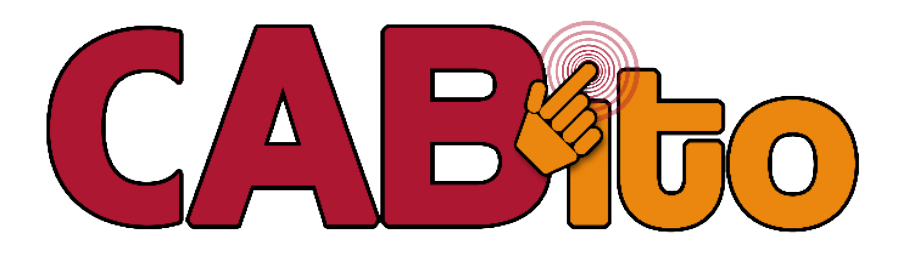

# **Handbuch**

Stand: Juli 2022

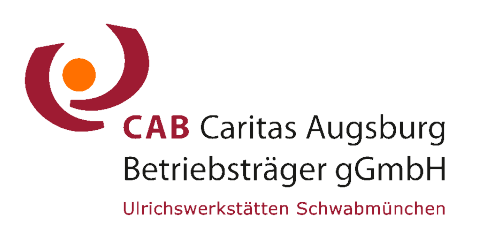

Ulrichswerkstätten Schwabmünchen **/** Töpferstraße 11 **/** 86830 Schwabmünchen Tel.: 08232-9631-0 **/** info@cabito.net **/** www.cabito.net

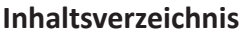

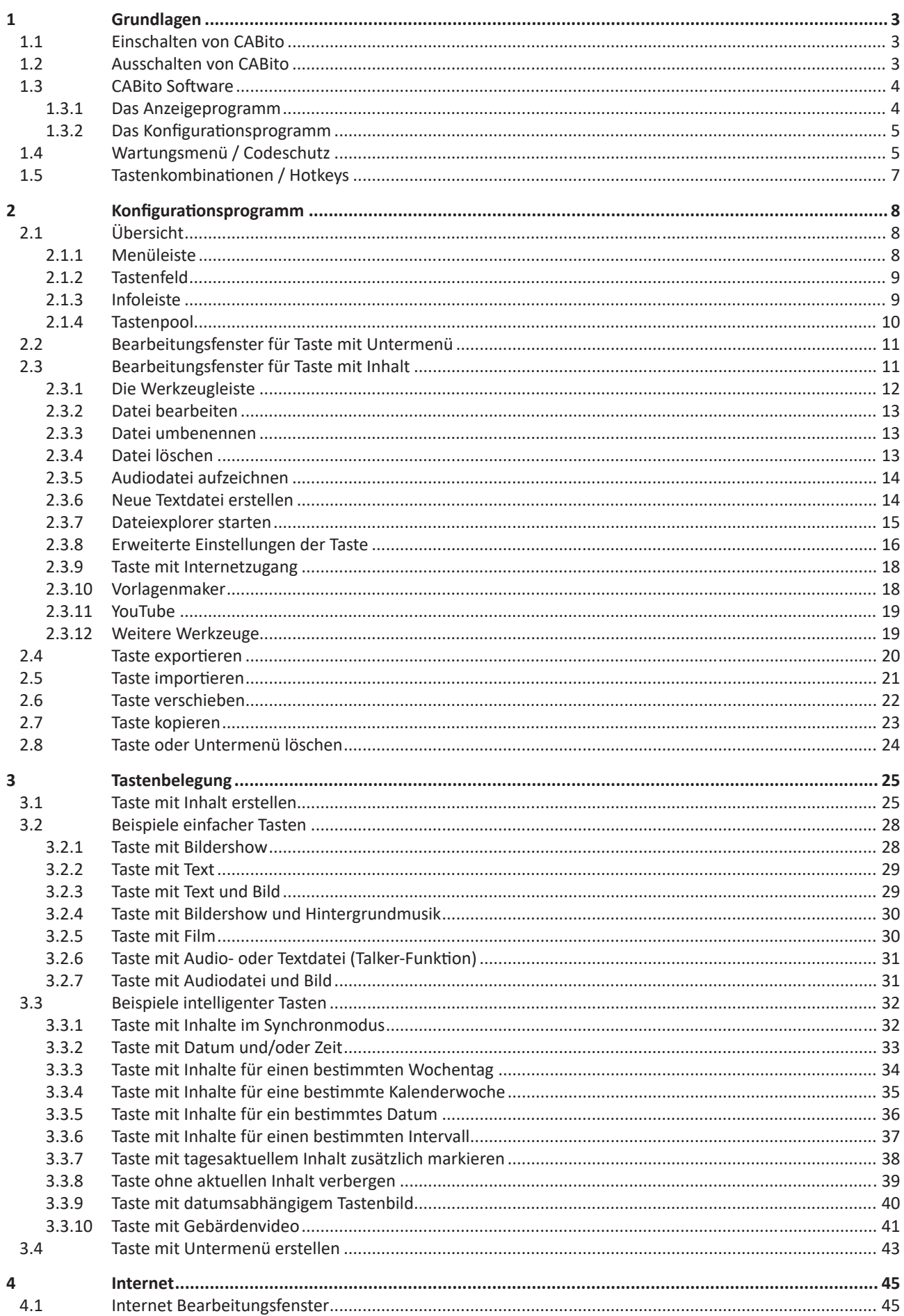

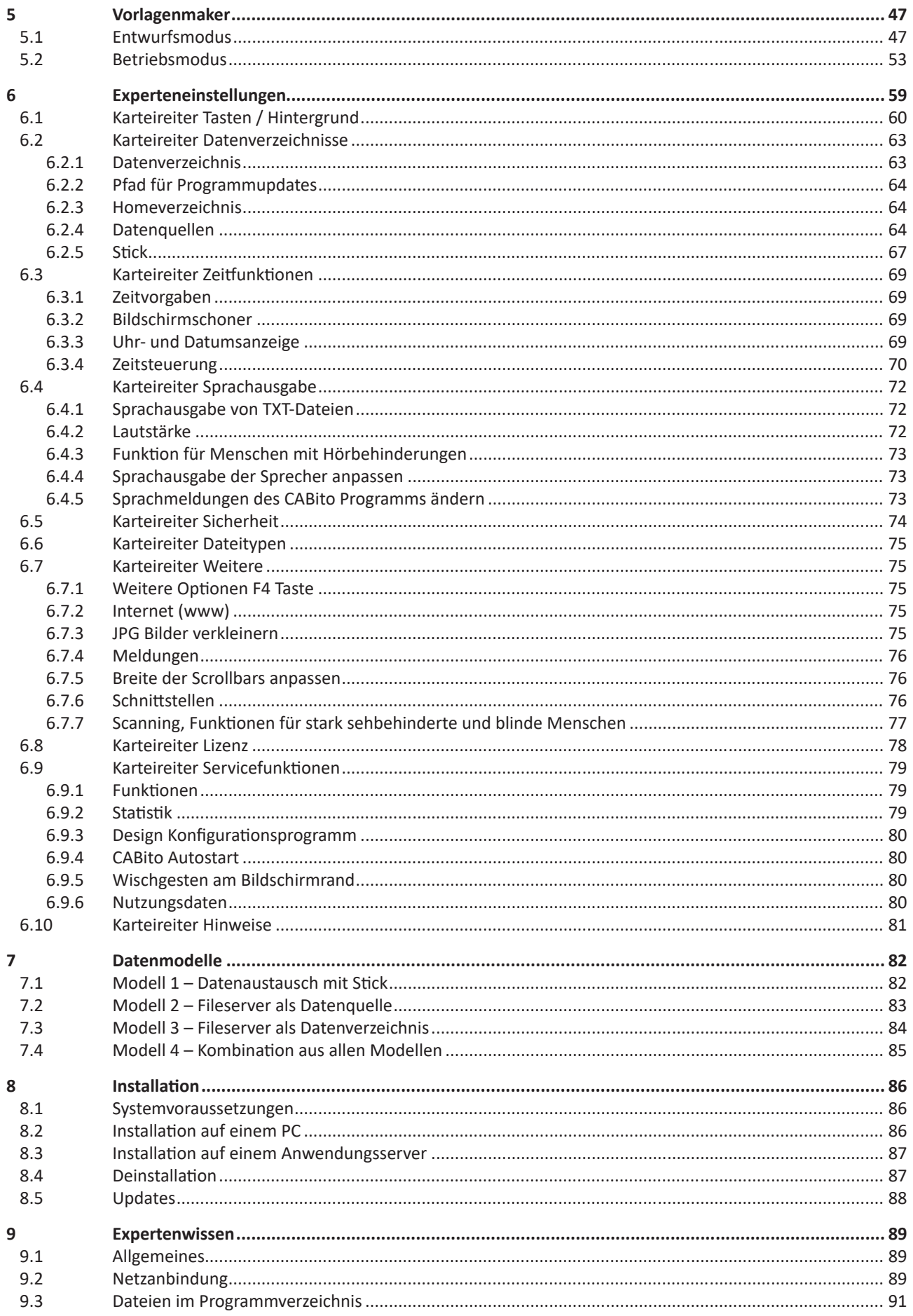

# <span id="page-3-0"></span>**1 Grundlagen**

# **1.1 Einschalten von CABito**

Nachdem Sie CABito mit der Stromversorgung verbunden haben, drücken Sie mit einem Kugelschreiber (schlanke Mine) in das Loch am Bildschirm. Dieses befindet sich je nach Rechnermodell an der rechten Seitenfläche im unteren Bereich (siehe nachfolgende Bilder) oder an der Vorderseite unten rechts.

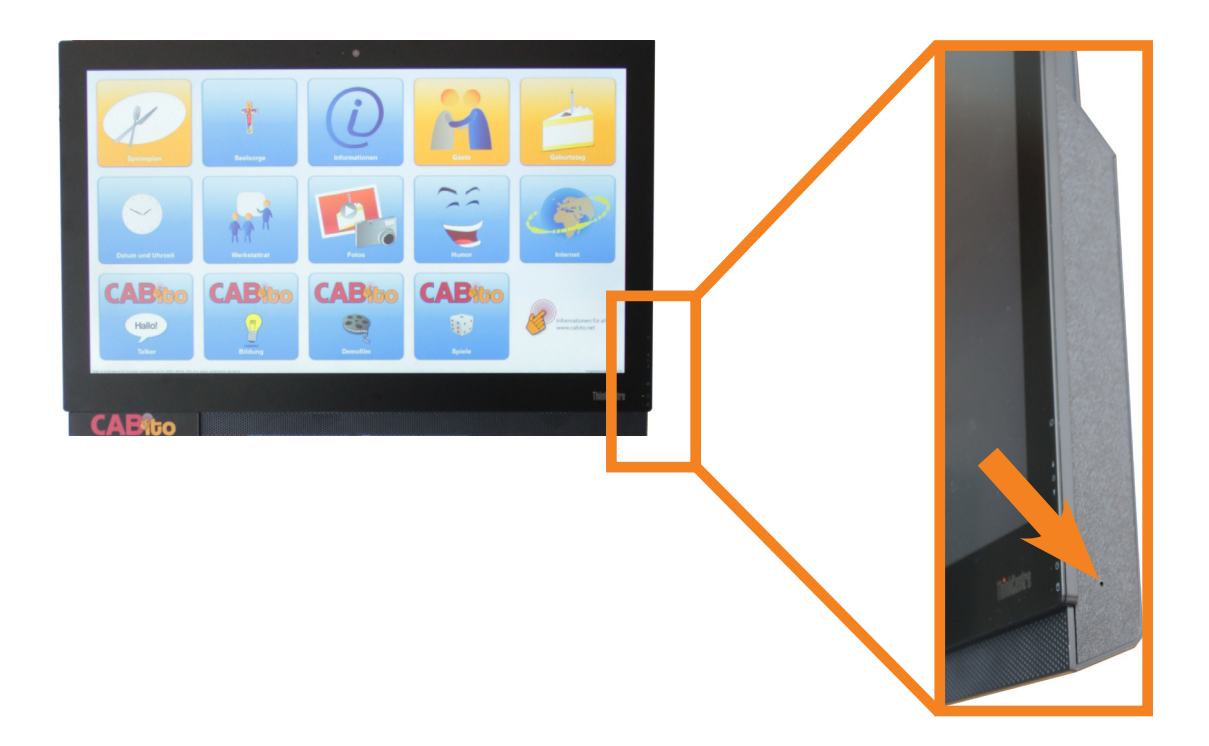

# **1.2 Ausschalten von CABito**

Ein kurzes Drücken mit einer Kugelschreiberspitze wie beim Einschalten fährt das CABito Gerät nicht herunter sondern versetzt es nur in den Standby-Modus. Aus diesem Modus kann CABito das Gerät wieder selbständig "Einschalten".

Zum richtigen Ausschalten vom CABito Gerät müssen Sie das Wartungsmenü öffnen (siehe 1.4 [Wartungsmenü / Codeschutz\)](#page-5-1) und die Taste Computer ausschalten anklicken (rechts unten). Der Computer fährt dann herunter und schaltet ab.

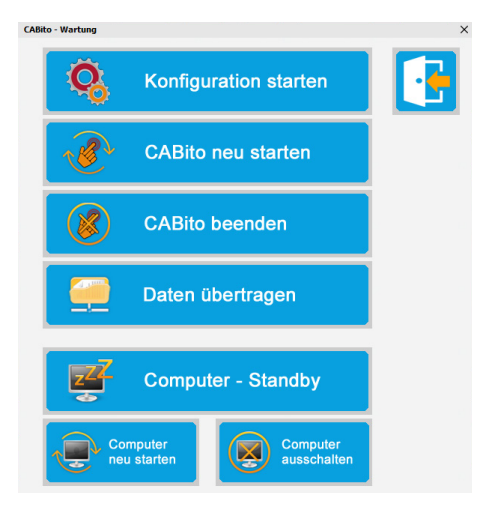

Sie können das Herunterfahren oder das in den Standby-Modus Versetzen automatisch von CABito erledigen lassen. Lesen Sie dazu im Kapitel **Experteneinstellungen** im Karteireiter **Zeitsteuerung** (siehe 6.3 [Karteireiter Zeitfunktionen](#page-69-1)).

# <span id="page-4-0"></span>**1.3 CABito Software**

Sie erwerben bei Kauf der CABito Software zwei eigenständige Softwarebestandteile.

Der erste Bestandteil ist das CABito Anzeigeprogramm, das die Interaktion mit dem späteren CABito Endnutzer steuert. Also der Teil, den der Nutzer als CABito erlebt.

Der zweite Bestandteil ist das CABito Konfigurationsprogramm, mit dem Pflege und Befüllen der Tasten und Oberflächen erfolgt.

## **1.3.1 Das Anzeigeprogramm**

Das Anzeigeprogramm gibt die vorbereiteten Inhalte wieder. Durch leichtes Antippen der Tasten mit dem Finger auf dem Bildschirm (Touchscreen) werden Fotos angezeigt, Filme abgespielt oder Texte vorgelesen.

Das Anzeigeprogramm startet auf unseren CABito Geräten automatisch beim Rechnerstart. Standardmäßig ist das Anzeigeprogramm auf **C:\Cabito\Cabito.exe** installiert.

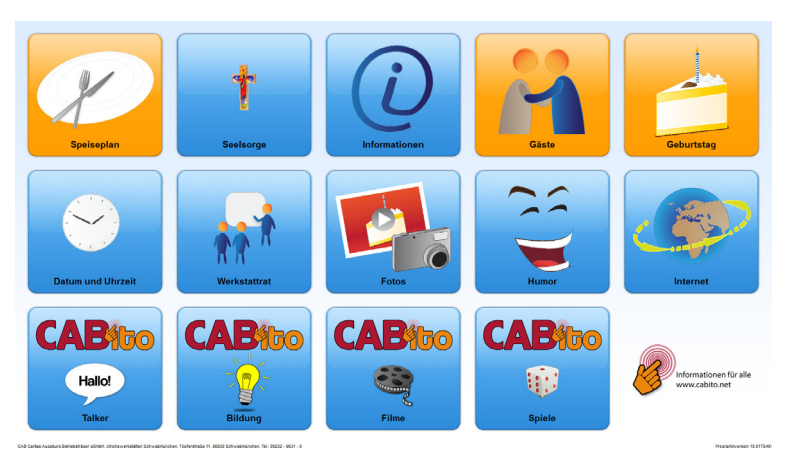

#### Begriffsbestimmung!

#### **Taste mit Inhalt**

Unter einer Taste mit Inhalt verstehen wir eine Taste, die Bilder, Audiodateien, Filme ... enthält. Wird im Anzeigeprogramm eine solche Taste berührt, so wird deren Inhalt wiedergegeben bzw. angezeigt.

#### **Taste mit Untermenü**

Wird im Anzeigeprogramm eine Taste mit Untermenü berührt, so öffnet sich zunächst nur ein weiteres Tastenmenü, es werden noch keine Tasteninhalte wiedergegeben.

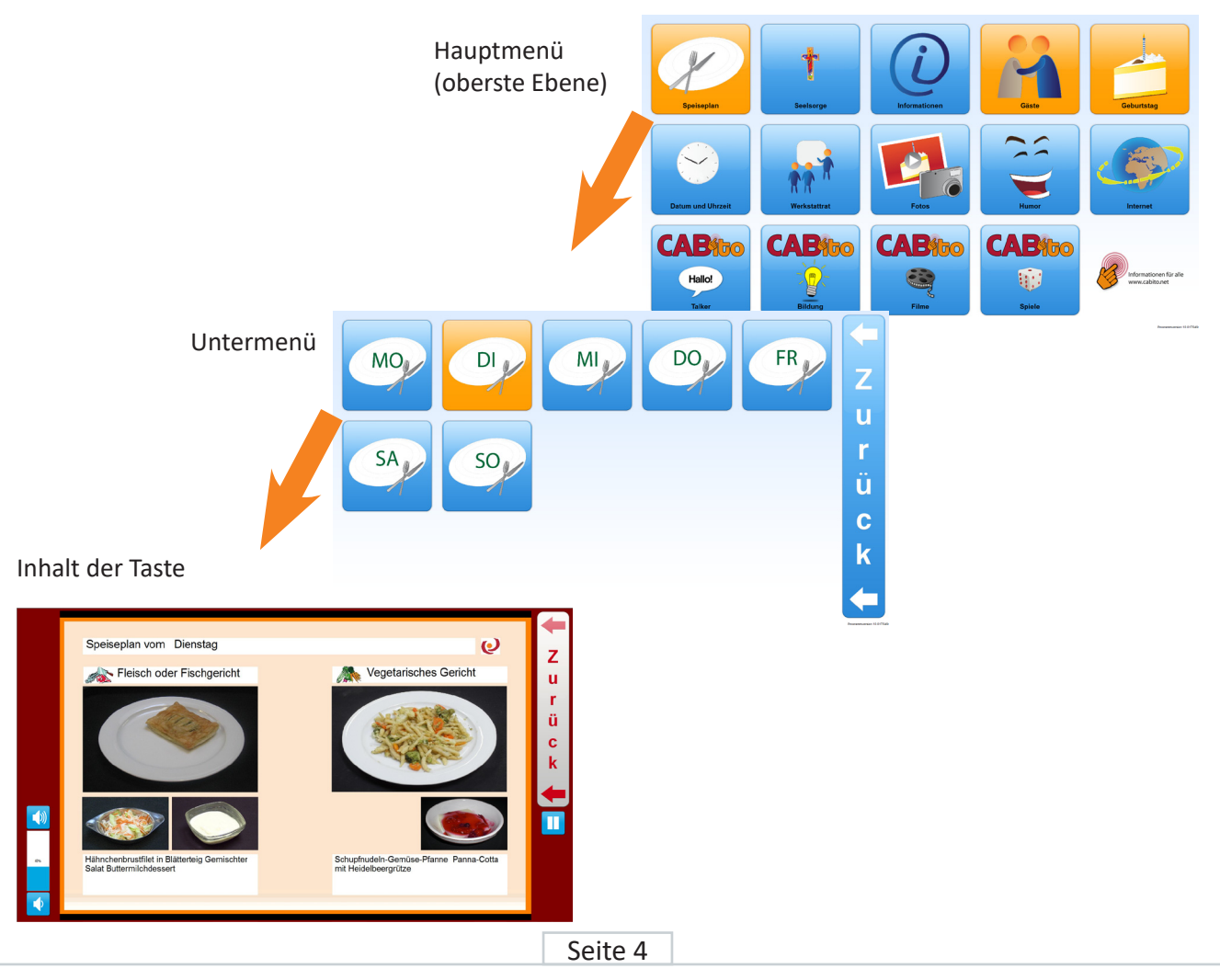

# <span id="page-5-0"></span>**1.3.2 Das Konfigurationsprogramm**

Mit dem Konfigurationsprogramm werden die Tasten von CABito mit Inhalten belegt. Dieses Programm kann aus dem Anzeigeprogramm heraus gestartet werden.

Es ist jedoch ein eigenständiges Programm, das auch ohne Anzeigeprogramm gestartet und verwendet werden kann. Das heißt, diesen Programmteil können Sie auf jedem beliebigen PC installieren oder vom Stick aus betreiben, um die Befüllung der CABito Endgeräte vorzubereiten.

# Standardmäßig ist es auf **C:\Cabito\Konfiguration.exe** installiert.

Das Konfigurationsprogramm ist mit einem Zugangscode geschützt. Über diesen Zugangscode wird auch gesteuert, welche Aktionen der Benutzer im Konfigurationsprogramm ausführen kann (siehe 1.4 [Wartungsmenü / Codeschutz](#page-5-1)).

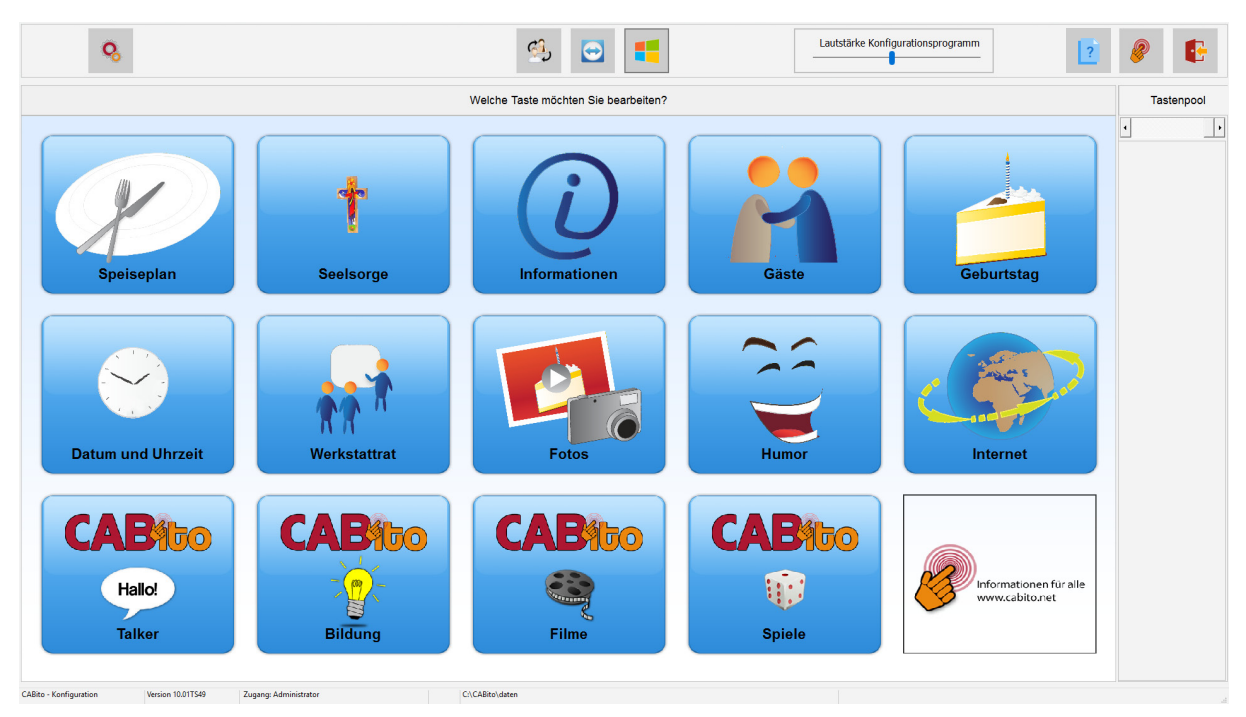

# <span id="page-5-1"></span>**1.4 Wartungsmenü / Codeschutz**

Durch das Wartungsmenü können Sie unter anderem das Anzeigeprogramm beenden oder in das Konfigurationsprogramm gelangen. Nachfolgend werden die verschiedenen Zugangsberechtigungen und die daraus resultierenden Möglichkeiten erläutert.

Um vom Anzeigeprogramm aus zum Wartungsmenü zu gelangen, haben Sie zwei Möglichkeiten:

- 1. Befinden Sie sich an einem CABito Gerät mit Touchscreen, so berühren Sie den Touchscreen für ca. 3 4 Sekunden an einer beliebigen Stelle (dies simuliert einen Rechtsklick mit der Maus) bis sich ein Viereck um Ihren Finger gebildet hat. Danach müssen Sie Ihren Finger wieder wegnehmen.
- 2. Ist eine Maus angeschlossen, so klicken Sie an eine beliebige Stelle mit der rechten Maustaste.

Nun erscheint folgender Bildschirm in dem Sie den Zugangs-Code eingeben und mit **OK** bestätigen müssen. Fehleingaben können Sie mit der Taste Entf. löschen.

Im Auslieferungszustand ist der Zugangscode für Administrator (höchste Berechtigungen) die Ziffer 1.

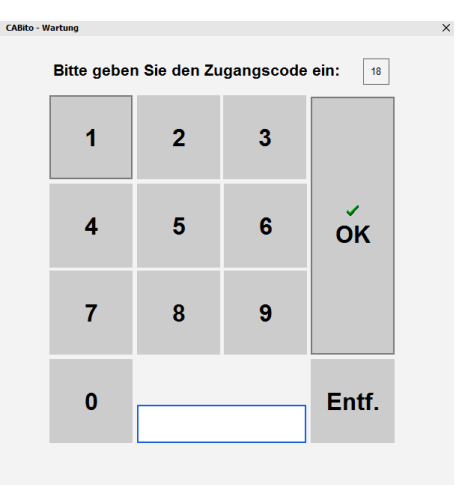

Wurde der Zugangscode für den Administrator richtig eingegeben, so haben Sie nachfolgend gezeigte Möglichkeiten. Darüber hinaus haben Sie alle Möglichkeiten im Konfigurationsprogramm.

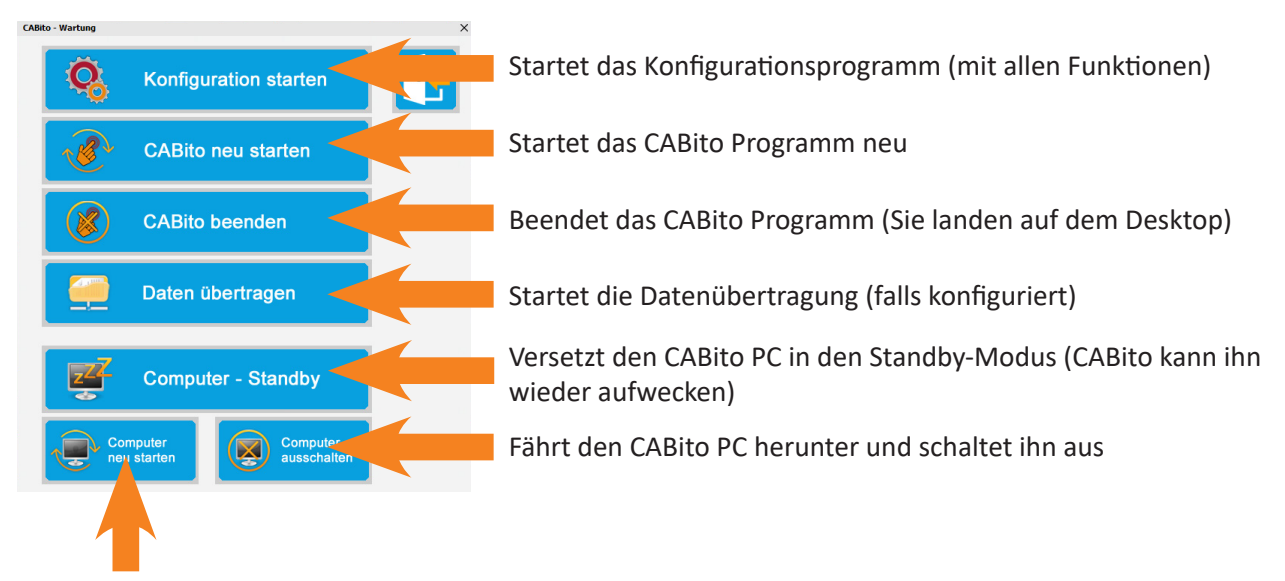

Startet den CABito PC neu

Welche Möglichkeiten das Wartungsmenü anbietet, hängt von dem eingegebenen Zugangs-Code ab. Wir unterteilen standardmäßig neben dem oben gezeigten Administrator noch in drei weitere Benutzer mit den hier dargestellten Berechtigungen:

#### **Benutzer 2 Benutzer 3**

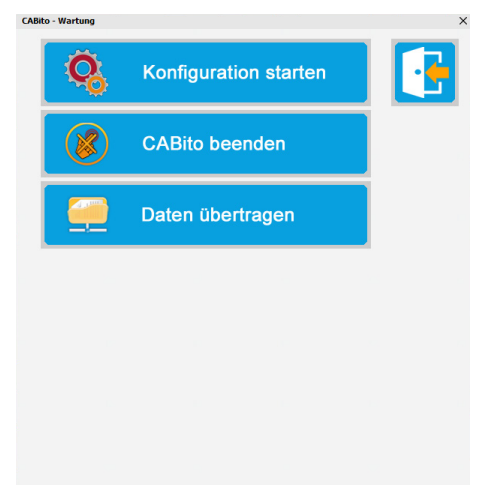

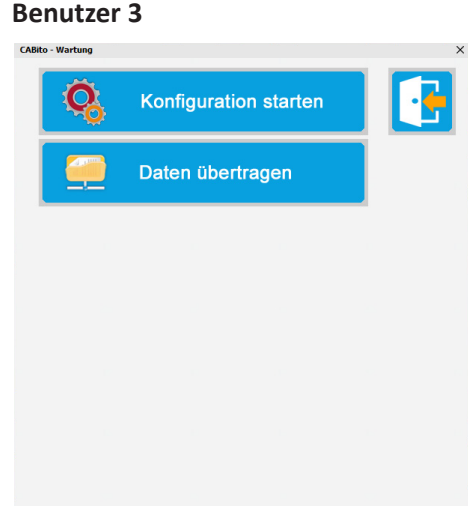

**Benutzer 4**

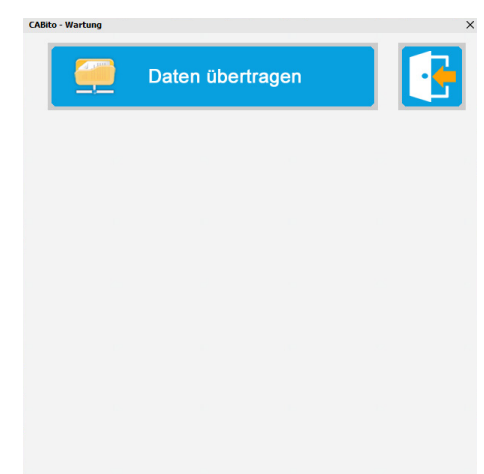

Die Zugangs-Codes und die Berechtigungen im Konfigurationsprogramm können in den Experteneinstellungen eingegeben werden. Diese Eingaben können an jedem CABito Gerät individuell vergeben werden. Somit kann jedes CABito Gerät seine eigenen Zugangscodes und die damit verbundenen Berechtigungen besitzen. Es ist aber auch möglich diese Zugangs-Codes zentral gesteuert zu vergeben. Details hierzu finden Sie auch unter 6.5 [Karteireiter Sicherheit.](#page-74-1)

#### **Wichtig:**

Im Auslieferungszustand sind folgende Codes am CABito Gerät hinterlegt. Diese sollten von Ihnen umgehend geändert werden.

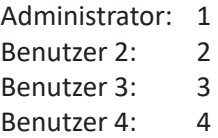

# <span id="page-7-0"></span>**1.5 Tastenkombinationen / Hotkeys**

In der folgenden Auflistung haben wir verschiedene Tastenkombinationen zusammengestellt, die in Zusammenhang mit CABito hilfreich sein können.

#### **Windows Tastenkombinationen**

- Strg + C Markierten Inhalt in die Zwischenablage kopieren
- Strg + V Inhalt aus der Zwischenablage einfügen
- Strg + A Alles markieren
- Alt + Tab Zwischen Anwendungen hin und her wechseln

#### **CABito Konfigurationsprogramm**

- F4 CABito Konfigurationsprogramm beenden Dies ist nur möglich, wenn in den Experteneinstellungen diese Option aktiviert ist (siehe 6.7.1 [Weitere Optionen F4 Taste](#page-75-1)).
- F5 Menü wird neu aufgebaut / aktualisiert

#### **CABito Anzeigeprogramm**

- F4 CABito Anzeigeprogramm beenden Dies ist nur möglich, wenn in den Experteneinstellungen diese Option aktiviert ist (siehe 6.7.1 [Weitere Optionen F4 Taste](#page-75-1)).
- F5 Menü wird neu aufgebaut / aktualisiert
- F6 Anzeige der CABito Bildschirminformationen Hier werden, für diesen Bildschirm und der momentan eingestellten Tastenaufteilung, die optimalen Größen in Pixel für die verschiedenen Bilddateien angezeigt.

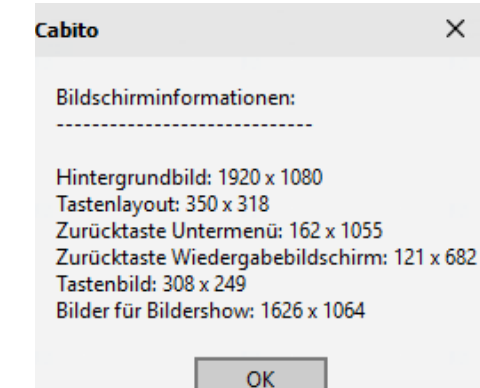

# <span id="page-8-0"></span>**2 Konfigurationsprogramm**

# **2.1 Übersicht**

Haben Sie das Konfigurationsprogramm gestartet, sehen Sie folgenden Bildschirm vor sich. Je nachdem welchen Zugangscode Sie eingetragen haben, können auch weniger Tasten in der Menüleiste angezeigt werden.

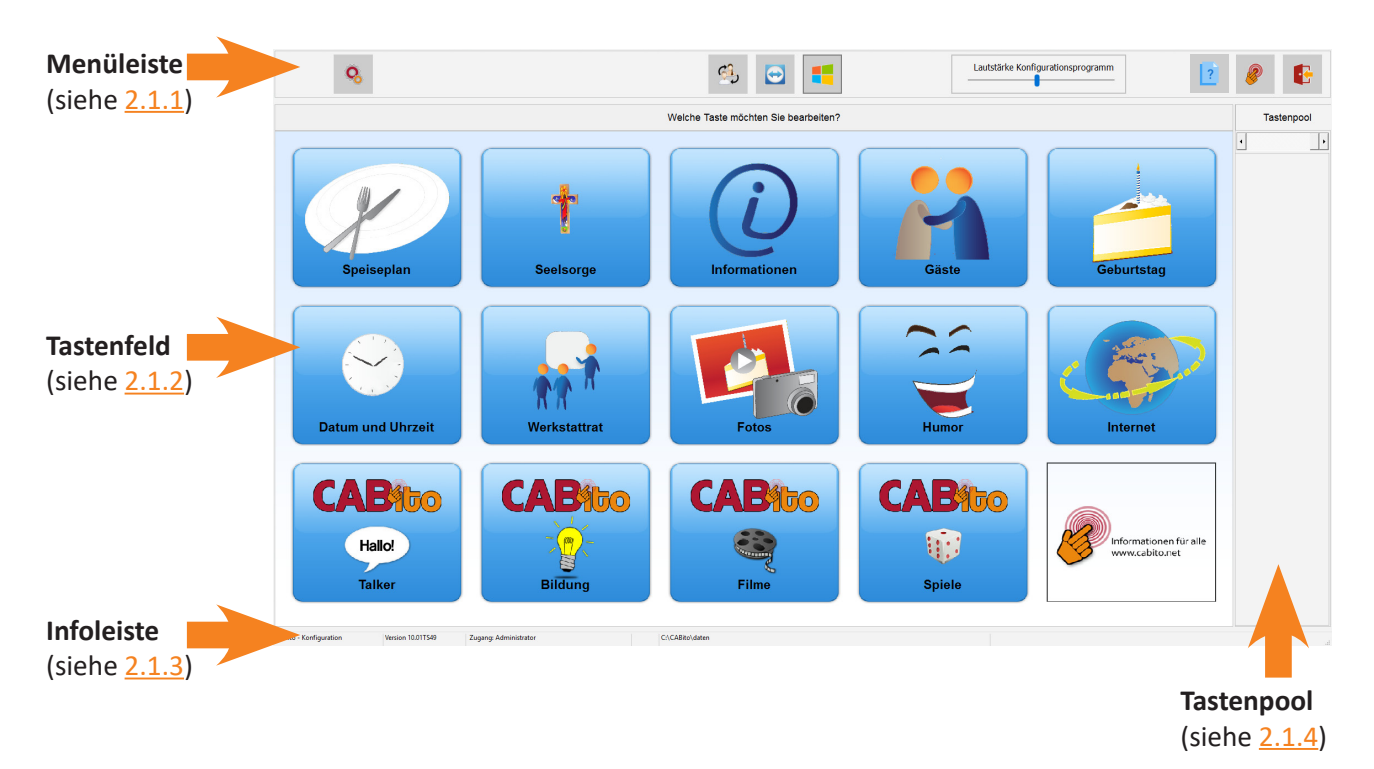

# **2.1.1 Menüleiste**

# **Zurück**

Hiermit kann man in das übergeordnete Menü wechseln. Dieses Symbol erscheint nur wenn man sich in einem Untermenü oder im Bearbeitungsfenster einer Taste befindet (oben links neben den Experteneinstellungen).

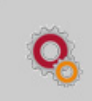

#### **Experteneinstellungen**

Startet das Bearbeitungsfenster für die Experteneinstellungen. Hat man sich am Konfigurationsprogramm mit Benutzer 2 oder 3 angemeldet, so steht standardmäßig diese Funktion nicht zur Verfügung (siehe auch 1.4 [Wartungsmenü / Codeschutz](#page-5-1)).

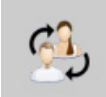

#### **Benutzer wechseln**

Startet den Bildschirm zur Eingabe des Zugangscodes um sich als anderer Benutzer mit anderen Berechtigungen am Konfigurationsprogramm anzumelden.

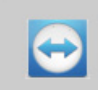

#### **Fernwartung starten**

Ruft das Fernwartungsmodul auf. Bei einer bestehenden Internetverbindung kann von Extern zu Wartungszwecke auf den CABito zugegriffen werden. Die Verbindung ist nur möglich wenn am CABito Gerät die Freigabe erteilt wird. Hat man sich am Konfigurationsprogramm mit Benutzer 2 oder 3 angemeldet, so steht standardmäßig diese Funktion nicht zur Verfügung (siehe hierzu auch 1.4 [Wartungsmenü / Codeschutz](#page-5-1)).

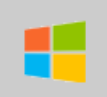

#### **Taskleiste einblenden**

Blendet die Windows Taskleiste ein. Durch einen Rechtsklick mit der Maus auf dieses Symbol kann man auswählen ob die Taskleiste immer ausgeblendet oder eingeblendet werden soll. Hat man sich am Konfigurationsprogramm mit Benutzer 2 oder 3 angemeldet, so steht standardmäßig die-se Funktion nicht zur Verfügung (siehe auch 1.4 [Wartungsmenü / Codeschutz](#page-5-1)).

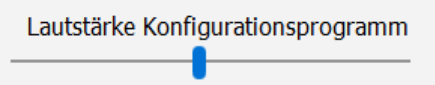

#### **Lautstärke Konfigurationsprogramm**

Mit diesem Regler können Tonwiedergaben im Konfigurationsprogramm geregelt werden. Dies hat keinen Einfluss auf die Toneinstellungen für das Anzeigeprogramm.

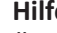

#### **Hilfe**

Über diesen Button kann das CABito Handbuch als pdf-Datei aufgerufen werden. Die pdf-Datei des Handbuches muss sich im Programmverzeichnis befinden, i.d.R. C:\Cabito\CABito\_Handbuch.pdf.

<span id="page-9-0"></span>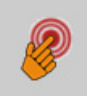

#### **CABito starten**

Das CABito Anzeigeprogramm wird gestartet während das Konfigurationsprogramm im Hintergrund noch geöffnet bleibt. Wird das Anzeigeprogramm wieder geschlossen über die Taste F4 oder Programm beenden im Wartungsmenü, so erscheint automatisch wieder das Konfigurationsprogramm.

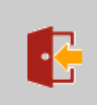

#### **Programm beenden**

Hiermit wird das Konfigurationsprogramm beendet. Danach startet automatisch das Anzeigeprogramm.

#### <span id="page-9-1"></span>**2.1.2 Tastenfeld**

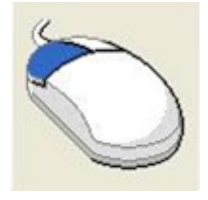

Durch einen Linksklick auf eine Taste gelangt man in das Bearbeitungsfenster. Liegt ein Untermenü unter dieser Taste, wird in das Untermenü gewechselt.

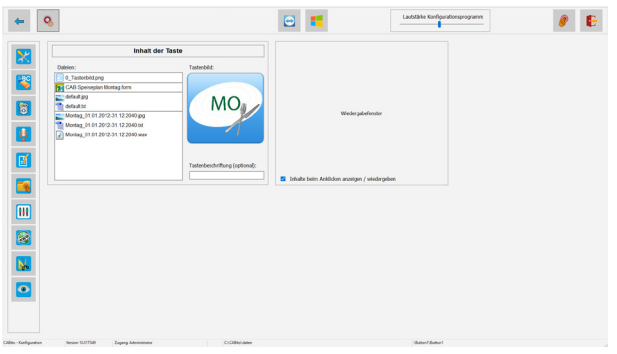

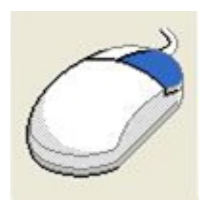

Ein Rechtsklick auf eine Taste öffnet das Kontextmenü. Hier sehen Sie alle Aktionen, die Sie an dieser Stelle ausführen können. Aktionen die grau hinterlegt sind, sind an dieser Stelle momentan nicht möglich.

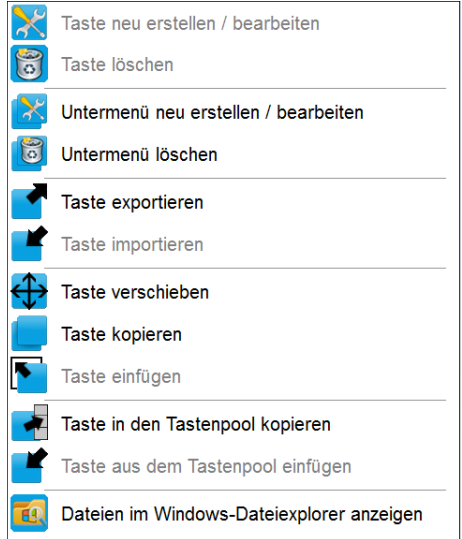

**Hinweis:** Ist keine Maus angeschlossen, so kann ein Rechtsklick simuliert werden, indem Sie die entsprechende Stelle auf dem Touchscreen für ca. 3 – 4 Sekunden berühren. Windows zeigt dann ein Viereck um Ihren Finger. Ist dieses Viereck vorhanden, müssen Sie Ihren Finger wieder wegnehmen.

#### **2.1.3 Infoleiste**

In der Infoleiste wird angezeigt (von links nach rechts) in welchem Porgrammteil Sie sich befinden, welche Programmversion von CABito verwendet wird, mit welcher Zugangsberechtigung Sie sich angemeldet haben und auf welchen Datenpfad das CABito Programm zugreift.

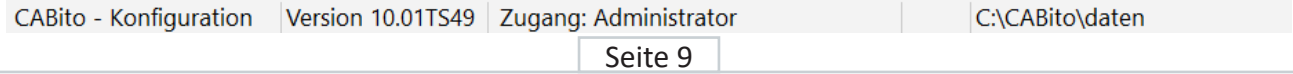

# <span id="page-10-1"></span><span id="page-10-0"></span>**2.1.4 Tastenpool**

Der Tastenpool befindet sich rechts neben dem Tastenfeld. Hat man sich am Konfigurationsprogramm mit Benutzer 3 angemeldet, so steht standardmäßig diese Funktion nicht zur Verfügung (siehe auch 1.4 [Wartungsmenü / Codeschutz](#page-5-1)).

In den Tastenpool können Tasten hineingelegt und auch wieder herausgeholt werden. Somit kann man sich hier einen Fundus an fertige Tasten anlegen, welche man bei Bedarf an die entsprechende Stelle im Tastenfeld kopieren kann.

Der Kopiervorgang vom Tastenfeld in den Tastenpool und umgekehrt kann auf zwei Wege durchgeführt werden:

- 1. Per Drag&Drop, dabei mit der linken Maustaste die betreffende Taste festhalten, an die gewünschte Position schieben und dann die Maustaste loslassen. Bei der nun folgenden Abfrage, ob die Taste hier eingefügt werden soll, müssen Sie sich entsprechend entscheiden.
- 2. Rechtsklick auf die entsprechende Taste im Tastenfeld und im nun geöffneten Kontextmenü die Auswahl treffen **Taste in den Tastenpool kopieren**. CABito kopiert die Taste in den Tastenpool.

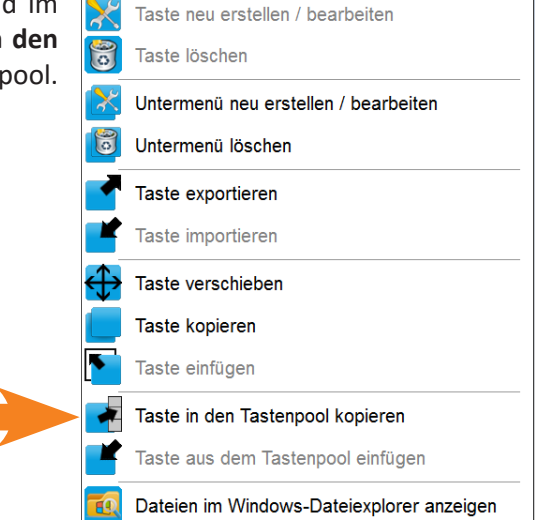

Eine Taste im Tastenpool, die Sie von dort heraus in das Tastenfeld kopieren wollen, müssen Sie einen Rechtsklick auf die entsprechende Taste ausführen und im nun geöffneten Kontextmenü **Taste in das Tastenfeld kopieren** auswählen. Anschließend müssen Sie die Stelle im Tastenfeld, wo die Taste hin soll, mit der rechten Maustaste auswählen. Im nun geöffneten Kontextmenü müssen Sie nun die Auswahl treffen **Taste aus dem Tastenpool einfügen**.

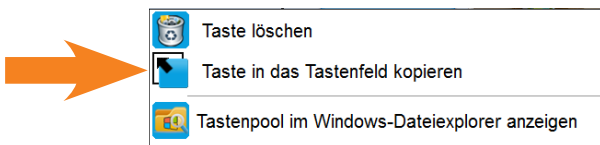

Tasten im Tastenpool können auch gelöscht werden. Hierzu mit der rechten Maustaste auf die entsprechende Taste klicken. Dadurch öffnet sich ein Kontextmenü mit der Auswahlmöglichkeit **Taste löschen**. Anschließend erfolgt noch eine Sicherheitsabfrage die Sie entsprechend beantworten müssen.

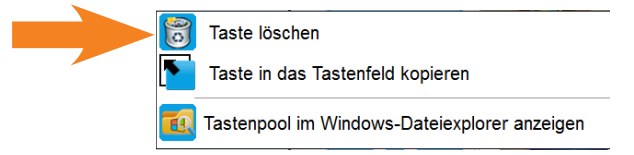

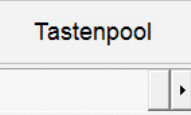

 $\overline{ }$ 

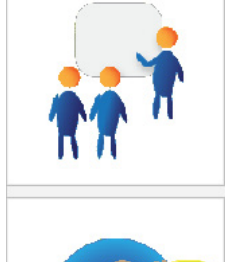

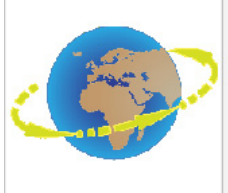

# <span id="page-11-0"></span>**2.2 Bearbeitungsfenster für Taste mit Untermenü**

Das Bearbeitungsfenster für eine Taste mit Untermenü wird erläutert unter Punkt 3.4 [Taste mit Untermenü erstellen](#page-43-1).

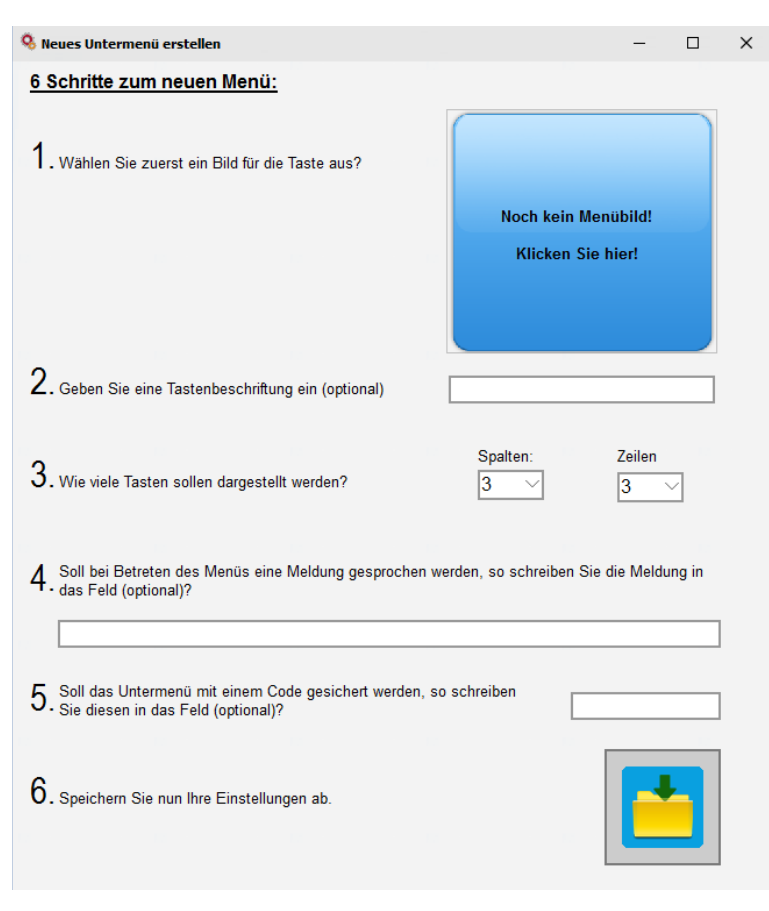

# **2.3 Bearbeitungsfenster für Taste mit Inhalt**

#### **Wiedergabefenster**

Wird eine Datei aus dem CABito Dateiexplorer oder aus dem Inhalt der Taste angeklickt, so wird sie hier wiedergegeben. Dies ist jedoch nur der Fall, wenn der Haken bei **Inhalte beim Anklicken anzeigen / wiedergeben** gesetzt ist (unten links am Wiedergabefenster).

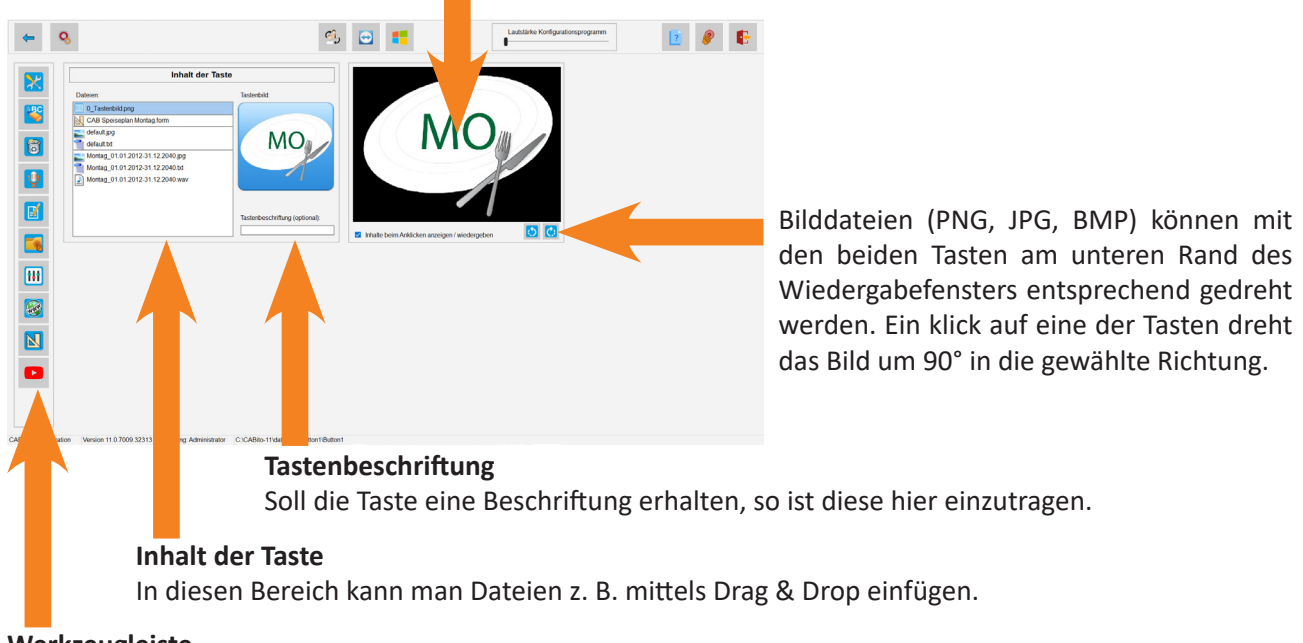

#### **Werkzeugleiste**

Details hierzu finden Sie auf der nächsten Seite.

# <span id="page-12-0"></span>**2.3.1 Die Werkzeugleiste**

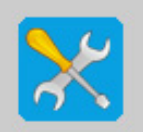

**Bearbeiten** Eingabefenster oder Grafikprogramm zur Bearbeitung der Dateiinhalte wird geöffnet.

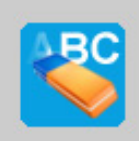

**Umbenennen**

Bereits eingefügte Dateien können hier umbenannt werden. Dies ist oft wichtig um die Reihenfolge festzulegen.

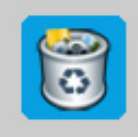

**Löschen** Dateien werden endgültig gelöscht!

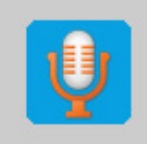

**Neue Audiodatei** Hiermit können Aufnahmen über ein internes oder externes Mikrofon eingesprochen werden.

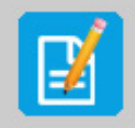

**Neue Textdatei** Öffnet ein einfaches Textverarbeitungsprogramm zum Erstellen einer Textdatei.

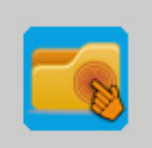

**Dateiexplorer** Öffnet den Dateiexplorer und ermöglicht somit den Zugriff auf Bild- und Audioarchive.

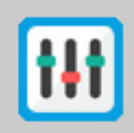

#### **Erweiterte Einstellungen der Taste**

Einstellung spezieller Zeit- und Anzeigefunktionen. Hat man sich am Konfigurationsprogramm mit Benutzer 3 angemeldet, so steht diese Funktion standardmäßig nicht zur Verfügung.

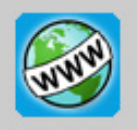

#### **Internet**

Eine Internetseite einfügen und Einstellungen daran vornehmen. Hat man sich am Konfigurationsprogramm mit Benutzer 2 oder 3 angemeldet, so steht diese Funktion standardmäßig nicht zur Verfügung.

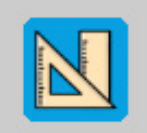

#### **Vorlagenmaker**

Öffnet das Programm Vorlagenmaker zum Erstellen und/oder Befüllen von Vorlagen. Hat man sich am Konfigurationsprogramm mit Benutzer 2 oder 3 angemeldet, so steht dieser Button nur dann zur Verfügung, wenn bereits eine Vorlage im Inhalt der Taste vorhanden ist (zum Befüllen der Vorlage).

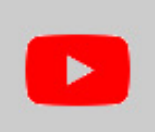

**YouTube**

Einen YouTube-Link einfügen. Hat man sich am Konfigurationsprogramm mit Benutzer 2 oder 3 angemeldet, so steht diese Funktion standardmäßig nicht zur Verfügung.

**Hinweis:** Die Befehle der Werkzeugleiste können auch über einen Rechtsklick mit der Maus in das Feld **Inhalt der Taste** aufgerufen werden.

Die einzelnen Tasten der Werkzeugleiste werden im Folgenden näher beschrieben.

### <span id="page-13-0"></span>**2.3.2 Datei bearbeiten**

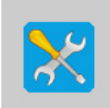

CABito kann nur Textdateien, Audio-Dateien, Internetverknüpfungen und Vorlagen bearbeiten. Bilder werden mit MS-Paint bearbeitet, sofern kein anderes Programm hinterlegt wurde (siehe **System.ini**).

Den gleichen Effekt, wie ein Klick auf die Bearbeiten-Taste, hat ein Doppelklick auf die entsprechende Datei im Fenster **Inhalt der Taste**.

#### **2.3.3 Datei umbenennen**

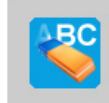

Um eine Datei umzubenennen, klicken Sie die Datei im Fenster **Inhalt der Taste** an und klicken anschließend auf den Button **Umbenennen**. Geben Sie in das Eingabefeld den neuen Namen ein. Die Dateiendung (z. B. .TXT) müssen Sie nicht angeben, dies übernimmt CABito für Sie. Anschließend klicken Sie auf **Datei umbenennen**.

In bestimmten Fällen ist es erforderlich verschiedenen Dateiformaten z. B. Bilddatei und Textdatei den gleichen Dateinamen zu geben. Siehe hierzu auch 3.3.1 [Taste mit Inhalte im Synchronmo](#page-32-1)[dus](#page-32-1). Um Schreibfehler zu vermeiden, können Sie folgendermaßen vorgehen:

- 1. Markieren Sie im Feld **Inhalt der Taste** die Datei, die den falschen Namen trägt.
- 2. Anschließend markieren Sie nun, unter Verwendung der Strg-Taste Ihrer Tastatur, die Datei mit dem richtigen Namen. Beide Dateien müssen blau hinterlegt sein.
- 3. Nun klicken Sie auf den Button **Umbenennen**. Im Umbenennungsfenster wird Ihnen angezeigt welche Dateien umbenannt werden und gleichzeitig wird ein neuer Dateiname vorgeschlagen. Es wird immer der Name der Datei vorgeschlagen, die als letztes markiert wurde.
- 4. Wenn dies Ihr gewünschter Dateiname ist, so klicken Sie einfach auf **Dateien umbenennen**. Ansonsten können Sie hier den Dateinamen noch ändern bzw. ergänzen und erst dann umbenennen.

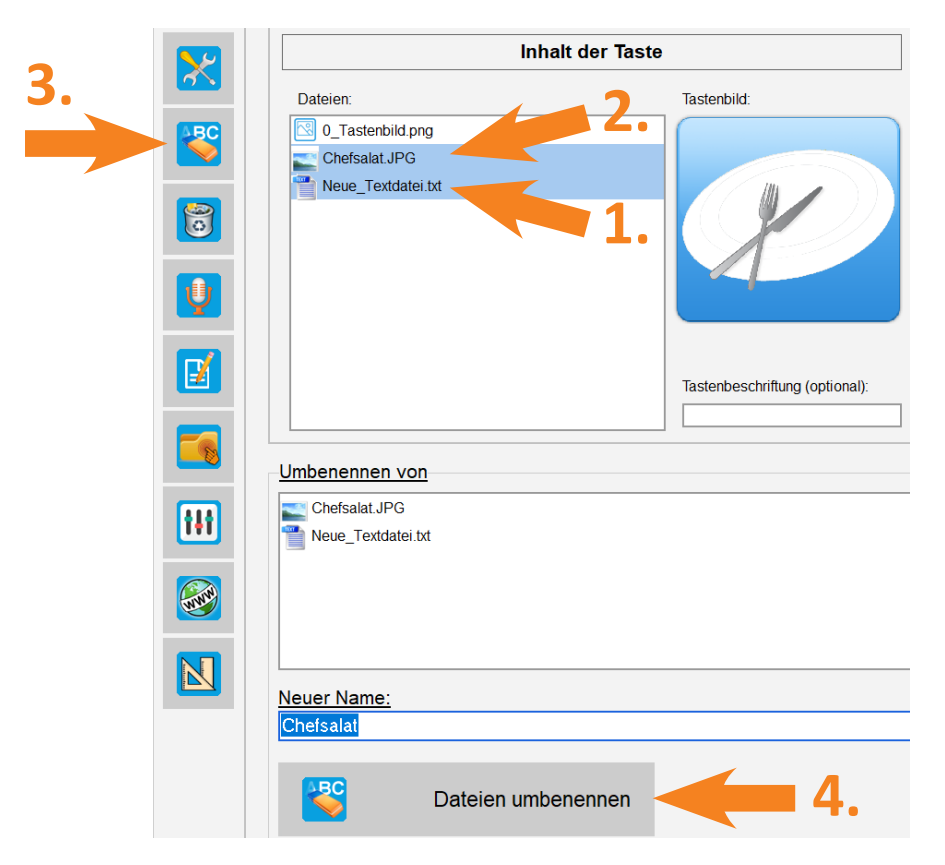

#### **2.3.4 Datei löschen**

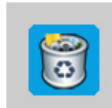

Um eine Datei zu löschen, klicken Sie die Datei im Fenster **Inhalt der Taste** an und klicken anschließend auf den Button **Datei löschen**. Die Datei wird dann aus der Taste gelöscht. Kopien dieser Datei, die Sie anderswo abgelegt haben, sind davon nicht betroffen.

# <span id="page-14-0"></span>**2.3.5 Audiodatei aufzeichnen**

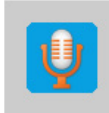

Ein Klick auf diesen Button öffnet einen einfachen Audiorecorder. Geben Sie zuerst oben einen Namen für die Audiodatei ein. Anschließend klicken Sie auf **Aufnahme Starten** und sprechen Ihren Text in das Mikrofon. Beenden Sie die Aufnahme mit **Aufnahme Stoppen**. Ein erneuter Klick auf **Aufnahme Starten** löscht die bisherige Aufnahme und startet eine Neue.

Mit der Taste **Wiedergabe** können Sie testen, ob ihre Aufnahme gelungen ist.

Mit der **Zurücktaste** wird die Datei abgespeichert und zum Bearbeitungsfenster zurückgekehrt.

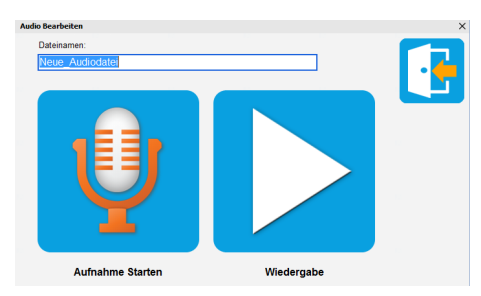

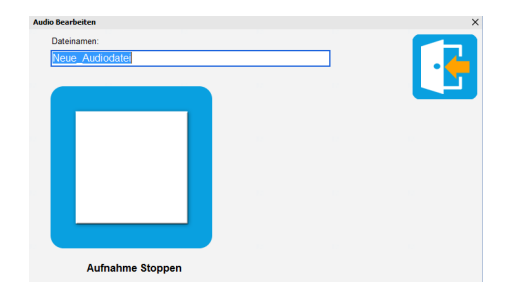

#### <span id="page-14-1"></span>**2.3.6 Neue Textdatei erstellen**

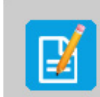

Ein Klick auf diesen Button öffnet einen einfachen Texteditor. Geben Sie den Text in das Textfenster ein. Sie können den eingegebenen Text durch einen Klick auf die **Vorlesetaste** von der Computerstimme wiedergeben lassen. Wenn Sie nur einen bestimmten Teil des Textes vorlesen lassen möchten, markieren Sie den gewünschten Textbereich mit der linken Maustaste und klicken dann auf die **Vorlesetaste**. Um den Text abzuspeichern klicken Sie auf die **Speichertaste**. Textgröße, Textfarbe oder Schriftart können nicht eingestellt werden.

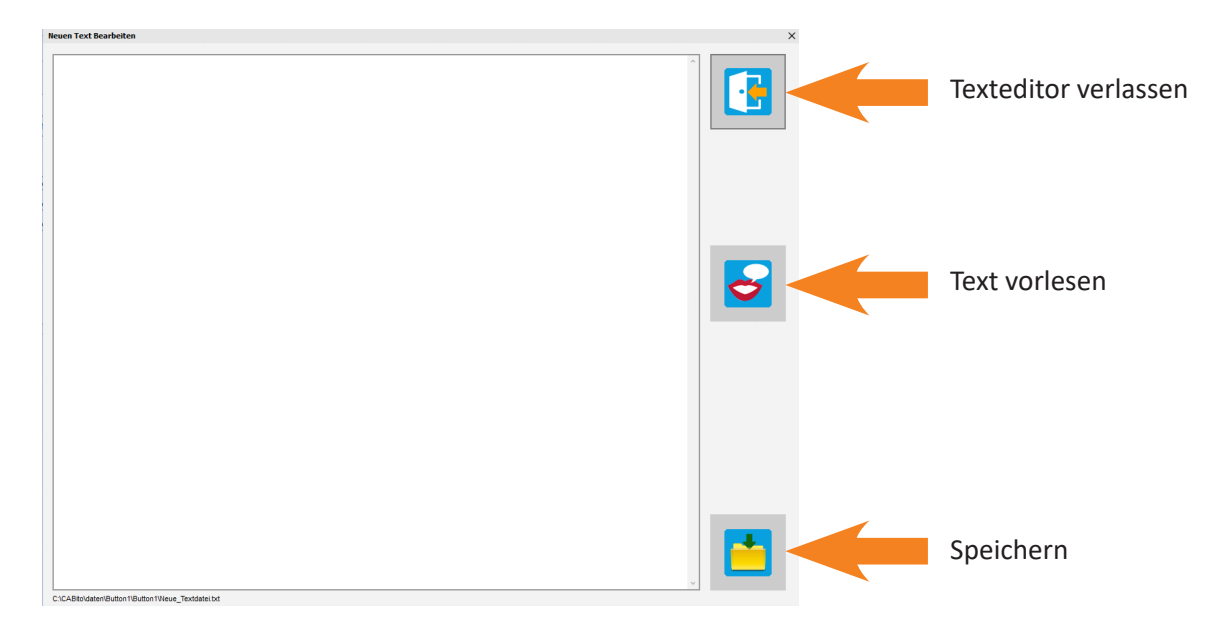

**Hinweis:** Um der Computerstimme an einer bestimmten Stelle im Text eine zusätzlich Pause vorzugeben, können Sie ein **#** Zeichen einfügen. Dies entspricht einer Pause von ca. 0,5 Sekunden. Möchten Sie eine längere Pause, dann geben Sie das **#** Zeichen mehrmals ein, jeweils getrennt voneinander mit einem Leerschritt z. B. **# # #**. Diese Zeichen sind später bei der Textanzeige im Anzeigeprogramm nicht sichtbar.

Ebenso kann man durch einen Zeilenumbruch eine Pause von ca. 0,5 Sekunden einfügen. Mehrere Zeilenumbrüche verlängern die Pause entsprechend. Die Zeilenumbrüche sind allerdings später bei der Textanzeige im Anzeigeprogramm sichtbar.

#### <span id="page-15-0"></span>**2.3.7 Dateiexplorer starten**

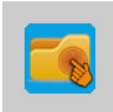

In die einzelnen Archive des CABito Dateiexplorers können Sie Dateien ablegen, die Sie immer wieder benötigen. Dies kann das Bestücken der CABito Tasten sehr erleichtern. Gerade für Menschen, die sich mit dem Navigieren in einer Verzeichnisstruktur schwer tun, ist ein vorbestücktes Archiv eine große Erleichterung.

Ein Klick auf diesen Button öffnet folgenden Bildschirm:

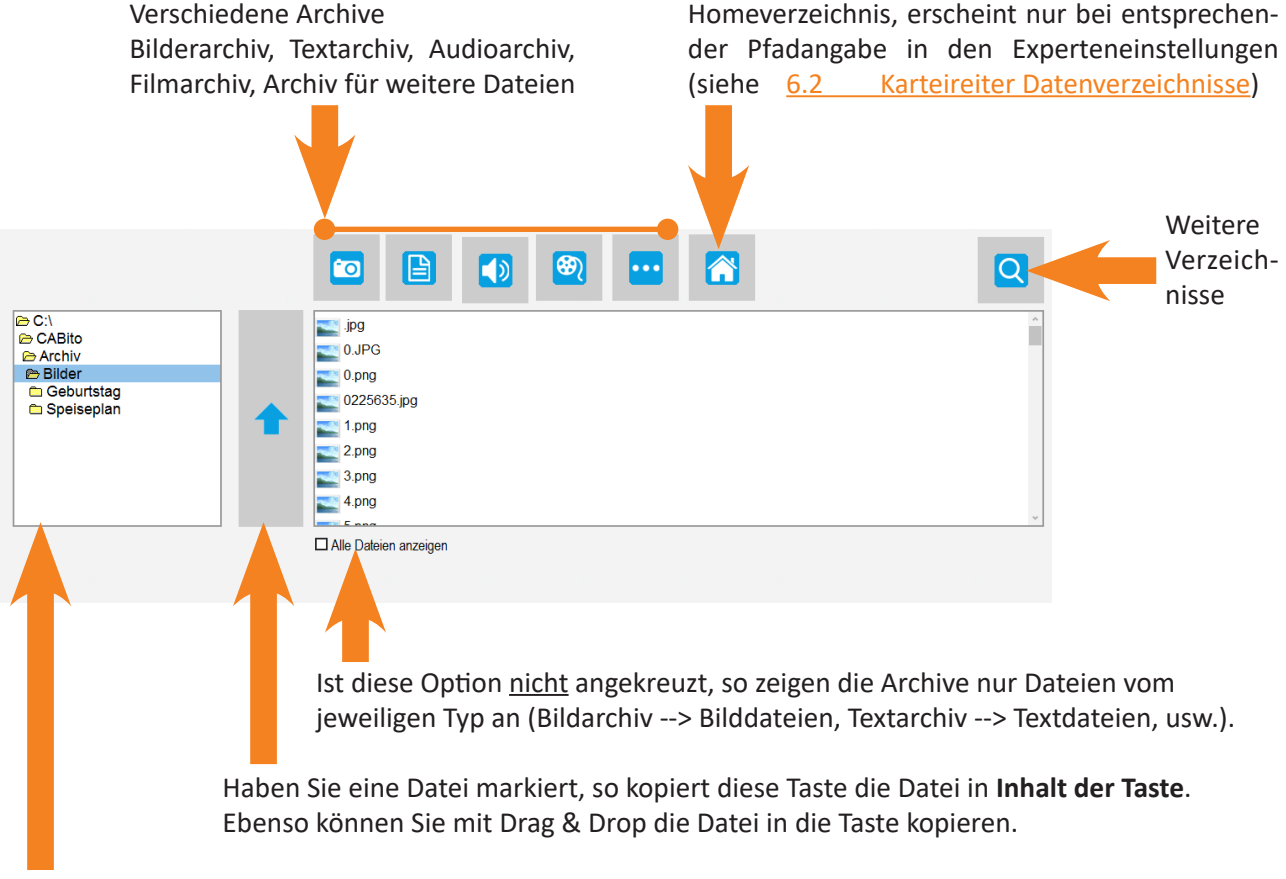

Hier wird Ihnen angezeigt wo Sie sich aktuell in der Verzeichnisstruktur befinden.

Um eine Datei in eines der Archive zu kopieren, müssen Sie zuerst das entsprechende Archiv auswählen. Danach ziehen Sie die gewünschte Datei mit Drag & Drop vom Ursprungsort, wie z. B. **Inhalt der Taste** oder ein Verzeichnis im Windows Dateiexplorer, in das Archiv. Die Originaldatei wird dabei nicht verändert.

**Hinweis:** Beim Arbeiten mit CABito haben Sie die Auswahl zwischen zwei Dateiexplorern, **CABito Explorer** und **Windows Dateiexplorer**.

Welchen Explorer diese Taste öffnet, hängt von Ihren Voreinstellungen ab. Mit einem Rechtsklick auf diese Taste erscheint ein Kontextmenü in dem Sie die Voreinstellung ändern können. Diese Einstellung bleibt auch bei einem Neustart des Konfigurationsprogramms erhalten.

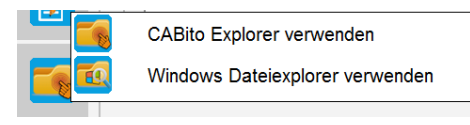

#### <span id="page-16-1"></span><span id="page-16-0"></span>**2.3.8 Erweiterte Einstellungen der Taste**

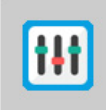

Hier können Sie das Verhalten einer Taste verändern. Sie können z. B. einstellen, dass eine Taste nur Inhalte wiedergibt, wenn ein bestimmtes Datum erreicht ist. Hat man sich am Konfigurationsprogramm mit Benutzer 3 angemeldet, so steht diese Funktion standardmäßig nicht zur Verfügung (siehe hierzu auch 1.4 [Wartungsmenü / Codeschutz](#page-5-1)).

Wollen Sie eine Taste erstellen, die das aktuelle Datum und/oder die Uhrzeit wiedergibt, so klicken Sie hier die entsprechenden Checkboxen an.

Hier stellen Sie für diese Taste ein, wie lange Bilder einer Slideshow angezeigt werden sollen. Haben Sie auch eine Text- oder Audiodatei zu einem Bild hinterlegt, so wird das Bild mit diesem Inhalt synchronisiert. Das Bild wird dann so lange angezeigt, wie die Tonwiedergabe benötigt. Ist keine Zeit angegeben, so gilt die Einstellung in den Experteneinstellungen (siehe 6.3.1 [Zeitvorgaben\)](#page-69-2).

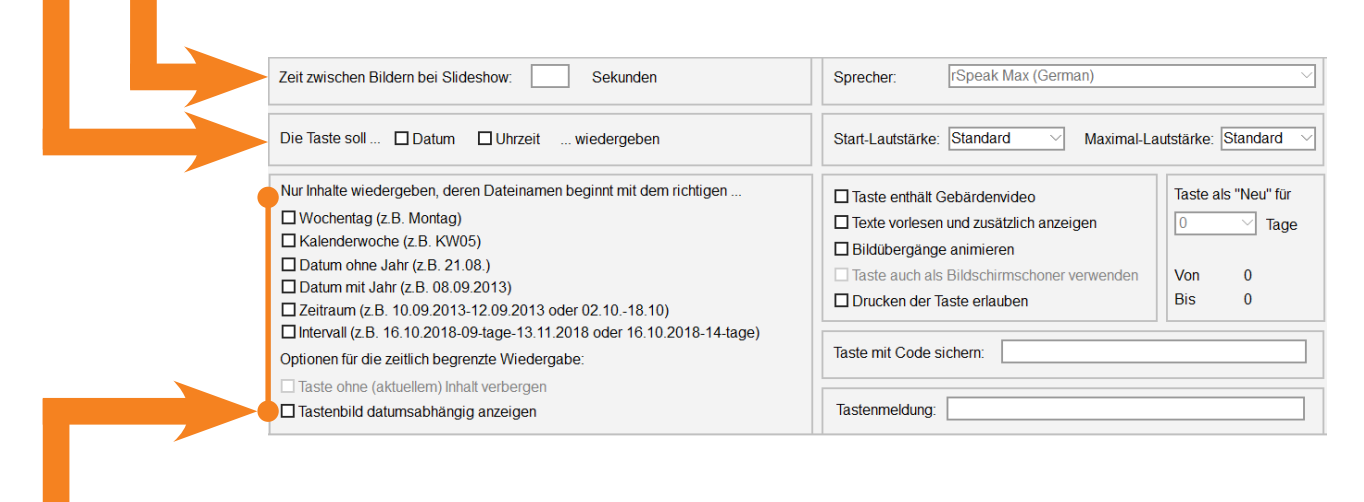

Sind hier Checkboxen angehakt, so werden nur Dateien wiedergegeben die im Dateinamen die entsprechende Angaben enthalten.

Ist z. B. **Datum ohne Jahr** angehakt, so wird am 21.08. die Datei *Text\_21.08.txt* wiedergegeben, die Datei *Text\_22.08.txt* jedoch nicht.

Diese Checkboxen können nach Belieben miteinander kombiniert werden. So ist z. B. folgender Dateinamen denkbar: *Montag\_KW05\_KW06\_08.09.2013.txt*. Sind die Haken bei **Wochentag**, **Kalenderwoche** und **Datum mit Jahr gesetzt**, so erscheint diese Datei jeden Montag sowie täglich in den Kalenderwochen 5 und 6 und am 08.09.2013.

Folgende Regeln gilt es jedoch zu beachten:

- Der Wochentag muss ausgeschrieben sein (also nicht Mo. sondern Montag)
- Kalenderwoche immer zweistellig angeben (also nicht KW5 sondern KW05). Es darf auch keine Leerstelle zwischen KW und 05 bestehen.
- Ebenso muss das Datum dem angegebenen Format entsprechen (nicht 21.8. sondern 21.08. oder nicht 8.9.13 sondern 08.09.2013.
- Auch beim Zeitraum darf keine Leerstelle zwischen den beiden Datumsangaben und dem Bindestrich bestehen.
- Bei einer Intervallangabe muss die Datumsangabe für Beginn und bei Bedarf auch für Ende des Intervalls angegeben werden, sowie die Angabe des Intervalls mit zwei Stellen (nicht 9-tage sondern 09-tage).

**Taste ohne (aktuellem) Inhalt verbergen:** Bewirkt, dass die Taste ganz ausgeblendet wird, wenn kein aktueller Inhalt vorhanden ist. Diese Option kann nur ausgewählt werden, wenn eine Zeitsteuerung der Taste festgelegt wurde z. B. Wochentag, Kalenderwoche, ... .

**Tastenbild datumsabhängig anzeigen:** Bewirkt, dass sich CABito auch das Tastenbild dateinamenabhängig sucht. So kann z. B. eine Taste erstellt werden, die, je nach Wochentag, ein anderes Tastenbild anzeigt (am Montag Sport, am Dienstag Schwimmen, ...). Die Dateinamen könnten dann z. B. *0\_Tastenbild\_Montag\_ Sport.jpg* und *0\_Tastenbild\_Dienstag\_Schwimmen.jpg* lauten.

Seite 16

Hier können Sie in jeder Taste die Lautstärke individuell einstellen.

#### **Start-Lautstärke:**

Bei **Standard** wird bei jedem Aufruf dieser Taste die Start-Lautstärke aus den Experteneinstellungen verwendet (siehe 6.4.2 [Lautstärke](#page-72-1)).

Bei der Einstellung **nicht verändern** wird die Taste beim ersten Aufruf mit der Start-Lautstärke aus den Experteneinstellungen verwendet. Nach Verändern der Lautstärke mit dem Lautstärkeregler im CABito Anzeigeprogramm, öffnet die Taste bei erneutem Aufruf mit dem zuletzt eingestellten Wert am Lautstärkeregler.

Wird einer der Werte von **0** bis **100** gewählt, so startet die Taste bei jedem Aufruf mit dieser Lautstärke (0 (%) = Stumm, 100 (%) = volle Lautstärke).

#### **Maximal-Lautstärke:**

Bei **Standard** steht bei Aufruf dieser Taste die Maximal-Lautstärke aus den Experteneinstellungen zur Verfügung (siehe auch 6.4.2 [Lautstärke](#page-72-1)).

Wird **kein Regler** gewählt, so steht bei Aufruf dieser Taste die Maximal-Lautstärke aus den Experteneinstellungen zur Verfügung. Es besteht nun aber nicht mehr die Möglichkeit die Lautstärke zu verändern.

Wird einer der Werte von **0** bis **100** gewählt, kann diese Taste bis zu dieser Maximal-Lautstärke wiedergegeben werden (0 (%) = Stumm, 100 (%) = volle Lautstärke). Bei 0 wird dann auch kein Lautstärkeregler angezeigt.

Hier besteht die Möglichkeit jeder Taste einen eigenen automatischen Sprecher zuzuordnen. Diese Wahlmöglichkeit erscheint erst, wenn in den Experteneinstellungen die Option **Diesen Sprecher für alle Tasten verwenden** deaktiviert wurde (siehe auch 6.4.1 [Sprach-](#page-72-2)

[ausgabe von TXT-Dateien\)](#page-72-2).

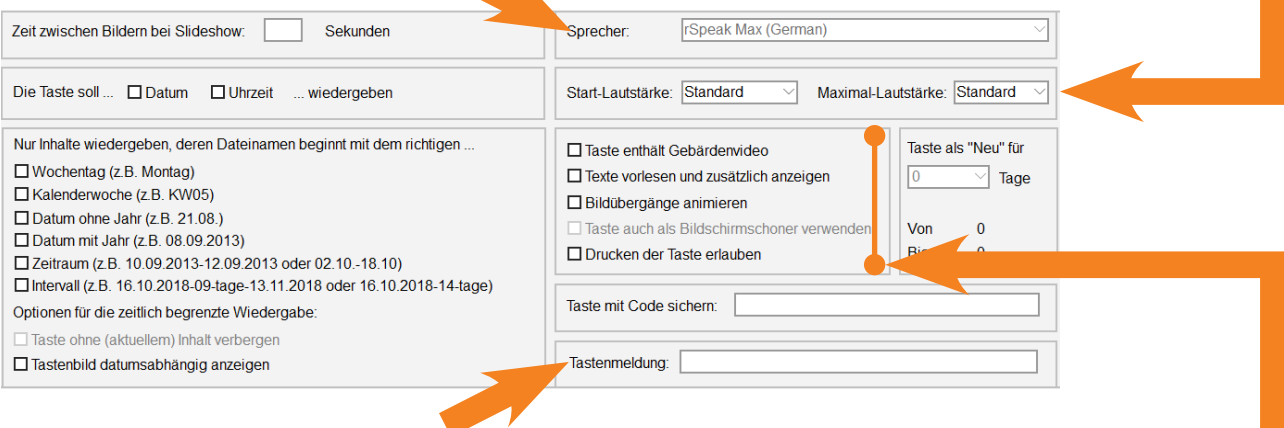

Wird Scanning eingesetzt, so soll die Taste eine Meldung wiedergeben die dann z. B. ein blinder Mensch hören kann. Diese Tastenmeldung wird hier eingetragen. Siehe hierzu auch 6.7.7 [Scanning, Funktionen für stark sehbehinderte und blinde Menschen](#page-77-1).

**Taste enthält Gebärdenvideo:** Dieser Haken muss gesetzt sein, wenn zusätzlich zum Inhalt der Taste ein Gebärdenvideo wiedergegeben werden soll (siehe 3.3.10 [Taste mit Gebärdenvideo](#page-41-1)).

**Texte vorlesen und zusätzlich angezeigen:** Ist hier der Haken gesetzt, so werden Texte aus dieser Taste nicht nur gesprochen sondern auch zusätzlich angezeigt. Diese Funktion ist z. B. für hörbehinderte Menschen gedacht.

**Bildübergänge animieren:** Hiermit wird der Übergang der Bilder bei der Wiedergabe von Fotos im Zufallsprinzip gestaltet.

**Taste auch als Bildschirmschoner verwenden:** Dies erscheint nur, wenn in den Experteneinstellungen diese Funktion aktiviert wurde (siehe 6.3 [Karteireiter Zeitfunktionen](#page-69-1)). Wird diese Option markiert, so läuft der Inhalt dieser Taste als Bildschirmschoner ab. Es wird immer nur die Taste verwendet, bei der als letztes diese Markierung gemacht wurde.

**Drucken der Taste:** Ist diese Option aktiviert, so erscheint im Wiedergabebildschirm von z. B. Bildern auf der linken Seite ein Druckersymbol. Hierüber kann dann der aktuell angezeigte Bereich ausgedruckt werden bzw. bei PDF Dateien die gesamte Datei. Voraussetzung ist natürlich ein am CABito Gerät angeschlossener Drucker.

<span id="page-18-0"></span>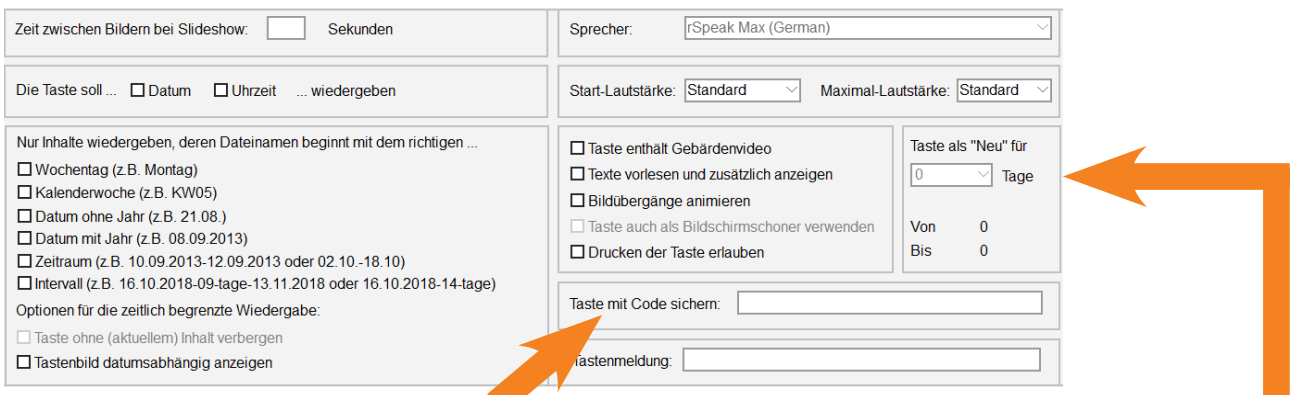

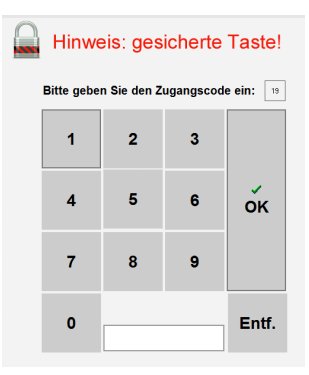

Soll eine Taste im Anzeigemodus nur von bestimmten Personen aufgerufen werden können, so vergeben Sie hier einen Zahlenccode (**Taste mit Code sichern**).

Mit diesem Zahlencode wird nicht das Konfigurieren der Taste gesichert sondern das Anzeigen des Tasteninhalts!

Rufen Sie im Anzeigemodus diese Taste auf, so werden Sie zur Eingabe eines Zahlencodes aufgefordert. Erst bei richtigem Code wird die Taste geöffnet. Damit realisieren Sie Tasten, die nur für bestimmte Nutzergruppen zugänglich sind, etwa ein Vertretungskalender für Lehrer oder spezielle Diensthinweise für Personal, etc..

**Taste als "Neu" für X Tage:** Hiermit kann eine Taste für max. 14 Tage mit einem grünen Punkt als neue Taste markiert werden. Dies steht jedoch nur zur Verfügung, wenn in den Experteneinstellungen diese Funktion aktiviert ist (siehe 6.1 [Karteireiter Tasten / Hintergrund](#page-60-1)).

#### **2.3.9 Taste mit Internetzugang**

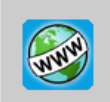

Mit dieser Funktion können Sie einen Link zu einer Internetseite erstellen. Dabei können Sie auch festlegen, ob der Benutzer die Seite nur ansehen kann oder ob er z. B. noch eine bestimmte Anzahl von weiteren Links ausführen kann.

Ebenso können Sie festlegen, ob die ganze Internetseite oder nur ein Ausschnitt davon angezeigt werden soll.

Hat man sich am Konfigurationsprogramm mit Benutzer 2 oder 3 angemeldet, so steht diese Funktion standardmäßig nicht zur Verfügung (siehe 1.4 [Wartungsmenü / Codeschutz\)](#page-5-1). Hat man sich als Administrator angemeldet, wird diese Taste nur angezeigt, wenn in den Experteneinstellungen im Karteireiter **Weitere** die Option **Inhalte aus dem Internet abrufen** aktiviert ist (siehe auch 6.7 [Karteireiter Weitere](#page-75-2)).

Um eine Internetseite einzurichten, lesen Sie bitte das Kapitel 4 [Internet.](#page-45-1)

#### **2.3.10 Vorlagenmaker**

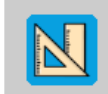

Hiermit öffnen Sie den Vorlagenmaker. Mit dem Vorlagenmaker können Sie Vorlagen erstellen und befüllen z. B. Speisepläne. Hat man sich am Konfigurationsprogramm mit Benutzer 2 oder 3 angemeldet, so erscheint dieser Button standardmäßig nur, wenn bereits eine Vorlage im Inhalt der Taste vorhanden ist (siehe 1.4 [Wartungsmenü / Codeschutz](#page-5-1)). Dies bedeutet, dass es nicht mehr möglich ist Vorlagen zu erstellen, aber bestehende Vorlagen können entsprechend befüllt werden.

Details zur Bedienung des Vorlagenmakers finden Sie in Kapitel 5 [Vorlagenmaker](#page-47-1).

#### <span id="page-19-0"></span>**2.3.11 YouTube**

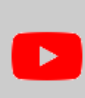

Hiermit können YouTube Videos auf einfache Weise in einer Taste verlinkt werden. Hat man sich am Konfigurationsprogramm mit Benutzer 2 oder 3 angemeldet, so steht diese Funktion stan-dardmäßig nicht zur Verfügung (siehe 1.4 [Wartungsmenü / Codeschutz\)](#page-5-1). Hat man sich als Administrator angemeldet, wird diese Taste nur angezeigt, wenn in den Experteneinstellungen im Karteireiter **Weitere** die Option **Inhalte aus dem Internet abrufen** aktiviert ist (siehe auch [6.7](#page-75-2) [Karteireiter Weitere](#page-75-2)). Speichern Start und Stop

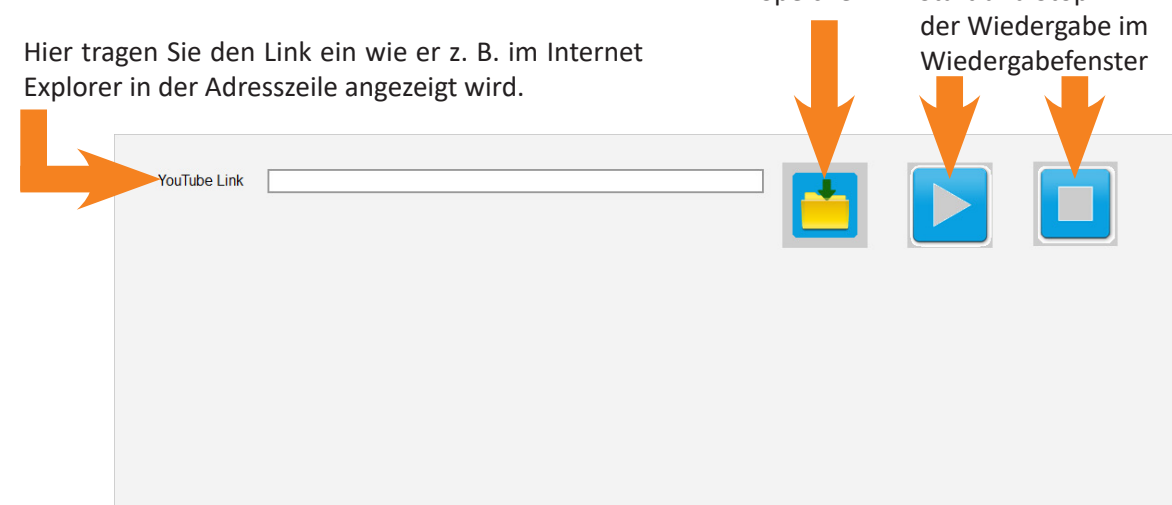

#### **2.3.12 Weitere Werkzeuge**

Die meisten Werkzeuge der Werkzeugleiste können auch aufgerufen werden, durch einen Rechtsklick in das Feld **Inhalt der Taste**. Im nun geöffneten Kontextmenü finden Sie eine Auswahl dieser Werkzeuge. Zusätzlich finden Sie hier noch nachfolgend beschriebene Werkzeuge die in der Werkzeugleiste nicht vorhanden sind. Ob ein Werkzeug verwendet werden kann, hängt davon ab ob in dem Feld **Inhalt der Taste** an eine freie Stelle oder auf eine vorhandene Datei ein Rechtsklick ausgeführt wurde.

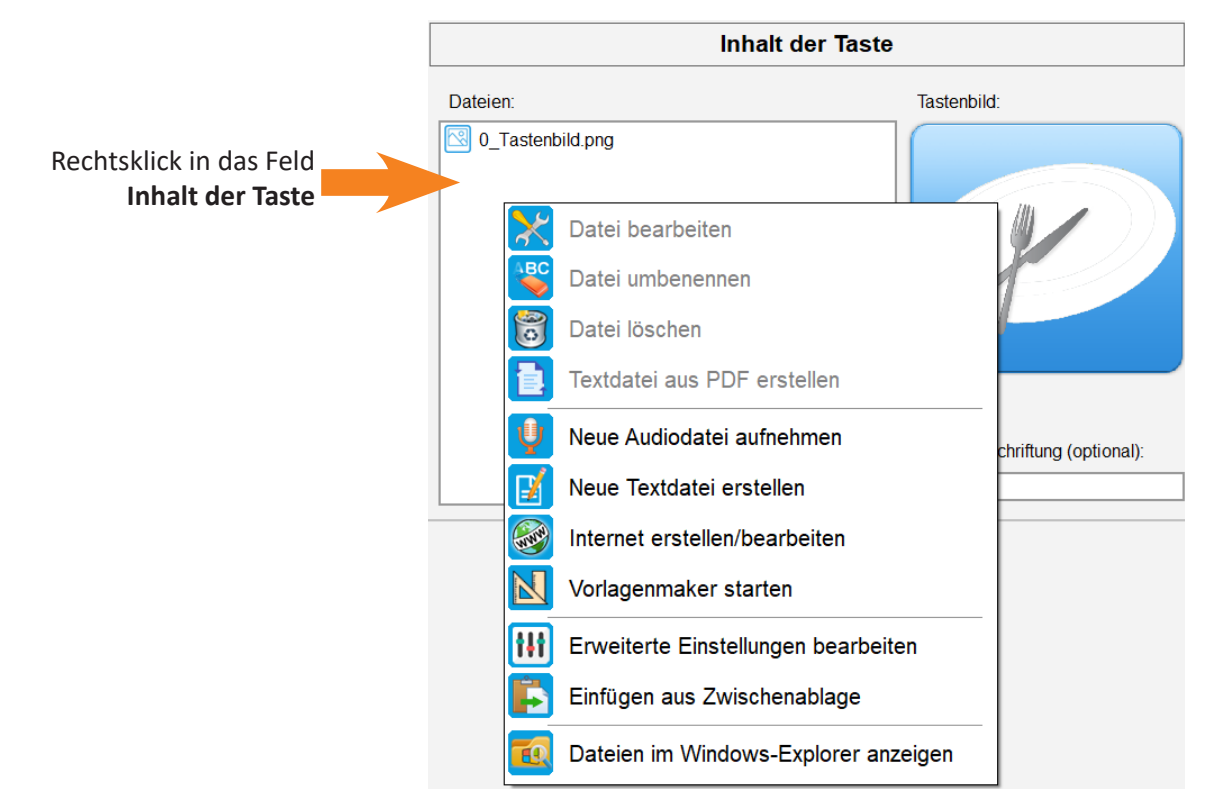

<span id="page-20-0"></span>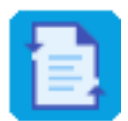

Mit dieser Funktion können Sie aus einer vorhandenen PDF-Datei eine TXT-Datei erstellen, die dann von der Computerstimme wiedergegeben wird. Hierzu führen Sie zuerst einen Rechtsklick auf die betreffende PDF-Datei aus. Nun erscheint das Kontextmenü in dem Sie die Funktion **Textdatei aus PDF erstellen** auswählen können. Daraufhin wird automatisch eine TXT-Datei mit dem gleichen Dateinamen wie die PDF-Datei erstellt.

Durch einen Doppelklick auf die TXT-Datei können Sie diese zur Bearbeitung mit dem Texteditor öffnen um eventuell erforderliche Korrekturen vorzunehmen. Siehe hierzu auch 2.3.6 Neue Text[datei erstellen](#page-14-1).

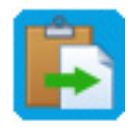

Hiermit lassen sich Dateien die sich im Zwischenspeicher Ihres Computers befinden in den **Inhalt der Taste** einfügen. Nach einem Klick auf dieses Werkzeug erscheint ein weiteres Fenster mit einer Auflistung der im Zwischenspeicher befindlichen Dateien. Wenn die aufgelisteten Dateien in die Taste übernommen werden sollen, klicken Sie auf **Ja**. Ansonsten brechen Sie den Vorgang mit **Nein** ab.

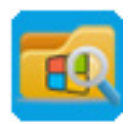

Um sich die Dateien im Feld **Inhalt der Taste** im Windows-Dateiexplorer anzeigen zu lassen, klicken Sie hier.

Diese Funktion steht Ihnen auch in den Kontextmenüs des Tastenfeldes und des Tastenpools zur Verfügung. Siehe hierzu auch 2.1.2 [Tastenfeld](#page-9-1) und 2.1.4 [Tastenpool](#page-10-1).

# **2.4 Taste exportieren**

CABito bietet die Möglichkeit Tasten (mit Inhalt oder Untermenü) zu exportieren und an einem anderen CA-Bito oder einer anderen Stelle des gleichen CABito wieder zu importieren. CABito speichert dabei die Taste und eventuell benötigte Hintergrund- und Tastenbilder in einer Zip-Datei ab.

Um eine Taste zu exportieren, klicken Sie die gewünschte Taste im Konfigurationsprogramm mit der rechten Maustaste an. Es öffnet sich das Kontextmenü. Hier klicken Sie **Taste exportieren** mit der linken Maustaste an.

x

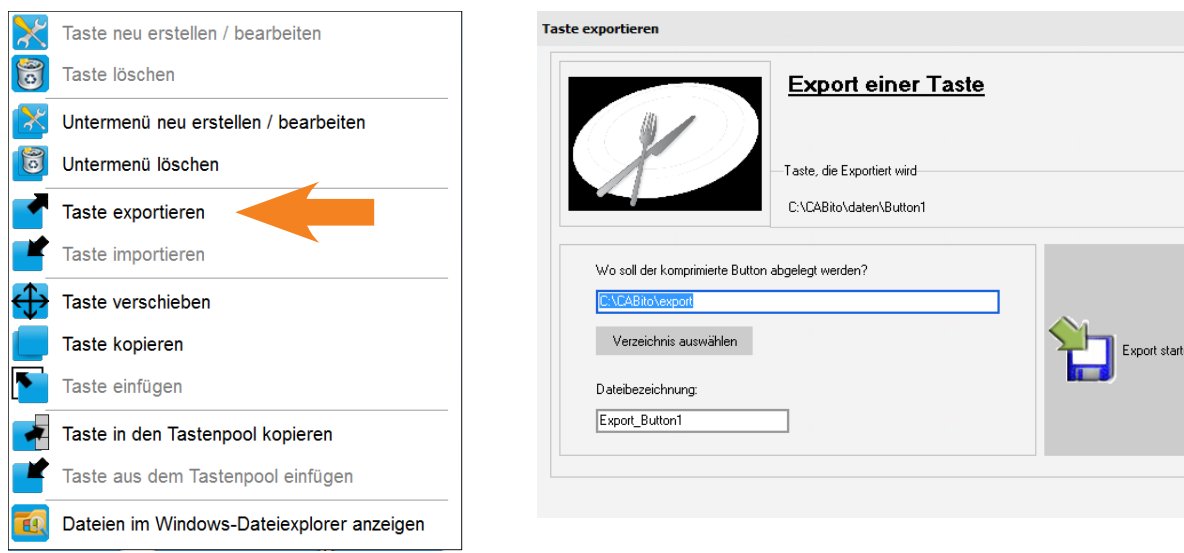

Im nun folgenden Bildschirm müssen Sie lediglich angeben, wo Sie die Exportdatei ablegen möchten und wie diese Datei heißen soll. Nach dem Anklicken des Buttons **Verzeichnis auswählen** öffnet sich ein Explorer Fenster, um den gewünschten Speicherort auszuwählen.

Ein Klick auf den Button **Export starten**, startet den Vorgang. Bitte beachten Sie, dass der Vorgang, je nach Umfang des Tasteninhalts, mehrere Minuten in Anspruch nehmen kann.

Um den Vorgang ohne speichern abzubrechen, klicken Sie auf das Kreuzsymbol oben rechts.

<span id="page-21-0"></span>**Wichtig:** Wurde beim Erstellen der Taste das Tastenbild nicht korrekt eingegeben, so erscheint dieser Hinweis.

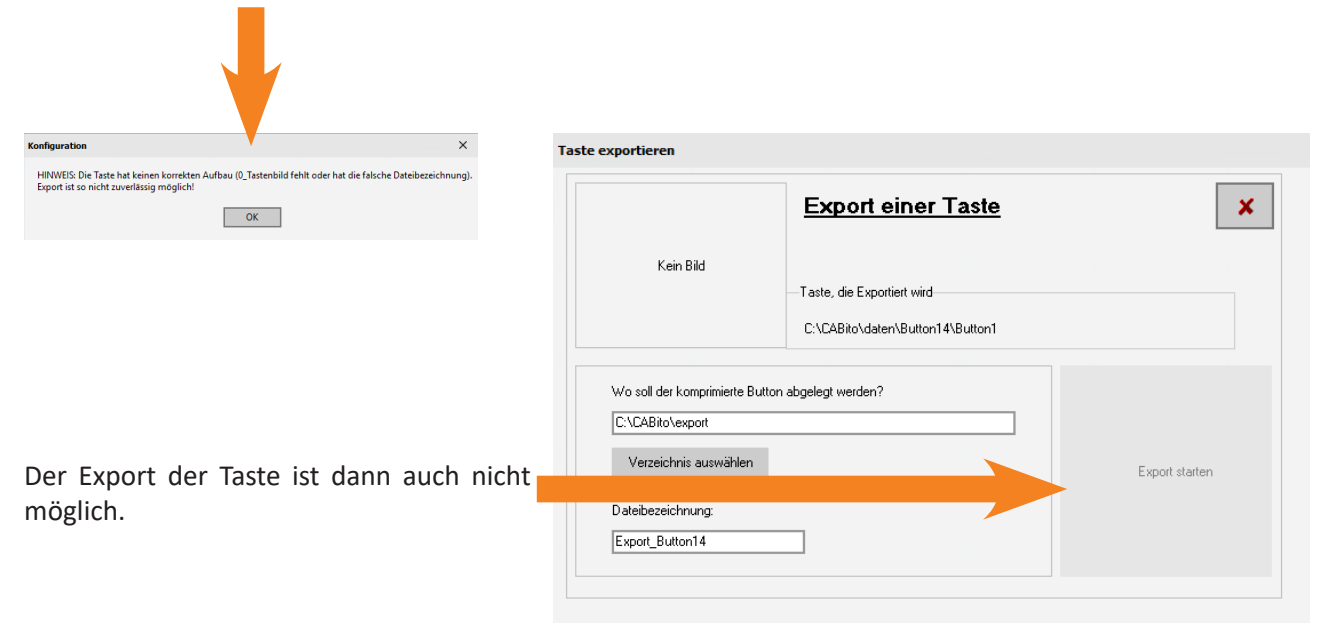

#### **2.5 Taste importieren**

Der Import einer Taste gestaltet sich genauso leicht wie der Export.

Klicken Sie im Konfigurationsprogramm mit der rechten Maustaste an die Stelle, an der Sie die Taste importieren möchten. Bitte beachten Sie, dass sich an dieser Stelle noch keine Taste befinden darf. Anderenfalls wird Ihnen im Kontextmenü keine Möglichkeit zum Importieren einer Taste angeboten. Im nun geöffneten Kontextmenü wählen Sie dann **Taste importieren** mit der linken Maustaste aus.

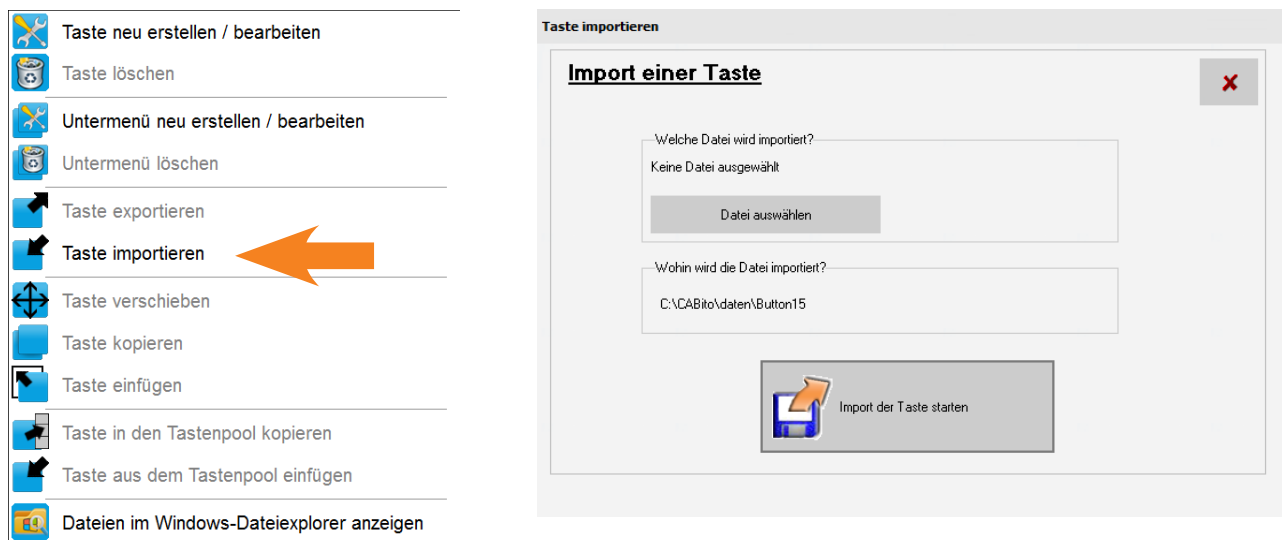

Wählen Sie dann über den Button **Datei auswählen** die Exportdatei aus, die Sie hier importieren möchten.

Ein Klick auf den Button **Import der Taste starten** importiert die Taste, mit eventuell vorhandenen Untermenüs, an die von Ihnen gewünschte Stelle.

Um den Vorgang abzubrechen, klicken Sie auf das Kreuzsymbol oben rechts.

#### <span id="page-22-0"></span>**2.6 Taste verschieben**

Am CABito können Tasten (mit Inhalt oder Untermenü) von einer Stelle an eine andere verschoben werden. Dazu haben Sie zwei Möglichkeiten:

- 1. Per Drag&Drop, Taste dabei mit der linken Maustaste festhalten, an die gewünschte Position schieben und dann die Maustaste loslassen.
- 2. Rechtsklick auf die entsprechende Taste und die Auswahl **Taste verschieben** im nun geöffneten Kontextmenü treffen. Um die Taste an den nun gewünschten Ort zu verschieben, klicken Sie mit der rechten Maustaste an die betreffende Stelle. Im nun geöffneten Kontextmenü klicken Sie mit der linken Maustaste auf **Taste einfügen (Taste wird verschoben)**.

Je nach Umfang des Tasteninhaltes kann der Vorgang ein paar Minuten dauern.

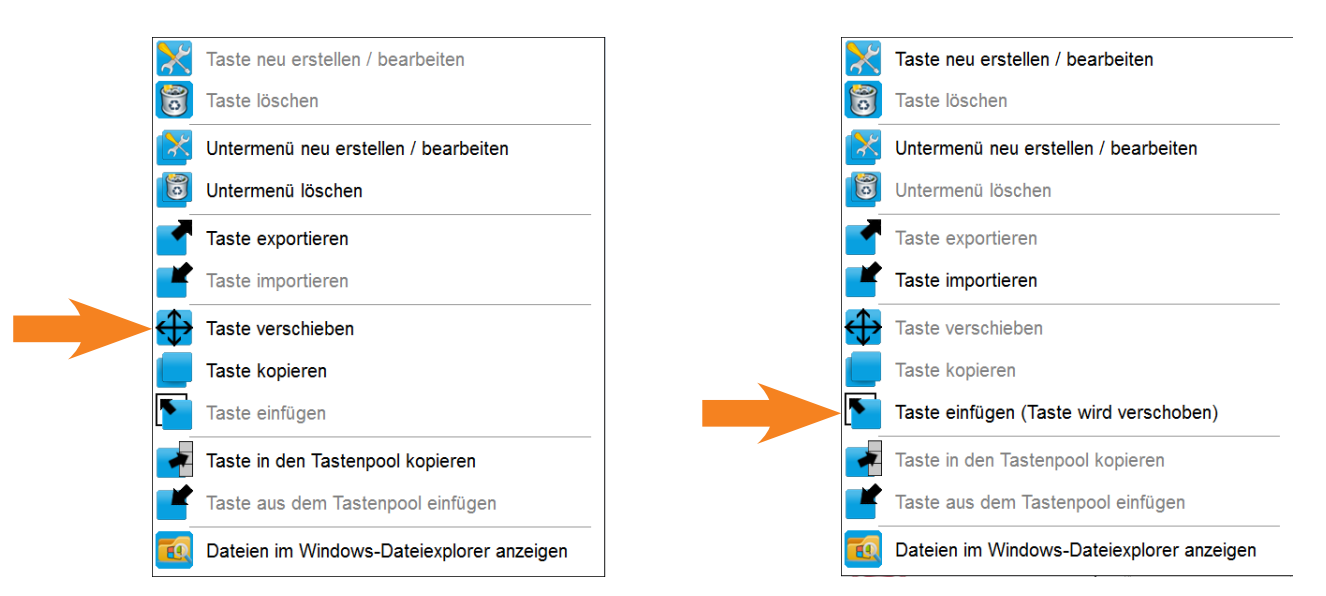

**Wichtig:** Wird als neuer Ort eine bereits bestehende Taste gewählt, so werden die Tasten in einem Vorgang miteinander getauscht (siehe nachfolgende Bilder).

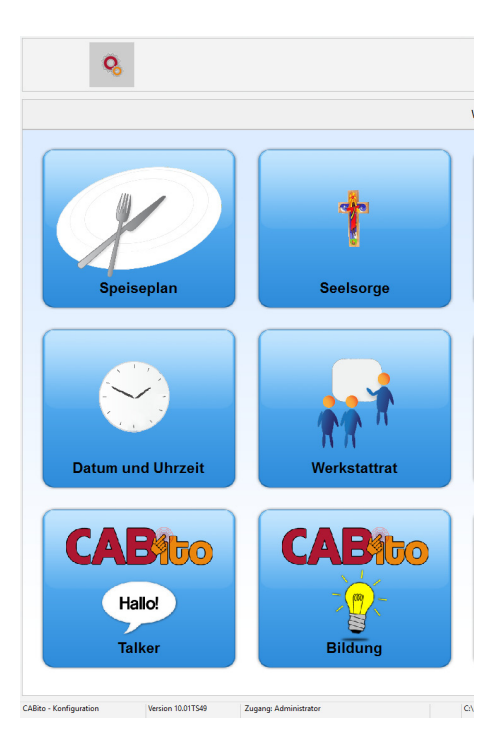

#### Vor dem Verschieben Nach dem Verschieben

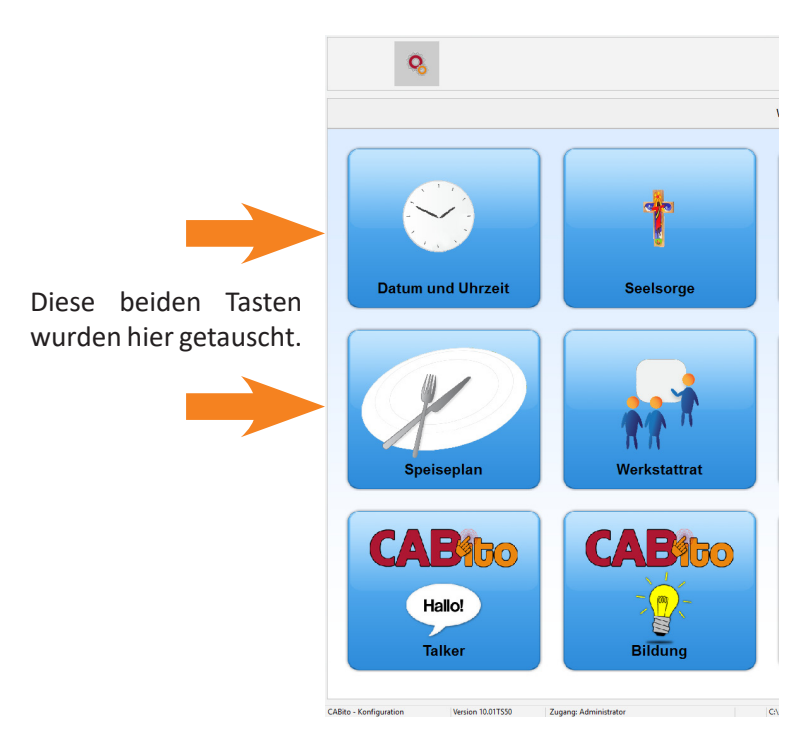

# <span id="page-23-0"></span>**2.7 Taste kopieren**

Auf gleiche Weise, wie beim Verschieben, lassen sich Tasten auch kopieren. Dazu klicken Sie die zu kopierende Taste im Konfigurationsprogramm mit der rechten Maustaste an. Es öffnet sich das Kontextmenü. Hier klicken Sie **Taste kopieren** mit der linken Maustaste an.

Um die Taste an den nun gewünschten Ort zu kopieren, klicken Sie mit der rechten Maustaste an die betreffende Stelle. Im nun geöffneten Kontextmenü klicken Sie mit der linken Maustaste auf **Taste einfügen (Taste wird kopiert)**.

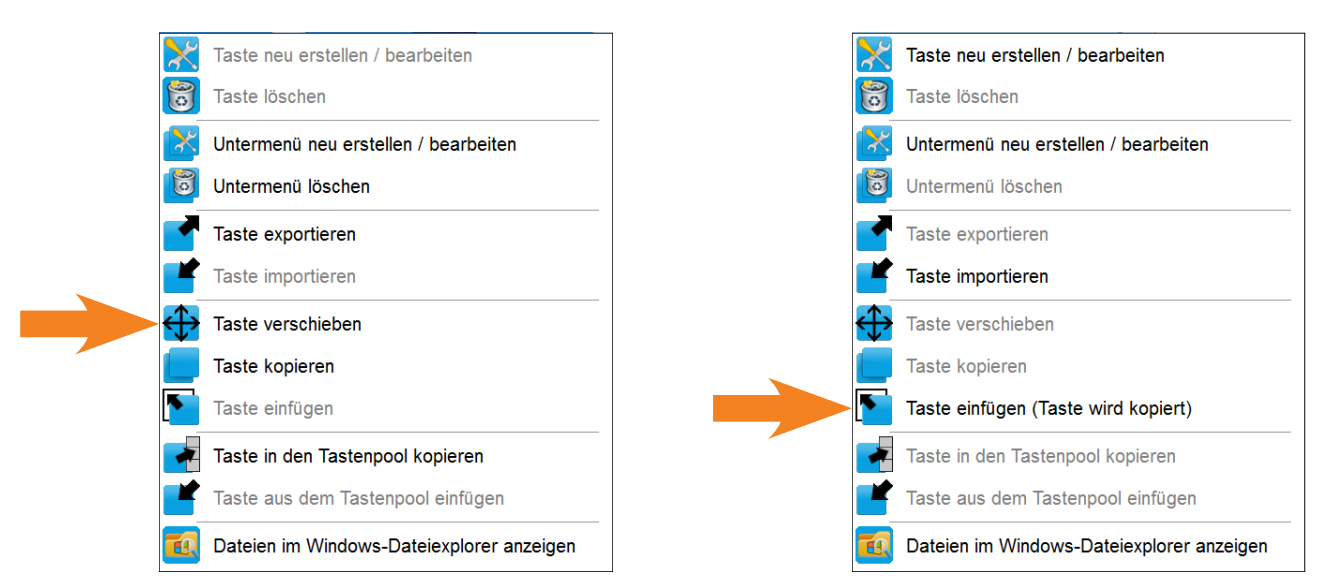

Je nach Umfang des Tasteninhaltes kann der Vorgang ein paar Minuten dauern.

**Wichtig:** Wird als neuer Ort eine bereits bestehende Taste gewählt, so erscheint eine Sicherheitsabfrage. Wird diese mit **Ja** bestätigt, dann wird die bestehende Taste überschrieben (siehe nachfolgende Bilder).

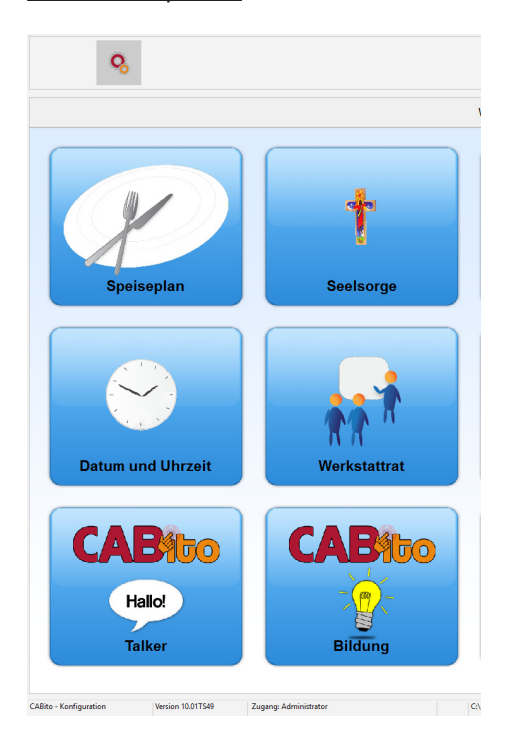

#### Vor dem Kopieren Nach dem Kopieren Nach dem Kopieren Nach dem Kopieren Nach dem Kopieren Nach dem Kopieren Nach dem Kopieren Nach dem Kopieren Nach dem Kopieren Nach dem Kopieren Nach dem Kopieren Nach dem Kopieren Nach de

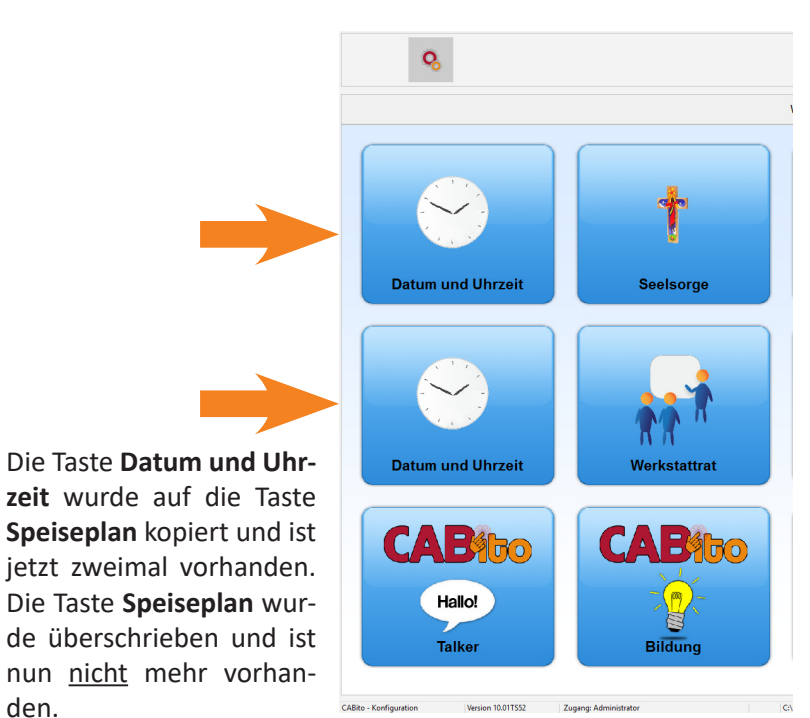

den.

# <span id="page-24-0"></span>**2.8 Taste oder Untermenü löschen**

Um eine Taste oder ein Untermenü zu löschen, klicken Sie im Konfigurationsprogramm die entsprechende Taste mit der rechten Maustaste an. Es öffnet sich nun das Kontextmenü.

Im Kontextmenü wählen Sie dann **Taste löschen** bzw. **Untermenü löschen** mit der linken Maustaste aus.

Bei einer Taste mit Inhalt erfolgt eine einfache Sicherheitsabfrage, während bei einem Untermenü eine zweifache Sicherheitsabfrage erfolgt.

Wenn Sie den Löschvorgang durchführen möchten, dann bestätigen Sie die Sicherheitsabfragen mit **Ja**. Zum Abbrechen des Löschvorganges wählen Sie **Nein**.

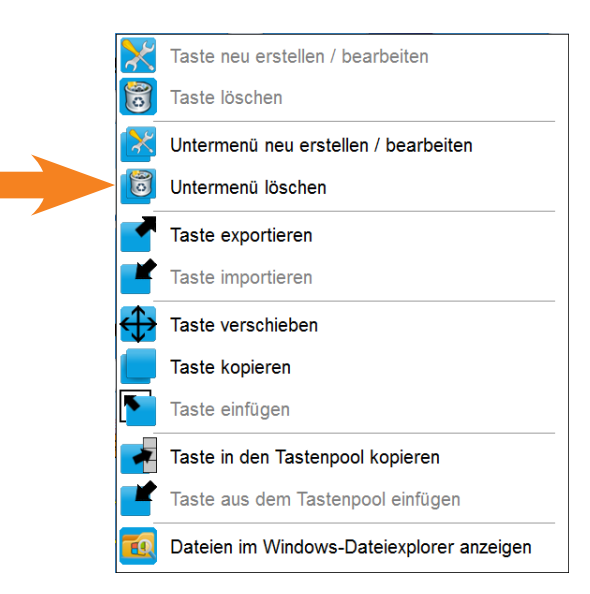

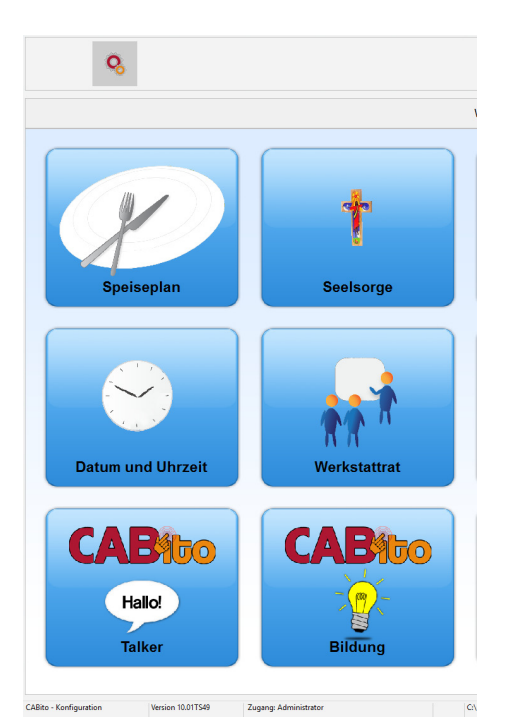

#### Vor dem Löschen Nach dem Löschen Nach dem Löschen Nach dem Löschen Nach dem Löschen Nach dem Löschen Nach dem Löschen Nach dem Löschen Nach dem Löschen Nach dem Löschen Nach dem Löschen Nach dem Löschen Nach dem Löschen Na

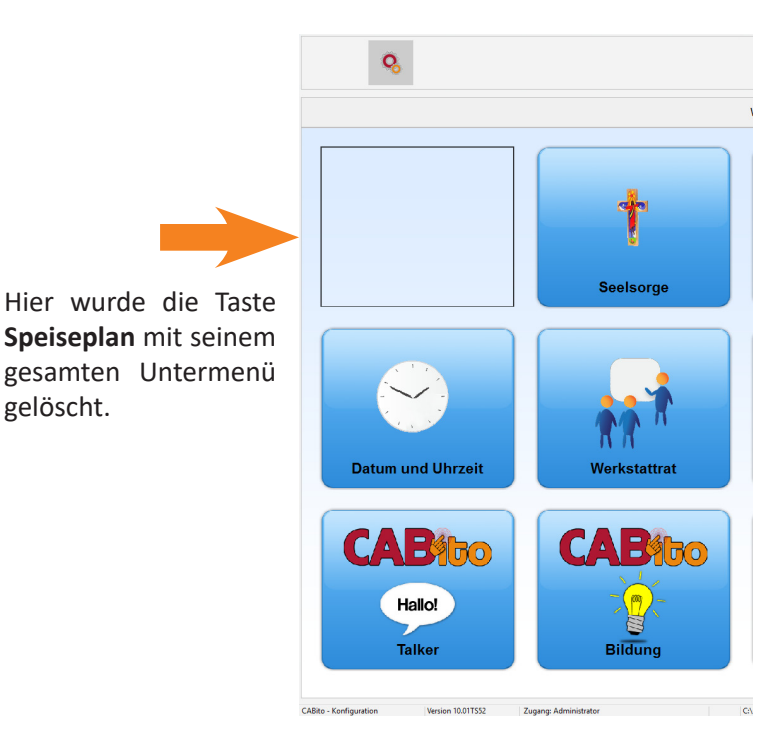

gelöscht.

# <span id="page-25-0"></span>**3 Tastenbelegung**

Es gibt grundsätzlich zwei Arten von Tasten.

Taste mit Inhalt: Beim Aufrufen einer solchen Taste am CABito Anzeigeprogramm werden die Inhalte der Taste wiedergegeben z. B. Bilder, Video, PDF-Dateien usw..

Taste mit Untermenü: Beim Aufrufen einer solchen Taste erscheint ein neues Tastenfeld mit weiteren Tasten, ein so genanntes Untermenü.

# **3.1 Taste mit Inhalt erstellen**

Um eine neue Taste mit Inhalt zu erstellen, klicken Sie im Konfigurationsprogramm mit der rechten Maustaste auf die Stelle, an der sie erstellt werden soll. Es öffnet sich das Kontextmenü.

Im Kontextmenü wählen Sie dann **Taste neu erstellen / bearbeiten** mit der linken Maustaste aus. Besteht an der ausgewählten Stelle bereits eine Taste, so kann an dieser Stelle keine neue Taste erstellt werden. Es kann jedoch die vorhandene Taste bearbeitet werden.

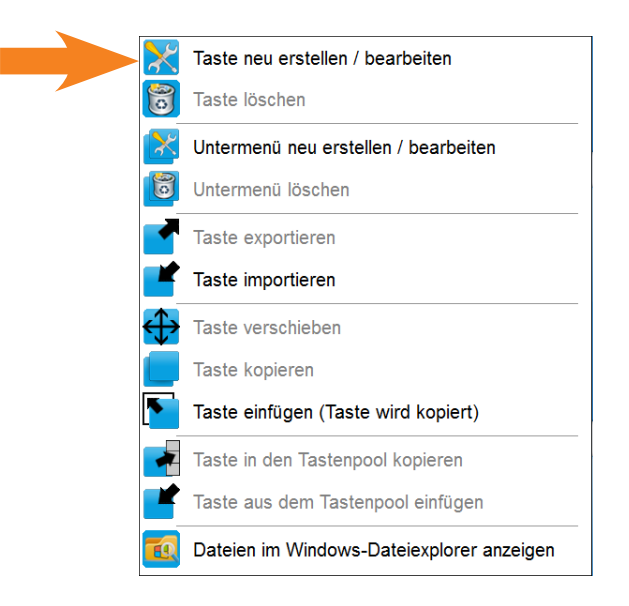

Nun öffnet sich das Bearbeitungsfenster indem Sie den Inhalt der Taste hinterlegen sowie Aussehen und Verhalten der Taste ändern können.

**Hinweis:** Um eine Taste zu erstellen bzw. zu bearbeiten, können Sie auch mit der linken Maustaste auf die betreffende Tastenposition klicken. Dadurch wechseln Sie ohne Aufruf des Kontextmenüs direkt in das Bearbeitungsfenster der Taste.

**Wichtig:** Prinzipiell benötigt jede Taste mit Inhalt immer

- ein Bild, das als Tastenbild angezeigt wird (0\_Tastenbild\_...)
- und den Inhalt der Taste, der wiedergegeben wird.

#### **Bildschirm Inhalt der Taste:**

Klicken Sie auf das Feld unterhalb **Tastenbild**. Dadurch öffnet sich der Dateiexplorer. Wenn Sie dort ein Bild auswählen und bestätigen, so wird dieses in die Liste **Dateien** übernommen und gleichzeitig umbenannt in **0\_Tastenbild…**. Somit steht das Tastenbild in der Liste immer oben.

Sie können auch ein Bild mit der Maus aus dem Dateiexplorer heraus auf das Feld unterhalb **Tastenbild** ziehen. CABito benennt dieses Bild dann ebenso zu **0\_Tastenbild...** um.

Außerdem können Sie auch ein Bild aus dem Feld **Dateien** auf das Feld **Tastenbild** ziehen. Hierdurch wird eine Kopie dieses Bildes zum Tastenbild. Das Original bleibt erhalten.

Findet CABito keine Datei **0\_Tastenbild…**, so erscheint eine entsprechende Meldung. Siehe hierzu die Erläuterungen auf der nächsten Seite. In diesem Fall nimmt CABito als Tastenbild das erste Bild das er in der Liste **Dateien** findet. Dadurch können sich unerwünschte Effekte ergeben, vor allem bei Tasten die ihren Inhalt nur an bestimmten Tagen wiedergeben.

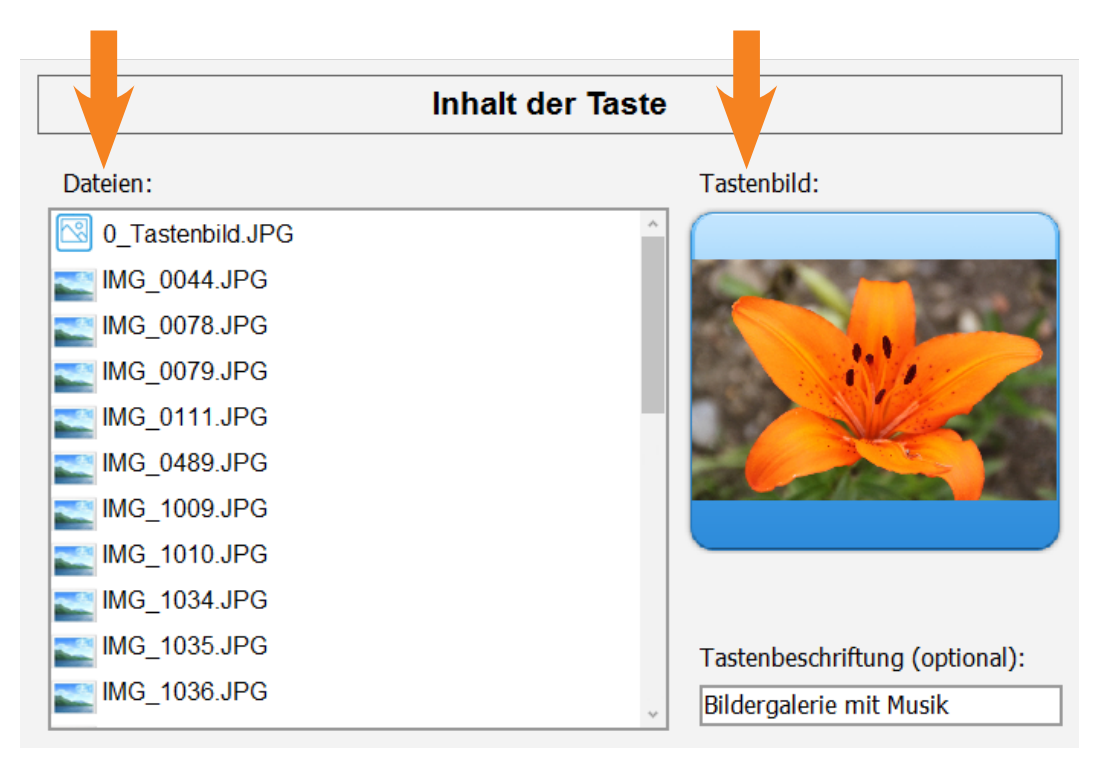

Die Dateien, die abgespielt werden sollen, ziehen Sie in das Feld **Dateien**. Diese Dateien werden später in der Reihenfolge abgespielt, wie sie hier erscheinen. Windows sortiert die Dateien zeichenweise nach den Dateinamen. Um eine Datei an eine andere Stelle zu bringen, müssen Sie den Dateinamen verändern. Standardmäßig wird z. B. folgendermaßen sortiert:

1.jpg 11.jpg 12.jpg 2.jpg A.jpg B.jpg

Wie Sie sehen, werden die Dateien 11.jpg und 12.jpg vor der Datei 2.jpg abgespielt, da die Sortierung zeichenweise geschieht.

# **Meldungen wenn CABito kein Tastenbild findet:**

Findet CABito im Feld **Dateien** keine Bilddatei die als Tastenbild geeignet wäre, so erscheint die Meldung **Tastenbild fehlt**.

Klickt man das Gefahrensymbol an, so erhält man noch weitere Informationen zur Fehlermeldung.

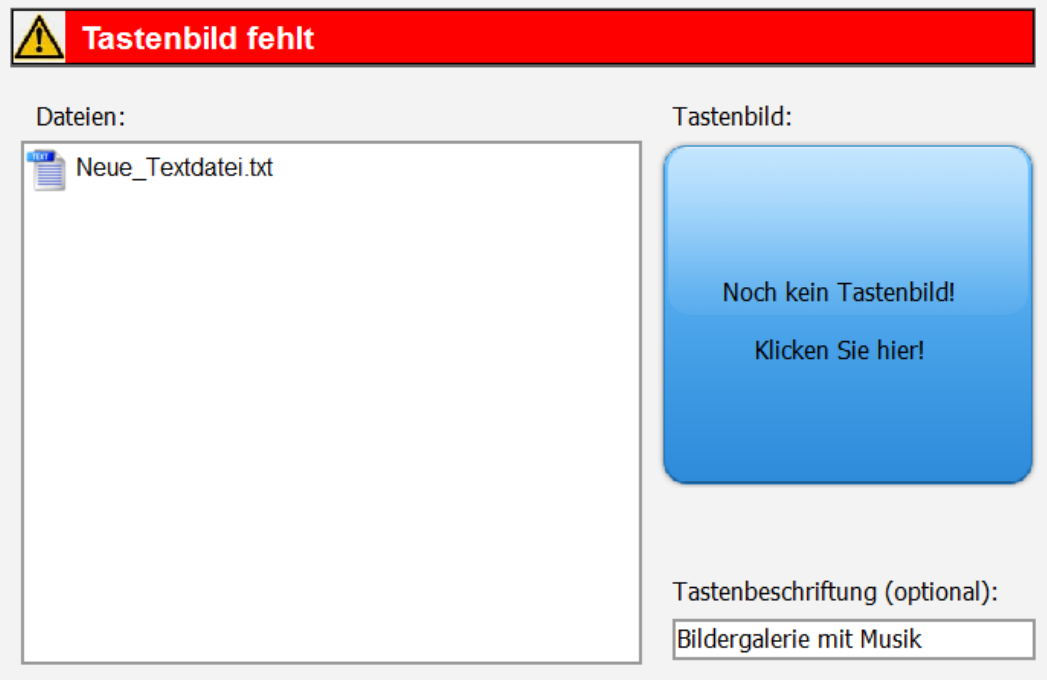

CABito greift sich bei der Suche nach einem Tastenbild immer das erste Bild in der Taste. Findet CABito im Feld **Dateien** eine Bilddatei die als Tastenbild geeignet wäre, diese jedoch nicht die Bezeichnung **0\_Tastenbild** trägt (hier **IMG\_0044.jpg**), so erscheint die Meldung **Falsche Bezeichnung für Tastenbild (0\_ Tastenbild)!**. Klickt man das Gefahrensymbol an, so erhält man noch weitere Informationen zur Fehlermeldung.

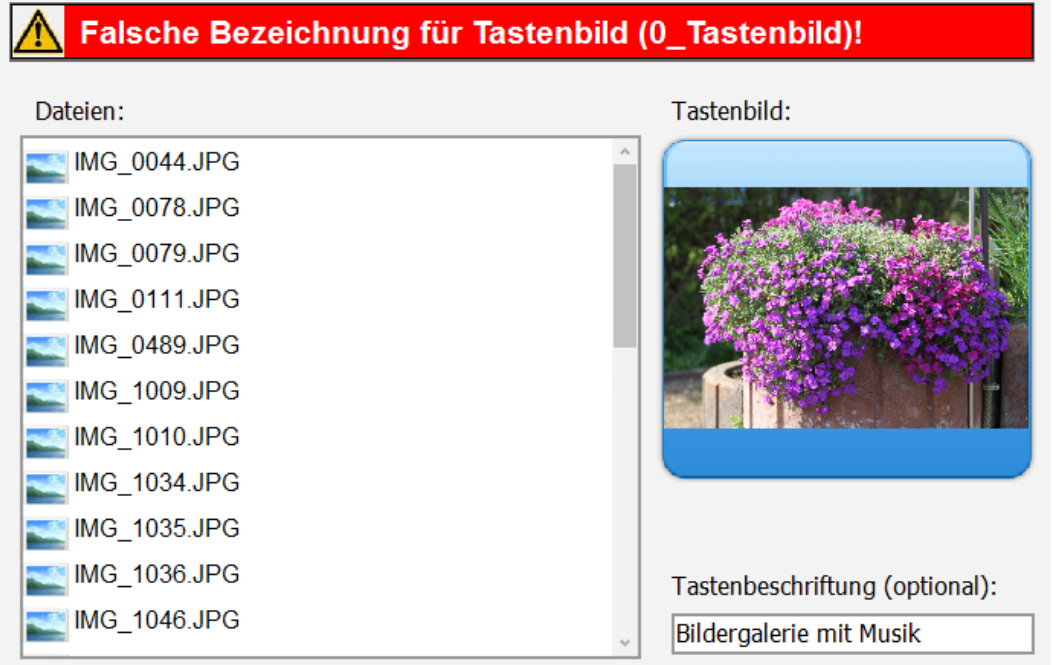

<span id="page-28-0"></span>Findet CABito im Feld **Dateien** eine Bilddatei die als Tastenbild geeignet wäre (hier **0\_IMG\_0044.jpg**) aber diese oberhalb des gewünschten Tastenbildes **0\_Tastenbild.jpg** steht, so erscheint die Meldung **Datei über Tastenbild entdeckt! Bitte umbenennen**.

Klickt man das Gefahrensymbol an, so erhält man noch weitere Informationen zur Fehlermeldung.

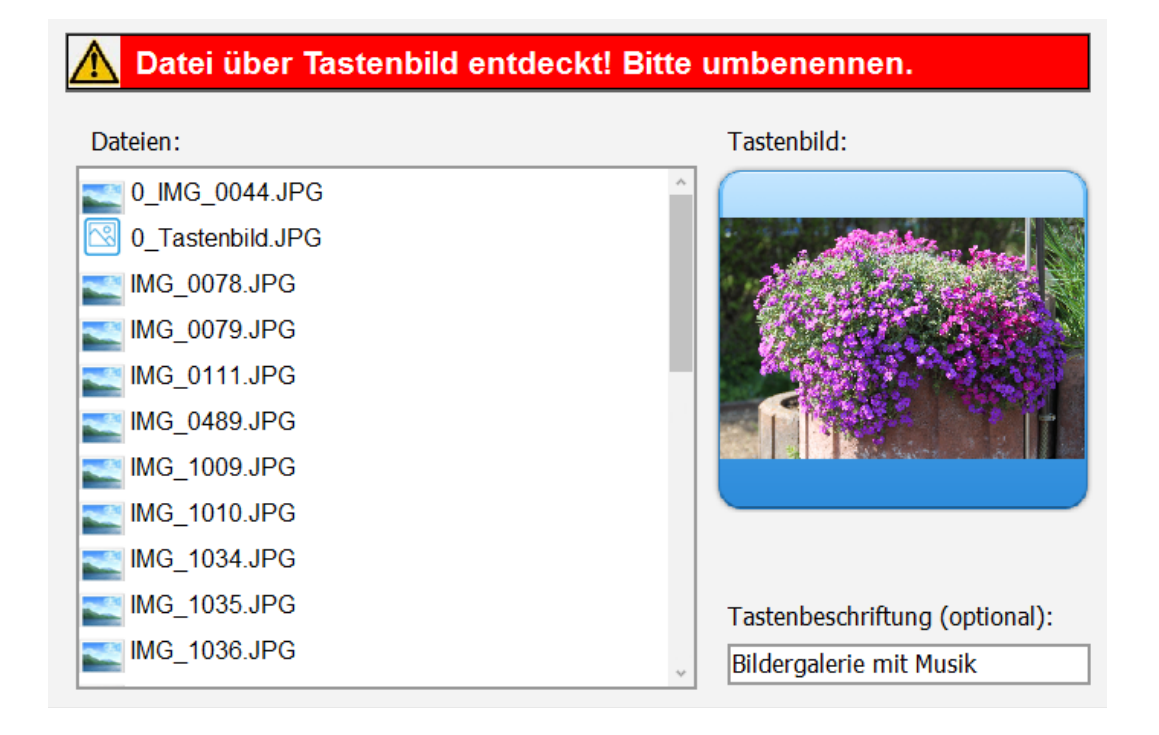

# **3.2 Beispiele einfacher Tasten**

#### **3.2.1 Taste mit Bildershow**

Das Bild **0\_Tastenbild.jpg** wird auf die Taste gelegt.

Beim Drücken der Taste werden alle weiteren Bilder in der Reihenfolge der Dateinamen abgespielt.

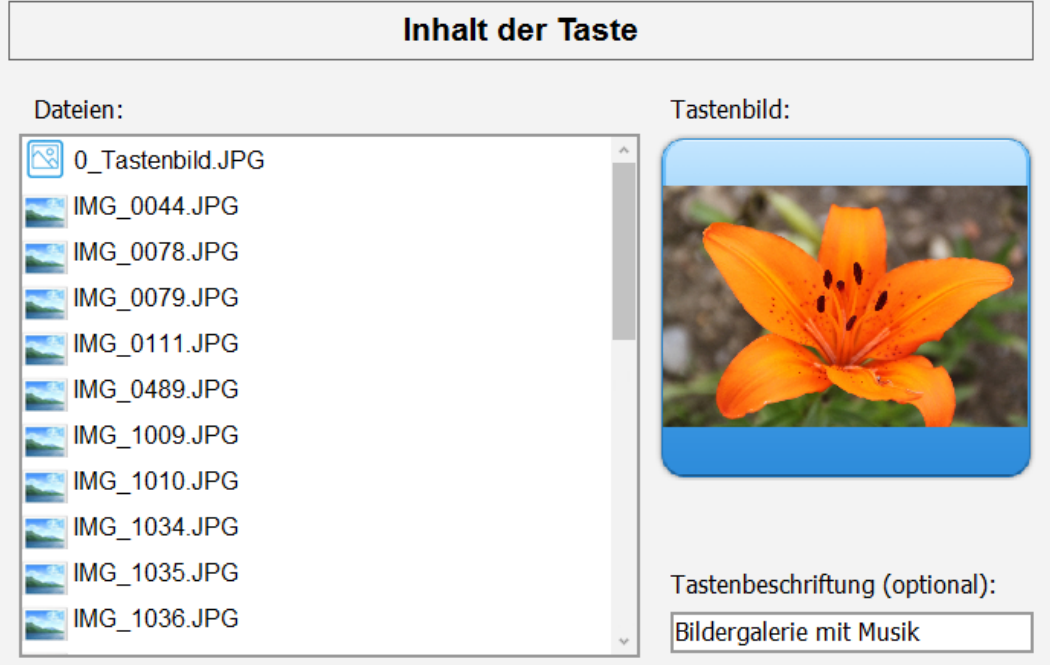

# <span id="page-29-0"></span>**3.2.2 Taste mit Text**

Das Bild **0\_Tastenbild\_Cafe am Milchberg.jpg** wird auf die Taste gelegt.

Beim Drücken der Taste wird der Text **Veranstaltung.txt** angezeigt und dieser von der Computerstimme vorgelesen.

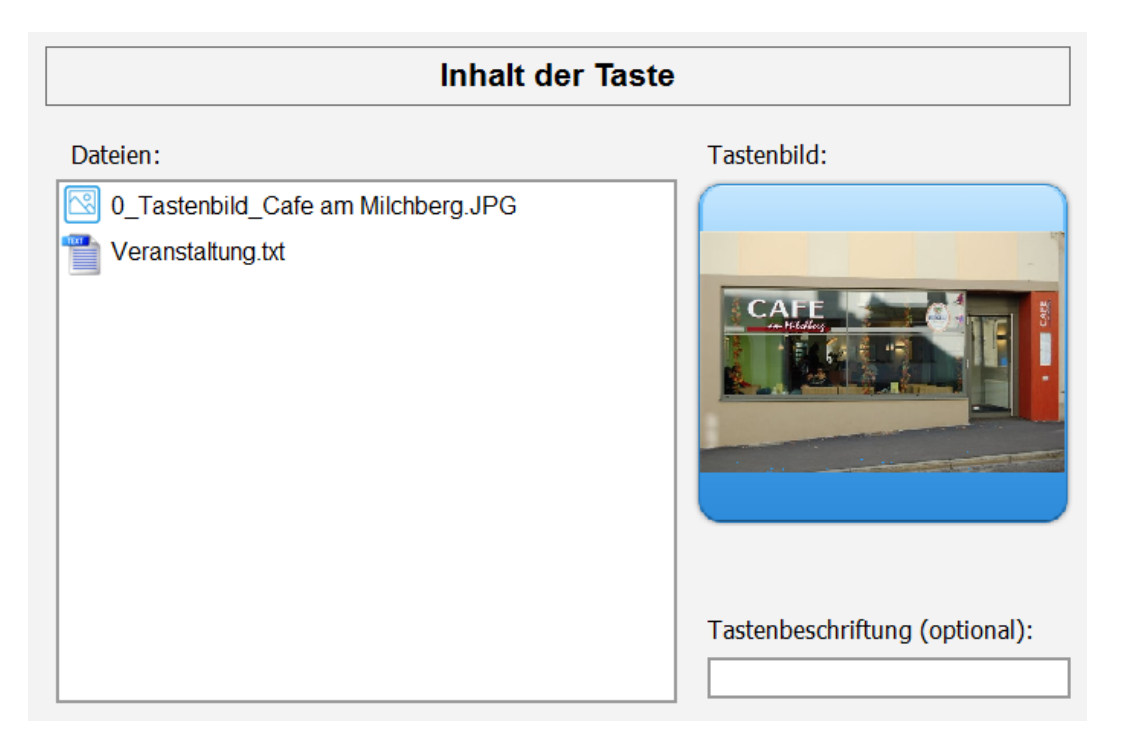

# **3.2.3 Taste mit Text und Bild**

Das Bild **0\_Tastenbild\_Cafe am Milchberg.jpg** wird auf die Taste gelegt.

Beim Drücken der Taste wird das Bild **Veranstaltung.jpg** angezeigt und gleichzeitig der Text **Veranstaltung.txt** von der Computerstimme vorgelesen.

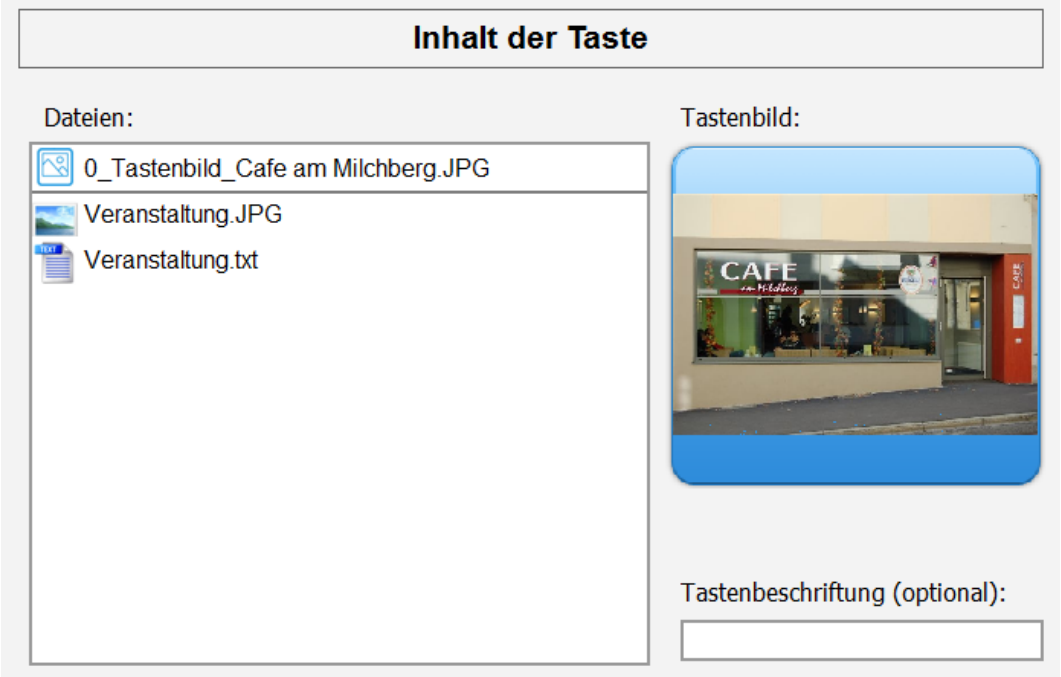

# <span id="page-30-0"></span>**3.2.4 Taste mit Bildershow und Hintergrundmusik**

Das Bild **0\_Tastenbild.jpg** wird auf die Taste gelegt.

Beim Drücken der Taste werden alle weiteren Bilder in der Reihenfolge der Dateinamen abgespielt. Zusätzlich wird eine Hintergrundmusik abgespielt. Hierzu muss eine Musik mit dem identischen Dateinamen wie das Tastenbild hinzugefügt werden **0\_Tastenbild.mp3**.

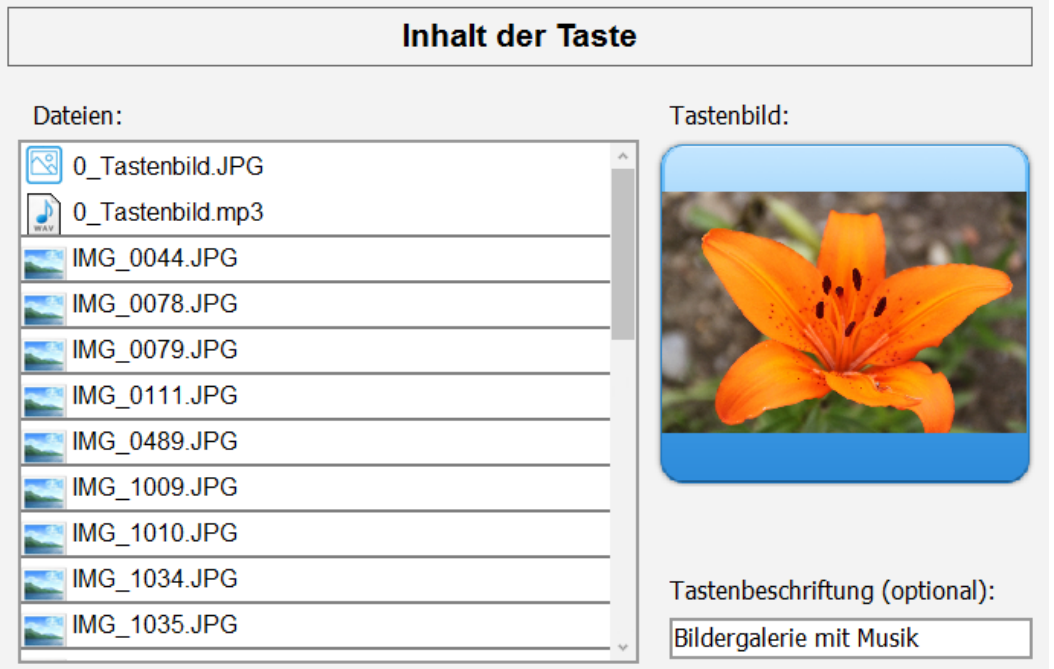

# **3.2.5 Taste mit Film**

Das Bild **0\_Tastenbild.png** wird auf die Taste gelegt. Beim Drücken der Taste wird der Film **CABito\_720p.mp4** abgespielt.

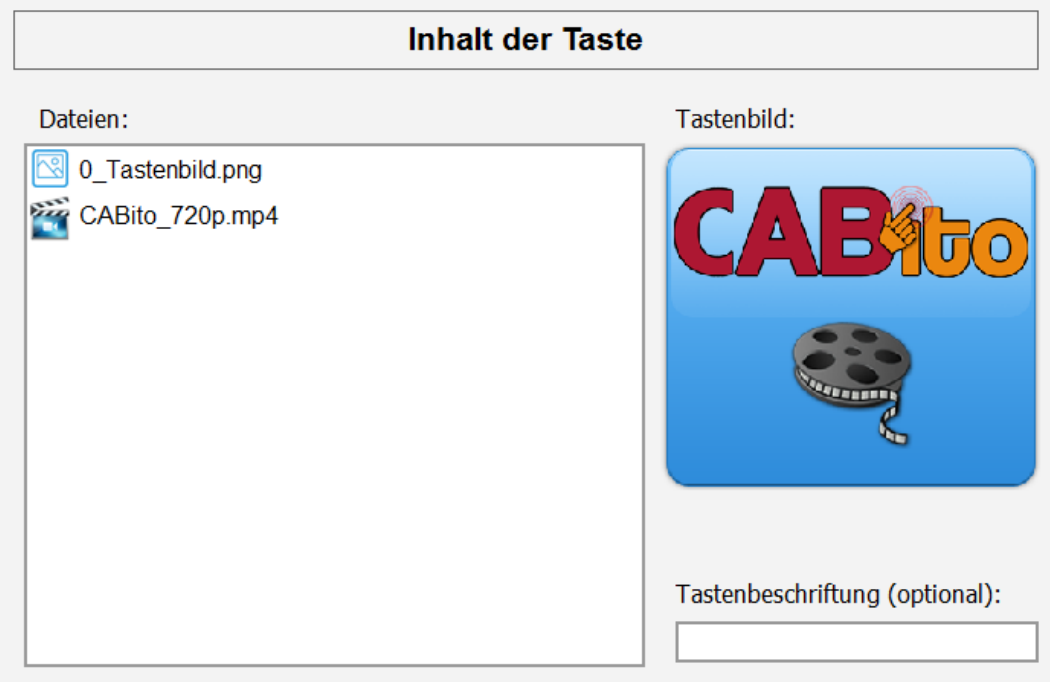

# <span id="page-31-0"></span>**3.2.6 Taste mit Audio- oder Textdatei (Talker-Funktion)**

Das Bild **0\_Tastenbild.jpg** wird auf die Taste gelegt.

Beim Drücken der Taste wird die Audiodatei **Ich bin Durstig.wav** abgespielt. Es öffnet sich kein zusätzliches Fenster!

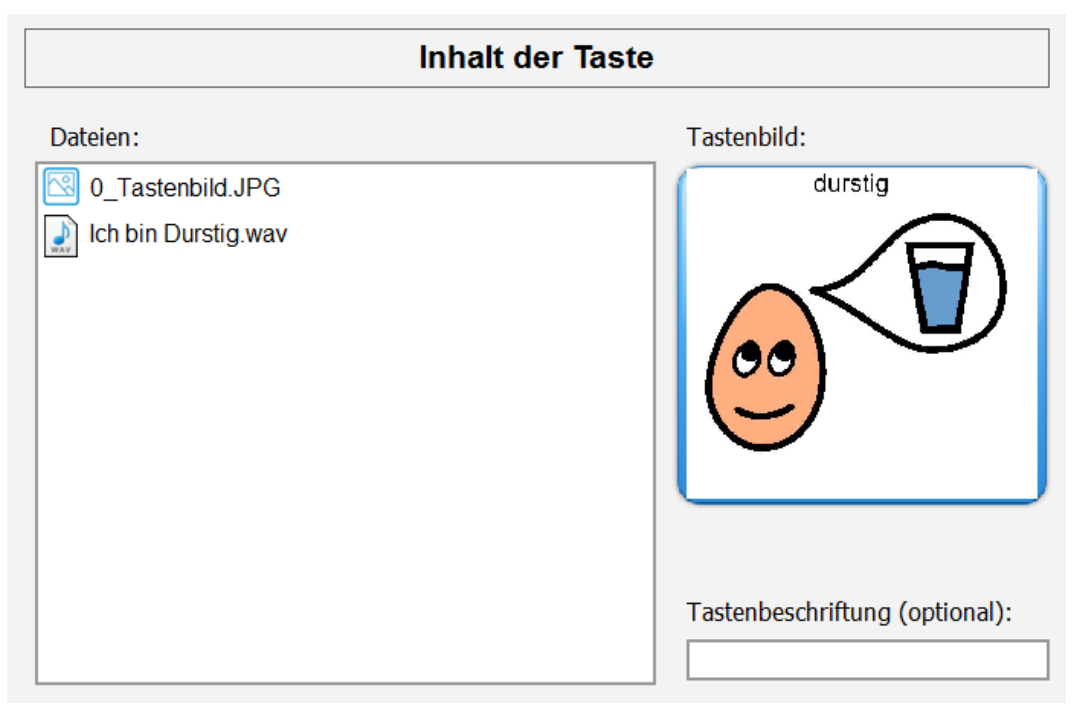

**Hinweis:** Möchte man keine Audiodatei erzeugen, so kann man auch eine Textdatei erstellen die den Text **Ich bin durstig** enthält. Diese Textdatei muss jedoch gleich benannt werden wie das Tastenbild. In diesem Beispiel also **0\_Tastenbild.txt**. Es darf sich außer diesen beiden Dateien keine weitere Datei in der Taste befinden. Beim Drücken der Taste wird die Textdatei **0\_Tastenbild.txt** von der Computerstimme wiedergegeben. Es öffnet sich kein zusätzliches Fenster!

# **3.2.7 Taste mit Audiodatei und Bild**

Das Bild **0\_Tastenbild.jpg** wird auf die Taste gelegt.

Beim Drücken der Taste wird die Audiodatei **Ich bin Durstig.wav** abgespielt. Zusätzlich zu einer Audiodatei wird ein Bild in Großformat angezeigt. Hierzu muss eine Kopie vom Tastenbild in die Taste hinzugefügt werden, **Ich bin Durstig.jpg**. Es ist nicht erforderlich, dass beide Dateien (Audio und Bild) gleich benannt sind.

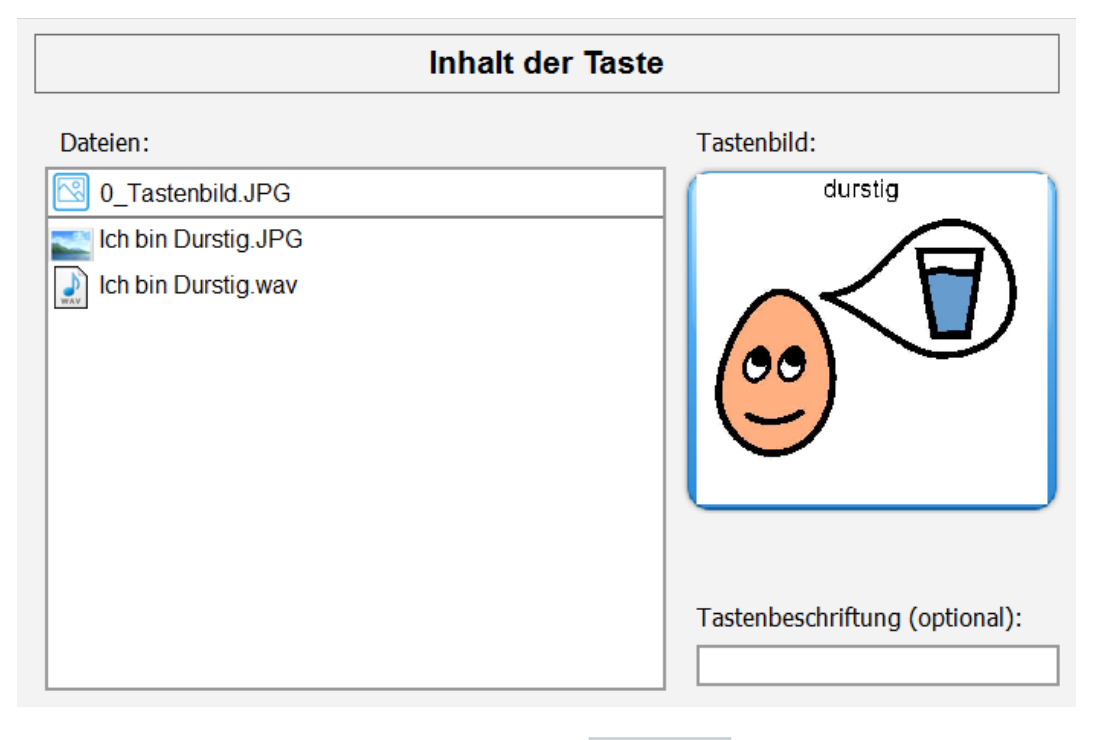

# <span id="page-32-0"></span>**3.3 Beispiele intelligenter Tasten**

# <span id="page-32-1"></span>**3.3.1 Taste mit Inhalte im Synchronmodus**

Findet CABito in einer Taste zwei Dateien, die sich nur durch die Dateiendungen unterscheiden (z. B. ABC.jpg und ABC.txt), so schaltet er in den Synchronmodus um, d.h. Inhalte mit gleichem Dateinamen werden (sofern möglich) gleichzeitig wiedergegeben.

**Hinweis:** Sobald CABito bei einer Taste in den Synchronmodus schaltet, werden zwischen die Dateigruppen die den gleichen Dateinamen tragen, graue Abgrenzungslinien eingefügt. Somit ist es einfacher zu erkennen, welche Dateien von CABito gleichzeitig wiedergegeben werden.

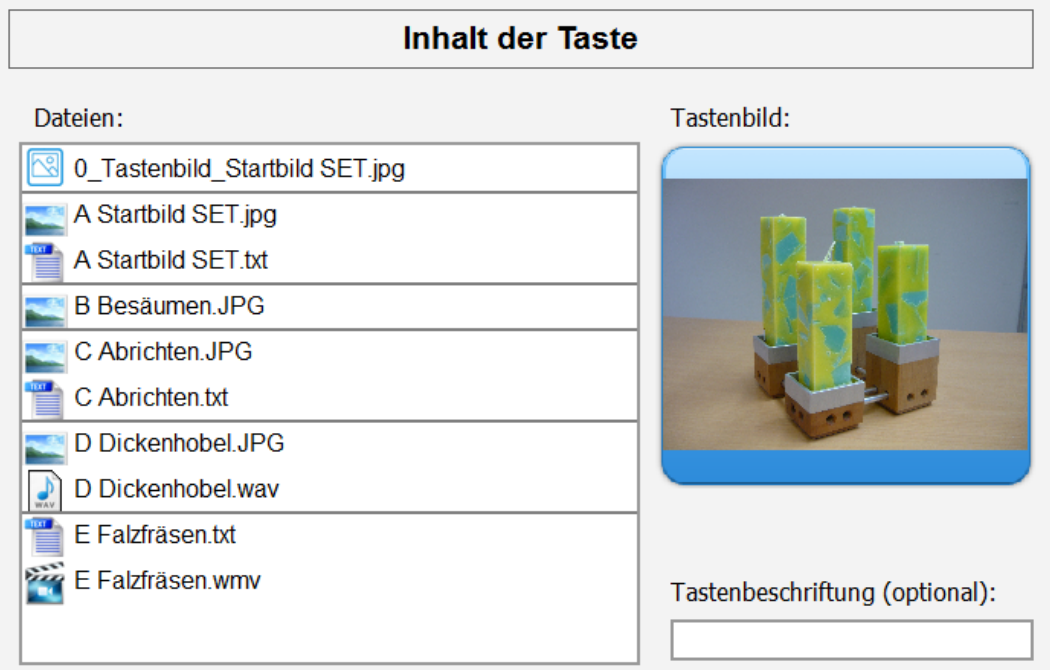

Im obigen Beispiel wird als Tastenbild die Datei **0\_Tastenbild\_Startbild\_SET.jpg** verwendet.

**A:** Beim Drücken der Taste wird das Bild **A\_Startbild\_SET.jpg** angezeigt und dazu der Text **A\_Startbild\_SET.txt** von der Computerstimme vorgelesen.

**B:** Ist der Text fertig gelesen wird das Bild **B\_Besäumen.jpg** angezeigt. Da es keine weitere Datei mit diesem Namen gibt, wird auch keine weitere Datei angezeigt oder abgespielt.

**C:** Im Anschluss wird das Bild **C\_Abrichten.jpg** angezeigt und die dazu gehörige Textdatei **C\_Abrichten.txt** vorgelesen.

**D:** Zum Bild **D\_Dickenhobel.jpg** gibt es die Audiodatei **D\_Dickenhobel.wav**. Somit wird das Bild angezeigt und die Audiodatei abgespielt.

**E:** Nun wird der Film **E\_Falzfräsen.wmv** wiedergegeben. Die Datei **E\_Falzfräsen.txt** bleibt ohne Wirkung, da CABito zu einem Film keine weitere Datei abspielen kann. Somit würden auch andere Dateien (z. B. eine Audiodatei **E\_Falzfräsen.wav**) keine Wirkung zeigen, da der Film immer vorrangig wiedergegeben wird.

# <span id="page-33-0"></span>**3.3.2 Taste mit Datum und/oder Zeit**

Soll eine Taste die aktuelle Uhrzeit oder/und das aktuelle Datum wiedergeben, so müssen Sie dies bei **Erweiterte Einstellungen der Taste** definieren. Siehe hierzu auch unter 2.3.8 [Erweiterte Einstellungen der Taste](#page-16-1).

Als erstes benötigen Sie wieder ein Bild für die Taste, hier **0\_Tastenbild.jpg**. Anschließend haken Sie unter **Erweiterte Einstellungen der Taste** die Checkboxen **Datum und/oder Uhrzeit** an. CABito erstellt dann selbständig die Datei **DatumZeit.txt** als Hinweis, dass es sich um eine Taste mit Datum und / oder Uhrzeit handelt.

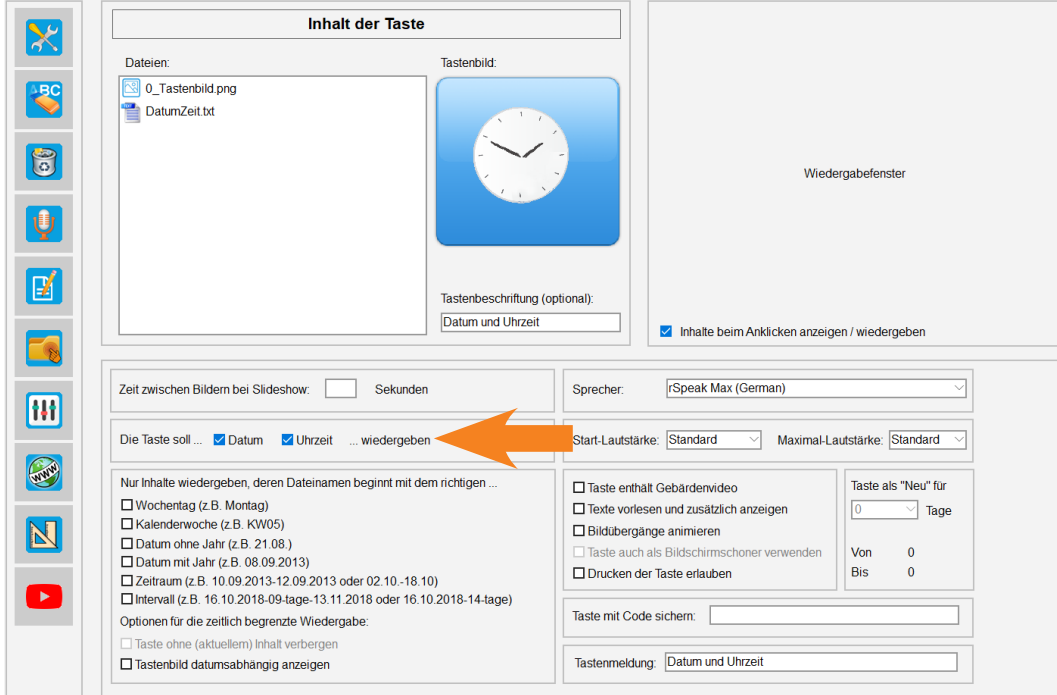

Im Anzeigemodus wird eine aktualisierte, fertig gestaltete Zeitangabe mit Text, Bild und Sprachausgabe wiedergegeben.

Die Darstellung der Uhr kann noch zusätzlich angepasst werden. Dies erfolgt in den **Experteneinstellungen** unter dem Karteireiter **Zeitfunktionen** im Bereich **Uhr- und Datumsanzeige** (siehe 6.3 [Karteireiter Zeit](#page-69-1)[funktionen\)](#page-69-1).

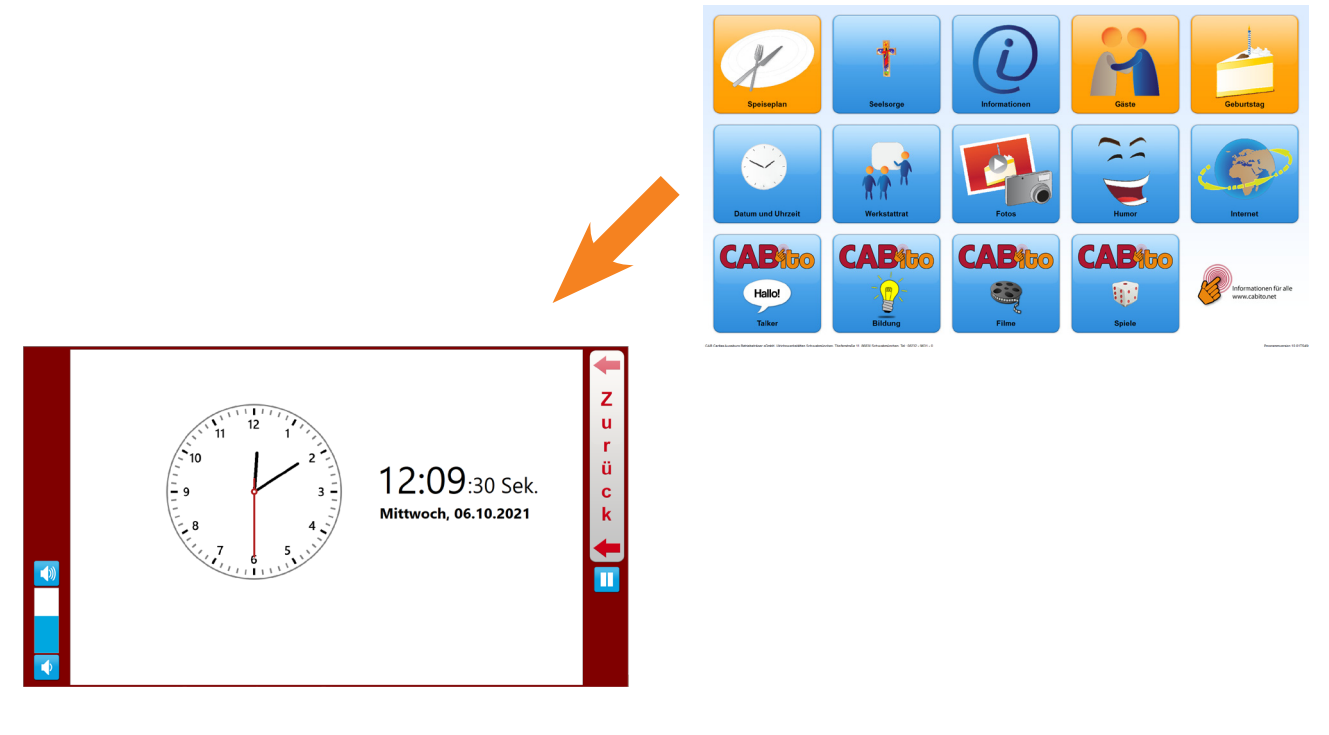

# <span id="page-34-0"></span>**3.3.3 Taste mit Inhalte für einen bestimmten Wochentag**

Die Tasten des CABito können auch schon im Voraus bestückt werden. Der Inhalt wird dann erst am definierten Zeitpunkt wiedergegeben. Vorher müssen Sie dies unter **Erweiterte Einstellung der Taste** eingestellt haben. Siehe hierzu auch unter 2.3.8 [Erweiterte Einstellungen der Taste](#page-16-1).

Die Haken bei **Wochentag**, **Kalenderwoche**, **Datum**, **Zeitraum** und **Intervall** können beliebig kombiniert werden, je nachdem wann oder wie der Inhalt abgespielt werden soll.

Dieses Beispiel realisiert eine Taste, die Sie z. B. für täglich wechselnde Kursangebote verwenden können. Es erscheint nur für die Kurse ein Hinweis, die am aktuellen Wochentag stattfinden.

Für jeden Wochentag gibt es ein eigenes Bild und dazu einen Text der vorgelesen wird. Die Dateien **default. jpg** und **default.txt** können eine Meldung enthalten, dass heute keine Kurse stattfinden.

Bei **Erweiterte Einstellungen der Taste** ist **Wochentag** angehakt. Somit werden, je nach Wochentag, die entsprechenden Dateien wiedergegeben. An Wochentagen für die keine Dateien vorgesehen wurden, werden die Dateien **default.jpg** und **default.txt** wiedergegeben.

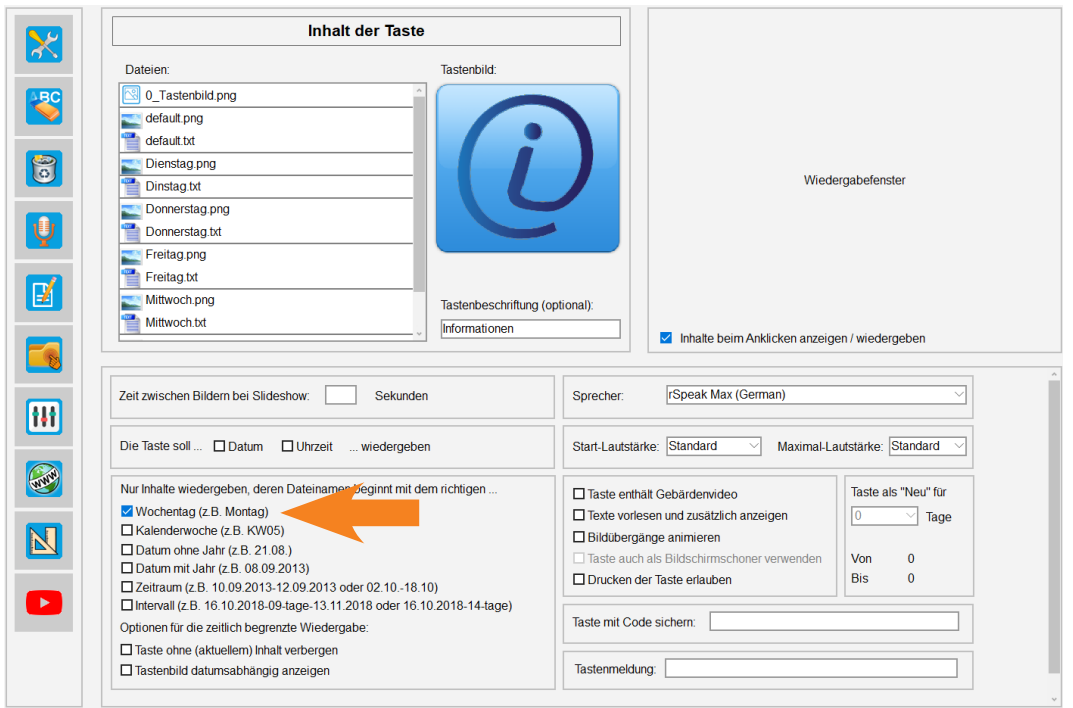

**Wichtig:** Da sich beim Dateinamen **Dinstag.txt** ein Tippfehler eingeschlichen hat, wird am Dienstag nur das Bild **Dienstag.jpg** angezeigt. Der Dateiname **Dinstag.txt** wird nicht erkannt und somit auch der Text nicht wiedergegeben.

# <span id="page-35-0"></span>**3.3.4 Taste mit Inhalte für eine bestimmte Kalenderwoche**

Dieses Beispiel realisiert eine Taste, die den Speiseplan für den Montag während der ganzen Kalenderwoche darstellt.

Wie üblich benötigen Sie wieder ein Tastenbild, hier **0\_Tastenbild.jpg**. Die Dateien **default.jpg** und **default.txt** können z. B. eine Meldung enthalten, dass der Speiseplan noch nicht eingegeben wurde.

Des Weiteren sind für jede Woche eine Foto-, Text- und Audiodatei vorhanden. Im Dateinamen taucht dann jeweils KWxx (z. B. KW21) auf. Bei **Erweiterte Einstellungen der Taste** ist **Kalenderwoche** angehakt.

In der KW21 wird das entsprechende Bild zusammen mit der Audiodatei wiedergegeben. Die Textdatei wird nicht von der Computerstimme vorgesprochen, da die Audiodatei vorrang hat. Falls jedoch mal vergessen wurde eine Audiodatei zu erstellen, so würde die Computerstimme die Textdatei wiedergeben.

Der Wochentag im Dateinamen zeigt in diesem Zusammenhang keine Wirkung.

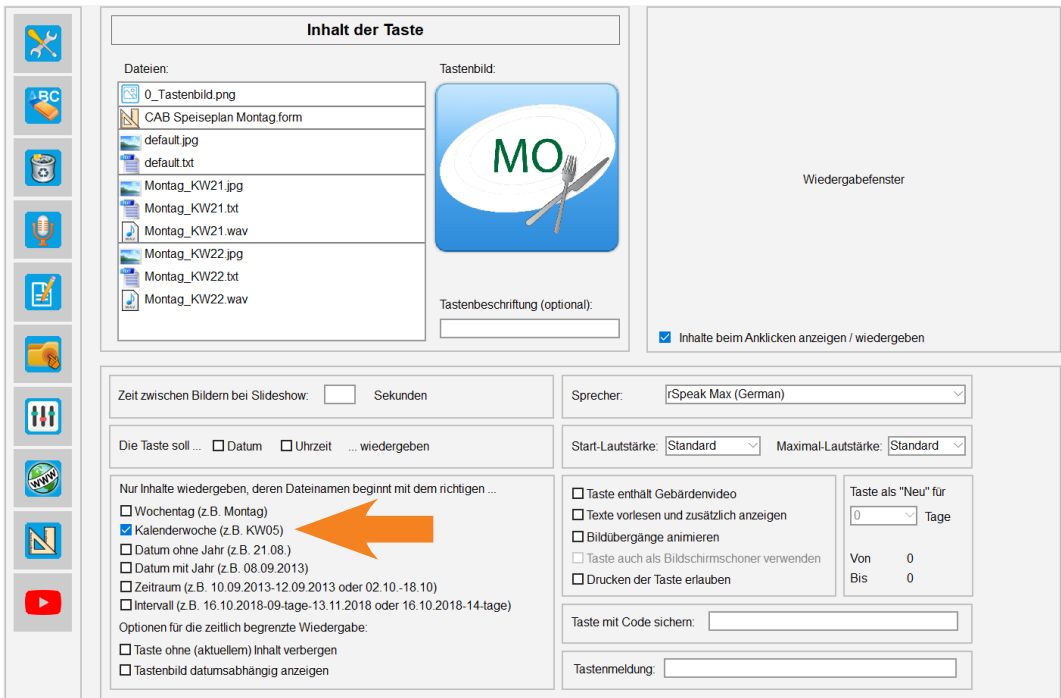

**Wichtig:** Findet CABito in einer solchen Taste im Feld **Dateien** eine Datei deren Angabe der Kalenderwoche nur einstellig ist, so wird die Meldung ausgegeben **Kalenderwoche muss 2-stellig sein (z. B. KW03)**. Klickt man das Gefahrensymbol an, so erhält man noch weitere Informationen zur Fehlermeldung.

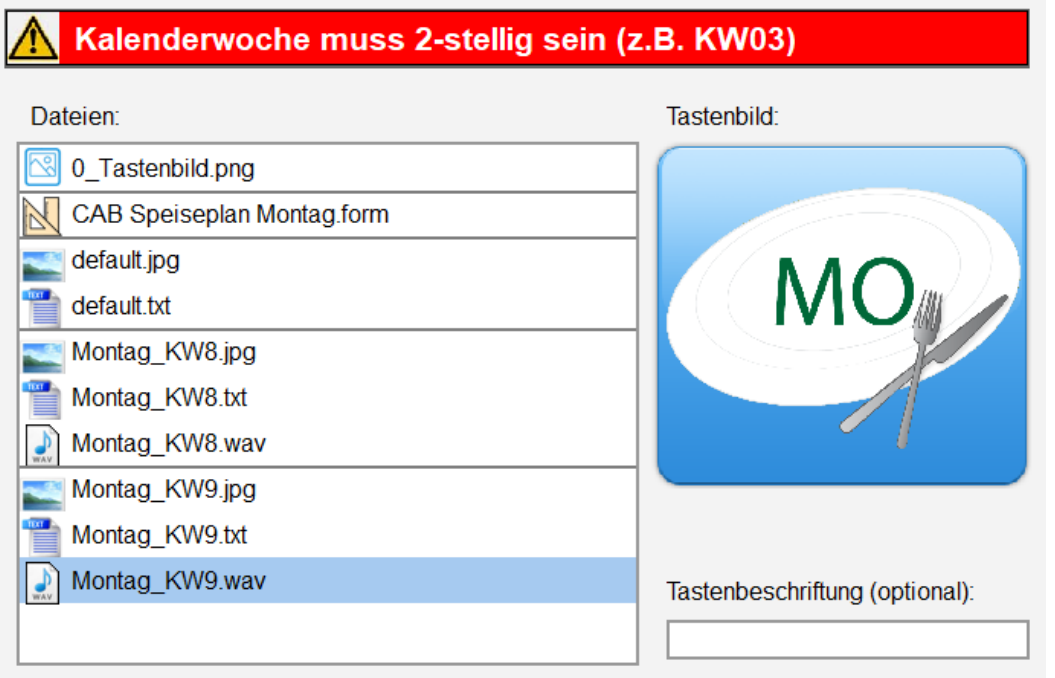
# <span id="page-36-0"></span>**3.3.5 Taste mit Inhalte für ein bestimmtes Datum**

Dieses Beispiel zeigt eine Taste zur Gästebegrüßung an einem bestimmten Datum.

Das Bild **0\_Tastenbild.jpg** wird auf die Taste gelegt. Anschließend setzen Sie unter **Erweiterte Einstellung der Taste** einen Haken bei **Datum mit Jahr**. Somit gibt die Taste nur Inhalte wieder, die im Dateinamen das entsprechende Datum haben. Im gezeigten Beispiel werden die Dateien **09.07.2017.jpg** und **09.07.2017.txt** nur an eben diesem Datum (synchron) wiedergegeben.

Die Dateien **20.03.2017-21.03.2017.jpg** und **20.03.2017-21.03.2017.txt** werden an eben diesen beiden Tagen (20. und 21.03.2017) wiedergegeben.

Dateien mit einem Dateinamen **20.03.2017-25.03.2017** würden ebenso nur an zwei Tagen (20. und 25.03.2017) wiedergegeben und nicht an 6 Tagen (20. bis 25.03.2017), da der Haken bei **Zeitraum** nicht gesetzt ist.

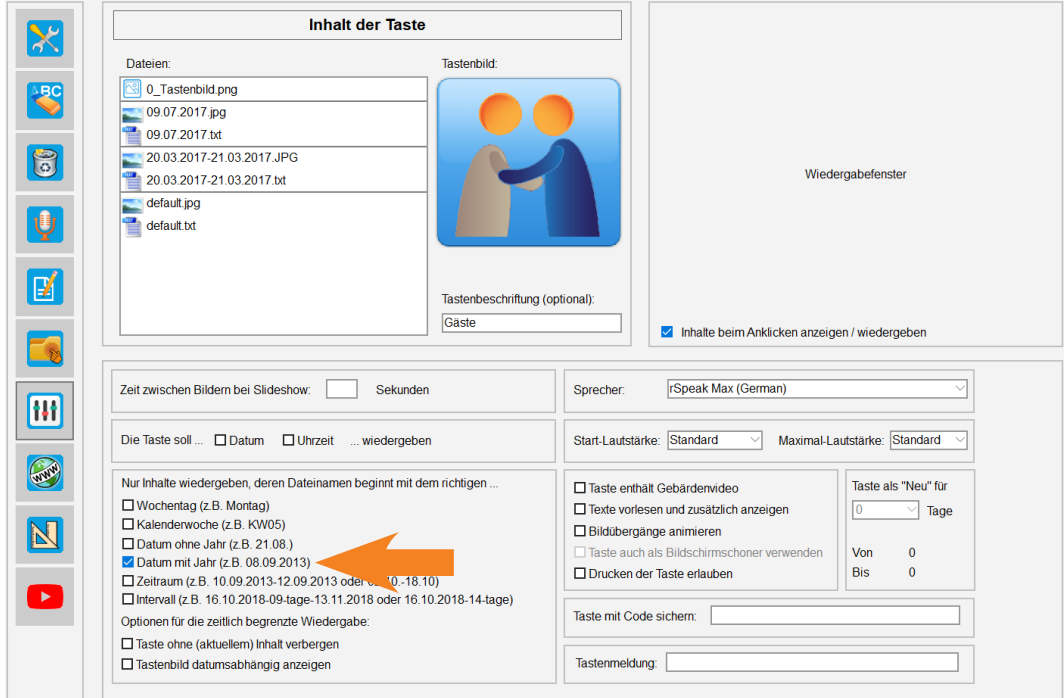

**Wichtig:** Findet CABito keinen Inhalt mit dem aktuellen Datum, werden die Dateien **default.jpg** und **default.** txt wiedergegeben. In diesem Fall könnte default.txt den Text "Heute sind keine Gäste im Haus" enthalten und **default.jpg** ein dazu passendes Bild zeigen. Beachten Sie auch unbedingt das Format der Datumsangabe im Dateinamen (nicht 9.7.17 sondern 09.07.2017).

# <span id="page-37-0"></span>**3.3.6 Taste mit Inhalte für einen bestimmten Intervall**

Im Beispiel unten wird eine Taste gezeigt, die ihren Inhalt in einem bestimmten Intervall wiedergibt. Das heißt, Dateien werden ab dem Start-Datum im hinterlegten Intervall (xx-tage) bis zum End-Datum wiederholt. An Tagen die nicht auf den Rhythmus des Intervalls fallen, werden die betroffenen Dateien nicht wiedergegeben. Es ist auch möglich kein End-Datum anzugeben. Ist dies der Fall, so wird die betreffende Datei solange im Intervall wiedergegeben bis diese aus dem Inhalt der Taste gelöscht wird.

Das Bild **0\_Tastenbild.jpg** wird auf die Taste gelegt. Anschließend setzen Sie unter **Erweiterte Einstellung der Taste** einen Haken bei **Intervall**. Somit gibt die Taste nur Inhalte wieder, die im Dateinamen die entsprechenden Angaben zum Intervall haben. Im gezeigten Beispiel werden die Dateien **05.02.2019-07-tage.png** und **05.02.2019-07-tage.txt** ab diesem Datum alle 7 Tage (synchron) wiedergegeben.

Die Dateien **07.02.2019-07-tage-28.03.2019.png** und **07.02.2019-07-tage-28.03.2019.txt** werden ab dem 07.02.2019 im Rhythmus von 7 Tagen bis zum 28.03.2019 wiederholt wiedergegeben. Das End-Datum muss in diesem Fall nicht zwingend auf den letzten gewünschten Wiedergabetag fallen.

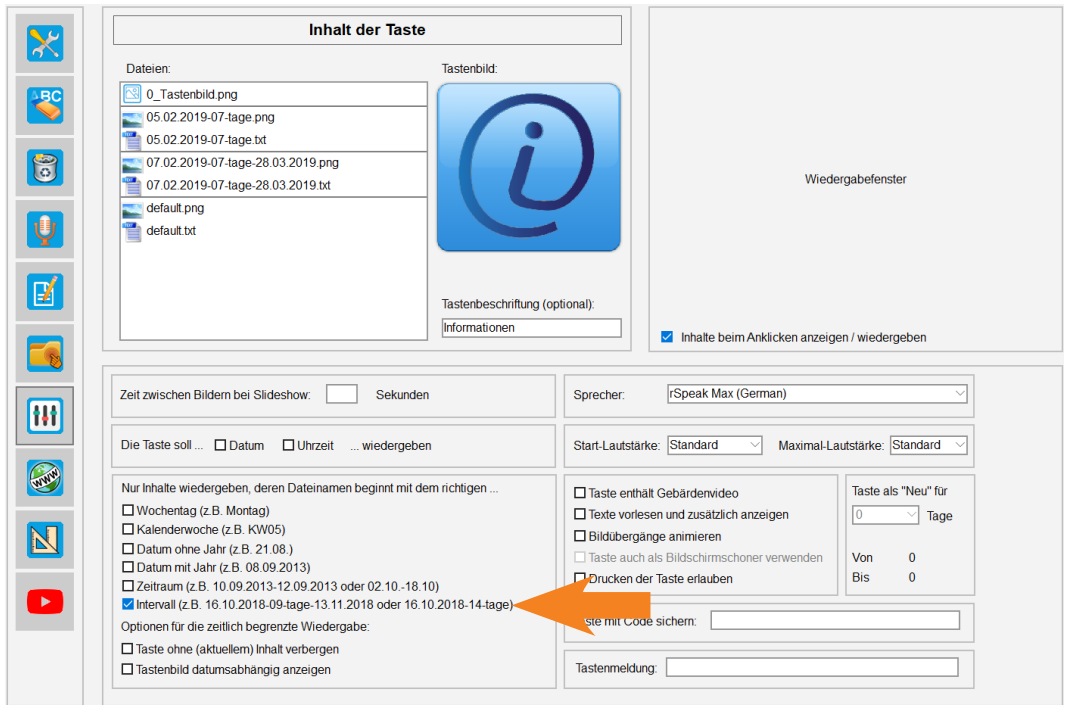

**Wichtig:** Findet CABito keinen Inhalt der nach dem vorgegebenen Intervall wiedergegeben werden kann, so werden die Dateien **default.jpg** und **default.txt** wiedergegeben. In diesem Fall könnte **default.txt** den Text "Heute sind gibt es keine Informationen" enthalten und **default.jpg** ein dazu passendes Bild zeigen. Beachten Sie auch unbedingt das Format der Intervallangabe im Dateinamen.

# **3.3.7 Taste mit tagesaktuellem Inhalt zusätzlich markieren**

Tasten mit Inhalt, die nur an einem bestimmten Datum oder Wochentag wiedergegeben werden sollen, können zusätzlich optisch hervorgehoben werden. So werden Tasten mit tagesaktuellem Inhalt schneller am CABito Anzeigegerät erkannt. Dies setzt voraus, dass in der Taste eine Datei mit Datumsangabe (z. B. 09.07.2017) oder Wochentagsangabe (z. B. Montag) vorhanden ist.

Die weiteren Einstellungen für die zusätzliche Kennzeichnung der Taste erfolgen in den **Experteneinstellungen** unter dem Karteireiter **Tasten / Hintergrund** im Bereich **Design** (siehe 6.1 [Karteireiter Tasten / Hinter](#page-60-0)[grund](#page-60-0)). Hier müssen Sie unter **Layout Taste Highlighted** ein Design eintragen und den Haken setzen bei **Taste markieren bei tagesaktuellem Inhalt**.

Zusätzlich können auch Tasten mit Untermenü mit dieser Funktion ausgestattet werde. Somit ist bereits im Hauptmenü zu erkennen, wenn sich darunter eine Taste mit tagesaktuellem Inhalt befindet. Hierzu müssen Sie in den **Experteneinstellungen** unter dem Karteireiter **Tasten / Hintergrund** im Bereich **Design** den Haken setzen bei **Untermenü bei tagesaktuellem Inhalt markieren** (siehe 6.1 [Karteireiter Tasten / Hintergrund](#page-60-0)).

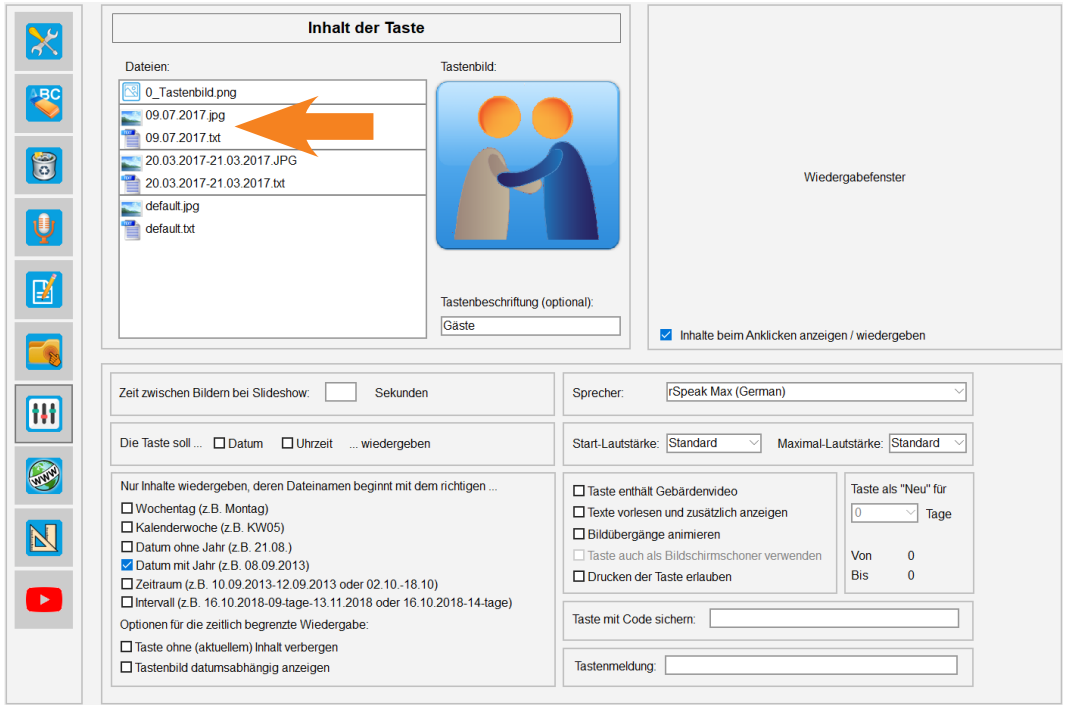

**Wichtig:** Die Markierung der Tasten ist nur im Anzeigeprogramm sichtbar.

Das nachfolgende Bild zeigt ein Beispiel, wie die Darstellung im Anzeigeprogramm aussehen kann. Es zeigen drei Tasten (Speiseplan, Gäste und Geburtstag) eine orange Tastenfarbe, während alle anderen blau sind.

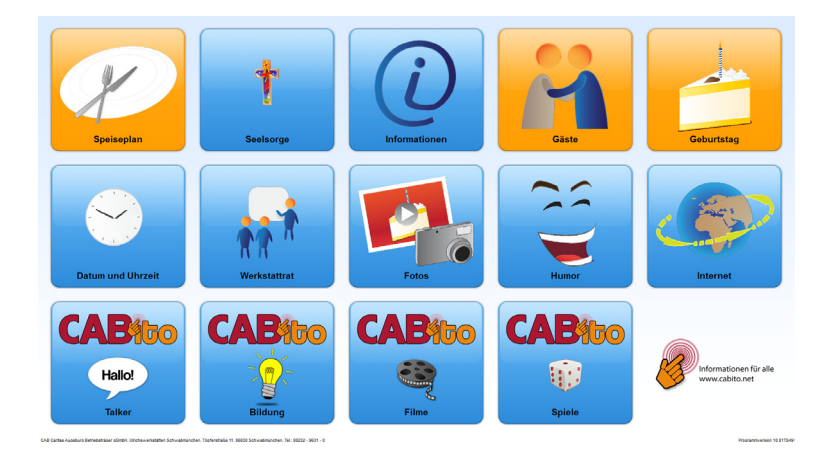

# **3.3.8 Taste ohne aktuellen Inhalt verbergen**

Wenn Sie den Haken **Taste ohne (aktuellem) Inhalt verbergen** setzen, so erscheint die Taste im Anzeigeprogramm erst, wenn sich ein aktueller Inhalt in der Taste befindet.

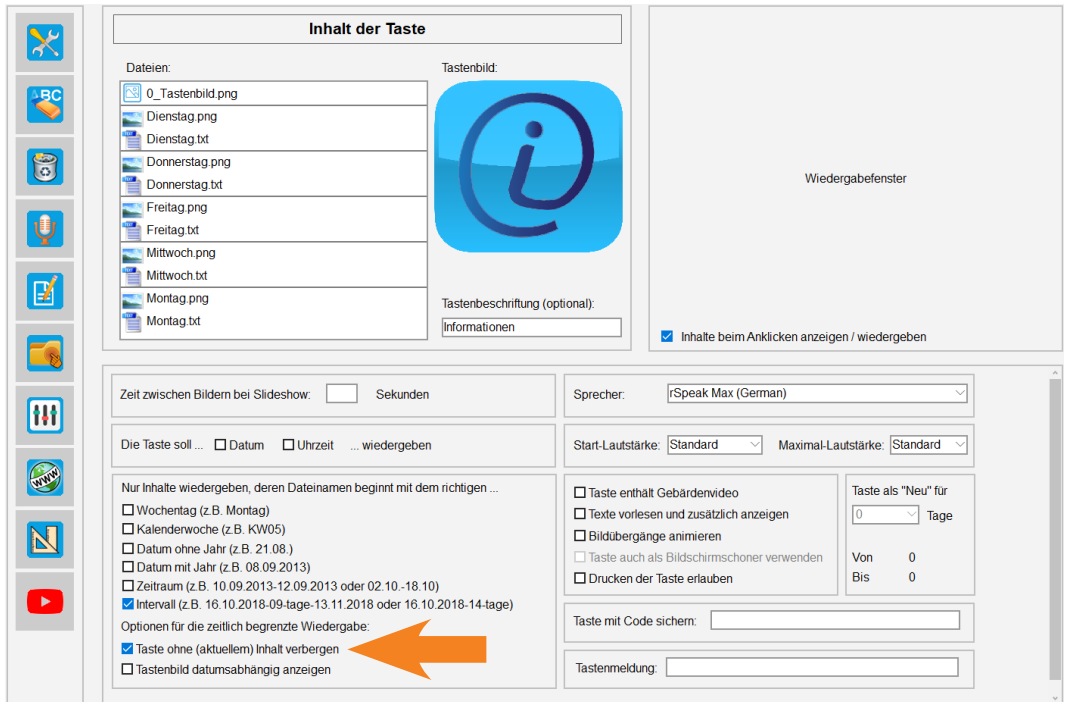

**Wichtig:** In diesem Fall dürfen keine default-Dateien vorhanden sein.

Mit dem hier gezeigten Beispiel würde die Taste an Samstag und Sonntag nicht angezeigt werden.

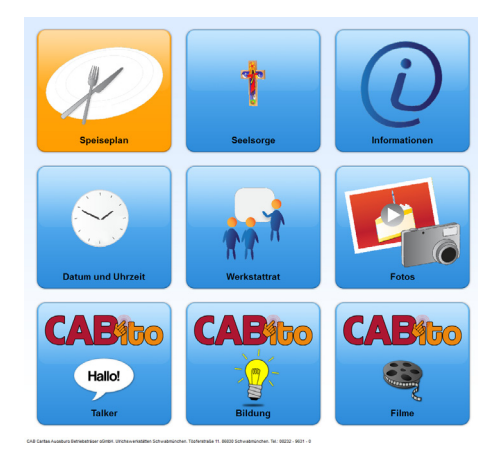

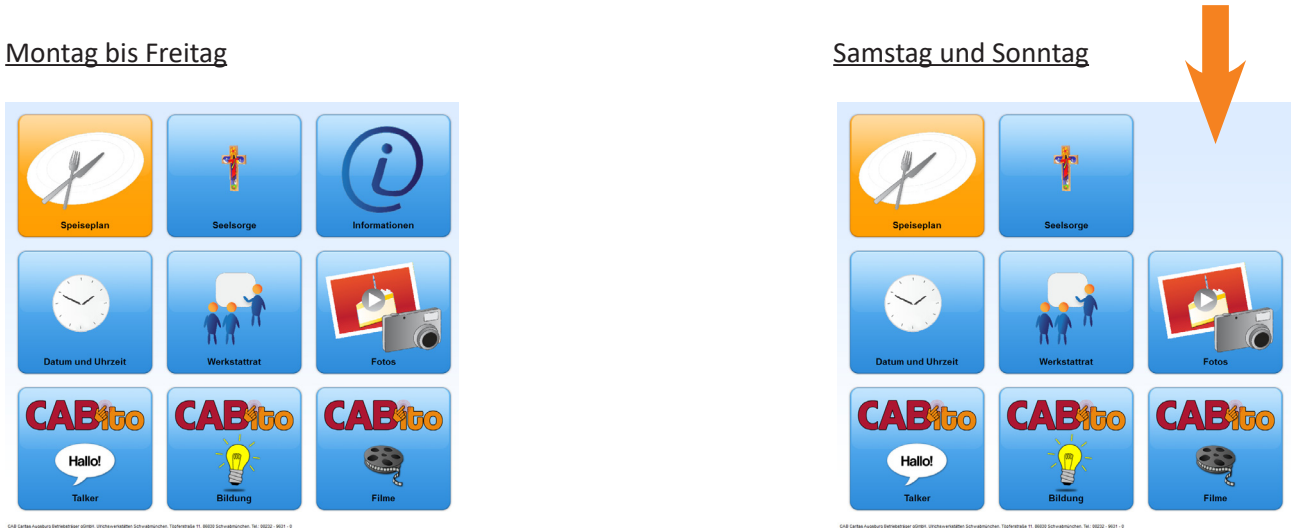

# **3.3.9 Taste mit datumsabhängigem Tastenbild**

CABito bietet Ihnen auch die Möglichkeit das Tastenbild abhängig von Wochentag oder Datum anzuzeigen. Damit lässt sich z. B. eine Taste mit Aktivitätsprogramm realisieren. Hierbei erkennt der Benutzer schon bevor er die Taste drückt, was für eine Aktivität heute stattfindet.

Im diesem Beispiel wurde für jeden Wochentag ein Tastenbild hinterlegt. Zusätzlich wurde für jeden Wochentag ein Bild und eine Textdatei in der Taste hinterlegt, die wiedergegeben werden, wenn der entsprechende Wochentag erreicht ist.

Des Weiteren müssen in **Erweiterte Einstellungen der Taste** die Haken bei **Wochentag** und bei **Tastenbild datumsabhängig anzeigen** gesetzt sein.

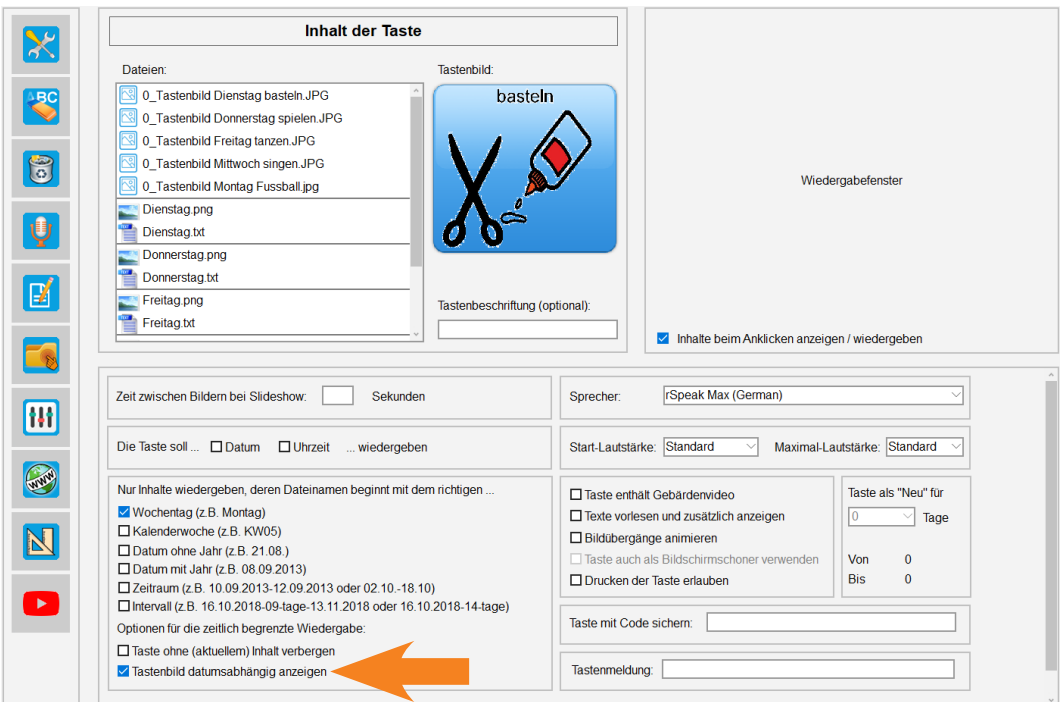

Das Tastenbild würde an den einzelnen Wochentagen wie folgt aussehen.

Montag Dienstag Mittwoch Donnerstag Freitag

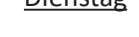

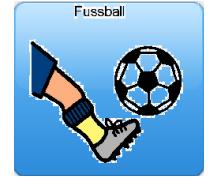

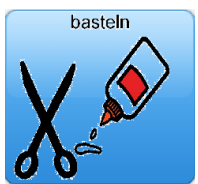

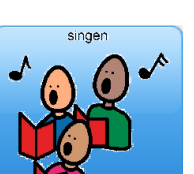

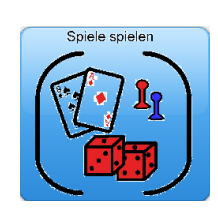

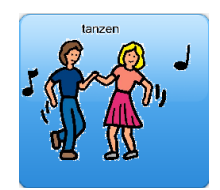

# **3.3.10 Taste mit Gebärdenvideo**

Mit CABito können Tasten realisiert werden, die zusätzlich zum Inhalt der Taste ein Gebärdenvideo abspielen. Hierzu müssen Sie bei E**rweiterte Einstellungen der Taste** den Haken bei **Taste enthält Gebärdenvideo** setzen. Nachfolgend wird anhand von zwei Beispielen das Erstellen einer solchen Taste erläutert.

### **Das erste Beispiel zeigt eine Taste mit Bild-, Text- und Audiodatei.**

Als erstes benötigen Sie ein Bild für die Taste, hier **0\_Tastenbild.png**. Das hier gezeigte Beispiel enthält für die Wochen KW21 und KW22 jeweils vier unterschiedliche Dateitypen mit gleichem Dateinamen.

Die erste Datei **Montag\_KW21.jpg** ist der Speiseplan als Bilddatei.

Die zweite Datei **Montag\_KW21.mp4** ist das Gebärdenvideo zu diesem Speiseplan.

Die dritte Datei **Montag\_KW21.txt** ist die Textdatei zu diesem Speiseplan.

Die vierte Datei **Montag\_KW21.wav** ist die Audiodatei zu diesem Speiseplan.

Die nächsten vier Dateien sind die entsprechenden Dateien für die KW22.

Zusätzlich wurden die Haken gesetzt bei **Kalenderwoche** und bei **Texte vorlesen und zusätzlich anzeigen**.

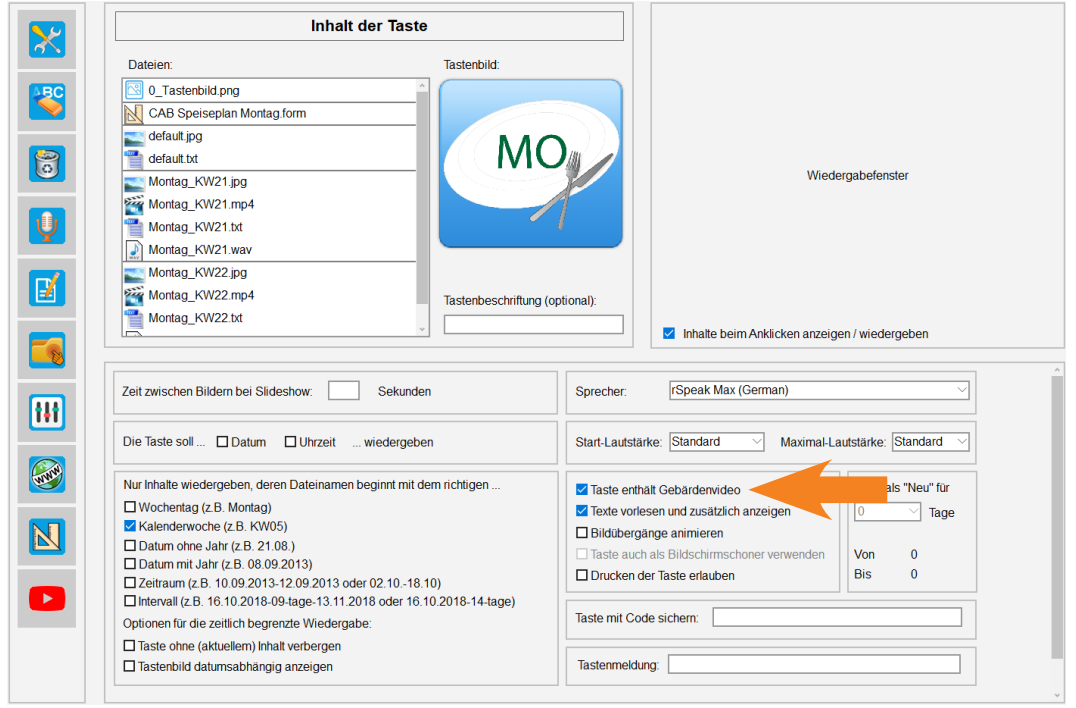

**Wichtig:** Die Dateien, die gleichzeitig wiedergegeben werden sollen, müssen den gleichen Dateinamen haben. Siehe hierzu auch unter 3.3.1 [Taste mit Inhalte im Synchronmodus](#page-32-0).

Mit diesen Einstellungen wird nun gleichzeitig der Speiseplan als Bild gezeigt, die Textdatei dargestellt, die Audiodatei wiedergegeben und das Gebärdenvideo abgespielt.

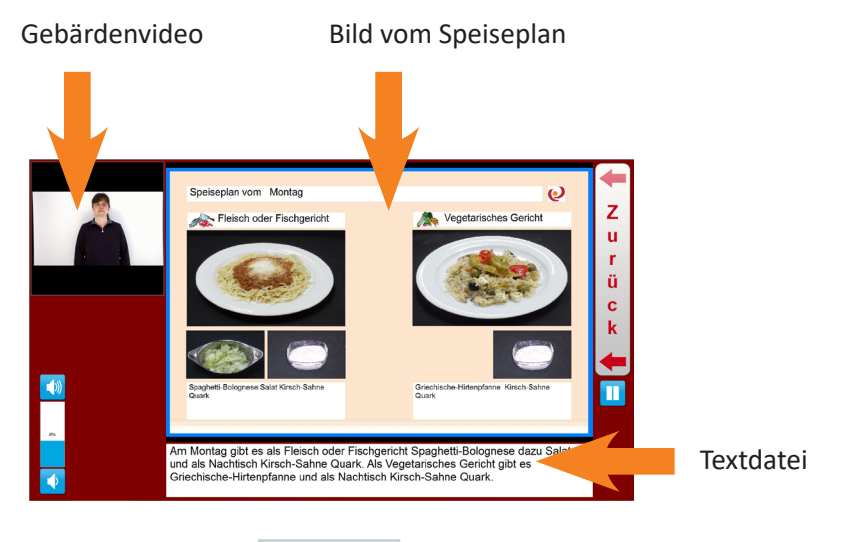

#### **Das zweite Beispiel zeigt eine Taste mit Video.**

Auch hier benötigen Sie wieder ein Bild für die Taste, hier **0\_Tastenbild.png**. Das hier gezeigte Beispiel enthält einen Film und ein dazu passendes Gebärdenvideo.

Die erste Videodatei Film.mp4 ist der normale Film.

Die zweite Videodatei Film-1.mp4 ist das dazu passende Gebärdenvideo.

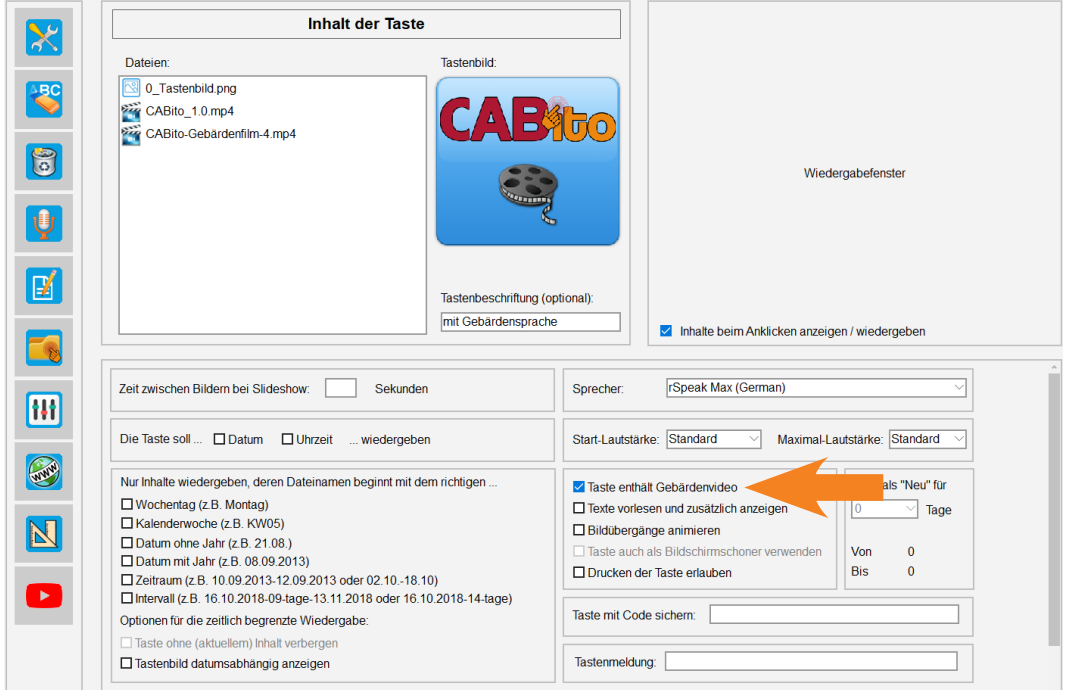

**Wichtig:** Die Taste darf nicht mehr als zwei Videos enthalten (den normalen Film und ein Gebärdenvideo) und das Gebärdenvideo muss immer an zweiter Stelle nach dem normalen Film stehen.

Mit diesen Einstellungen werden nun der Film und das Gebärdenvideo gleichzeitig abgespielt.

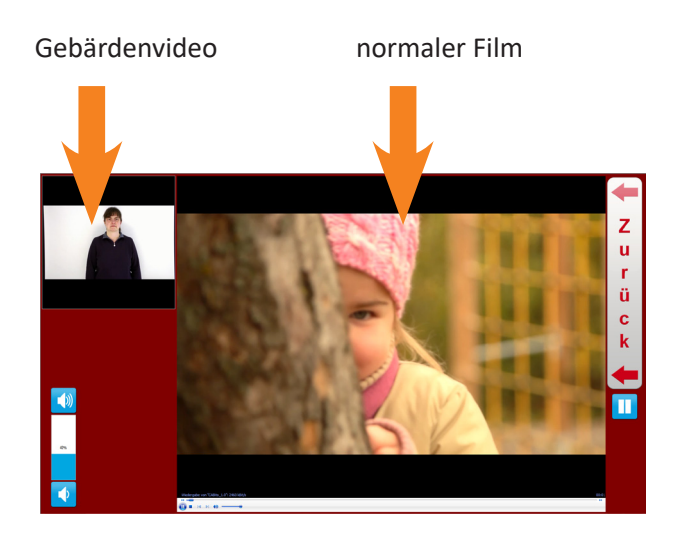

# <span id="page-43-0"></span>**3.4 Taste mit Untermenü erstellen**

Mit CABito haben Sie die Möglichkeit Tasten zu erstellen, die Untermenüs enthalten.

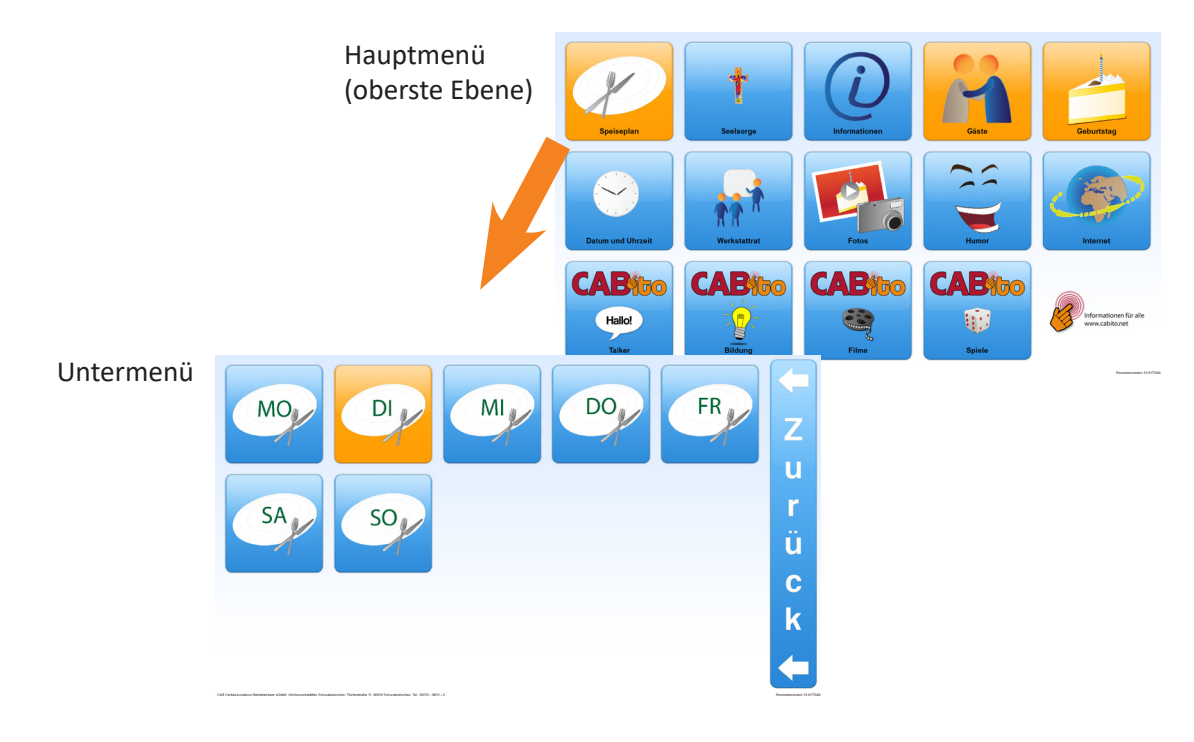

**Hinweis:** In einem Untermenü kann CABito maximal 81 Tasten darstellen (9 Zeilen und 9 Spalten). Minimal wird nur eine Taste dargestellt (1 Zeile und 1 Spalte).

Um eine Taste mit Untermenü zu erstellen, klicken Sie im Konfigurationsprogramm mit der rechten Maustaste auf die Stelle, an der das Untermenü erstellt werden soll. Es öffnet sich das Kontextmenü.

Im Kontextmenü wählen Sie dann **Untermenü neu erstellen / bearbeiten** mit der linken Maustaste aus. Besteht an der ausgewählten Stelle bereits eine Taste, so kann an dieser Stelle keine neue Taste erstellt werden. Es kann jedoch die vorhandene Taste bearbeitet werden.

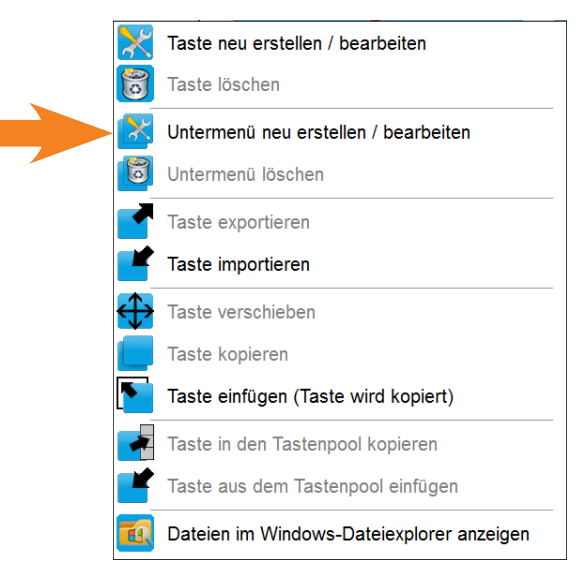

Nun öffnet sich das Bearbeitungsfenster für das Untermenü.

#### **Bearbeitungsfenster für das Untermenü**

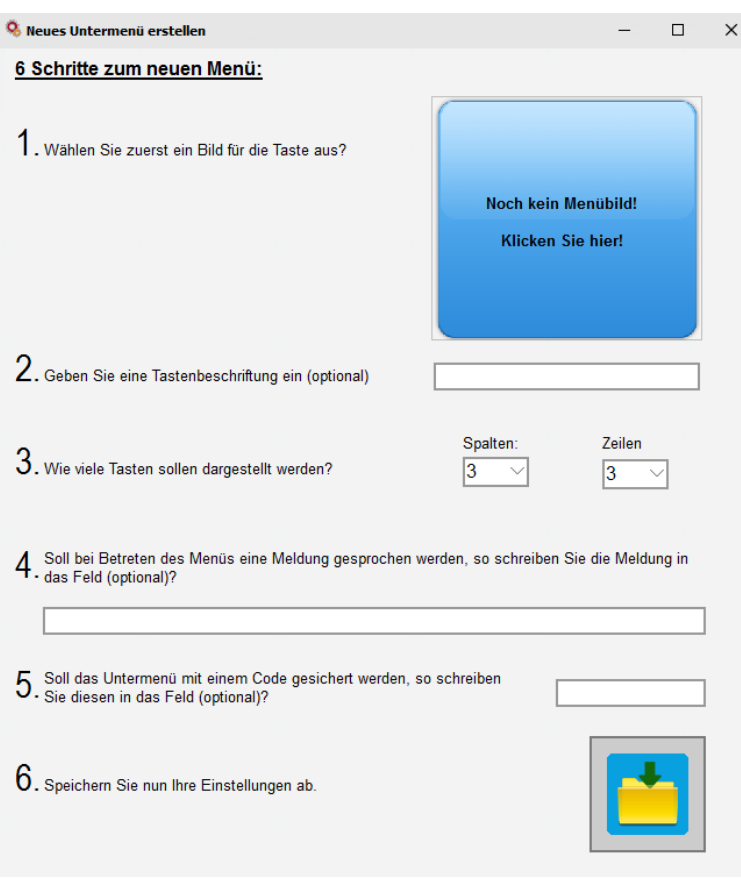

1. Hier hinterlegen Sie das Tastenbild, welches unbedingt erforderlich ist. Wurde ein Bild hinterlegt, so erscheinen direkt unter dem Tastenfeld zwei Tasten um bei Bedarf das Tastenbild in 90° Schritten nach links bzw. rechts drehen zu können.

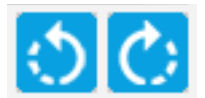

- 2. Sie können zusätzlich eine Beschriftung der Taste eintragen.
- 3. Nun legen Sie fest, wie viele Tasten das Untermenü enthalten soll.
- 4. In diesem Feld können Sie eine Tastenmeldung eintragen, die gesprochen werden soll, wenn das Untermenü aufgerufen wird. Dies ist vor allem notwendig bei der Verwendung von Scanning für sehbehinderte Menschen.
- 5. Hier können Sie einen Zahlencode hinterlegen, der das Aufrufen des Menüs im Anzeigemodus beschränkt. Dies ermöglicht Ihnen auf CABito Tasten mit Untermenü zu erstellen, zu denen nur bestimmte Personen Zugang erhalten. Siehe hierzu auch **Taste mit Code sichern** unter 2.3.8 [Erweiterte Einstellungen](#page-16-0)  [der Taste](#page-16-0).
- 6. Speichern der Taste.

# **4 Internet**

Für das Erstellen einer CABito Internettaste benötigen Sie erweiterte Grundkenntnisse im Umgang mit dem Internet, die wir an dieser Stelle nicht vermitteln können. Begrifflichkeiten wie Browser oder Frames sollten Ihnen geläufig sein.

**Wichtig:** Bevor Sie eine Taste erstellen, die eine Internetseite anzeigen soll, stellen Sie bitte sicher, dass eine Virenschutzsoftware installiert ist bzw. eine Infektion mit Viren ausgeschlossen ist. Bei einer möglichen Infektion mit Schadsoftware (Viren) übernehmen wir keine Haftung. Einzig der Windows Defender ist an den CABito Geräten vorinstalliert. Dieser muss nach Bedarf noch von Ihnen eingestellt werden.

Wenn Sie eine Internet-Taste erstellen möchten, so erstellen Sie eine neue/leere Taste mit einem Tastenbild. Alle weiteren Dateien, die Sie in diese Taste kopieren, haben keine Funktion und werden von CABito ignoriert.

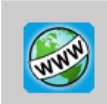

Klicken Sie in der Werkzeugleiste auf den Button **Internet**,dann öffnet sich das Bearbeitungsfenster für das Internet. Wird dieses Symbol nicht angezeigt, so sind Sie entweder als Benutzer 2 oder 3 am Konfigurationsprogramm angemeldet (siehe 1.4 [Wartungsmenü / Codeschutz](#page-5-0)) oder es fehlt der Haken in den **Experteneinstellungen** bei **Inhalte aus dem Internet abrufen** (siehe 6.7 [Karteireiter Weitere](#page-75-0)).

# **4.1 Internet Bearbeitungsfenster**

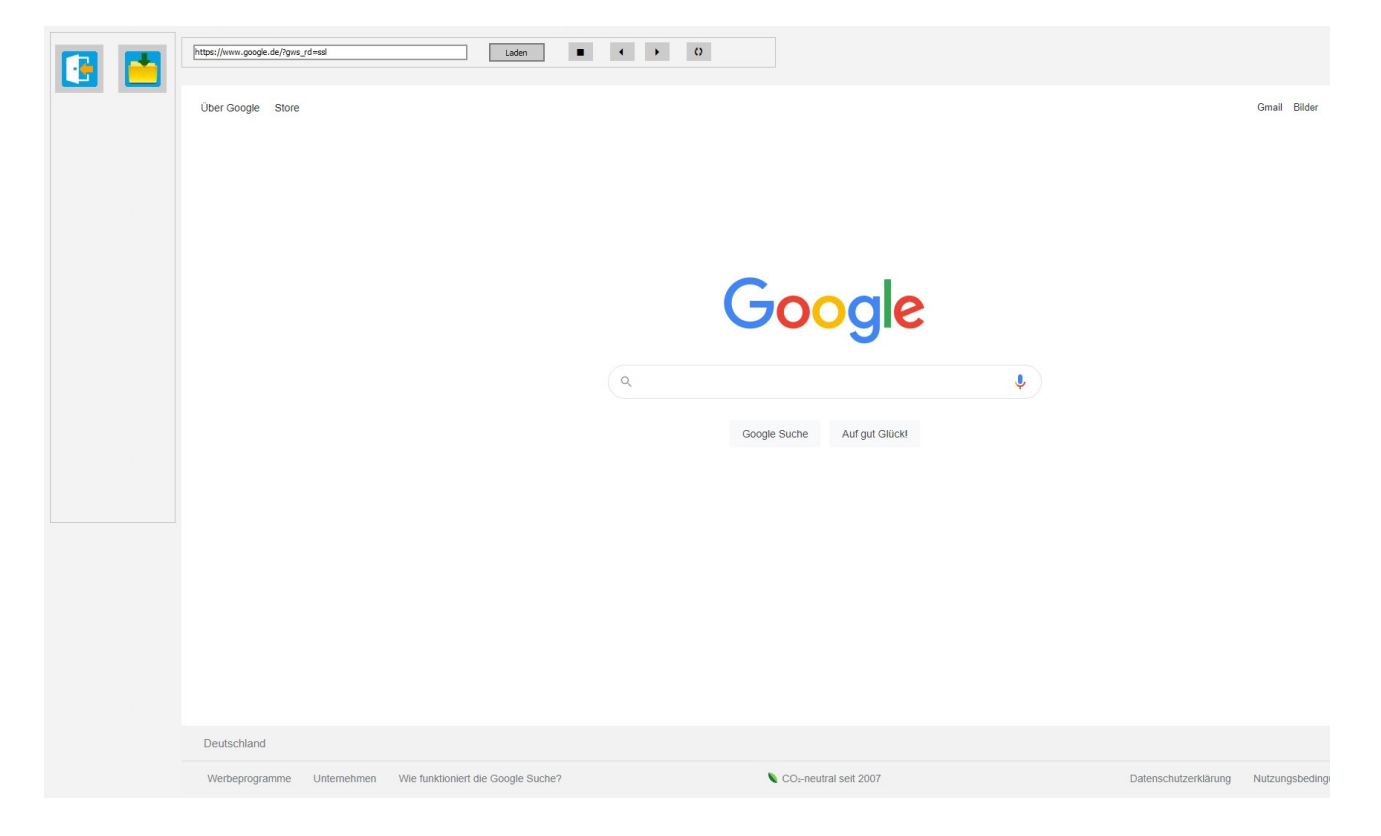

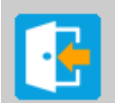

Hiermit kehrt man zurück zum Bearbeitungsfenster der Taste.

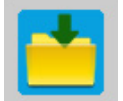

Damit werden die Einstellungen im Internet Bearbeitungsfenster gespeichert. Kehrt man nun zum Tasten Bearbeitungsfenster zurück, sieht man nun im **Inhalt der Taste** die neu erzeugte Internet-Datei **internet.www**.

https://www.google.de/?gws\_

Eingabefeld für die URL (Adresse) bzw. Anzeige der URL der momentan geladenen Internetseite.

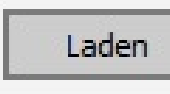

Mit einem Klick auf Laden wird die URL (Adresse) im Adresseingabefeld geladen.

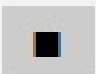

Hiermit wird der Ladevorgang einer Internetseite abgebrochen.

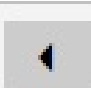

Hiermit kann man in den eingegebenen Internetadressen rückwärts blättern.

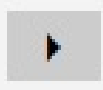

Hiermit kann man in den eingegebenen Internetadressen vorwärts blättern.

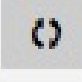

Hiermit wird die im Eingabefeld angegebene Adresse neu geladen.

# **5 Vorlagenmaker**

Mit ihm können Sie Vorlagen erstellen und befüllen (z. B. Speisepläne, Geburtstagstaste, …). Hat man sich am Konfigurationsprogramm mit Code-Level 2 oder 3 angemeldet, so erscheint in der Werkzeugleiste des Konfigurationsprogramms der Button für den Vorlagenmaker nur, wenn eine Vorlage im Inhalt der Taste vorhanden ist (siehe 1.4 [Wartungsmenü / Codeschutz\)](#page-5-0). Somit können keine neuen Vorlagen erstellt werden. Bestehende Vorlagen können nicht verändert sondern nur entsprechend befüllt werden.

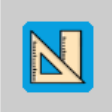

Hat man sich als Administrator angemeldet, startet ein Klick auf diesen Button in der Werkzeugleiste des Konfigurationsprogramms den Vorlagenmaker im Entwurfsmodus. Bei Benutzer 2 oder 3 wird der Vorlagenmaker standardmäßig im Betriebsmodus geöffnet, vorausgesetzt eine Vorlagendatei (**\*.form**) befindet sich im Inhalt der Taste.

# <span id="page-47-0"></span>**5.1 Entwurfsmodus**

Der Entwurfsmodus dient zum Erstellen und Ändern von Vorlagen die später im Betriebsmodus mit Inhalten (Bilder, Texte) befüllt werden können.

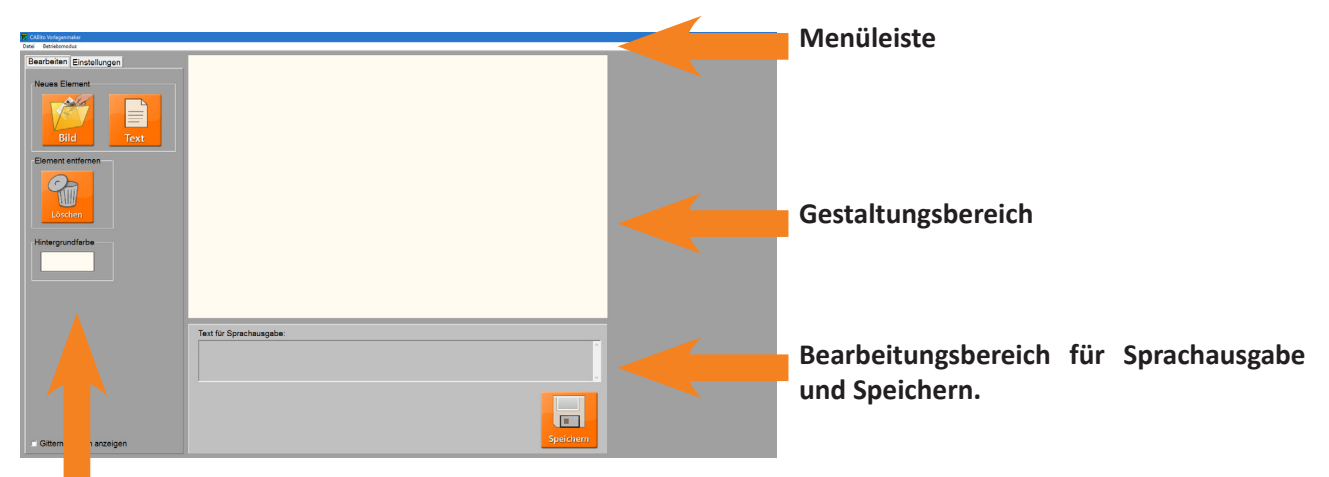

**Bearbeiten und Einstellungen**

## **Menüleiste**

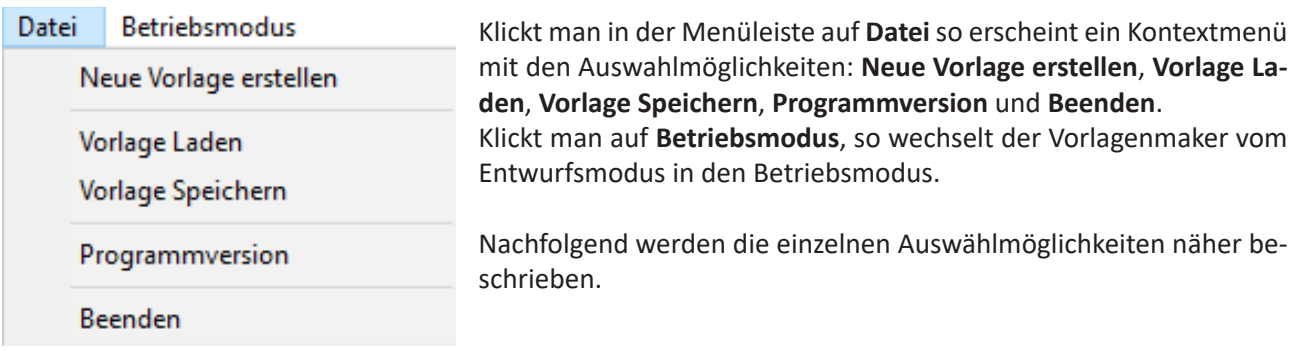

- **• Neue Vorlage erstellen:** Erstellt ein leeres Blatt im Gestaltungsbereich des Vorlagenmakers.
- **• Vorlage Laden:** Öffnet ein Explorerfenster mit den bislang vorhanden Vorlagen im Verzeichnis **…Cabito\ Archiv\Vorlagenmaker**. Es kann natürlich über die bekannte Windowsfunktion ein anderes Verzeichnis geöffnet werden.
- **• Vorlage Speichern:** Öffnet ein Explorerfenster mit dem Verzeichnis auf den Button aus dem heraus der Vorlagenmaker geöffnet wurde. Wenn z. B. der Vorlagenmaker aus dem Button 5 heraus geöffnet wurde, so schlägt der Vorlagenmaker auch Button 5 als Speicherort vor. Es kann natürlich über die bekannte Windowsfunktion ein anderer Speicherort gewählt werden. Vorlagen werden im Dateiformat **\*.form** abgespeichert. Ein Klick auf den Button **Speichern** im **Bearbeitungsbereich für Sprachausgabe...** hat die gleiche Funktion.
- **• Programmversion:** Hier kann die aktuelle Programmversion des Vorlagenmakers abgerufen werden.
- Beenden: Hiermit wird der Vorlagenmaker beendet.

#### **Bearbeiten und Einstellungen**

#### Karteireiter Bearbeiten

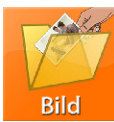

Durch einen Klick auf den Button **Bild** wird im Gestaltungsbereich ein Bildfeld eingefügt.

Durch einen Klick auf den Button **Text** wird im Gestaltungsbereich ein Textfeld eingefügt.

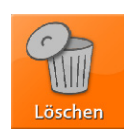

Text

Durch einen Klick auf den Button **Löschen** wird das jeweils aktive Bild- oder Textfeld im Gestaltungsbereich gelöscht. Die Auswahl, welches Bild- oder Textfeld gelöscht werden soll, erfolgt durch Anklicken des entsprechenden Feldes mit der linken Maustaste. Das ausgewählte Bild- oder Textfeld ist an den schwarzen Markierungen entlang des entsprechenden Bild- oder Textfeldrandes zu erkennen.

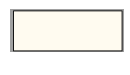

Durch einen Klick auf das Farbfeld der Hintergrundfarbe öffnet sich ein Farbauswahlfenster. Hier kann die Hintergrundfarbe für die Vorlage gewählt werden. Sie erscheint dann auch sofort im Gestaltungsbereich.

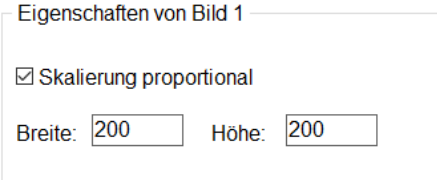

Befindet sich im Gestaltungsbereich ein Bildfeld und wird dieses mit der linken Maustaste angeklickt, so erscheint das Fenster mit den Eigenschaften des betreffenden Bildfeldes. Jedes Bildfeld erhält beim Einfügen in den Gestaltungsbereich eine eigene Nummer. In diesem Fall ist es die Nummer 1.

Ist der Haken bei **Skalierung proportional** gesetzt, so wird beim Laden eines Bildes in die Vorlage dieses proportional skaliert. Z. B. wird dann ein Bild im Hochformat nicht in die Breite gezogen und somit nicht verzerrt. Die Zahlenangaben **Breite** und **Höhe** geben die Größe des Bildfeldes in Pixel an. Durch entsprechende Eingabe kann die Größe angepasst werden. Ebenso kann aber auch das Bildfeld im Gestaltungsbereich an den schwarzen Markierungen des Bildfeldrandes in die gewünschte Größe gezogen werden.

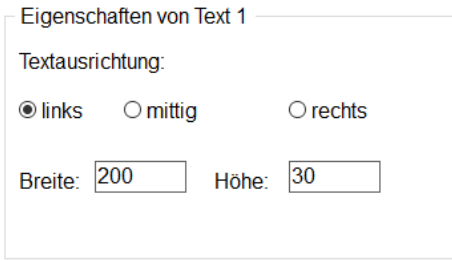

Befindet sich im Gestaltungsbereich ein Textfeld und wird dieses mit der linken Maustaste angeklickt, so erscheint das Fenster mit den Eigenschaften des betreffenden Textfeldes. Jedes Textfeld erhält beim Einfügen in den Gestaltungsbereich eine eigene Nummer. In diesem Fall ist es die Nummer 1. Als nächstes kann die Ausrichtung des Textes im Textfeld festgelegt werden (**links**, **mittig** oder **rechts**). Die Zahlenangaben **Breite** und **Höhe** geben die Größe des Textfeldes in Pixel an.

Durch entsprechende Eingabe kann die Größe angepasst werden. Ebenso kann aber auch das Textfeld im Gestaltungsbereich an den schwarzen Markierungen des Textfeldrandes in die gewünschte Größe gezogen werden.

□ Gitternetzlinien anzeigen

Ist dieser Haken gesetzt, so werden im Gestaltungsbereich Gitternetzlinien dargestellt. Diese dienen zur leichteren Orientierung beim Positionieren von Bild- und Textfeldern. In der späteren Bilddatei sind diese Linien nicht mehr sichtbar.

#### Karteireiter Einstellungen

Im Karteireiter **Einstellungen** erfolgen Vorgaben für das Abspeichern der, aus dem Vorlagenmaker heraus, erzeugten Bild-, Text- und Audiodateien. Die Bilddateien werden immer im Dateiformat **\*.jpg** erzeugt, die Textdateien im Dateiformat **\*.txt** und die Audiodateien im Dateiformat **\*.wav**. Das Abspeichern erfolgt im Betriebsmodus des Vorlagenmakers.

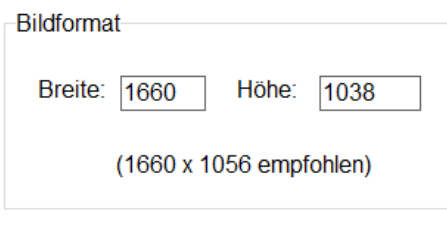

Hier wird das Bildformat für die erzeugte Bilddatei vorgegeben. Die Zahlenangaben **Breite** und **Höhe** geben die Größe des erzeugten Bildes in Pixel an. Durch entsprechende Eingabe kann das Format angepasst werden.

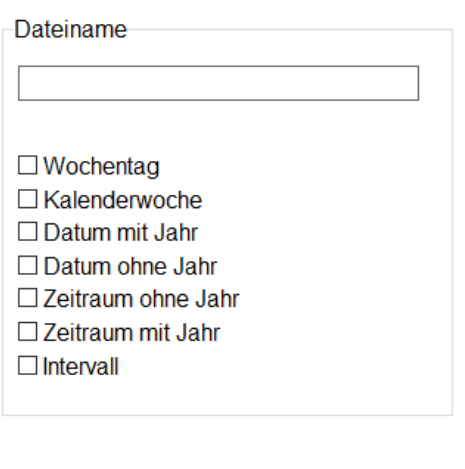

In diesem Bereich wird festgelegt, ob beim Abspeichern, der vom Vorlagenmaker erzeugten Dateien, ein Dateiname vorgegeben wird. Durch Setzen der Haken bei **Wochentag**, **Kalenderwoche**, **Datum mit Jahr**, **Datum ohne Jahr**, **Zeitraum ohne Jahr**, **Zeitraum mit Jahr** und **Intervall** kann der Dateiname um diese Angaben erweitert werden. Diese Angaben sind vor allem dann notwendig, wenn die Inhalte einer Taste an bestimmten Tagen wiedergegeben werden sollen. Siehe hierzu auch 2.3.8 [Erweiterte Einstellungen der](#page-16-0)  [Taste](#page-16-0) sowie die Beispiele für solche Tasten unter den Punkten 3.3.3 [Taste mit Inhalte für einen bestimmten Wochentag](#page-34-0), 3.3.4 [Taste mit Inhalte für eine bestimmte Kalenderwoche](#page-35-0), 3.3.5 [Taste mit Inhalte für ein bestimmtes Datum](#page-36-0), und 3.3.6 [Taste mit Inhalte für einen bestimmten Intervall](#page-37-0). Grundsätzlich kann der Dateiname noch während des Abspeicherns angepasst werden.

**Wichtig:** Wird die Kalenderfunktion im Betriebsmodus benötigt, so muss mindestens einer dieser Haken gesetzt sein.

#### **Gestaltungsbereich**

Im Gestaltungsbereich des Vorlagenmakers können Bild- und Textfelder eingefügt und angeordnet werden. Darüber hinaus können Felder auch schon vorbefüllt werden. Somit ist später im Betriebsmodus weniger Aufwand erforderlich für Eingaben, die in dieser Vorlage immer wiederkehrend sind.

Das Beispiel auf der nächsten Seite zeigt einen Speiseplan. In dieser Vorlage wurden mehrere Bild- und Textfelder festgelegt.

Bildfelder:

- CAB Logo oben rechts (unser Firmenlogo)
- Je ein Symbolbild für Fleisch- oder Fischgericht und Vegetarisches Gericht (jeweils links neben den entsprechenden Textfeldern)
- Jeweils drei Bildfelder für Fleisch- oder Fischgericht und Vegetarisches Gericht

#### Textfelder:

- Speiseplan vom
- Für die Definition vom Wochentag (rechts neben Speiseplan vom)
- Je ein Textfeld für Fleisch- oder Fischgericht und Vegetarisches Gericht als Überschrift
- Je ein Textfeld für Fleisch- oder Fischgericht und Vegetarisches Gericht unterhalb der Bildfelder, zur Darstellung der Speisen in Schriftform

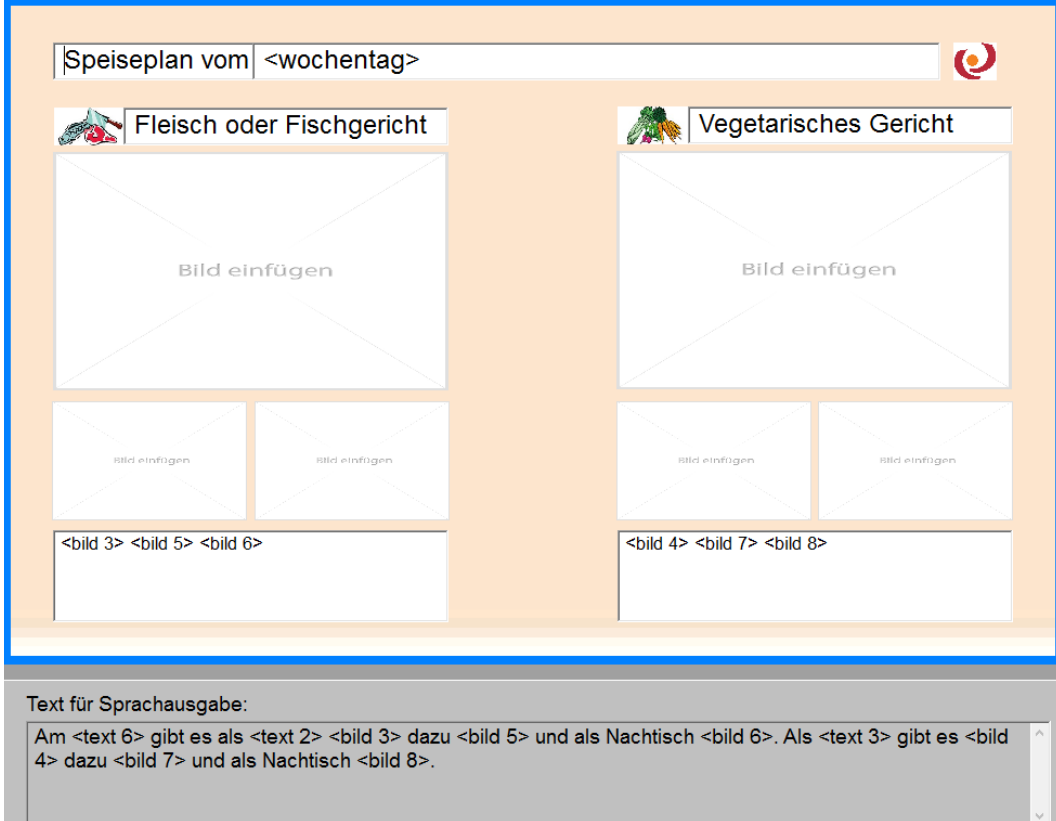

Wird ein Bild- oder Textfeld eingefügt, so muss es in Größe und Position gebracht werden. Zur Anpassung der Größe lesen Sie bitte oben unter **Bearbeiten und Einstellungen** im Karteireiter **Bearbeiten**.

Um die Position zu verändern klicken Sie mit der linken Maustaste einmal in das betreffende Feld damit es aktiv ist (kleine schwarze Vierecke erscheinen am Bild- oder Textfeldrand).

Nun können Sie durch Drücken und Halten der linken Maustaste das Feld mit der Mausbewegung verschieben und somit in die gewünschte Position bringen. Ist der Haken gesetzt bei **Gitternetzlinien anzeigen**, so können Sie sich an diesen Linien orientieren.

Außerdem ist es möglich das Feld durch Betätigung der Pfeiltasten der Tastatur in kleinen Schritten zu bewegen. Hierdurch sind Sie nun in der Lage verschiedene Fenster in der Horizontalen und/oder Vertikalen exakt zueinander auszurichten.

Um Bild- oder Textfelder zu duplizieren, klicken Sie mit der rechten Maustaste auf das Feld das Sie duplizieren möchten. Es öffnet sich ein kleines Kontextmenü.

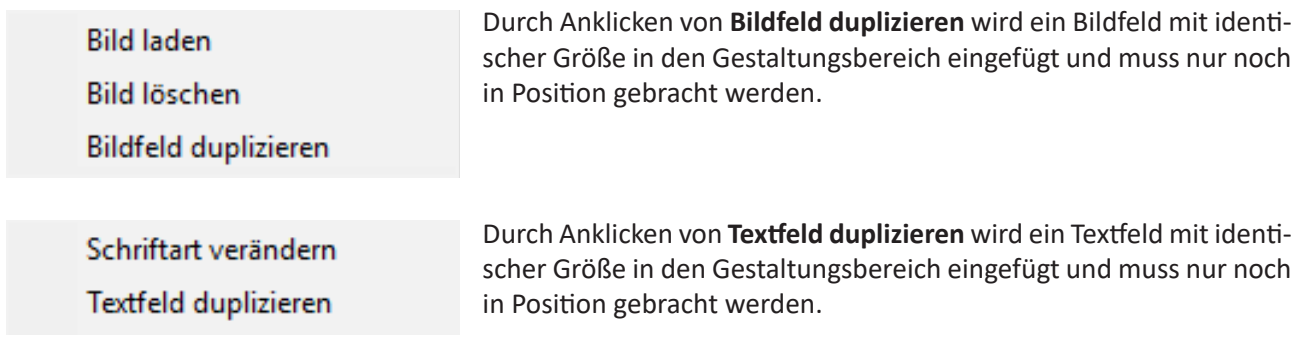

Bildfelder können in der Vorlage schon vorbefüllt werden, wie in dem oben gezeigten Beispiel das CAB Logo und die beiden Symbolbilder für Fleisch- oder Fischgericht und Vegetarisches Gericht. Hierzu klicken Sie mit der rechten Maustaste auf das entsprechende Bildfeld. Es erscheint dann das Kontextmenü.

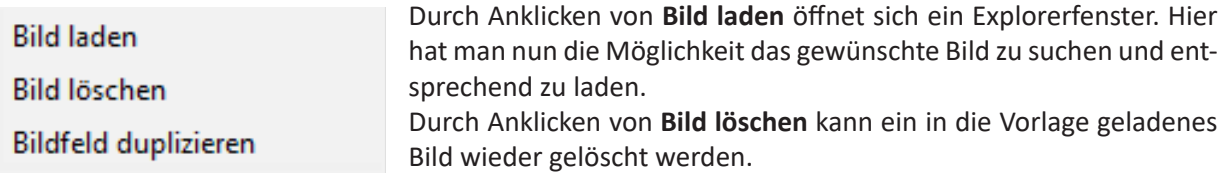

Das Laden der Bilder ist auch hilfreich, um die Eigenschaft des Bildfeldes **Skalierung proportional** zu testen. Hier kann man sofort erkennen, ob das geladene Bild eventuell stark verzerrt dargestellt wird.

**Wichtig:** Wird die Vorlage mit einem geladenen Bild abgespeichert, so ist es wichtig, dass das Bild an seinem Speicherort verbleibt. Ist das Bild nicht mehr vorhanden wird die Vorlage beim nächsten Öffnen ohne dieses Bild geöffnet.

**Hinweis:** Wird ein Bild geladen, merkt sich der Vorlagenmaker den Dateipfad. Wird nun die Vorlage so abgespeichert, ist es später im Betriebsmodus einfacher Bilder im Verzeichnis aufzurufen, da der Vorlagenmaker immer diesen Dateipfad öffnet.

Es besteht noch eine weitere Möglichkeit diese Dateipfade in der Vorlage festzulegen. Hierzu muss man die Vorlage im Entwurfsmodus abspeichern und danach in den Betriebsmodus wechseln. Klickt man nun ein Bildfeld an, so öffnet sich ein Explorer Fenster in dem man sich das gewünschte Bild suchen und in die Vorlage laden kann. Danach den Vorlagenmaker schließen ohne zu speichern. Die Vorlage merkt sich den Dateipfad und öffnet beim nächsten Mal bei einem Klick auf das Bildfeld gleich das entsprechende Verzeichnis im Explorer Fenster.

Textfelder können mit einem Text vorbefüllt werden. In unserem Beispiel Speiseplan sind dies die Felder **Speiseplan vom**, **Fleisch oder Fischgericht** und **Vegetarisches Gericht**. Dieser Text kann später im Betriebsmodus bei Bedarf noch angepasst werden.

Die Schriftart kann in den Textfeldern individuell eingestellt werden. Hierzu klicken Sie mit der rechten Maustaste auf das entsprechende Textfeld. Es erscheint dann das Kontextmenü.

Schriftart verändern Textfeld duplizieren

Durch Anklicken von **Schriftart verändern** öffnet sich ein Auswahlfenster zur Anpassung von Schriftart, -größe und -farbe.

Zusätzlich können Textfelder mit so genannten Variablen vorbefüllt werden. In unserem Beispiel Speiseplan sind dies das Feld **<Wochentag>** und die beiden Felder am unteren Rand mit den Variablen **<Bild 3>**… usw.. Im Betriebsmodus werden anstatt dieser Variablen die Wochentagsangabe bzw. die entsprechenden Inhalte der Bild- und Textfelder angezeigt (siehe 5.2 [Betriebsmodus](#page-53-0)).

Im Feld **Text für Sprachausgabe** können diese Variablen ebenso verwendet werden. In unserem Beispiel Speiseplan sehen Sie geschriebenen Text in Kombination mit verschiedenen Variablen.

Durch einen Klick mit der rechten Maustaste auf ein Textfeld oder auf das Feld **Text für Sprachausgabe** erscheint ein Kontextmenü mit der möglichen Auswahl an Variablen:

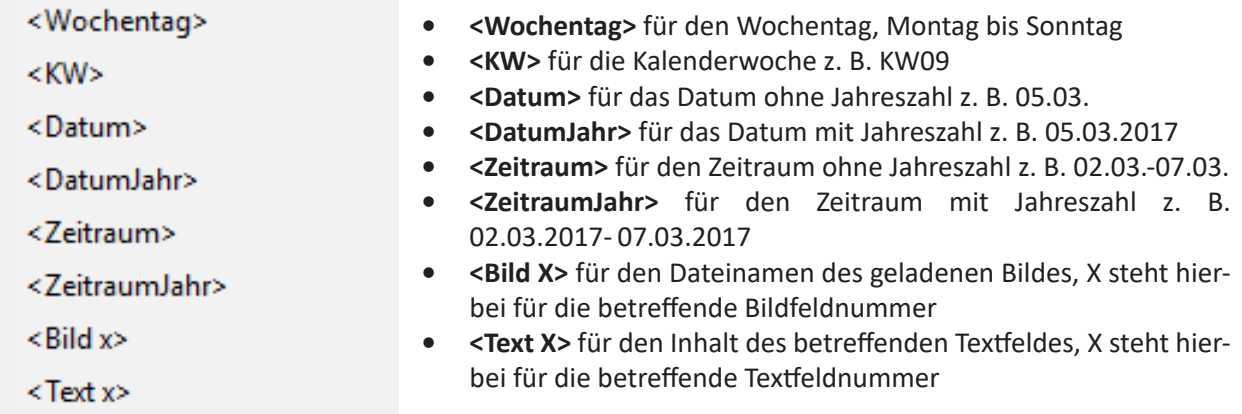

Diese Variablen dienen dazu, dass der Vorlagenmaker im Betriebsmodus die Textfelder bzw. das Feld **Text für Sprachausgabe** automatisch befüllen kann. Dies erspart Aufwand und verhindert Tippfehler beim Schreiben. Wie diese Variablen eingesetzt werden können, wird unter dem Punkt **Betriebsmodus** näher erläutert (siehe 5.2 [Betriebsmodus](#page-53-0)).

Nach Einfügen der Variablen **<Bild X>** und **<Text X>** müssen Sie das **X** ersetzen durch die gewünschte Bildbzw. Textfeldnummer auf die sich die betreffende Variable beziehen soll z. B. **<Bild 1>** oder **<Text 1>**.

#### **Bearbeitungsbereich für Sprachausgabe und Speichern**

Eingaben im Feld **Text für Sprachausgabe** werden im Betriebsmodus in der, parallel zur Bilddatei, erzeugten Textdatei abgespeichert. Diese wird dann bei Aufruf des Tasteninhaltes von der automatischen Stimme des CABito Gerätes wiedergegeben. Voraussetzung für diese Wiedergabe ist, dass in den **Experteneinstellungen** unter dem Karteireiter **Sprachausgabe** die entsprechende Einstellung vorgenommen wurde (siehe hierzu 6.4 [Karteireiter Sprachausgabe\)](#page-72-0).

Ist in diesem Feld nichts eingegeben, so wird später auch keine Textdatei erzeugt.

Ebenso können in den Text dieses Feldes die bekannten Variablen eingefügt werden. Nähere Informationen zu den Variablen finden Sie oben bei der Beschreibung des **Gestaltungsbereiches**.

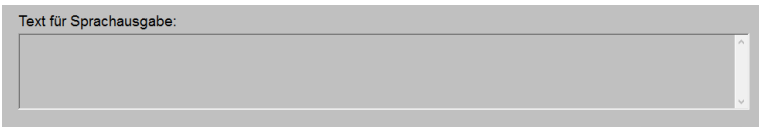

In unserem Beispiel Speiseplan sieht das Feld **Text für Sprachausgabe** folgendermaßen aus:

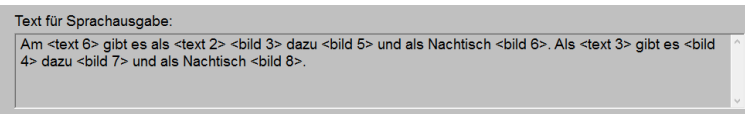

Hier wurde geschriebener Text kombiniert mit Variablen. Im Betriebsmodus werden anstatt dieser Variablen die entsprechenden Inhalte der Bild- und Textfelder angezeigt (siehe 5.2 [Betriebsmodus](#page-53-0)).

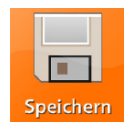

Die erzeugte Vorlage kann durch Anklicken des Buttons **Speichern** abgespeichert werden. Dazu öffnet sich ein Explorer Fenster. Weitere Erläuterungen hierzu finden Sie bei der Beschreibung der **Menüleiste** unter **Vorlage Speichern**.

# <span id="page-53-0"></span>**5.2 Betriebsmodus**

Der Betriebsmodus dient zum Befüllen von Vorlagen. Die so befüllten Vorlagen können dann in die betreffende CABito Taste als Bild-, Text- und evtl. Audiodatei abgespeichert werden. Beim Aufrufen dieser Taste am CABito Gerät werden die Inhalte entsprechend den Geräteeinstellungen wiedergegeben.

Es gibt verschiedene Möglichkeiten den Betriebsmodus zu starten.

- 1. Wenn Sie den Vorlagenmaker im Entwurfsmodus gestartet haben, so können Sie durch einen Klick auf **Betriebsmodus** in der **Menüleiste** in den Betriebsmodus wechseln.
- 2. Sie befinden sich gerade im CABito Konfigurationsprogramm und bearbeiten den Inhalt einer Taste. Befindet sich im Fenster **Inhalt der Taste** eine Vorlagendatei, so können Sie durch einen Doppelklick auf diese Datei den Vorlagenmaker im Betriebsmodus öffnen. Oder Sie wählen die Datei aus (markieren) und klicken auf den Button **Bearbeiten** der **Werkzeugleiste**. Wenn Sie am Konfigurationsprogramm als Benutzer 2 oder 3 angemeldet sind (siehe 1.4 [Wartungsmenü / Codeschutz](#page-5-0)), so haben Sie standardmäßig die Berechtigung die Vorlagendatei mit dem Button **Vorlagenmaker** im **Betriebsmodus** öffnen.

**Wichtig:** Bei Anmeldung am Konfigurationsprogramm als Benutzer 2 oder 3 erscheint standardmäßig im Betriebsmodus des Vorlagenmakers keine Menüleiste mehr. Somit können Vorlagen nicht erzeugt oder geändert werden. Es können aber Vorlagen befüllt und die entsprechenden Bild-, Text- und evtl. Audiodateien für den Inhalt einer Taste erzeugt werden.

Eine Vorlagendatei ist zu erkennen am Dateiformat **\*.form**. Im unten gezeigten Beispiel ist es die Datei **CAB Speiseplan Montag.form**.

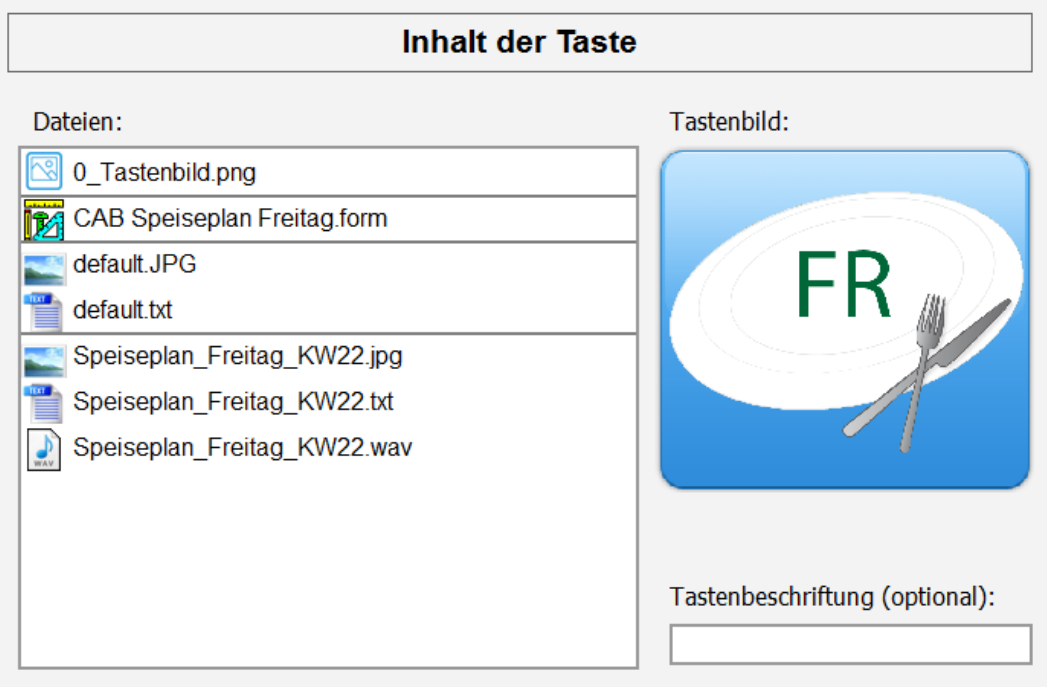

Auf der folgenden Seite sehen Sie den Vorlagenmaker im Betriebsmodus.

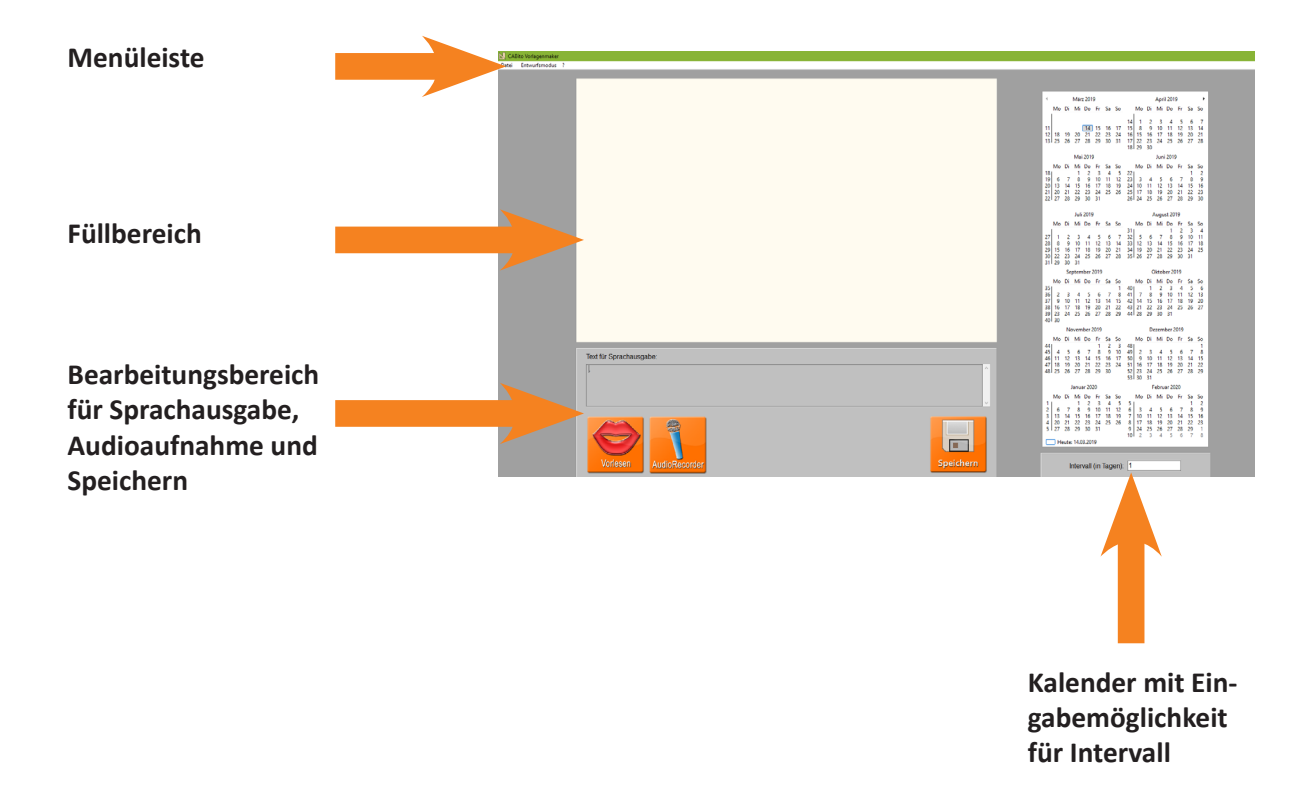

#### **Menüleiste**

In der Menüleiste unter **Datei** stehen die gleichen Funktionen zur Verfügung wie im Entwurfsmodus. Details hierzu finden Sie unter 5.1 [Entwurfsmodus](#page-47-0) bei der Beschreibung der **Menüleiste**. Klickt man auf **Entwurfsmodus**, so wechselt der Vorlagenmaker vom **Betriebsmodus** in den **Entwurfsmodus**.

**Wichtig:** Hat man sich am CABito Konfigurationsprogramm als Benutzer 2 oder 3 angemeldet (siehe auch 1.4 [Wartungsmenü / Codeschutz](#page-5-0)), so ist die Menüleiste standardmäßig nicht mehr vorhanden. Weitere Details hierzu finden Sie auch unter 5.2 [Betriebsmodus](#page-53-0).

#### **Füllbereich**

Im Füllbereich kann eine geladene Vorlage mit Inhalten gefüllt werden. Als Beispiel dient wieder der schon einmal gezeigte Speiseplan (siehe nachfolgende Abbildungen).

Als erstes kann man erkennen, dass das Textfeld mit der Variable **<Wochentag>** nun den aktuellen Wochentag anzeigt. Der Vorlagenmaker greift auf das am Computer eingestellte Datum und holt sich die entsprechenden Angaben.

Als Weiteres sind die Variablen in den unteren Textfeldern (**<Bild 3>**… usw.) nicht mehr sichtbar, da sich diese auf die Bildfelder beziehen jedoch bislang noch keine Bilder ausgewählt wurden.

Das Feld **Text für Sprachausgabe** zeigt anstatt der Kombination aus Text und Variablen nur noch Text an. Hier wurde der Text aus den Textfeldern **Text 6**, **Text 2** und **Text 3** für die entsprechenden Variablen **<Text 6>**, **<Text 2>** und **<Text 3>** eingesetzt.

Die restlichen Variablen sind nicht sichtbar, da sich diese auf die Bildfelder beziehen jedoch bislang noch keine Bilder ausgewählt wurden.

#### Speiseplan im Entwurfsmodus

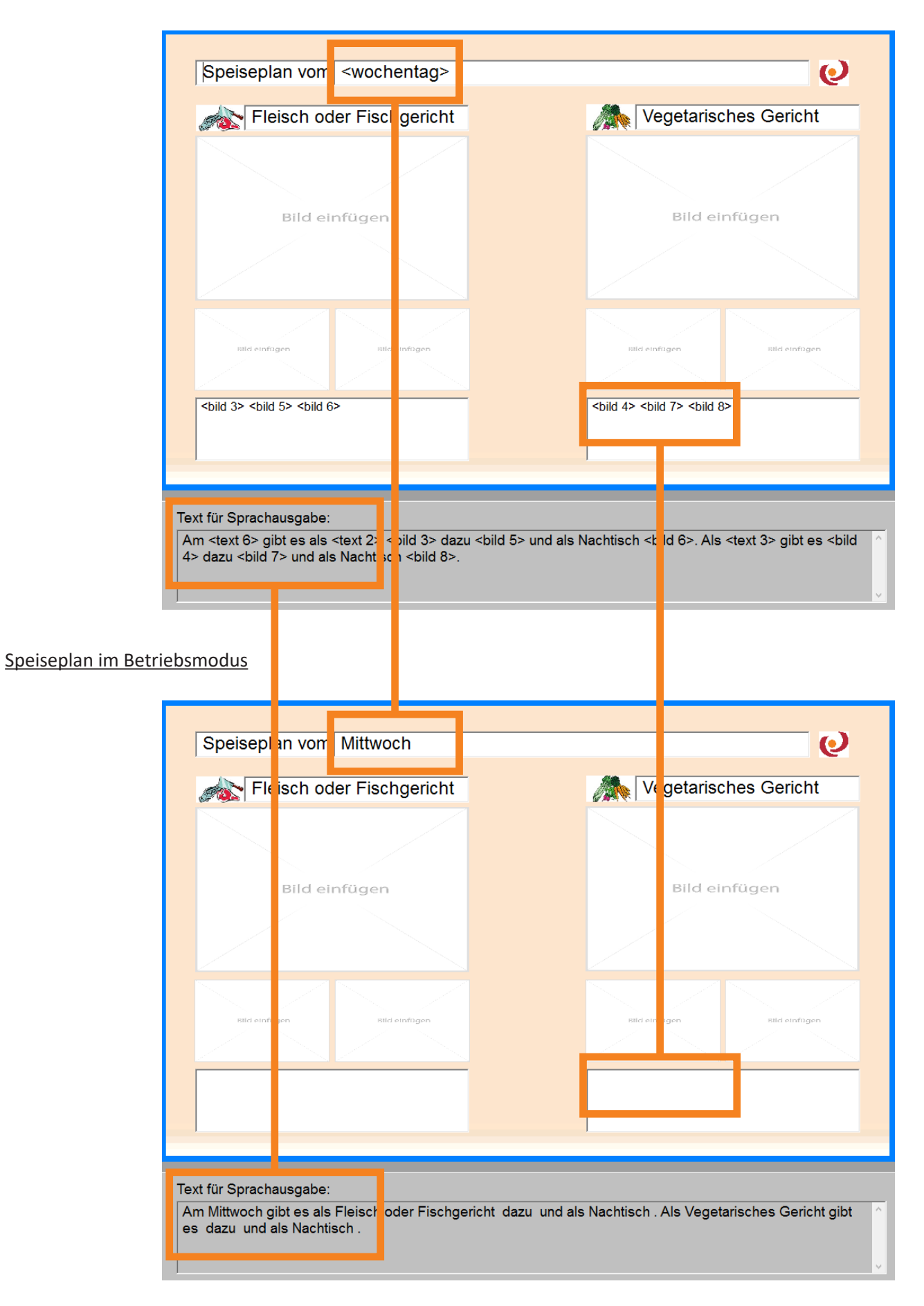

Um die Datumsangaben im Füllbereich anzupassen, muss man lediglich im Kalender den gewünschten Tag anklicken. Der viereckig umrandete Tag im Kalender ist das aktuelle Datum.

Da das Textfeld **Text 6** die Wochenangabe enthält, wurde der neue Wochentag auch gleich im Feld **Text für Sprachausgabe** übernommen, weil dort die Variable **<Text 6>** hinterlegt ist.

**Wichtig:** Der Kalender wird nur angezeigt, wenn beim Abspeichern der Vorlage im Entwurfsmodus unter dem Karteireiter **Einstellungen** einer der Haken bei **Dateiname** gesetzt wurde (**Wochentag**, …). Siehe hierzu unter 5.1 [Entwurfsmodus](#page-47-0).

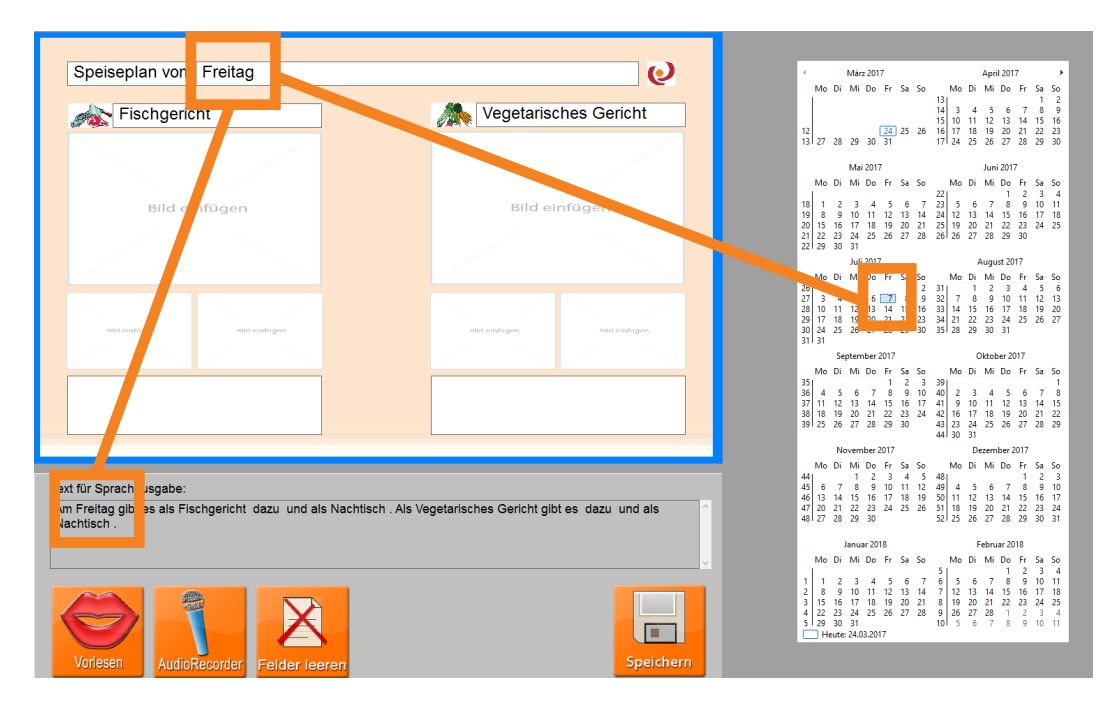

Ebenso können auch die Angaben in den anderen Textfeldern angepasst werden. Soll z. B. das Textfeld mit der Angabe **Fleisch oder Fischgericht** geändert werden, muss lediglich in das Textfeld geklickt und der Text angepasst werden. Damit die Änderung aktiv wird, muss nun in ein anderes Textfeld geklickt werden. In unserem Fall wurde der Text geändert in **Fischgericht**. Die Änderung erscheint nun auch sofort im Feld **Text für Sprachausgabe**.

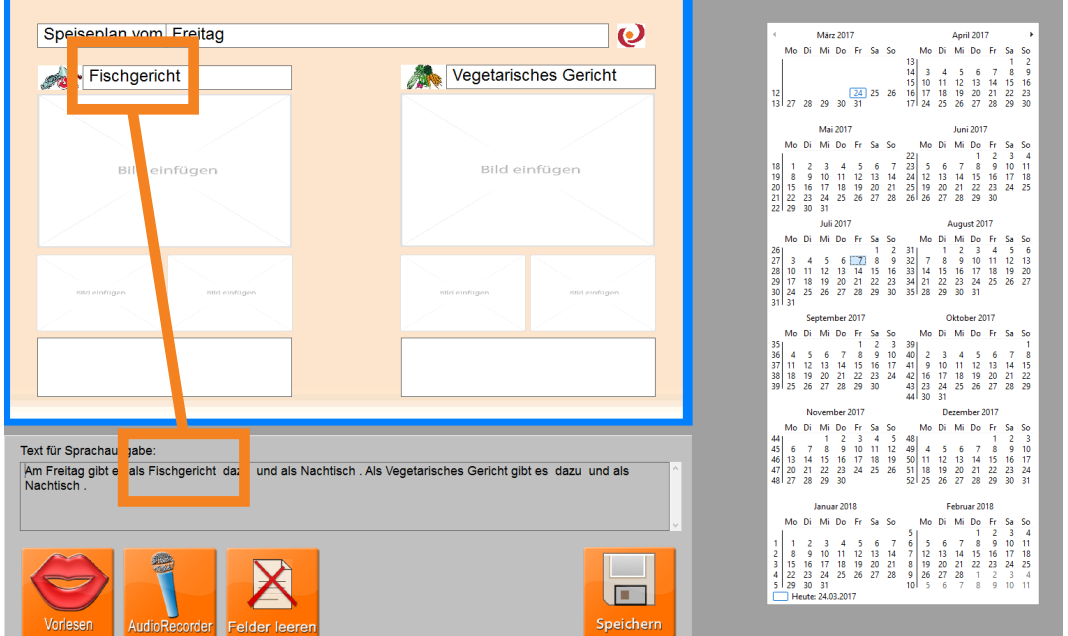

Um ein Bildfeld zu füllen, klicken Sie mit der linken Maustaste auf das betreffende Feld. Es öffnet sich ein Explorerfenster.

**Hinweis:** Wurde bereits einmal ein Bild geladen, so merkt sich der Vorlagenmaker den entsprechenden Pfad.

In unserem Beispiel Speiseplan greift das große Bildfeld **Bild 3** unterhalb der Überschrift **Fleisch oder Fischgericht** auf den Ordner für **Fisch\_Fleischgerichte** zu. Wählen Sie das gewünschte Bild aus und klicken Sie anschließend auf **Öffnen**.

Achten Sie auf den Dateinamen des ausgewählten Bildes (**Fischragout Bandnudeln**). Diesen sehen Sie nun in unserem Beispiel Speiseplan im Textfeld unterhalb der Bildfelder und im Feld **Text für Sprachausgabe**, da hier jeweils die Variable **<Bild 3>** hinterlegt ist. Somit wird der Dateiname des Bildes aus Bildfeld 3 an diese Stellen eingefügt.

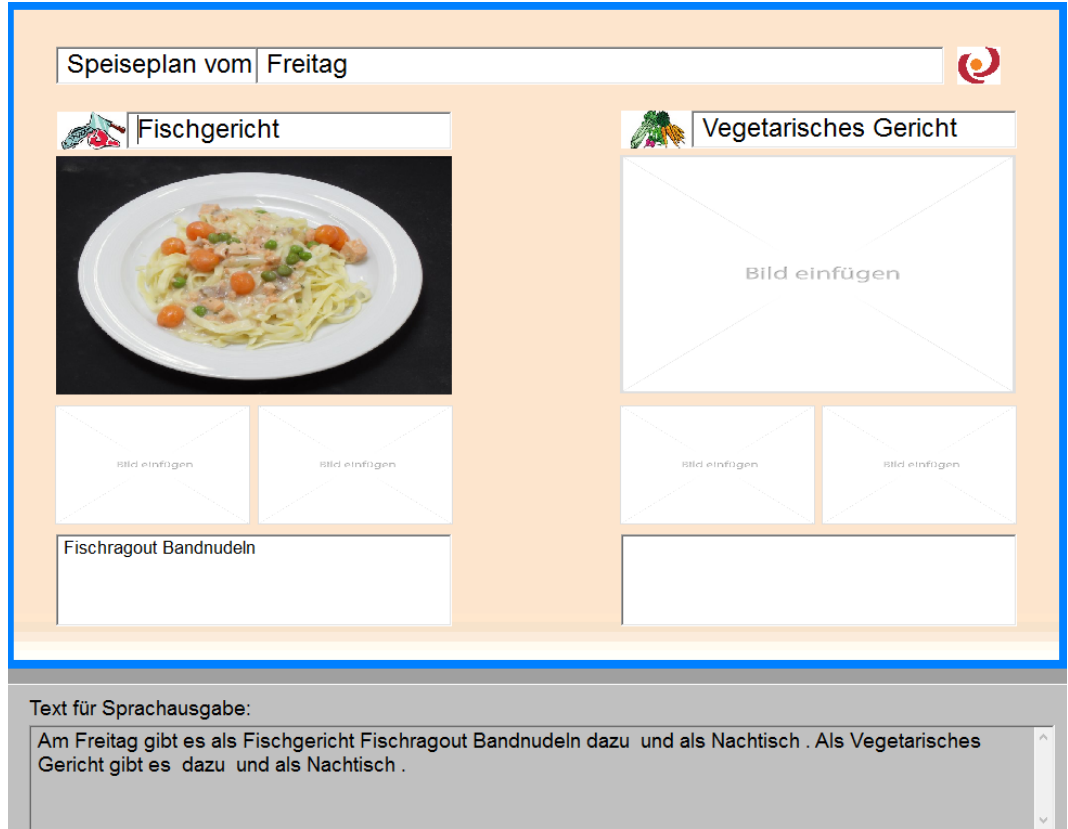

#### **Bearbeitungsbereich für Sprachausgabe, Audioaufnahme und Speichern**

Der Text im Feld **Text für Sprachausgabe** kann jederzeit noch angepasst werden. Ist hier kein Text eingegeben, so wird beim Abspeichern auch keine Textdatei für die Sprachausgabe erzeugt.

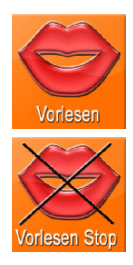

Durch Anklicken des Buttons **Vorlesen** kann man sich den Inhalt aus dem Feld **Text für Sprachausgabe** durch die automatische Stimme wiedergeben lassen. Dieser Button ist nicht vorhanden, wenn im Feld **Text für Sprachausgabe** kein Text eingegeben ist.

Wird der Button **Vorlesen** angeklickt erscheint an dessen Stelle der Button **Vorlesen Stop**. Hiermit kann die Wiedergabe des Textes gestoppt werden.

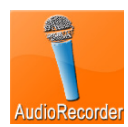

Durch Anklicken des Buttons **AudioRecorder** öffnet sich ein einfacher Audio Recorder der in seiner Funktion identisch ist zum Audiorecorder im CABito Konfigurationsprogramm. Die Aufnahme bleibt solange im Hintergrund erhalten bis die Vorlage abgespeichert wird. Beim Abspeichern wird dann automatisch eine Audiodatei erzeugt mit dem identischen Dateinamen wie Bild- und die Textdatei.

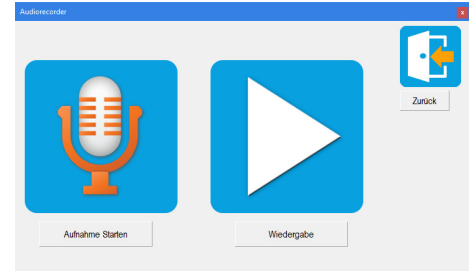

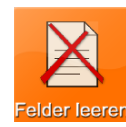

Wurden in der Vorlage Bild- oder Textfelder mit Inhalte gefüllt oder geändert, so erscheint der Button **Felder leeren**. Hiermit können alle Inhalte der Vorlage, die im Betriebsmodus eingegeben wurden, wieder geleert bzw. zurückgesetzt werden. Es erscheint zusätzlich noch eine Warnmeldung.

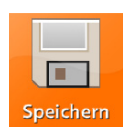

Die erzeugte Vorlage kann durch Anklicken des Buttons **Speichern** abgespeichert werden. Es öffnet sich daraufhin ein Fenster um Dateiname und Dateipfad noch ändern zu können.

Wird nun auf **Speichern** geklickt, so erzeugt der Vorlagenmaker eine Bilddatei (\*.jpg). Außerdem, wenn ein Text im Feld **Text für Sprachausgabe** vorhanden ist, eine Textdatei (\*.txt). Wenn eine Audioaufnahme gemacht wurde, dann wird auch eine Audiodatei (\*.wav) abgelegt. Diese werden dann an die ausgewählte Stelle abgelegt. In unserem Beispiel in den Button 5, von wo aus wir die Vorlage geöffnet haben. Über die Taste **Dateipfad ändern** kann auch ein anderer Speicherort gewählt werden.

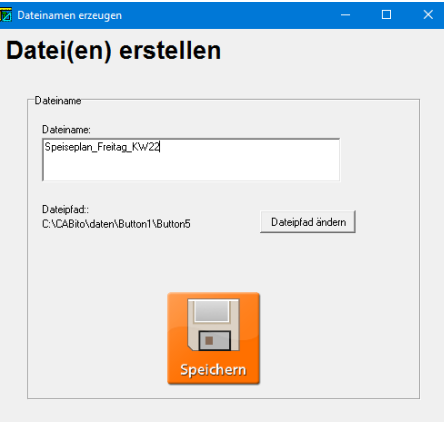

In der Ansicht des CABito Konfigurationsprogrammes zeigt sich in unserem Beispiel folgender Tasteninhalt. Der Speiseplan wurde als Bilddatei Speiseplan\_Freitag\_KW22.jpg abgelegt. Des Weiteren die zugehörige Textdatei (\*.txt) und die Audioaufnahme (\*.wav) mit identischen Dateinamen.

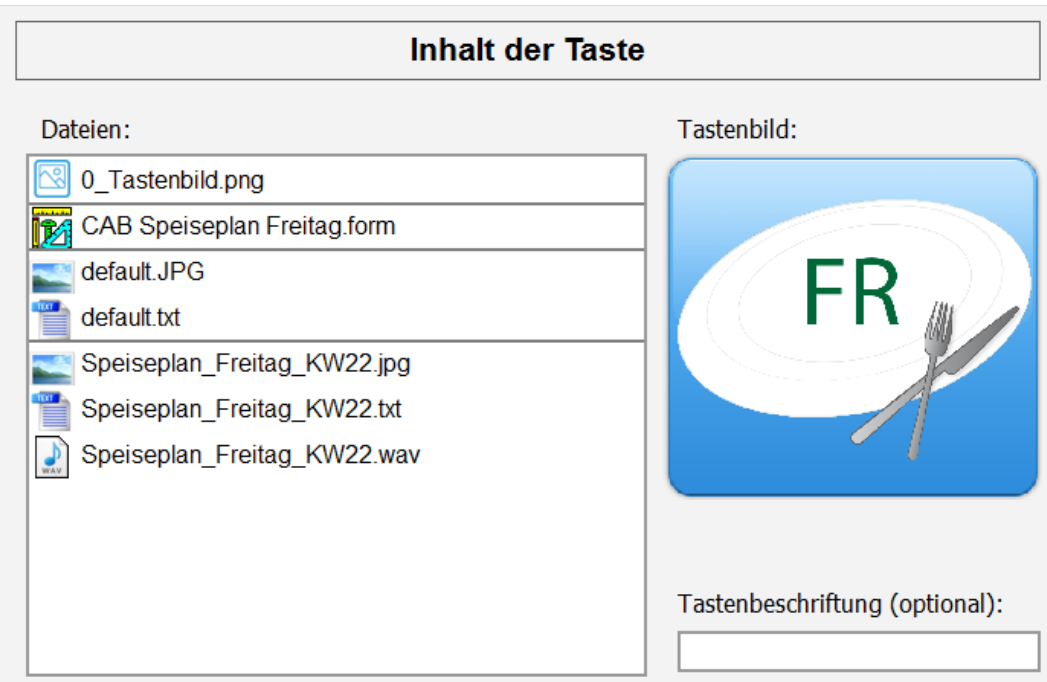

# **6 Experteneinstellungen**

In den Experteneinstellungen können Sie grundlegende Einstellungen wie z. B. Datenverzeichnisse, Zeitsteuerung, usw. für Ihren CABito vornehmen.

Die Taste **Experteneinstellungen** wird nur angezeigt, wenn Sie über den Zugangscode für Administrator am Konfigurationsprogramm angemeldet sind.

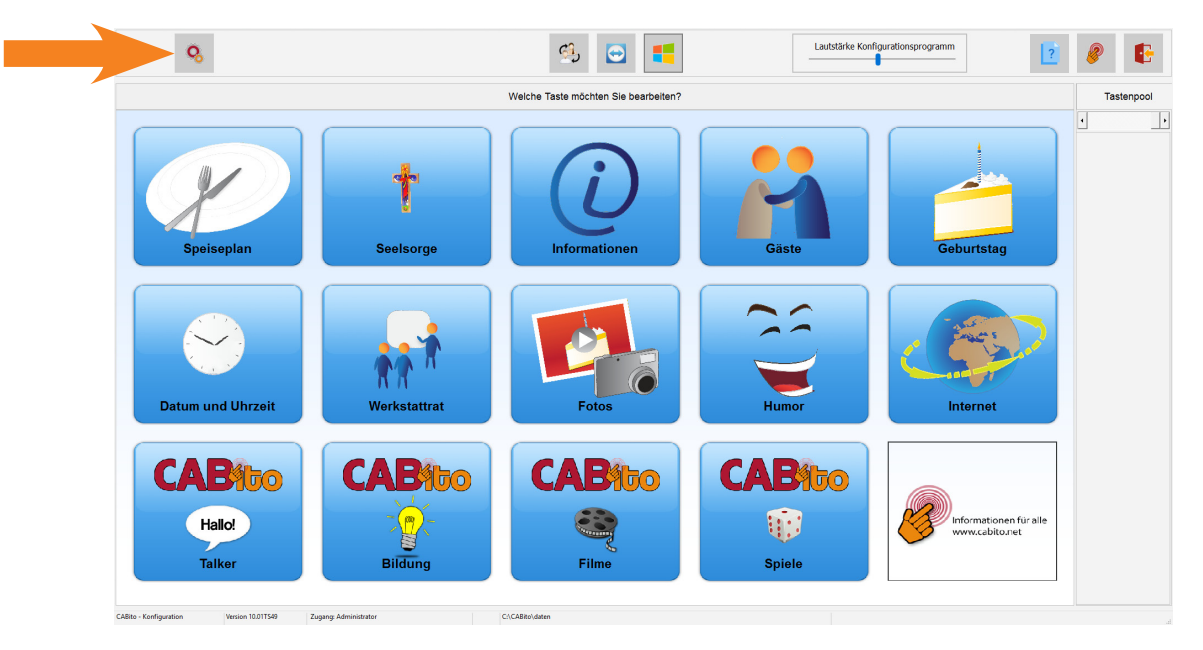

Wenn Sie die Taste anklicken, erhalten Sie eine Reihe von Karteireiter. Zu den Einstellmöglichkeiten gelangen Sie indem Sie den jeweiligen Karteireiter anklicken.

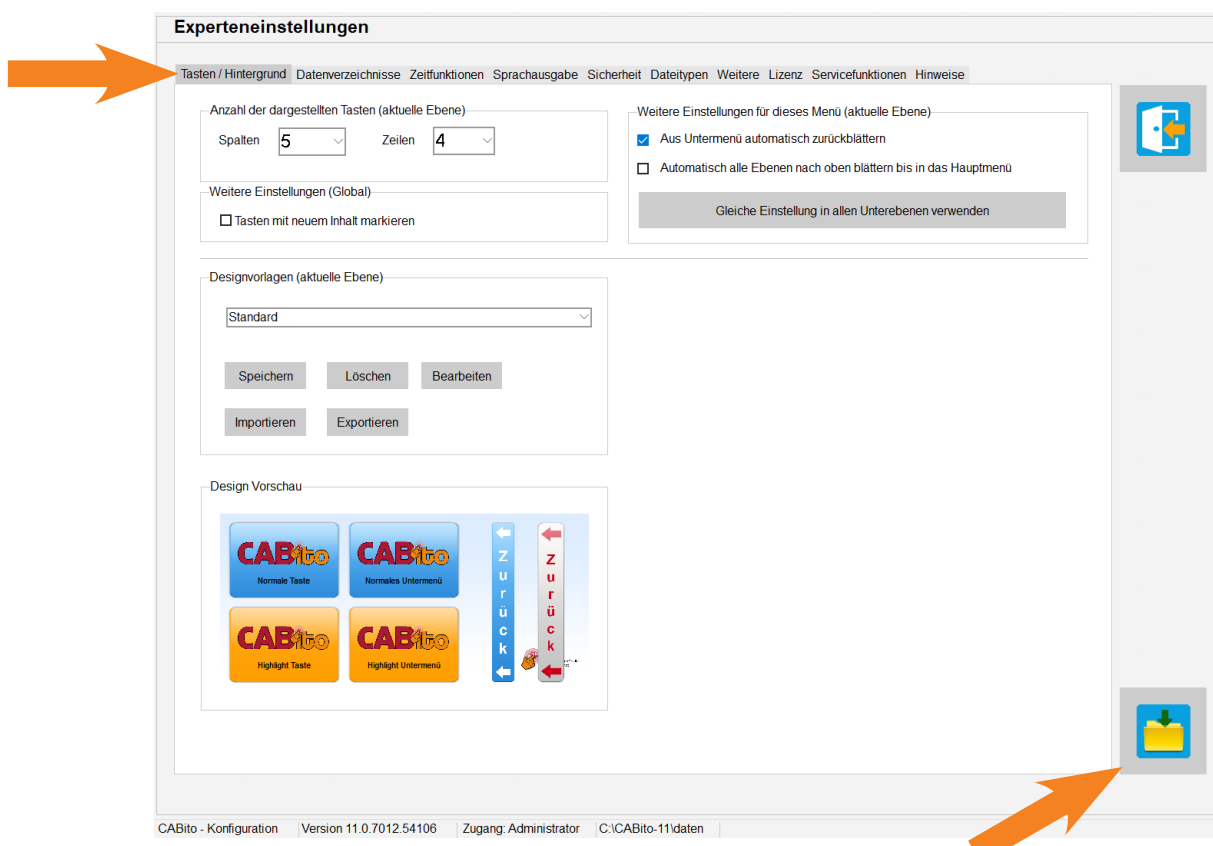

Haben Sie alle Einstellungen vorgenommen, so speichern Sie diese mit der Taste **Speichern** rechts unten ab.

**Wichtig:** Einige Einstellungen werden schon vorher abgespeichert, so dass diese auch ohne speichern wirksam werden. Somit lassen sich manche Einstellungen nicht rückgängig machen, indem Sie die Experteneinstellungen ohne speichern verlassen.

# <span id="page-60-0"></span>**6.1 Karteireiter Tasten / Hintergrund**

Je nachdem wie Ihr CABito in Ihr CABito Netzwerk eingebunden ist, können sich die Einstellungen auf diesem Karteireiter auch auf alle anderen angeschlossenen CABitos auswirken. Dies ist der Fall, wenn sich die CABito dasselbe Datenverzeichnis im Netzwerk teilen.

**Wichtig:** Diese Einstellungen wirken sich auf die Ebene (das Menü) aus, in der Sie sich momentan befinden. Somit kann jedem Menü ein eigenes Aussehen und ein eigenes Verhalten zugewiesen werden.

Hier stellen Sie ein, wie viele Tasten Sie in der aktuellen Ebene (im aktuellen Menü) benötigen. Bei einem Untermenü können Sie diese Einstellung auch beim Erstellen bzw. Bearbeiten des Untermenüs festlegen (siehe 3.4 [Taste mit Untermenü erstellen](#page-43-0)). Es können maximal 9 mal 9 Tasten dargestellt werden.

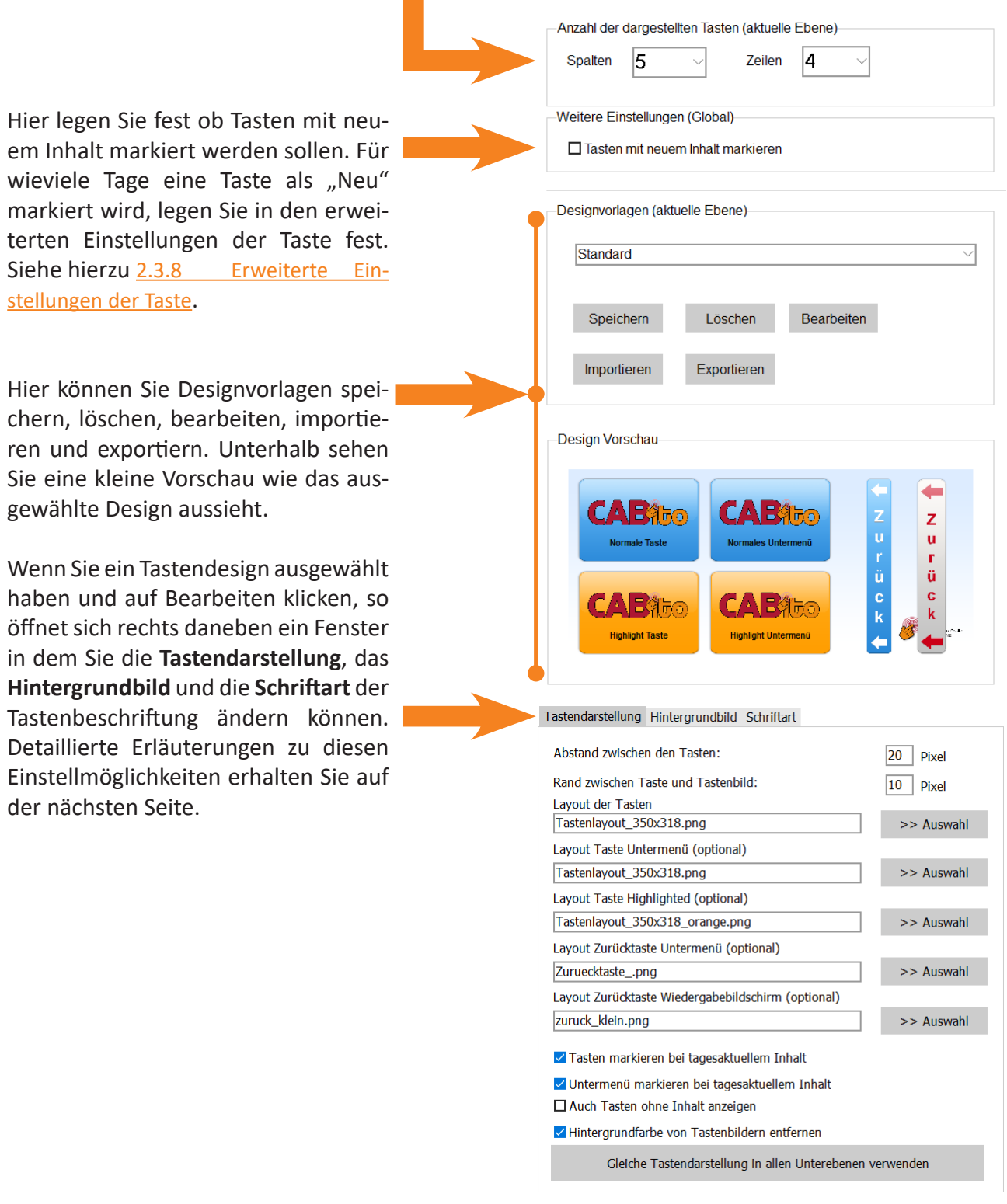

Im Karteireiter **Tastendarstellung** kann, bei Bedarf, das Aussehen der Tasten angepasst werden. Es können z. B. unterschiedliche Tastendesigns für normale Tasten, Tasten mit Untermenü und tagesaktuelle Tasten verwendet werden. Im Auslieferungszustand sind einige Tastendesigns vorgegeben aus denen Sie auswählen können. Sie können jedoch auch ein eigenes Design entwerfen (mit einem Grafikprogramm Ihrer Wahl).

Um ein Design abzurunden, kann zusätzlich zu den Tastendesigns die Zurücktaste individuell gestaltet werden. Dies gilt sowohl für die Untermenüs, als auch für die Wiedergabebildschirme.

Mit den Pixelwerten kann man den Abstand der Tasten untereinander anpassen und auch vorgeben wie groß ein Tastenbild auf einer Taste dargestellt werden soll.

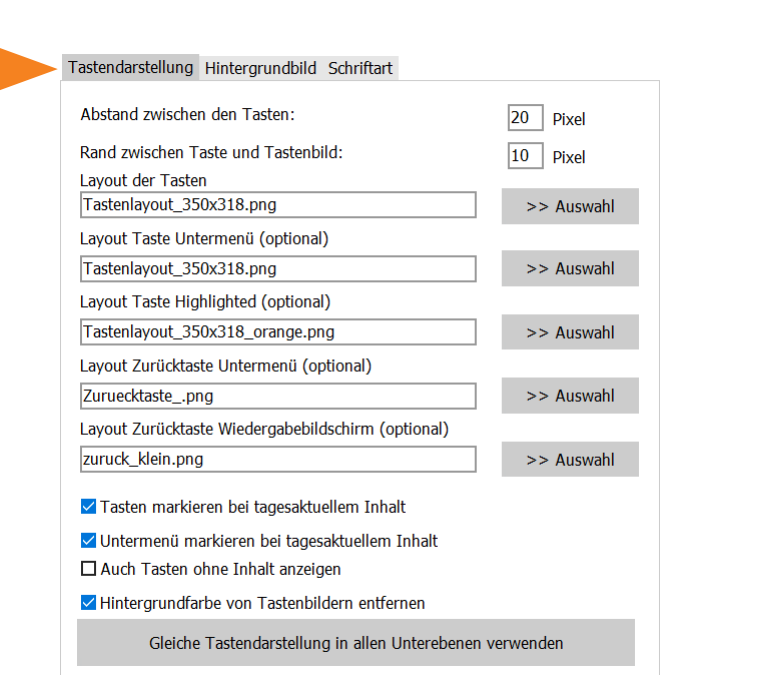

Sollen Tasten, die einen tagesaktuellen Inhalt haben, markiert werden, so muss unter **Layout Taste Highlighted** ein Design eingetragen und der Haken **Taste markieren bei tagesaktuellem Inhalt** gesetzt sein. Zusätzlich kann auch das Untermenü markiert werden, wenn eine Taste des Untermenüs einen tagesaktuellen Inhalt enthält. Hierzu muss der Haken **Untermenü markieren bei tagesaktuellen Inhalt** gesetzt sein. Ist diese Möglichkeit nicht vorhanden, so muss die Programmdatei **System.ini** angepasst werden (siehe unter 9.3 [Dateien im Programmverzeichnis\)](#page-91-0).

Wird der Haken gesetzt bei **Auch Tasten ohne Inhalt anzeigen**, so werden alle Tasten des eingestellten Tastenrasters (auch leere ohne Tastenbild) im gewählten Design angezeigt.

Die Option **Hintergrundfarbe von Tastenbildern entfernen** bewirkt, dass CABito von Piktogrammen den Hintergrund wegrechnet und das Piktogramm transparent auf die Taste legt. Als Hintergrund nimmt CABito den Pixel (Punkt) der linken unteren Ecke des Piktogramms und löscht alle Pixel mit dieser Farbe. Im nachfolgend gezeigten Beispiel werden deshalb alle weißen Pixel aus dem Bild gelöscht.

Wenn Sie die Taste **Gleiches Tastendarstellung in allen Unterebenen verwenden** betätigen, werden diese Einstellungen auch in allen darunter liegenden Ebenen (Menüs) verwendet. Ebenen die darüber liegen bleiben unverändert. Vor der endgültigen Übernahme erfolgt noch eine Sicherheitsabfrage.

#### Nicht transparent dargestellt Transparent dargestellt

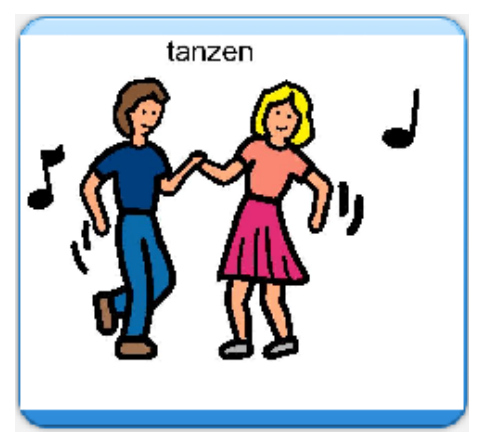

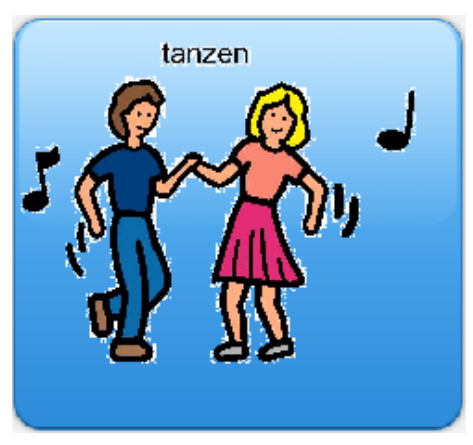

Seite 61

Im Karteireiter **Hintergrundbild** können Sie für jedes Menü ein eigenes Hintergrundbild angeben. Die Taste **Hintergrundbild in allen Unterebenen verwenden** bewirkt, dass dieses Bild in den darunterliegenden Ebenen (Menüs) verwendet wird, nicht aber in den darüber liegenden.

Im Karteireiter **Schriftart** können Sie die Schriftart für die Tastenbeschriftung festlegen. Wenn Sie die Taste **Schriftartin allenUnterebenen verwenden** betätigen, wird diese Einstellung auch in allen darunter liegenden Ebenen (Menüs) verwendet. Ebenen, die darüber liegen, bleiben unverändert.

Hier legen Sie fest, ob CABito aus einem Untermenü zurückblättern soll, wenn für eine vorgegebene Zeit keine Taste gedrückt wird. Die Zeiteinstellung wird im Karteireiter **Zeitsteuerung** vorgenommen (siehe hierzu auch 6.3 [Karteireiter Zeitfunktionen](#page-69-0)).

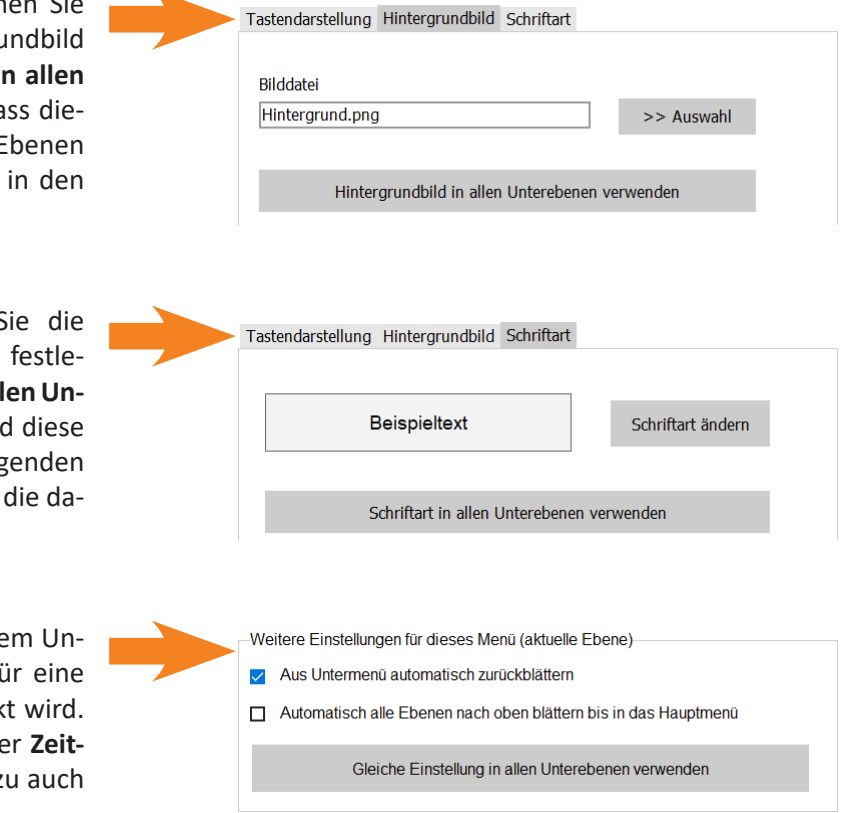

Dabei haben Sie zwei Möglichkeiten:

- 1. CABito blättert nur eine Ebene zurück und wartet die vorgegebene Zeit bis wieder eine Ebene zurückgeblättert wird.
- 2. CABito kehrt immer direkt auf die oberste Ebene (Hauptmenü) zurück.

Wenn Sie die Taste **Gleiche Einstellung in allen Unterebenen verwenden** betätigen, wird diese Einstellung auch in allen darunter liegenden Ebenen (Menüs) verwendet. Ebenen, die darüber liegen, bleiben unverändert.

# **6.2 Karteireiter Datenverzeichnisse**

In diesem Karteireiter wird angegeben, woher CABito seine Daten erhält bzw. wo er sie ablegt. Für diese Einstellungen sind meist umfangreiche Fachkenntnisse erforderlich und sollten somit von einem Systemadministrator vorgenommen werden.

Bei einer Standardinstallation (CABito hat keine Verbindung zu einem Netzwerk) müssen hier keine Einstellungen vorgenommen werden.

# **6.2.1 Datenverzeichnis**

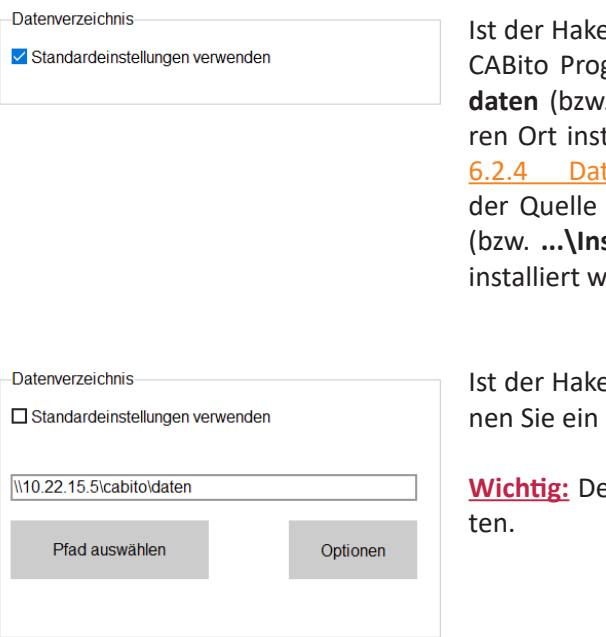

en Standardeinstellungen verwenden gesetzt, öffnet das gramm mit den Daten aus dem Verzeichnis C:\CABito\ . ...\Installationsort\daten falls CABito an einem andetalliert wurde). Wurde eine Datenquelle definiert (siehe tenquellen), so holt sich CABito eine Kopie der Daten von und legt sich diese im Verzeichnis **C:\CABito\daten** ab stallationsort\daten falls CABito an einem anderen Ort urde).

en Standardeinstellungen verwenden nicht gesetzt, köneigenes Verzeichnis eintragen.

**Wichtig:** Der letzte Abschnitt des Pfades muss immer **…\daten** lau-

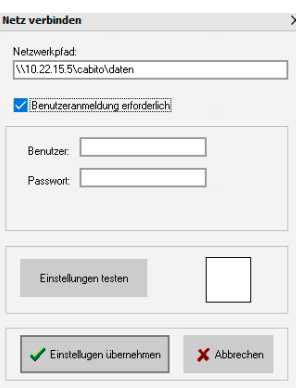

Sobald Sie einen UNC-Pfad angeben, erhalten Sie auch den Button **Optionen**. Hiermit erhalten Sie unter anderem die Möglichkeit **Benutzer** und **Kennwort** für den Netzzugang einzutragen, vorausgesetzt der Haken bei **Benutzeranmeldung erforderlich** ist gesetzt. Anschließend kann die Verbindung getestet werden durch Anklicken der Taste **Einstellungen testen**.

Mit der Taste **Einstellungen übernehmen** werden die Angaben abgespeichert. Beim Verlassen der Experteneinstellungen nochmals **Speichern** anklicken.

**Wichtig:** Bitte beachten Sie, dass CABito bei jedem Aufruf einer Taste die Daten aus dem Datenverzeichnis holt. Haben Sie hier einen Pfad eingetragen der über eine langsame Verbindung führt, kann schnell das Netz überlastet werden. Außerdem kann es dann für die Personen, die die Daten am Anzeigegerät abrufen, zu langen Wartezeiten kommen. Deshalb kann es sinnvoller sein, die Standardeinstellung zu aktivieren und CABito über Datenquellen mit Daten zu versorgen (siehe 6.2.4 [Datenquellen](#page-64-0)).

# **6.2.2 Pfad für Programmupdates**

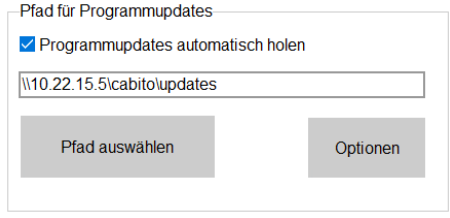

Ist hier ein Pfad angegeben, so vergleicht CABito bei jedem Programmstart seine Programmdateien mit den Dateien, die hier hinterlegt wurden. Findet CABito dort neuere Programmdateien, so tauscht er diese Dateien aus (siehe 8.5 [Updates](#page-88-0)).

Sobald Sie einen UNC-Pfad angeben, erhalten Sie auch den Button **Optionen**, womit Sie auch die Möglichkeit bekommen z. B. **Benutzernamen** und **Kennwort** für den Netzzugang einzutragen.

### **6.2.3 Homeverzeichnis**

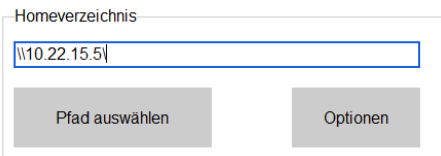

Sie haben die Möglichkeit, hier ein (Netz)Verzeichnis anzugeben, in das Sie z. B. Piktogramme, Bilder, Audiodateien, … ablegen. Die Dateien, die Sie dort hinterlegen, können dann von allen Personen, die CABito mit Daten befüllen, genutzt werden.

Sobald Sie einen UNC-Pfad angeben, erhalten Sie auch den Button **Optionen**, womit Sie auch die Möglichkeit bekommen z. B. **Benutzernamen** und **Kennwort** für den Netzzugang einzutragen.

Wird im Homeverzeichnis ein Pfad angegeben, so finden Sie im CABito Dateiexplorer ein neues Symbol (stilisiertes Haus). Über dieses Symbol gelangt der Befüller wieder an die hinterlegten Dateien und kann dort auch Dateien für die anderen Befüller ablegen.

**Wichtig:** Dieser Eintrag wird erst nach einem Neustart des Konfigurationsprogramms wirksam.

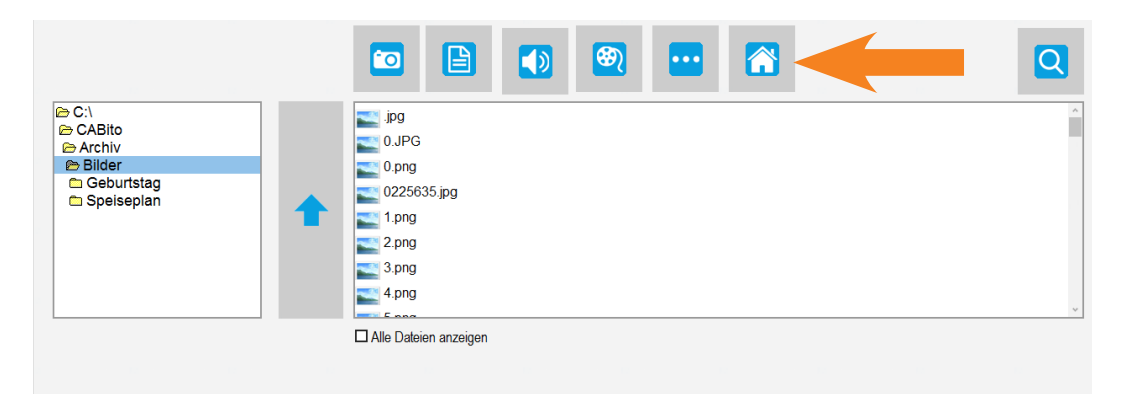

# <span id="page-64-0"></span>**6.2.4 Datenquellen**

Eine Eintragung unter **Datenquellen** bewirkt, dass CABito Daten aus einer Datenquelle in sein Datenverzeichnis kopiert. Dieser Vorgang kann zeitgesteuert (einmal pro Tag, alle X Minuten, ...) erfolgen oder manuell nach Aufforderung. Dabei vergleicht CABito die lokal abgespeicherten Daten mit den Daten in der Datenquelle. CABito kopiert dann nur die geänderten Dateien.

Auch die Angabe von mehreren Datenquellen ist möglich (maximal 10 Datenquellen). So ist es z. B. möglich, CABito anzuweisen, **Button 1** vom Server X zu kopieren, **Button 2** und **Button 3** vom Server Y, usw.. Der Datentransport findet dabei nur in eine Richtung von der Datenquelle in das Datenverzeichnis des CABito statt. Somit benötigt der CABito auch nur eine Leseberechtigung auf die Datenquelle.

Werden mehrere Datenquellen definiert, so ist darauf zu achten, dass CABito nicht denselben Button aus 2 verschiedenen Quellen beziehen soll. Kommt es hier zu einer Überschneidung, wird CABito dazu veranlasst, ständig Daten aus der einen Quelle zu kopieren und gleich darauf diese Daten mit der von Quelle 2 wieder auszutauschen. Ein sinnloser und sehr netzwerklastiger Vorgang!

**Wichtig:** Mit dieser Funktion ist es nur möglich einen kompletten Button aus der obersten Ebene (Hauptmenü) mit samt seinen Untermenüs zu aktualisieren. Einen einzelnen Button aus einer Unterebene zu aktualisieren ist nicht möglich. Möchten Sie nur einzelne Buttons aus einem Untermenü aktualisieren, so benötigen Sie externe Kopiertools wie z. B. CABito\_Server\_CS oder Robocopy.

Um eine neue Datenquelle zu definieren sind immer 2 Einstellungen notwendig:

- 1. **Neue Quelle erstellen**.
- 2. **Auswahl der Buttons, die von dieser Quelle übernommen werden sollen**

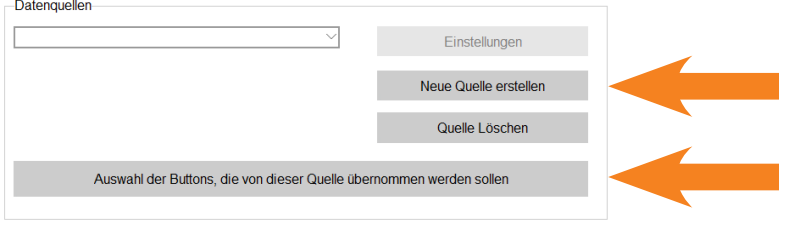

Haben Sie **Neue Quelle erstellen** angeklickt, öffnet sich folgender Bildschirm:

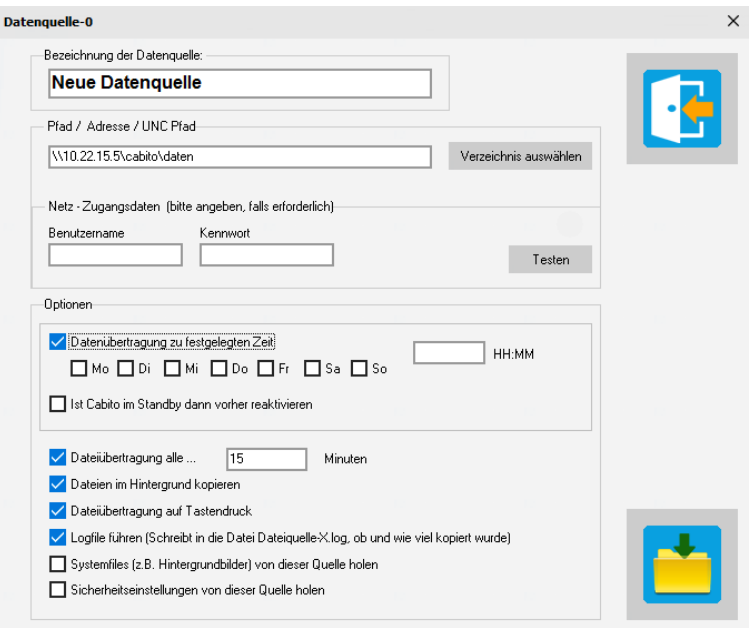

Bei **Bezeichnung der Datenquelle** geben Sie eine beliebige Bezeichnung ein. Diese Bezeichnung dient nur für Sie zum leichteren Erkennen der Verbindungen.

Unter **Pfad / Adresse / UNC Pfad** geben Sie das Verzeichnis an, aus dem die Daten aktualisiert werden sollen. Bitte beachten Sie auch hier, dass der Pfad mit **…\daten** enden muss!

Wird ein UNC Pfad angegeben so erscheinen weitere Eingabemöglichkeiten für die Netz-Zugangsdaten wie **Benutzername** und **Kennwort**. Die Verbindung zum eingetragenen Pfad kann getestet werden in dem man die Taste **Testen** anklickt.

Im Feld **Optionen** geben Sie schließlich an, wann die Datenübertragung ausgeführt werden soll. Achten Sie hierbei auf das Format der Uhrzeit (nicht 7:15 sondern 07:15). Sollte CABito zu der eingegebenen Uhrzeit im Standby sein, so muss er vorher reaktiviert werden. Hierzu den Haken entsprechend setzen.

Statt einer festgelegten Uhrzeit kann die Datenübertragung in einem bestimmten Rhythmus erfolgen. Hierzu den Haken setzen bei **Dateiübertragung alle …** und rechts daneben einen Zeitintervall eingeben.

Wird der Haken bei **Dateien im Hintergrund kopieren** entfernt, so erscheint beim Kopiervorgang ein Fenster, das den Vorgang anzeigt. Dieses Fenster kann hilfreich bei der Fehlersuche sein, ist jedoch für den normalen Betrieb nicht zu empfehlen, da der Benutzer vor dem Anzeigegerät dann auch den Vorgang abbrechen kann.

Die Option **Dateiübertragung auf Tastendruck** ermöglicht es die Datenübertragung zu starten, wenn ein Benutzer im Wartungsmenü (siehe dort) die Taste **Datenübertragung starten** anklickt.

Die Option **Logfile führen (…)** kann zur Fehlersuche hilfreich sein. Ist dieser Haken gesetzt, so schreibt CABito in die Datei **Datenquelle-X.log** (wobei X eine fortlaufende Nummer von 0 - 9 ist), wann die Datenübertragung gestartet, wie viele Daten kopiert und wann die Übertragung beendet wurde.

Werden evtl. auch z. B. Hintergrundbilder oder Tastendesigns von zentraler Stelle aus geändert, so muss der Haken bei **Systemfiles (...) von dieser Quelle holen** gesetzt sein.

Die Zugangscodes für das Wartungsmenü (siehe 1.4 [Wartungsmenü / Codeschutz\)](#page-5-0) und die entsprechenden Berechtigungen (siehe 6.5 [Karteireiter Sicherheit](#page-74-0)) können vom Administrator für jeden Benutzer individuell festgelegt werden. Diese Benutzerrechte kann der Administrator zentral an einer bestimmten Datenquelle hinterlegen. Wird bei den CABito Geräten eine Datenquelle definiert, so muss dann bei der betreffenden Datenquelle der Haken bei **Sicherheitseinstellungen von dieser Quelle holen** gesetzt sein damit die CABito Geräte die Berechtigungen holen.

Haben Sie eine Datenquelle definiert, so müssen Sie unbedingt festlegen, welche Buttons von dieser Quelle kopiert werden sollen. Anderenfalls kopiert CABito keine Daten aus dieser Quelle. Klicken Sie dazu auf **Auswahl der Buttons, die von dieser Quelle übernommen werden sollen**.

In dem Bildschirm, der sich nun öffnet, sehen Sie die derzeitigen Button Ihres CABito Gerätes. Bitte beachten Sie, dass Sie noch nicht die Button aus der Datenquelle sehen! Diese können Ihnen erst nach erfolgreicher Datenübertragung angezeigt werden. Im linken oberen Eck eines jeden Button können Sie diese markieren, die von der Datenquelle kopiert werden sollen. Sie können einen, mehrere oder alle Button markieren.

**Wichtig:** Haben Sie in der Datenquelle ein anderes Tastenraster im Hauptmenü eingestellt als Sie hier am CABito Gerät im Moment sehen, so ist es unter Umständen erforderlich hier am CABito Gerät erst das Tastenraster einzustellen bevor Sie mit der Auswahl der Button beginnen. Ansonsten können Sie nicht alle gewünschten Button markieren.

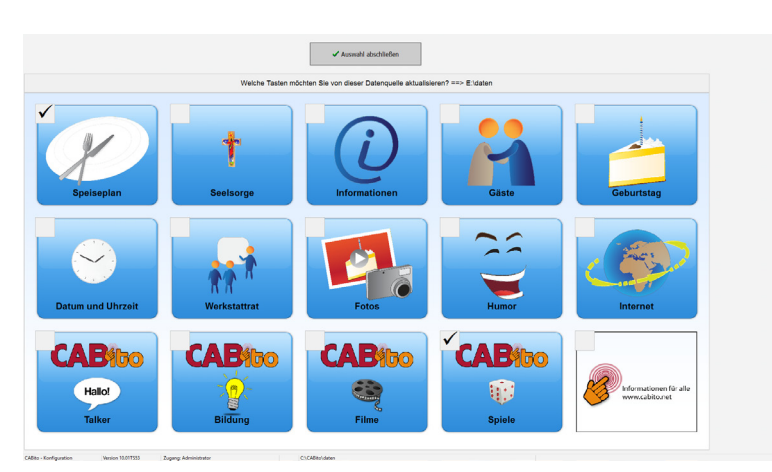

Beenden Sie die Auswahl mit der Taste **Auswahl abschließen**.

# **6.2.5 Stick**

Ist kein Netzwerk vorhanden, so können die Daten mittels Stick zum CABito transportiert werden.

Dazu sind folgende Schritte nötig:

- 1. Stick erstellen
- 2. Stick am (Ziel-)CABito registrieren (nur einmal erforgerlich, außer bei Änderung der zu übertragenden Button)
- 3. Daten übertragen

#### Stick erstellen

Nach dem Einstecken des Sticks am Konfigurationsgerät klicken Sie in den **Experteneinstellungen** im Karteireiter **Datenverzeichnisse** zuerst auf **Stick erstellen oder bearbeiten**.

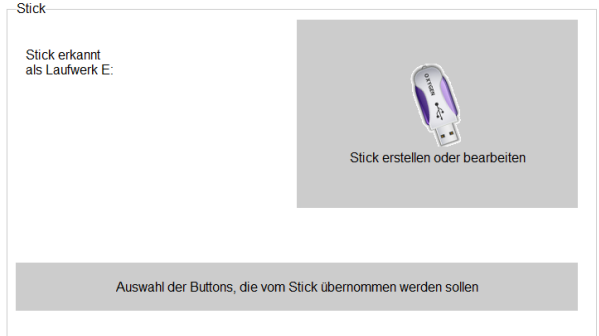

Im folgenden Bildschirm können Sie auswählen, was auf den Stick übertragen werden soll.

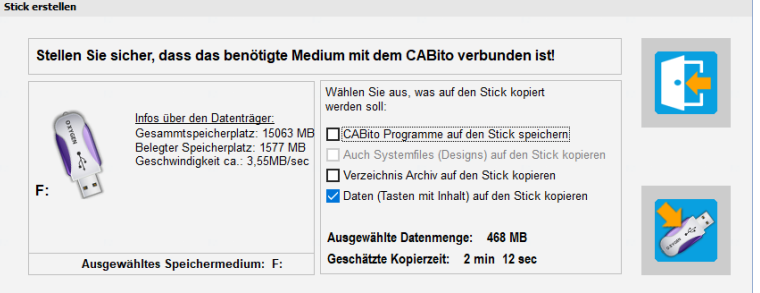

## **CABito Programme auf den Stick speichern:**

Wenn Sie diese Option auswählen, werden alle Programmteile, die zum Konfigurieren von CABito benötigt werden, auf den Stick gespeichert. Somit kann CABito auch von einem beliebigen PC aus befüllt werden, selbst wenn an diesem PC die CABito Software nicht installiert ist. Das CABito Konfigurationsprogramm startet dann einfach vom Stick aus.

#### **Auch Systemfiles (Designs) auf den Stick kopieren:**

Diese Option ist nur aktiv, wenn die Option **CABito Programme auf den Stick speichern** aktiviert ist. Mit dieser Option werden die Systemfiles kopiert damit das CABito Programm beim Start vom Stick auf die erforderlichen Design-Dateien zugreifen kann.

#### **Verzeichnis Archiv auf den Stick kopieren:**

Wenn Sie diese Option auswählen, wird das Archivverzeichnis auf den Stick kopiert. Damit sind z. B. Ihre hinterlegten Bilder, Piktogramme...usw. auch auf einem anderen PC verfügbar.

#### **Daten (Tasten mit Inhalt) auf den Stick kopieren:**

Hier wird Ihr komplettes Datenverzeichnis, also alle Tasten mit allen Untermenüs und Inhalten auf den Stick kopiert.

Anschließend klicken Sie auf das Symbol **Daten übertragen** und die gewählten Aktionen werden ausgeführt.

**Hinweis:** Wollen Sie nur einzelne Tasten von einem CABito zum anderen bringen, eignet sich auch die Funktion **Taste exportieren/importieren** (siehe 2.4 [Taste exportieren](#page-20-0) und 2.5 [Taste importieren](#page-21-0)).

Am CABito Gerät, das die Daten erhalten bzw. übernehmen soll, müssen Sie nun festlegen, welche Tasten von diesem Stick übernommen werden sollen.

Gehen Sie dazu beim Empfänger CABito im Konfigurationsprogramm in die **Experteneinstellungen** und dort auf den Karteireiter **Datenverzeichnisse**. Dann stecken Sie den erstellten USB Stick ein.

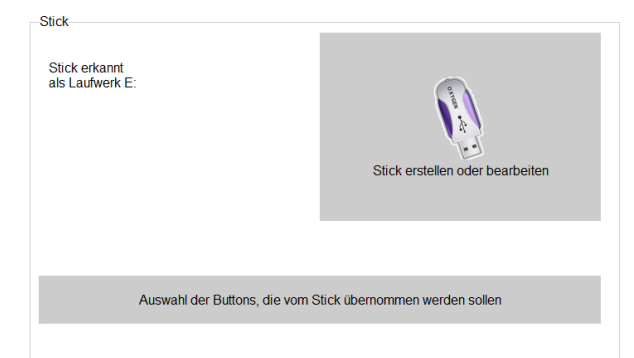

Drücken Sie nun die Taste **Auswahl der Buttons, die vom Stick übernommen werden sollen**.

In dem Bildschirm, der sich nun öffnet, sehen Sie die derzeitigen Button Ihres CABito Gerätes. Bitte beachten Sie, dass Sie noch nicht die Button vom Stick sehen! Diese können Ihnen erst nach erfolgreicher Datenübertragung angezeigt werden. Im linken oberen Eck eines jeden Button können Sie diese markieren, die von der Datenquelle kopiert werden sollen. Sie können einen, mehrere oder alle Button markieren.

Diese Auswahl gilt nur für den Stick, der sich momentan im USB Steckplatz befindet. Für weitere Tasten können sie auch weitere USB-Sticks konfigurieren. Damit können Sie verschiedenen Personen verschiedene Tasten zur Pflege übertragen, ohne dass diese Schaden an anderen Tasten verursachen können.

**Wichtig:** Haben Sie auf dem Stick ein anderes Tastenraster im Hauptmenü eingestellt als Sie hier am CABito Gerät im Moment sehen, so ist es unter Umständen erforderlich hier am CABito Gerät erst das Tastenraster einzustellen bevor Sie mit der Auswahl der Button beginnen. Ansonsten können Sie nicht alle gewünschten Button markieren.

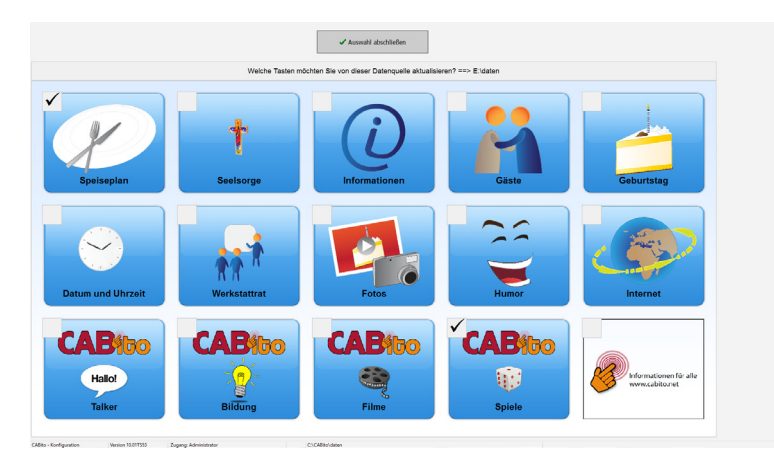

Beenden Sie die Auswahl mit der Taste **Auswahl abschließen**.

#### Daten übertragen

Entfernen Sie nun den Stick, schließen das CABito Konfigurationsprogramm und starten das CABito Anzeigeprogramm. Wenn Sie jetzt den so vorbereiteten Stick einstecken, erkennt CABito diesen und öffnet das Fenster für den Datendownload. Wenn Sie mit **Ja, Übertragung starten** bestätigen, werden die entsprechenden Tasten aktualisiert.

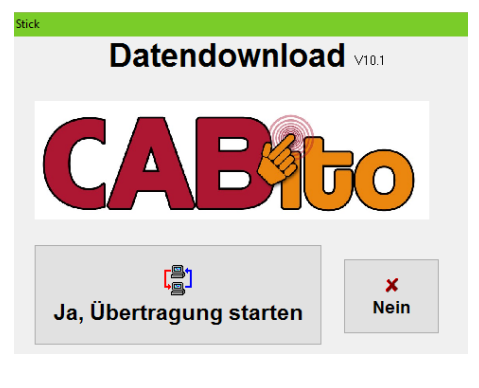

# <span id="page-69-0"></span>**6.3 Karteireiter Zeitfunktionen**

Die CABito Anzeigegeräte lassen sich so konfigurieren, dass sie zu einer vorbestimmten Zeit selbständig in den Standby-Modus gehen und z. B. am nächsten Morgen daraus wieder erwachen. Diese und weitere Zeiteinstellungen nehmen Sie im Karteireiter **Zeitsteuerung** vor.

Die Einstellmöglichkeiten im Einzelnen:

# **6.3.1 Zeitvorgaben**

Im ersten Feld stellen Sie ein, wie lange Bilder einer Slideshow angezeigt werden sollen. Haben Sie auch eine Text- oder Audiodatei zu einem Bild hinterlegt, so wird das Bild mit diesem Inhalt synchronisiert. Das Bild wird dann so lange angezeigt, wie die Tonwiedergabe benötigt. Diese Zeiteinstellung können Sie für jede Taste individuell festlegen in den erweiterten Einstellunge der Taste (siehe 2.3.8 [Erweiterte Einstellungen der Taste](#page-16-0)).

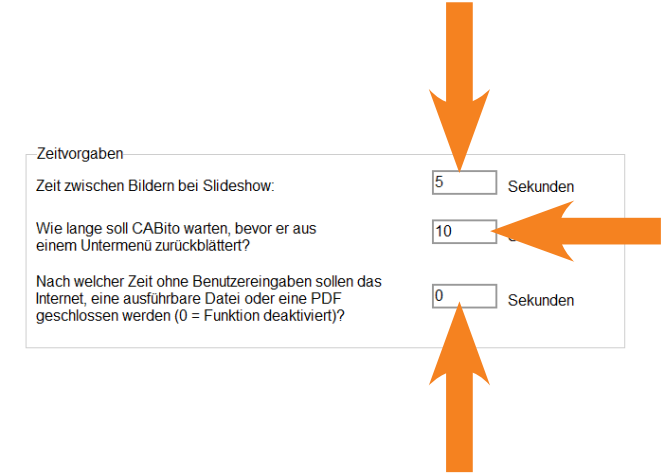

In diesem Feld geben Sie vor, wie lange CABito warten soll bevor er aus einem Untermenü zurück in das darüber liegende Menü oder das Hauptmenü wechselt. Diese Funktion wird jedoch nur aktiv, wenn Sie bei dem jeweiligen Untermenü auch angegeben haben, dass CABito dies so ausführen soll (siehe auch unter 6.1 [Karteireiter Tasten / Hintergrund](#page-60-0)).

Im dritten Feld können Sie einstellen, ob Internet-Tasten, Tasten mit ausführbaren Dateien (z. B. Word, Excel, …) oder Tasten mit PDF-Dateien nach der hier eingegebenen Zeit automatisch geschlossen werden sollen. Die Zeit beginnt erst nach der letzten Benutzereingabe (Berührung des Touch) in der entsprechenden Taste. Wird innerhalb dieser Zeit der Touch berührt, beginnt die Zeit erneut. Der Wert 0 deaktiviert diese Funktion.

## **6.3.2 Bildschirmschoner**

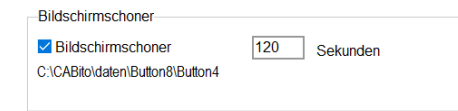

Ist diese Option aktiviert, so zeigt CABito nach einer einstellbaren Zeit einen schwarzen Bildschirm mit einer Hand als Bildschirmschoner an. Berührt man dieses Bild, so wird wieder der normale Anzeigebildschirm angezeigt.

Es ist auch möglich den Inhalt einer Taste als Bildschirmschoner zu verwenden. Hierzu muss der Haken bei **Taste auch als Bildschirmschoner verwenden** gesetzt sein (siehe 2.3.8 [Erweiterte Einstellungen der Taste](#page-16-0)). Daraufhin wird in diesem Fenster der Verzeichnispfad der ausgewählten Taste angezeigt, hier z. B. C:\CABito\ daten\Button8\Button4.

**Hinweis:** Aus technischer Sicht ist es nicht erforderlich einen Bildschirmschoner zu nutzen.

# **6.3.3 Uhr- und Datumsanzeige**

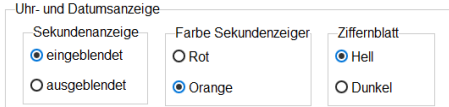

Wurde eine Taste mit Uhr- und Datumsanzeige eingerichtet (siehe 2.3.8 [Erweiterte Einstellungen der Taste](#page-16-0)), so kann diese hier in der Darstellung angepasst werden.

# **6.3.4 Zeitsteuerung**

Mit der Zeitsteuerung ist es möglich, für das CABito Gerät die Aufgaben PC in Standby, PC aufwecken, PC neu starten und PC ausschalten individuell einzustellen. Hierzu wird zu jeder Aufgabe ein Datensatz generiert. Diese werden dann nach dem Abspeichern und Neustart des CABito Anzeigeprogramms auf das Betriebssystem des PC's (CABito Gerät) übertragen.

Hier werden die erzeugten Datensätze aufgelistet. Die Datensätze tragen die Bezeichnung **Aufgabe-X** (X = fortlaufende Nummer bis max. 999). Es werden alle Angaben der einzelnen Datensätze wie **Aktion**, **Zeit**, **Datum** und **Wochentage** angezeigt.

Hier klicken Sie die gewünschte **Aktion** an. Es kann immer nur eine ausgewählt werden. Beachten Sie hierzu bitte auch die Erläuterungen auf der nächsten Seite. Zeitsteuerung  $7e$ it Datum Bezeichnung ktior entage Datum / Uhrzeit Aktion Wochentage Neuer Datensatz  $\Box$  Montag  $(Z.B. 17:00)$ Uhrzeit: O PC in Standby **Dienstag** O PC aufwecken Datensatz löschen  $\Box$  Mittwoch (z.B. 23.01.2020 Datum:  $\Box$  Donnerstad O PC neu starten oder 15.02.)  $\Box$  Freitag Ausführung ab dem Datum (Wochentage<br>ausgewählt) ODER Ausführung einmalig<br>(keine Wochentage ausgewählt und O PC ausschalten  $\Box$  Samstag  $\Box$  Sonntag angegeben) Mit diesen Tasten haben Sie folgende Möglichkeiten: **Neuer Datensatz:** Die Eintragungen in den Feldern **Wochentage**, **Datum/Uhrzeit** und **Aktion** werden in einen neuen Datensatz überführt. Dieser Datensatz wird dann in der Auflistung angezeigt. Wurde ein bestehender Datensatz in der Auflistung markiert, so wird dieser durch Anklicken der Taste **Neuer Datensatz** als neue Aufgabe an das Ende der Auflistung kopiert. Diese neue Aufgabe kann nun entsprechend geändert werden. **Datensatz löschen:** Hiermit kann ein markierter Datensatz aus der Auflistung gelöscht werden. Im Feld **Datum/Uhrzeit** geben Sie eine Uhrzeit an wann die gewünschte Aufgabe durchgeführt werden soll. Danach müssen Sie zusätzlich mindestens einen **Wochentag** oder ein **Datum** angeben.

Hier können Sie den Wochentag markieren an dem die gewünschte Aufgabe stattfinden soll. Sobald Sie eine Uhrzeit für die Aufgabe angegeben haben, ist es erforderlich mindestens einen Wochentag oder ein Datum anzugeben.

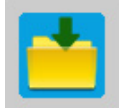

**Wichtig:** Um die Datensätze in der Auflistung zu sichern muss abschließend **Speichern** angeklickt werden. Verlässt man die Experteneinstellungen mit **Schließen** ohne vorher zu speichern, so werden keine Änderungen übernommen.

Erläuterungen zu den möglichen Aktionen:

**PC in Standby:** Bei dieser Aktion geht CABito zur angegebenen Zeit in den Standby-Modus. Aus diesem Modus kann sich CABito wieder automatisch aufwecken.

**Hinweis:** Der Standby-Modus verbraucht nicht mehr Strom, als wenn CABito heruntergefahren aber am Stromnetz belassen wird.

**PC aufwecken:** Hiermit wird CABito zur angegebenen Zeit aus dem Standby-Modus aufgeweckt.

**PC neu starten:** Mit dieser Aktion kann das CABito Gerät zur angegebenen Zeit neu gestartet werden. Dies ist i. d. R. nur erforderlich, wenn man zum automatischen Neustart (siehe PC aufwecken) noch einen weiteren Neustart einstellen möchte um z. B. bestimmte automatische Updates installieren zu lassen. Nach mehr als 72 Stunden ununterbrochene Betriebszeit wird zwangsweise ein Neustart durchgeführt (Standby-Zeiten zählen als Betriebszeit).

**Hinweis:** Damit das CABito Gerät u. a. automatische Updates installieren kann, ist zu empfehlen, dass an jedem Betriebstag ein Neustart durchgeführt wird.

**PC ausschalten:** Hiermit schaltet sich das CABito Gerät selbständig aus. Bitte beachten Sie, dass CABito dann keine automatischen Vorgänge mehr ausführen kann. Das bedeutet, dass das CABito Gerät dann, wie unter 1.1 [Einschalten von CABito](#page-3-0) beschrieben, wieder eingeschalten werden muss.

Nachfolgend ein Beispiel für die Zeitsteuerung eines CABito Gerätes:

**Aufgabe-1:** PC neu starten um 07:00 Uhr an den Wochentagen Montag bis Freitag.

**Aufgabe-2:** PC Standby um 16:00 Uhr an den Wochentagen Montag bis Donnerstag.

**Aufgabe-3:** PC Standby um 12:00 Uhr am Freitag, weil jeden Freitag bereits um 12:00 Uhr die Einrichtung geschlossen ist.

**Aufgabe-4:** PC ausschalten um 12:00 Uhr am 24.12., weil an diesem Tag die Einrichtung ab 12:00 Uhr für mehrere Tage geschlossen ist. Das bedeutet allerding, dass das CABito Gerät dann, wie unter 1.1 [Einschalten von CABito](#page-3-0) beschrieben, wieder eingeschaltet werden muss.

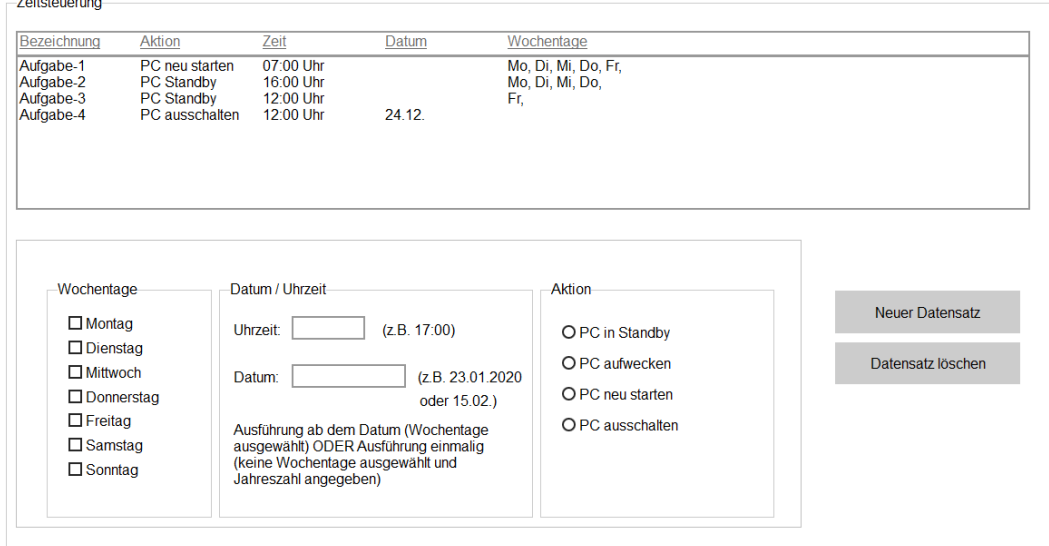
# **6.4 Karteireiter Sprachausgabe**

# **6.4.1 Sprachausgabe von TXT-Dateien**

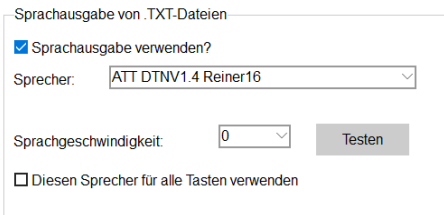

CABito kann geschriebene Texte mit Hilfe eines TTS-Moduls (Text To Speech) in gesprochene Sprache umwandeln. Dazu muss mindestens ein TTS-Modul installiert sein. Siehe auch 8 [Installation](#page-86-0). Sind mehrere TTS-Module installiert, so können Sie hier angeben, welches Modul verwendet werden soll. Auf unserer Installations-DVD werden entsprechende Stimmen mitgeliefert.

Haben Sie die Option **Sprachausgabe verwenden** deaktiviert, erfolgt keine Umwandlung von Text in Sprache. Ebenso werden dann Meldungen des CABito Programmes nicht mehr wiedergegeben.

Die Sprachgeschwindigkeit können Sie hier zwischen -5 und +5 einstellen. Gute Erfahrungswerte haben sich mit Einstellungen zwischen -2 und +2 ergeben.

Wurde die Option **Diesen Sprecher für alle Tasten verwenden** aktiviert, so kann in den erweiterten Einstel-lungen der Taste kein Sprecher ausgewählt werden (siehe 2.3.8 [Erweiterte Einstellungen der Taste](#page-16-0)).

# **6.4.2 Lautstärke**

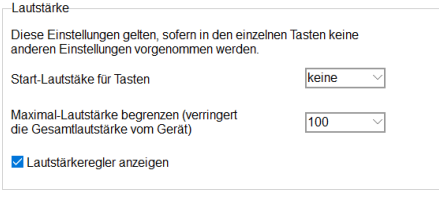

Bei der ersten Einstellmöglichkeit bestimmen Sie, ob CABito jede Taste mit einer bestimmten **Start-Lautstärke** abspielt. Verstellt ein Benutzer im Anzeigeprogramm die Lautstärke, so stellt CABito diese beim nächsten Aufruf der Taste wieder auf den hier eingestellten Wert zurück. **Keine** = beim nächsten Aufruf der Taste wird die zuletzt eingestellt Lautstärke verwendet. **10** (%) = sehr geringe Lautstärke, **100** (%) = volle Lautstärke.

Diese Einstellung wirkt sich auf alle Tasten aus. Wollen Sie dies nur für eine einzelne Taste definieren, so verwenden Sie die entsprechende Einstellmöglichkeit in den erweiterten Einstellungen der Taste (siehe 2.3.8 [Erweiterte Einstellungen der Taste](#page-16-0)).

**Hinweis:** Wenn hier die Einstellung **keine** hinterlegt ist und ein Benutzer am Anzeigeprogramm die Lautstärke bei einer Wiedergabe ganz herunter regelt, so kann man danach auch keine Programmmeldungen mehr hören (wie z. B. "Sie befinden sich im Hauptmenü" oder "Zurück", usw.). Ebenso sind alle Wiedergaben bei Talker-Tasten mit Audiodateien (siehe 3.2.6 [Taste mit Audio- oder Textdatei \(Talker-Funktion\)](#page-31-0)) nicht mehr zu hören. Erst wenn eine Taste mit Lautstärkeregler aufgerufen wird und dort der Regler wieder entsprechend höher gestellt wird, können auch die Programmmeldungen und Talker-Tasten mit Audiodateien wieder gehört werden.

Um in diesem Fall zumindest die Wiedergabe von Talker-Tasten mit Audiodateien jederzeit zu gewährleisten, müsste in den betreffenden Tasten in **Erweiterte Einstellungen** die **Start-Lautstärke** auf z. B. **50** (%) eingestellt werden (siehe 2.3.8 [Erweiterte Einstellungen der Taste](#page-16-0)).

Mit der zweiten Einstellmöglichkeit stellen Sie die **Maximal-Lautstärke** des CABito Gerätes ein. Somit können Sie ganz einfach die Lautstärkebelastung für die Umgebung des CABito Gerätes auf einen maximalen Wert begrenzen. Auch diese Einstellung können Sie für eine einzelne Taste definieren, indem Sie die entsprechende Einstellmöglichkeit in den erweiterten Einstellungen der Taste verwenden (siehe auch 2.3.8 [Erweiterte Einstellungen der Taste](#page-16-0)).

Mit der dritten Einstellmöglichkeit **Lautstärkeregler anzeigen** legen Sie fest, ob dieser im Anzeigeprogramm des CABito angezeigt werden soll oder nicht. Wird der Haken entfernt, so ist ein Verstellen der Lautstärke für den Benutzer nicht mehr möglich. Wollen Sie den Lautstärkeregler nur in bestimmten Tasten deaktivieren, so setzen Sie hier den Haken und stellen in den erweiterten Einstellungen der Taste (siehe auch 2.3.8 [Erweiterte Einstellungen der Taste](#page-16-0)) bei **Maximal-Lautstärke** den Wert auf **kein Regler**.

# **6.4.3 Funktion für Menschen mit Hörbehinderungen**

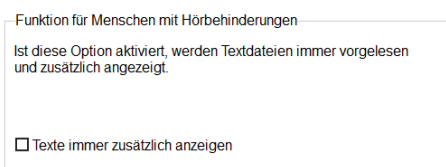

Mit dieser Funktion können Sie einzelne Wortpaare definieren,

Sprachausgabe der Sprecher anpassen

Im Normalfall wandelt CABito Texte in Sprache um. Soll der geschriebene Text zusätzlich auch angezeigt werden, so aktivieren Sie diese Option. Diese Einstellung wirkt sich auf alle Tasten aus. Wollen Sie dies nur für eine einzelne Taste definieren, so verwenden Sie die entsprechende Einstellmöglichkeit in den erweiterten Einstellungen der Taste (siehe 2.3.8 [Erweiterte Einstellungen der Taste](#page-16-0)).

# **6.4.4 Sprachausgabe der Sprecher anpassen**

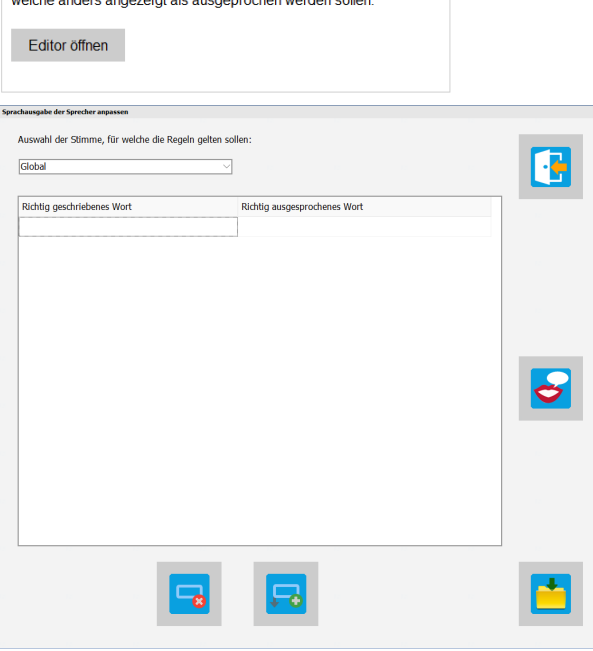

Mit dieser Funktion können Sie die Sprachausgabe der Sprecher anpassen. Hierzu klicken Sie auf Editor öffnen.

> Im nun geöffneten Editorprogramm wählen Sie den betreffenden Sprecher aus. Wenn die Anpassung für alle Sprecher gleichermaßen gelten soll, so wählen Sie **Global** aus.

In der Spalte **Richtig geschriebenes Wort** tragen Sie das Wort ein welches der Sprecher nicht richtig aussprechen kann. In der Spalte **Richtig ausgesprochenes Wort** tragen Sie das Wort so ein, dass es der Sprecher richtig ausspricht. Um die Aussprache zu kontrollieren, klicken Sie rechts auf das Symbol für die Sprachausgabe.

Um weitere Zeilen zu erzeugen oder vorhandene zu löschen klicken Sie unten auf die entsprechenden Tasten. Am Ende klicken Sie unten rechts auf Speichern und verlassen den Editor mit der Taste oben rechts.

# **6.4.5 Sprachmeldungen des CABito Programms ändern**

Sprachmeldungen des CABito Programms ändern-

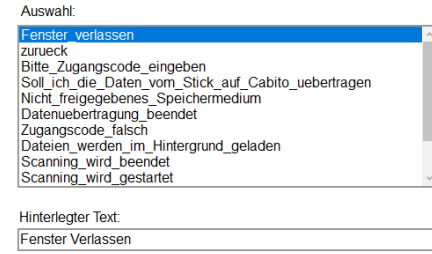

Hier können die Sprachmeldungen des CABito Anzeigeprogramms geändert werden. Zuerst wählen Sie eine Sprachmeldung aus, danach können Sie in der unteren Zeile einen neuen Text hinterlegen oder diesen löschen. Wenn ein Text gelöscht wurde, so wird CABito zu dem betreffenden Punkt keine Sprachmeldung ausgeben.

# **6.5 Karteireiter Sicherheit**

Im Karteireiter Sicherheit können Sie die Berechtigungen und die Zugangscodes der angelegten Benutzer individuell einstellen. Außerdem können Sie noch weitere Benutzer und deren Berechtigungen mit Zugangscode anlegen.

Im Auslieferungszustand bzw. nach Installation der CABito Software auf einem Computer sind folgende Zugangscodes vergeben:

Administrator: 1 Benutzer 2: 2 Benutzer 3: 3 Benutzer 4: 4

Der Administrator hat alle Berechtigungen am CABito, somit können diese Berechtigungseinstellungen auch nicht verändert werden, lediglich der Zugangs Code kann neu vergeben werden. Standardmäßig hat auch nur der Administrator die Möglichkeit diese Einstellungen für die anderen Benutzer anzupassen.

Nachfolgend die Beschreibung des Karteireiters Sicherheit:

Im Feld **Benutzername** können Sie mit dem kleinen Pfeil am rechten Rand die angelegten Benutzer aufrufen.

Im Feld **Zugangs Code** vergeben Sie den Zugangs Code für den unter Benutzername aufgerufenen Benutzer.

Direkt darunter wird Ihnen angezeigt auf welchen Datenpfad sich diese Einstellungen beziehen (z. B.: C:\CA-Bito\daten. Wollen Sie die Berechtigungen zentral für alle CABito Geräte und Arbeitsplatzrechner verwalten, so müssen Sie zuerst Ihr CABito Programm mit dem zentralen Datenverzeichnis verbinden. Hierzu wechseln Sie in den Karteireiter **Datenverzeichnisse** und entfernen den Haken unter **Datenverzeichnis** bei **Standardeinstellungen verwenden** (siehe 6.2.1 [Datenverzeichnis](#page-63-0)). Nun können Sie das zentrale Datenverzeichnis angeben auf das sich alle CABito Geräte und Arbeitsplatzrechner beziehen. Die Berechtigungen werden in dem eingestellten Datenverzeichnis abgelegt.

Werden die CABito Geräte und Arbeitsplatzrechner im Karteireiter **Datenverzeichnisse** unter **Datenverzeichnis** mit dem gleichen Datenpfad verbunden, so kann an diesen Geräten das Konfigurationsprogramm nur mit den dort hinterlegten Zugangs Codes und den daraus resultierenden Berechtigungen geöffnet werden. Werden die CABito Geräte per **Datenquelle** mit diesem Datenpfad verbunden, so muss in den Einstellungen dieser Datenquelle der Haken bei **Sicherheitseinstellungen von dieser Quelle holen** gesetzt sein (siehe

6.2.4 [Datenquellen](#page-64-0)).

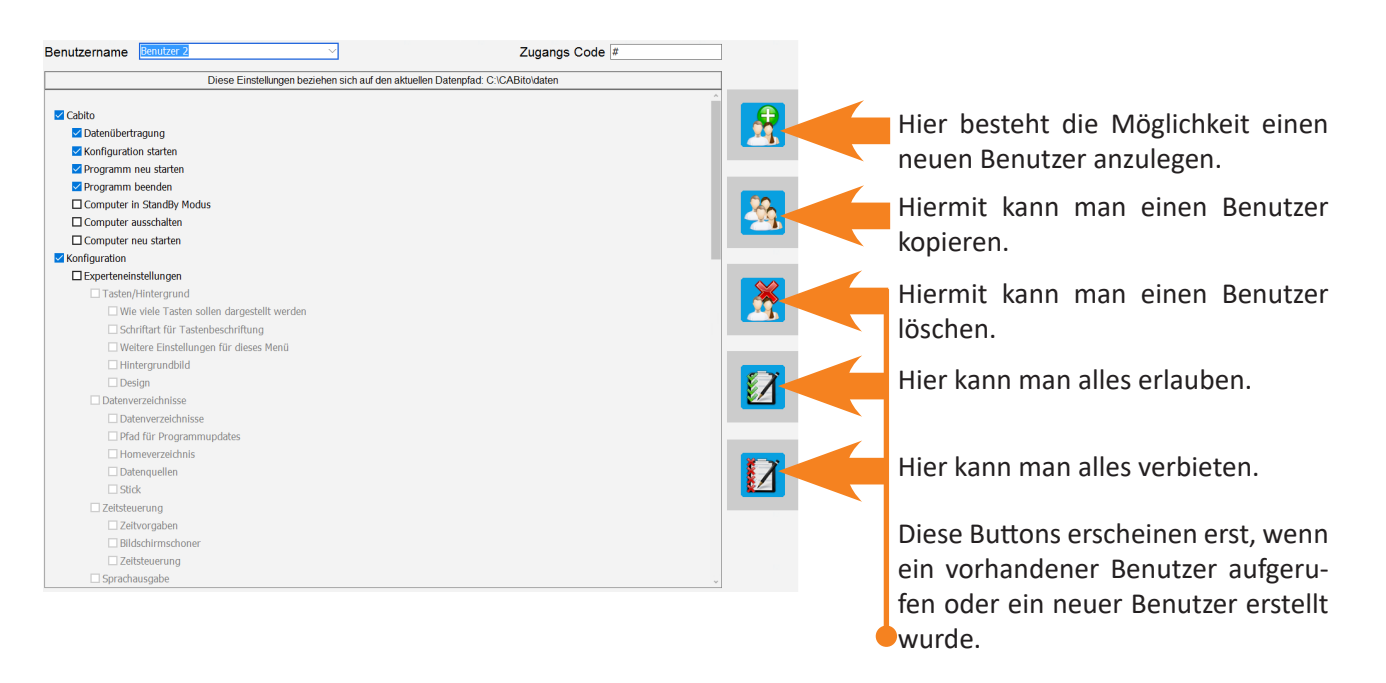

# **6.6 Karteireiter Dateitypen**

Im Karteireiter Dateitypen haben Sie keine Einstellmöglichkeiten. Hier können Sie nur sehen, für welche Dateitypen CABito momentan voreingestellt ist. Dies bedeutet aber nicht, dass CABito nicht mit anderen Dateitypen umgehen kann, sondern nur, dass CABito damit nicht getestet wurde.

Soll auch ein anderer Dateityp verarbeitet werden, so muss dieser in der **prg.ini** eingetragen werden. Dies sollte nur von einer sachkundigen Person (Administrator) vorgenommen werden. Dazu muss die **prg.ini** mit einem Texteditor geöffnet und an der entsprechenden Stelle der Dateityp eingetragen werden (siehe unter 9.3 [Dateien im Programmverzeichnis\)](#page-91-0).

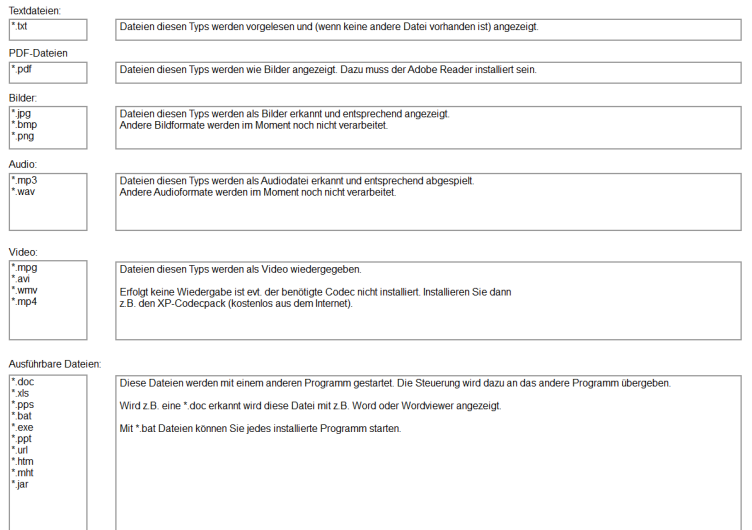

# **6.7 Karteireiter Weitere 6.7.1 Weitere Optionen F4 Taste**

√ F4-Taste zum Programm beenden erlauben

Ist diese Option angehakt, so lassen sich sowohl das Anzeigeprogramm als auch das Konfigurations-programm durch Drücken der F4 Taste beenden.

# **6.7.2 Internet (www)**

```
Internet (www)
```

```
Inhalte aus dem Internet abrufen (falls eine Verbindung besteht)
□ Proxy-Einstellugen des MS-Internetexplorers verwenden
 Proxy-Server: 192.168.178.1
                                Port: 80
```
Sollen einzelne Tasten Inhalte aus dem Internet wiedergeben, so muss der Haken bei **Inhalte aus dem Internet abrufen** gesetzt sein. Wie diese Tasten erstellt werden, lesen Sie bitte unter 4 [Internet.](#page-45-0)

Um die Proxy-Einstellungen des Microsoft Internetexplorers zu verwenden, setzen Sie bitte den Haken bei **Proxy-Einstellungen des MS-Internetexplorers verwenden**. Sollen andere Einstellungen verwendet werden, so entfernen Sie diesen Haken. Daraufhin erscheinen die Eingabefelder für **Proxy-Server** und **Port**.

# **6.7.3 JPG Bilder verkleinern**

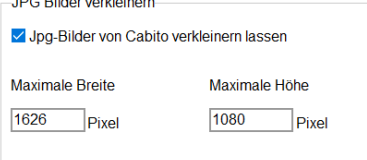

Moderne Kameras können heute Bilder mit 10 Megapixeln und mehr erstellen. Dadurch entstehen aber auch sehr große Dateien. Für die Wiedergabe einer Bildershow auf einem CABito sind solche Datenmengen aber unnötig. Deshalb können Sie CABito veranlassen, solche Bilder zu verkleinern. Die optimalen Werte für Ihr CA-Bito Gerät erhalten Sie durch Betätigung der F6-Taste an dem betreffenden Gerät im Anzeigeprogramm (siehe hierzu auch unter 1.5 [Tastenkombinationen / Hotkeys\)](#page-7-0).

**Wichtig:** Bitte beachten Sie, dass CABito die Bilder nur verkleinert, wenn sie über das Konfigurationsprogramm eingefügt werden. Kopieren Sie Bilder direkt in das Datenverzeichnis, so bleibt die ursprüngliche Größe erhalten.

# **6.7.4 Meldungen**

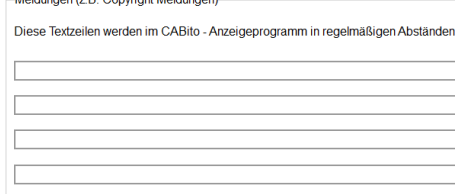

Unter **Meldungen** haben Sie die Möglichkeit 4 Textzeilen einzugeben, die dann im Anzeigeprogramm in regelmäßigen Abständen am unteren Bildschirmrand erscheinen. Dies kann für Copyright-Meldungen oder Quellenangaben genutzt werden. Dies ist dann nötig, wenn Sie in CABito Mediendateien verwenden deren Urheber bei Benutzung seiner Werke eine Quellenangabe vorschreibt.

#### **6.7.5 Breite der Scrollbars anpassen**

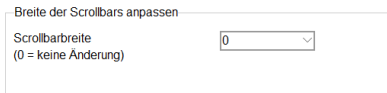

Hier kann die Breite der Scrollbars z. B. in pdf Dokumenten eingestellt werden. Die Breite wird in Pixeln angegeben.

### <span id="page-76-0"></span>**6.7.6 Schnittstellen**

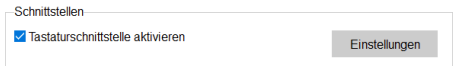

Sie haben die Möglichkeit CABito auch über andere Eingabehilfsmittel zu bedienen.

Dies kann z. B. unsere CABito-APP für Smartphones (siehe auch Handbuch CABito-APP), unsere 4 Tasten Fernbedienung CABito-FB oder die IntelliKeys sein.

Dazu müssen Sie jedoch CABito anlernen, was er mit dem jeweiligen Tastensignal des Eingabegerätes tun soll.

Schließen Sie zuerst das Eingabegerät an den CABito an und installieren evtl. benötigte Treiber und Programme des Herstellers. Für die CABito-APP ist der Anschluss des Bluetooth Empfängers CABito-SE erforderlich. Haken Sie dann **Tastaturschnittstelle aktivieren** an und klicken auf Einstellungen.

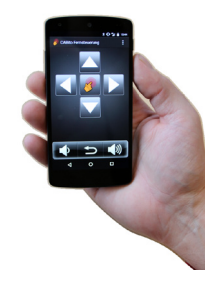

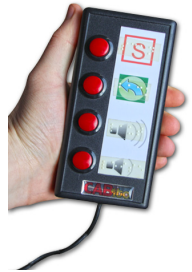

#### Es öffnet sich folgender Bildschirm:

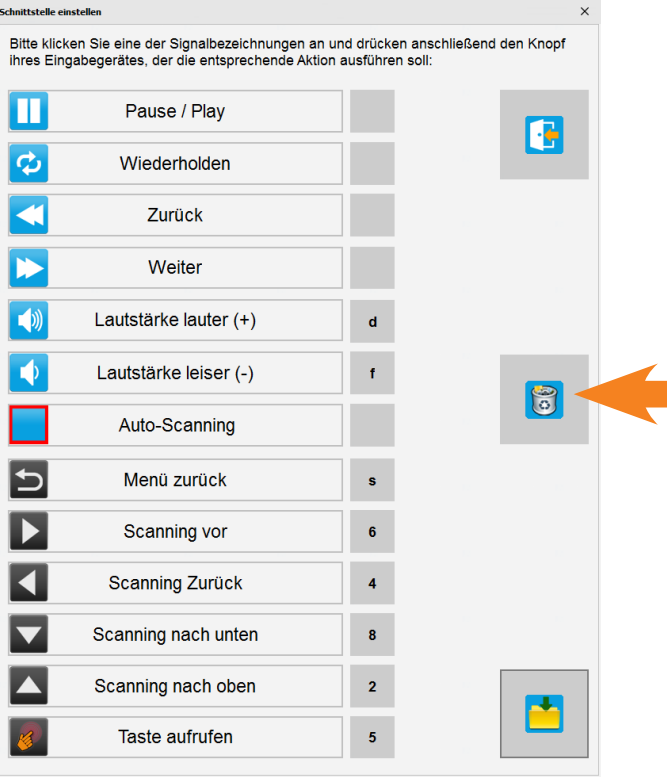

Beim ersten Mal anlegen einer Zuordnung mit dieser Taste erst alle alten Zuordnungen löschen.

Nun klicken Sie mit der Maus auf eine der möglichen Aktionen (es erscheint ein roter Punkt) und betätigen anschließend die entsprechende Taste am Eingabegerät (roter Punkt wird ersetzt durch das Tastensignal). Wiederholen Sie dies für alle Tasten des Eingabegeräts, die Sie belegen möchten. Zuletzt klicken Sie auf **Speichern**.

# **6.7.7 Scanning, Funktionen für stark sehbehinderte und blinde Menschen**

Das CABito Anzeigeprogramm lässt sich auch mittels Scanning-Verfahren bedienen. Dabei gibt es zwei Möglichkeiten:

- 1. Der Endanwender kann mit nur einer Taste eines Eingabegerätes alle Inhalte des CABito abrufen. Dazu benötigen Sie ein Eingabegerät mit dem das Scanning gestartet wird. Siehe hierzu vorherigen Abschnitt 6.7.6 [Schnittstellen.](#page-76-0) Wird das Scanning gestartet, bewegt sich im Anzeigeprogramm ein Rahmen von Taste zu Taste. Dabei werden die Tastenmeldungen vorgelesen. Drückt der Anwender die Scanning-Taste erneut innerhalb der eingestellten **Scanning Zeit**, so wechselt CABito in das Untermenü oder gibt den Inhalt der Taste wieder.
- 2. Ist die Funktion **Menümeldung vorlesen und auf 2. Klick warten** aktiviert, so wird nach Berühren einer Taste am Bildschirm (im CABito Anzeigeprogramm) die Tastenmeldung vorgelesen. Es wird jedoch nicht in die Taste gewechselt. Um in die Taste zu wechseln, muss die Person die Taste innerhalb der eingestellten **Scanning Zeit** erneut berühren.

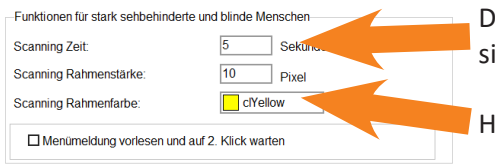

ie Scanning Zeit gibt an wie lange der Scanning-Rahmen an der Potion verbleibt.

lier werden Rahmen-stärke und Rahmenfarbe eingestellt.

**Wichtig:** Die Scanning-Funktion setzt natürlich voraus, dass die Tastenmeldungen, welche vorgelesen werden sollen, vorher entsprechend hinterlegt wurden. Für Tasten mit Inhalt geschieht dies in den erweiterten Einstellungen der Taste (siehe auch 2.3.8 [Erweiterte Einstellungen der Taste](#page-16-0)). Für Untermenüs erfolgt dies in **Untermenü neu erstellen/bearbeiten** bei Punkt 4 (siehe 3.4 [Taste mit Untermenü erstellen](#page-43-0)).

**Hinweis:** Gibt man unter **Scanning Rahmenstärke** einen sehr großen Wert ein (z. B. 2000), so hat dies den Effekt, dass alle Tasten abgedeckt werden und nur noch die aktuelle Taste zu sehen ist. Anwender mit Restsehvermögen können so die aktuell ausgewählte Taste leichter fixieren.

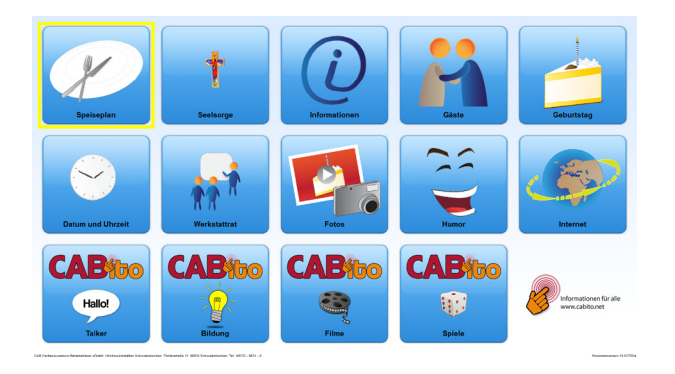

# Scanning Rahmenstärke kleiner Wert Scanning Rahmenstärke sehr großer Wert

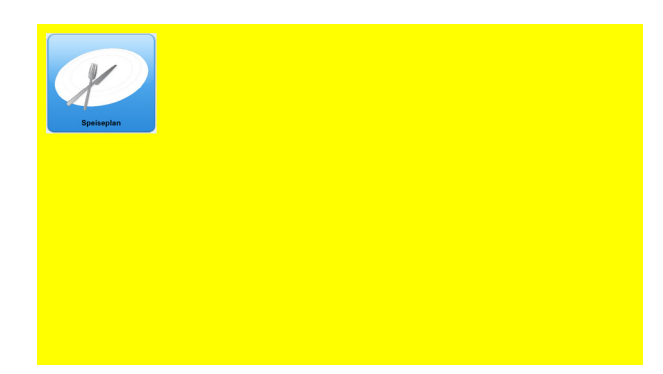

# <span id="page-78-0"></span>**6.8 Karteireiter Lizenz**

Bei der Auslieferung unserer CABito Geräte ist der Lizenzschlüssel für die installierte CABito Version bereits eingetragen.

**Wichtig:** Wird die CABito Version durch die Installation eines Updates geändert z. B. durch Installation von Version 10.XX auf ein CABito Gerät mit Version 9.XX, so verliert die CABito Software die Lizenzierung. Es handelt sich in diesem Fall um ein kostenpflichtiges Upgrade. Das CABito Programm läuft dann nur als Testversion bzw. nach 31 Tagen als Konfigurationslizenz. Um die Lizenzierung zurück zu erhalten, muss das Update der Version 9.XX installiert werden. Oder Sie teilen uns den Anforderungsschlüssel mit und erhalten nach Kauf des Upgrades den Lizenzschlüssel.

**Wichtig:** Wird der LAN-Netzwerkadapter deaktiviert, so verliert die CABito Software die Lizenzierung. Somit läuft das CABito Programm nur als Testversion bzw. nach 31 Tagen als Konfigurationslizenz. Um die Lizenzierung zurück zu erhalten, muss lediglich der LAN-Netzwerkadapter wieder aktiviert werden.

Wird CABito ohne Lizenzschlüssel betrieben, so erscheint beim Start des Anzeigeprogramms ein Hinweisfenster (siehe nebenstehendes Bild). Dabei wird darauf hingewiesen, dass es sich um eine Testlizenz handelt und diese noch für einen Testzeitraum von X-Tagen gültig ist. Der maximale Testzeitraum beträgt 31 Tage. Nach Ablauf des Testzeitraums wird das Anzeigeprogramm nach ca. 3 Minuten beendet und das Konfigurationsprogramm gestartet.

Wird eine Lizenz für das betreffende Gerät gewünscht, so müssen Sie uns den in diesem Fenster gezeigten Anforderungsschlüssel mitteilen.

Der Anforderungsschlüssel wird Ihnen auch im Konfigurationsprogramm in den **Experteneinstellungen** unter dem Karteireiter **Lizenz** angezeigt. Der Lizenzschlüssel ist jeweils nur für einen Computer gültig.

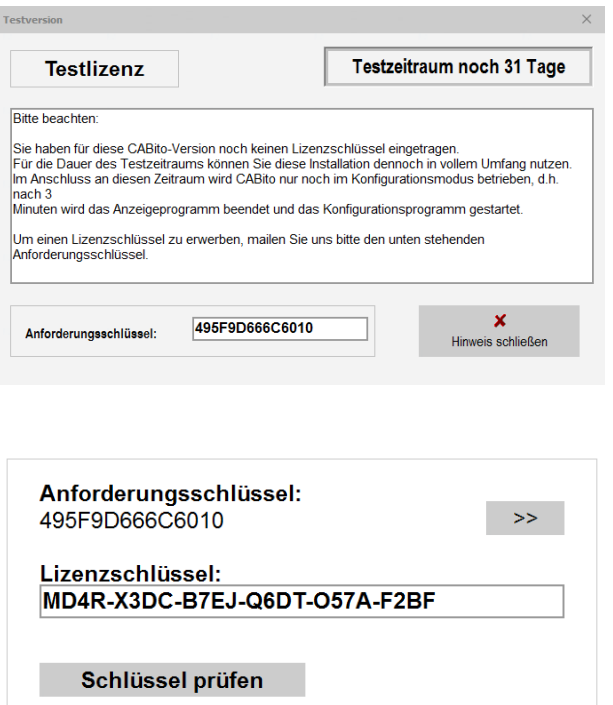

**Wichtig:** Das Konfigurationsprogramm kann ohne Einschränkungen auch ohne Lizenzschlüssel betrieben werden. Somit ist eine Lizenzierung von Konfigurationsrechnern nicht erforderlich.

**Hinweis:** Um den Anforderungsschlüssel aus dem Karteireiter **Lizenz** in die Zwischenablage zu kopieren, können Sie auf den Button rechts neben dem Anforderungsschlüssel klicken. In Ihrem E-Mail Programm drücken Sie dann gleichzeitig die STRG und V-Taste. Somit wird der Schlüssel in Ihre E-Mail eingefügt.

Den Anforderungsschlüssel mailen Sie bitte an die Adresse **cabito@cab-b.de**. Nachdem Sie von uns den Lizenzschlüssel per Mail erhalten haben, tragen Sie diesen in das Feld für den Lizenzschlüssel ein und klicken auf **Schlüssel prüfen**.

**Hinweis:** Markieren Sie den Lizenzschlüssel in ihrem E-Mail Programm und drücken Sie gleichzeitig die STRG und C-Taste. Klicken Sie dann im CABito Konfigurationsprogramm in das Feld für den Lizenzschlüssel und drücken dann gleichzeitig die STRG und V-Taste. Hiermit wird der Lizenzschlüssel in das Feld kopiert. Damit können Tippfehler verhindert werden.

Wurde der Lizenzschlüssel erfolgreich eingetragen erscheint nebenstehende Darstellung.

Der Lizenzschlüssel ist erfolgreich eingetragen: MD4R-X3DC-B7EJ-Q6DT-O57A-F2BF  $\Rightarrow$ 

Anforderungsschlüssel: 2B576D7E3DD410

### **6.9 Karteireiter Servicefunktionen 6.9.1 Funktionen**

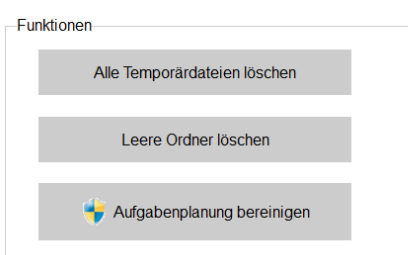

Kommt es im Betrieb von CABito zu Anzeigefehlern, empfehlen wir zunächst alle Temporär Dateien und die leeren Ordner zu löschen. Dazu müssen Sie lediglich die jeweilige Taste anklicken.

Bei Fehlfunktion der CABito Zeitsteuerung sollte die Aufgabenplanungsbibliothek des Windows Betriebssystems bereinigt werden. Hierzu klicken Sie auf die Taste **Aufgabenplanung bereinigen**. Im nächsten Schritt werden Sie von der Benutzerkontensteuerung von Windows gefragt, ob Sie die Änderung zulassen wollen. Diese müssen Sie mit **Ja** bestätigen. Beim Start des CABito Anzeigeprogramms werden die für CABito notwendigen Aufgaben neu in die Aufgabenplanungsbibliothek von Windows eingetragen.

# <span id="page-79-0"></span>**6.9.2 Statistik**

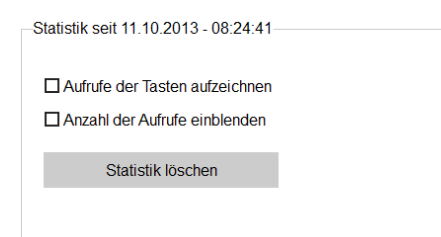

Um feststellen zu können, welche Taste gut angenommen wird und welche nicht, kann CABito die einzelnen Tastenaufrufe aufzeichnen. Dazu müssen Sie die Option **Aufrufe der Tasten aufzeichnen** aktiviert haben. Die Statistik wird dann in der Datei **Statistik.dat** abgespeichert. Diese Datei befindet sich im Programmverzeichnis von CABito z. B. **C:\Benutzer\Öffentlich\CABito**.

Um die gespeicherten Tastenklicks auswerten zu können aktivieren Sie die Option **Anzahl der Aufrufe einblenden**. Im Konfigurationsprogramm wird dann bei jeder Taste links oben angezeigt wie oft sie schon aufgerufen wurde (siehe Bild unten).

In der Überschrift des Feldes erkennen Sie anhand von Datum und Uhrzeit seit wann die Statistik läuft. Mit der Taste **Statistik löschen** setzen Sie den Zähler auf 0 zurück und der neue Zeitstempel (Datum, Uhrzeit) wird eingetragen.

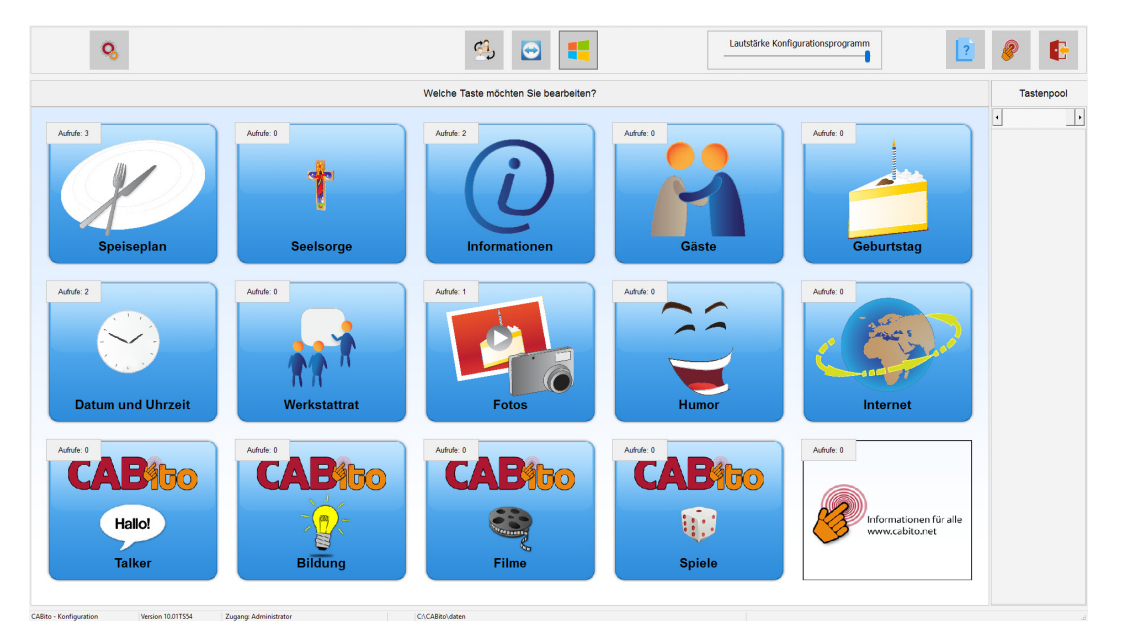

### **6.9.3 Design Konfigurationsprogramm**

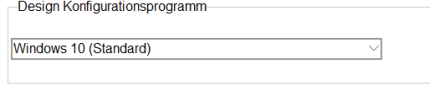

Hier haben Sie die Möglichkeit ein anderes Design für die Darstellung des Konfigurationsprogramms einzustellen. Standardmäßig ist Windows 10 (Standard) eingestellt. Andere Designs können aufgrund deren farblichen Kontrast das Arbeiten am Konfigurationsprogramm erleichtern.

### **6.9.4 CABito Autostart**

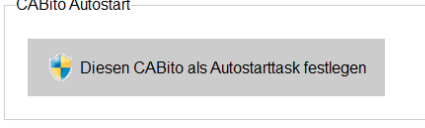

Wenn Sie auf **Diesen CABito als Autostarttask festlegen** klicken, so wird in der Aufgabenplanungsbibliothek des Windows Betriebssystems die **CABitoAutostarttask** zum automatischen Start des CABito Anzeigeprogamms hinterlegt. Im nächsten Schritt werden Sie von der Benutzerkontensteuerung von Windows gefragt, ob Sie die Änderung zulassen wollen. Diese müssen Sie mit **Ja** bestätigen.

Somit startet das CABito Anzeigeprogramm beim Start des Rechners automatisch. Befinden sich mehrere CABito, z. B. mit unterschiedlichen Datensätzen, auf einem Rechner, dann wird jener CABito ausgeführt bei dem diese Aktion als letztes ausgeführt wurde. In welchem CABito Sie sich gerade befinden, erkennen Sie an der Statusleiste des CABito Konfigurationsprogrammes am unteren Bildrand.

**Wichtig:** Bei einem Konfigurationsarbeitsplatzrechner sollte diese Aktion nicht durchgeführt werden, ansonsten würde der betreffende Rechner unter bestimmten Umständen beim Starten das CABito Anzeigeprogramm ausführen.

### **6.9.5 Wischgesten am Bildschirmrand**

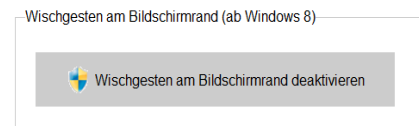

Ab Windows 8 gibt es zusätzliche Wischgesten am linken und rechten Bildschirmrand von Touch-Geräten. Über diese Wischgesten ist es möglich am CABito-Programm vorbei auf den Desktop des Rechners zu gelangen.

Wenn Sie auf **Wischgesten am Bildschirmrand deaktivieren** klicken, so wird diese Funktionalität im Betriebssystem deaktiviert. Im nächsten Schritt werden Sie von der Benutzerkontensteuerung von Windows gefragt, ob Sie die Änderung zulassen wollen. Diese müssen Sie mit **Ja** bestätigen.

**Wichtig:** Bei einem Konfigurationsarbeitsplatzrechner sollte diese Aktion nicht durchgeführt werden.

# **6.9.6 Nutzungsdaten**

Nutzungsdaten

Wir lassen Ihnen die Wahl, ob Sie uns Daten senden und wir sammeln nur die Daten, welche erforderlich sind, um CABito für jeden antification and verbessern zu können.

Durch setzen der Haken erlauben Sie dem CABito Programm anonymisierte Nutzungsdaten und/oder Fehlerberichte an uns zu übermitteln. Dies gibt uns die Möglichkeit das CABito Programm zu verbessern. Voraussetzung für eine Übermittlung der Daten ist eine Internetverbindung.

**ELCABito erlauben, technische Details und Interaktionen zu senden** □ CABito erlauben. Fehlerberichte automatisch zu senden

# **6.10 Karteireiter Hinweise**

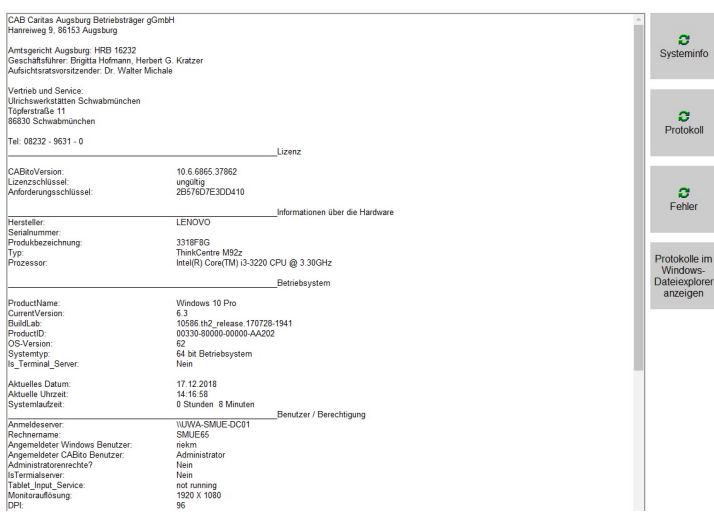

In diesem Karteireiter erhalten Sie Informationen, die für eine Wartung oder Problemsuche wichtig sein können.

Über die Schaltfläche **Systeminfo** können Sie sich die wichtigsten Informationen zum System anzeigen lassen. Einstellungen können hier nicht vorgenommen werden.

Über die Schaltfläche **Protokoll** können Sie sich das Aktionsprotokoll von CABito anzeigen lassen. Hier werden die wichtigsten Aktionen von CABito protokolliert.

Wird eine detaillierte Aufstellung von Aktionen in diesem Protokoll gewünscht, wie z. B. wann wurde welche Taste gedrückt, so kann dies in der Datei **System.ini** entsprechend festgelegt werden. Siehe hierzu unter [9.3](#page-91-0) [Dateien im Programmverzeichnis](#page-91-0), **System.ini** die Eintragung **Log\_erweitert=1**.

 $\overline{\text{min}}$ 

 $\overline{m}$ 

Der Inhalt des Protokolls kann über das Abfallsymbol direkt neben der Protokollschaltfläche gelöscht werden.

Über die Schaltfläche **Fehler** können Sie sich das Fehlerprotokoll von CABito anzeigen lassen. Hier werden auftretende Fehler von CABito gespeichert. Durch den Vergleich von Aktionsprotokoll und Fehlerprotokoll können sehr schnell Fehlerursachen ermittelt werden.

Der Inhalt des Fehlerprotokolls kann über das Abfallsymbol direkt neben der Fehlerschaltfläche gelöscht werden.

Über die Schaltfläche **Protokolle im Windows Dateiexplorer anzeigen** können Sie sich unter anderem die beiden Dateien **Protokoll** und **Fehlerprotokoll** im Dateiexplorer anzeigen lassen. Außerdem finden Sie dort die Dateien **CABito.ini**, **CABito\_to\_Stick.log** und **Datenquelle-X.log** (Details hierzu siehe 9.3 [Dateien im Programmverzeichnis](#page-91-0)). Ebenso liegt dort auch die Datei **Statistik.dat** (Details hierzu siehe 6.9.2 [Statistik\)](#page-79-0).

# **7 Datenmodelle**

# **7.1 Modell 1 – Datenaustausch mit Stick**

Alle CABito und Konfigurationsarbeitsplätze verwenden als Datenverzeichnis ein Verzeichnis auf der eigenen Festplatte (in der Abbildung unten als **Standardeinstellungen verwenden** bezeichnet). Der Datenaustausch erfolgt mittels USB Stick.

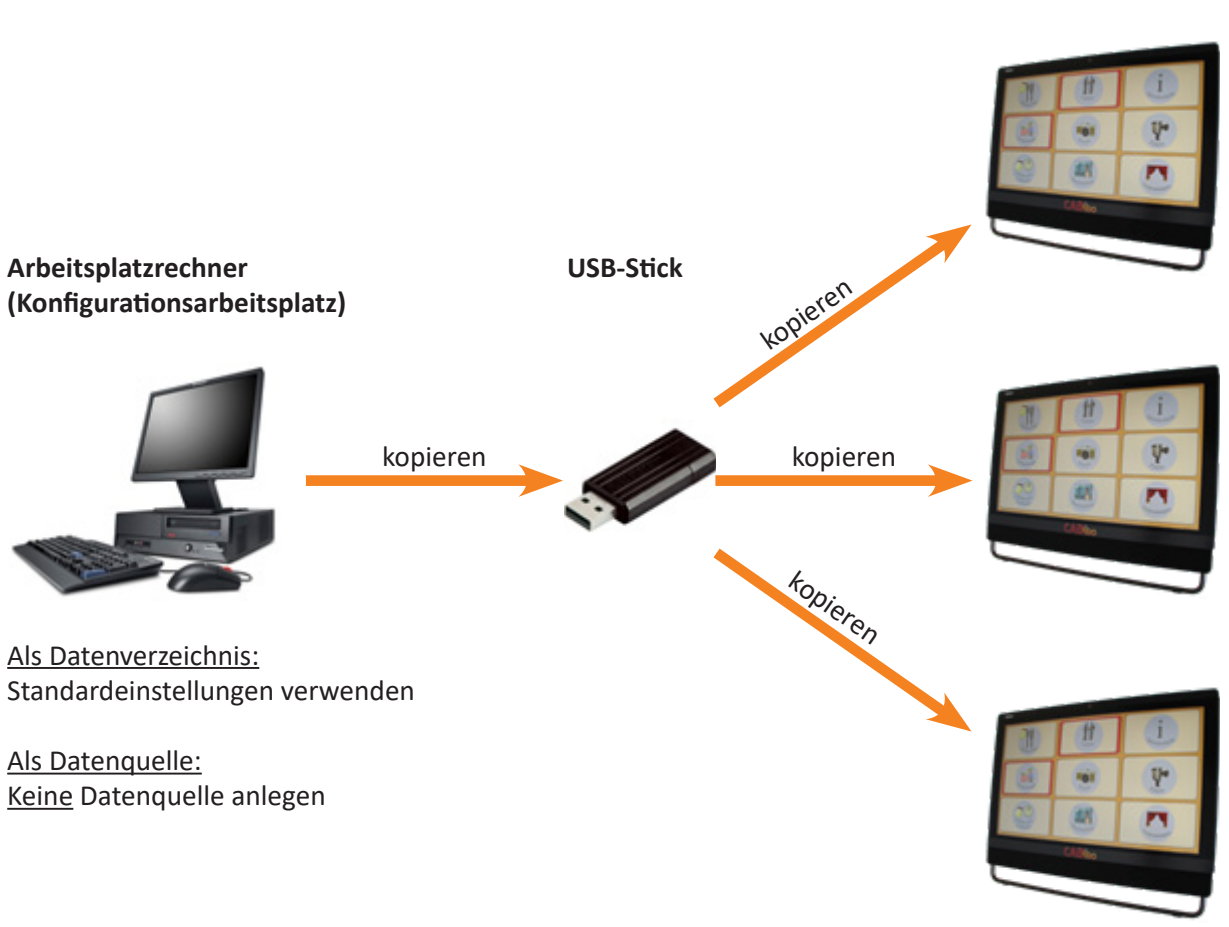

**CABito Geräte**

Als Datenverzeichnis: Standardeinstellungen verwenden

Als Datenquelle: Keine Datenquelle anlegen

# **Vorteile:**

- Kein Netzwerk nötig
- Leicht zu konfigurieren

# **Nachteile:**

- Umständlich
- **Arbeitsintensiv**

Details zur Einrichtung des Datenaustauschs mittels USB-Stick finden Sie unter [6.2.5](#page-67-0) Stick.

# <span id="page-83-0"></span>**7.2 Modell 2 – Fileserver als Datenquelle**

Auf dem Fileserver gibt es ein freigegebenes Verzeichnis für die Datenquelle, z. B. **\\10.22.15.3\CABito\daten**. Alle CABito holen sich z. B. einmal am Tag die Daten und legen diese lokal auf der Festplatte des CABito Gerätes ab (nur leserechte auf dem Fileserver erforderlich). Beim Aufruf einer Taste wird die lokal gespeicherte Taste aufgerufen.

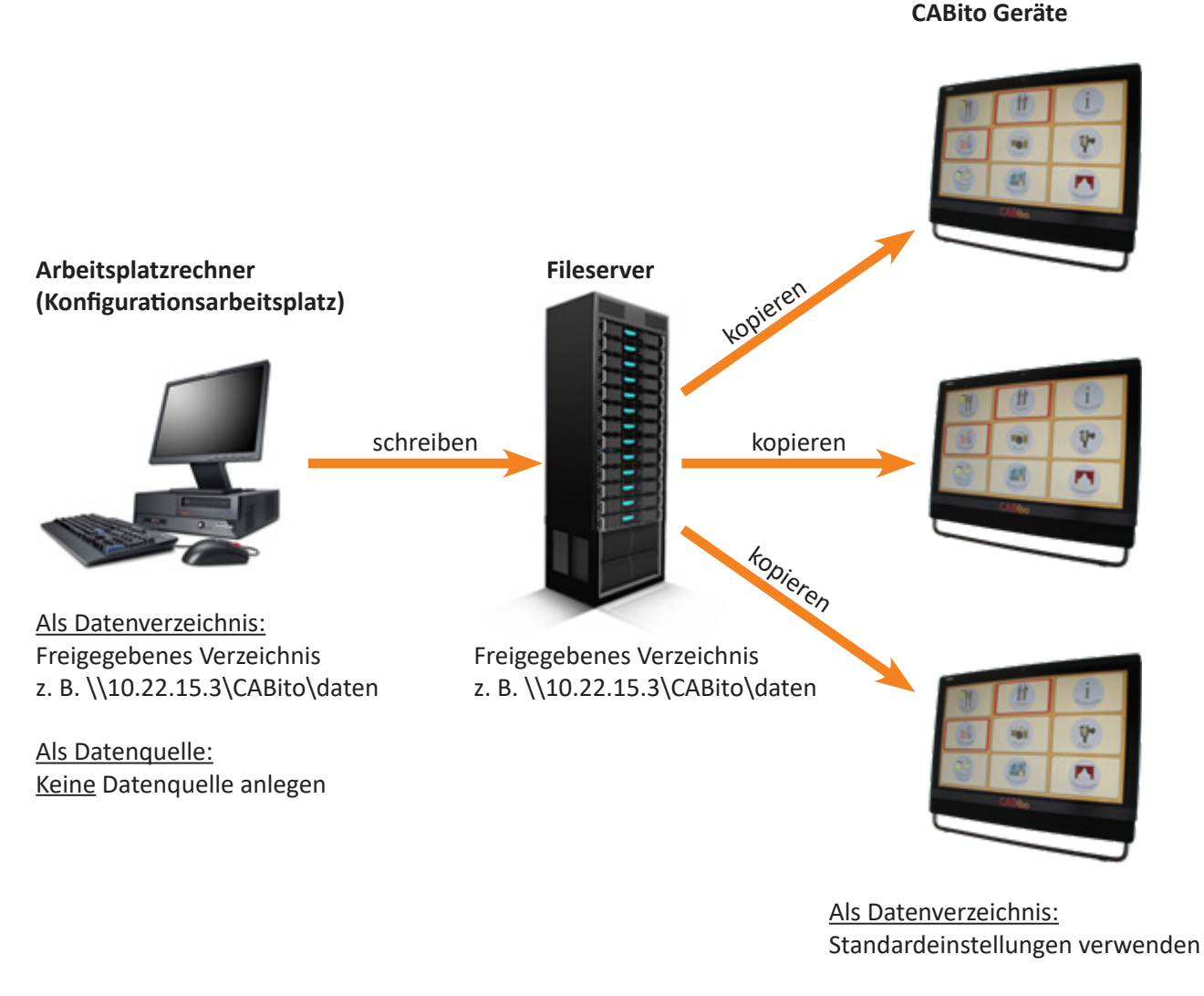

Als Datenquelle: Freigegebenes Verzeichnis z. B. \\10.22.15.3\CABito\daten

# **Vorteile:**

- Geringe Netzwerklast
- Auch bei langsamen Netz oder Netzausfall sind die Daten sofort verfügbar

# **Nachteil:**

Daten, die auf einem CABito eingespeist werden (z. B. mit einem USB-Stick), werden nicht auf die anderen CABito verteilt

Details zur Einrichtung des Datenaustauschs mittels Datenquelle finden Sie unter den Punkten 6.2 [Karteireiter Datenverzeichnisse](#page-63-1) und 9 [Expertenwissen.](#page-89-0)

# <span id="page-84-0"></span>**7.3 Modell 3 – Fileserver als Datenverzeichnis**

Auf dem Fileserver gibt es ein freigegebenes Datenverzeichnis, z. B. **\\10.22.15.3\CABito\daten**. Bei Tastendruck werden die auf dem Server gespeicherten Tasten wiedergegeben. Werden Daten über einen Stick eingepflegt, stehen diese Daten auch allen anderen CABito zur Verfügung.

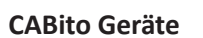

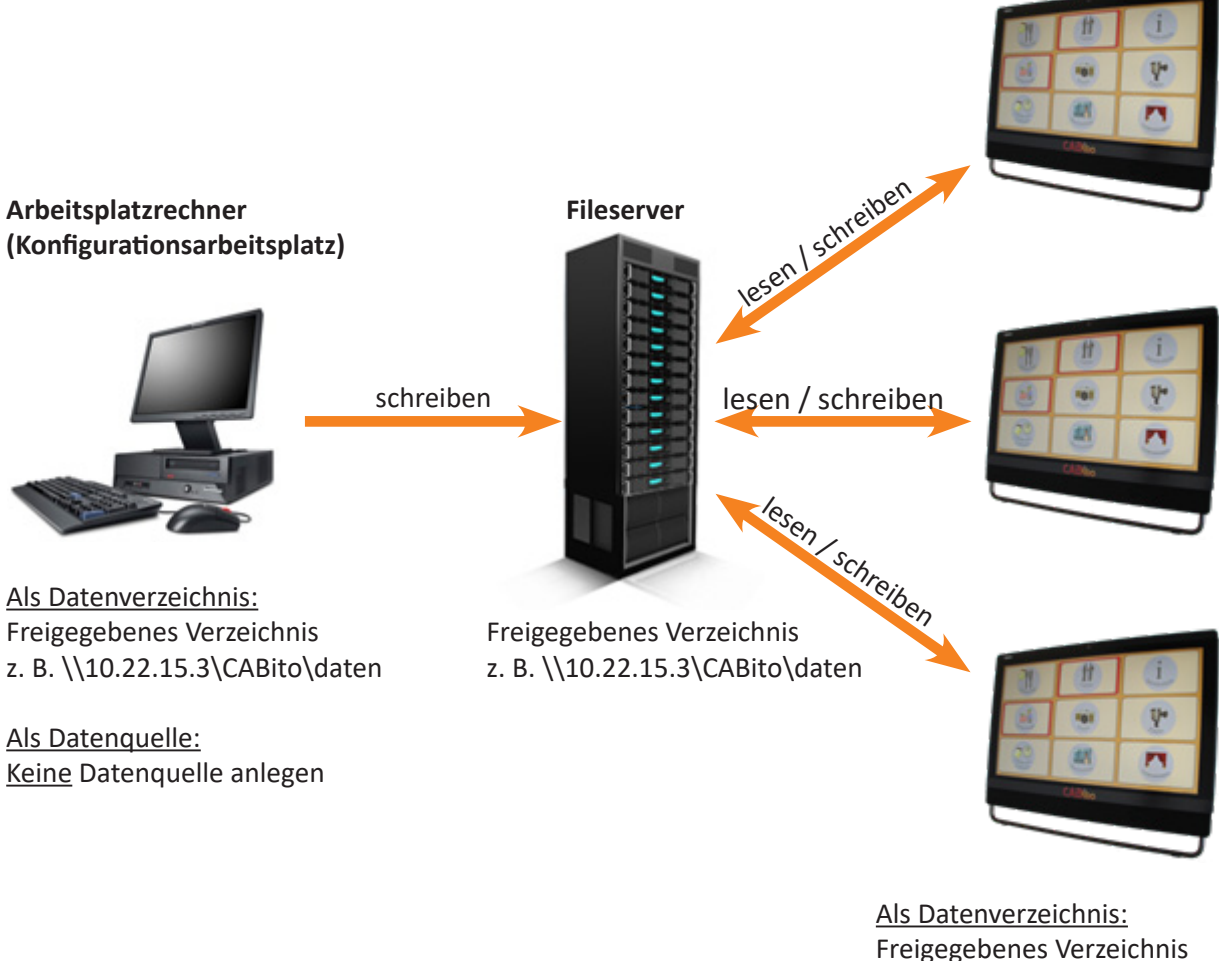

z. B. \\10.22.15.3\CABito\daten

Als Datenquelle: Keine Datenquelle anlegen

### **Vorteile:**

- Die am CABito Gerät angezeigten Inhalte sind immer die aktuellsten vom Server
- Daten, die von einem CABito eingespeist werden (z. B. mit einem USB-Stick), können auch auf den anderen CABito angezeigt werden

### **Nachteile:**

- Hohe Netzwerklast
- Bei langsamen Netz (z. B. W-LAN) wird der Datenzugriff träge

Details zur Einrichtung des Datenaustauschs mittels Datenverzeichnis finden Sie unter den Punkten 6.2 [Karteireiter Datenverzeichnisse](#page-63-1) und 9 [Expertenwissen.](#page-89-0)

# **7.4 Modell 4 – Kombination aus allen Modellen**

Auch die Kombination von verschiedenen Datenmodellen ist möglich, d.h. einzelne CABito kopieren sich die Daten auf die eigene Festplatte, andere greifen direkt auf den Server zu.

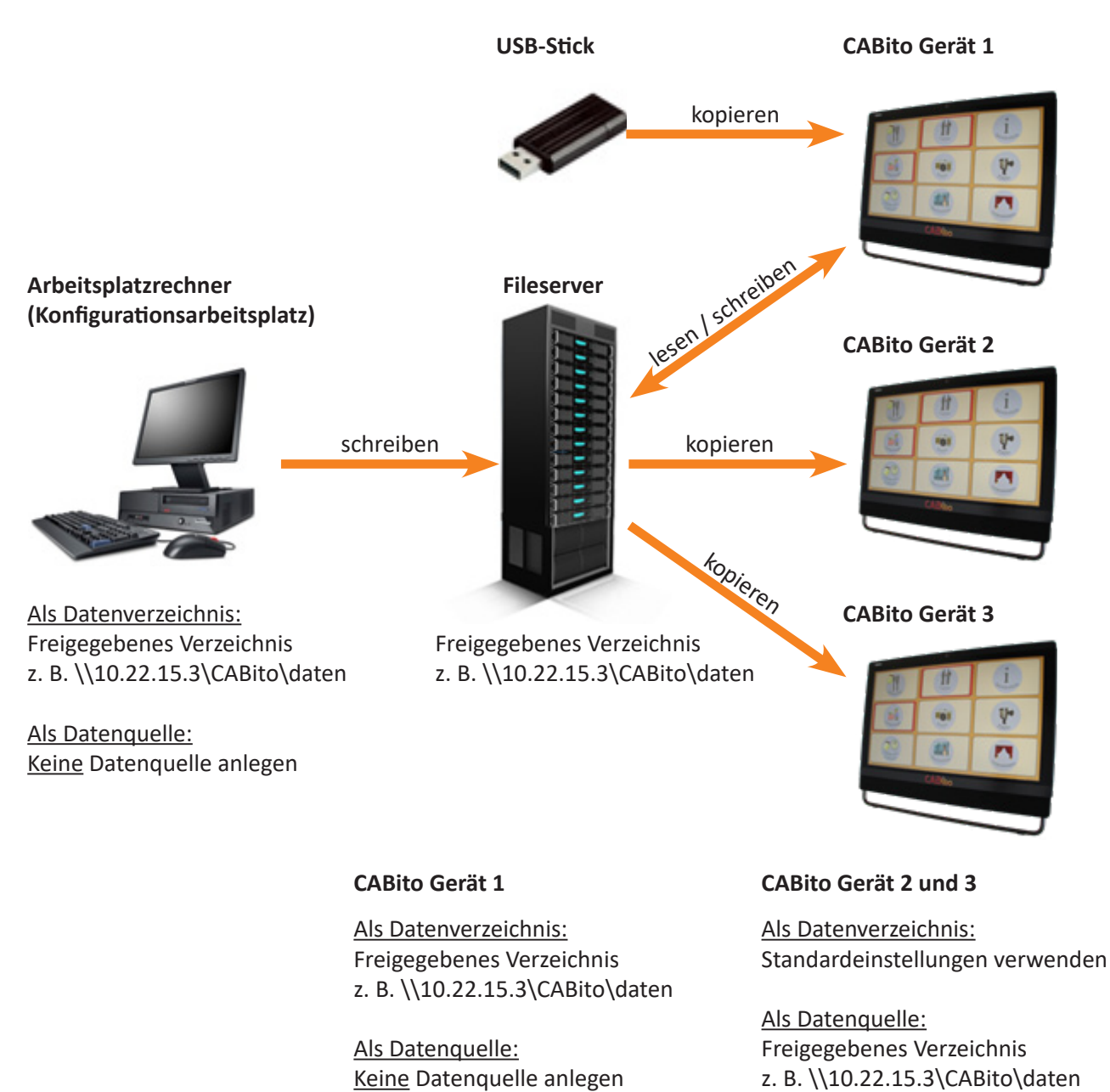

### **Vorteil:**

• Einzelne CABito können Daten zum Server schicken

### **Nachteile:**

• CABito, die direkt auf den Server zugreifen, erhöhen die Netzwerklast

Details zur Einrichtung des Datenaustauschs durch Kombination verschiedener Datenmodelle finden Sie un-ter 6.2 [Karteireiter Datenverzeichnisse](#page-63-1) und 9 [Expertenwissen.](#page-89-0)

# <span id="page-86-0"></span>**8 Installation**

# <span id="page-86-1"></span>**8.1 Systemvoraussetzungen**

Die CABito Software Version **11** wurde auf folgenden Betriebssystemen getestet:

- Windows 10 Professional (32 Bit und 64 Bit)
- Windows 2012 Server (32 Bit und 64 Bit)

Softwarevoraussetzung damit die CABito Software funktionsfähig ist:

**• Windows Media Player** aktuelle Version Wenn verschiedene Media Player installiert sind, dann als Standard Media Player festlegen.

Weitere Softwarevoraussetzungen:

- **• Adobe Reader DC**, nur notwendig für die Wiedergabe von PDF Dokumenten Wenn verschiedene PDF Reader installiert sind, dann als Standard PDF Reader festlegen.
- **• Internet Explorer 11**, nur notwendig für die Einstellung von Internetseiten Wenn verschiedene Internet Explorer installiert sind, dann als Standard Internet Explorer festlegen.

Die CABito Software benötigt ca. 40 MB Speicherplatz auf der Festplatte. Je installiertem TTS-Modul (text to speech) benötigen Sie weitere ca. 400 MB Speicherplatz. Dazu kommt der Speicherplatz für die Daten, der in der Regel weitaus größer ist. Wir empfehlen einen Speicherplatz von mindestens 5 GB für die Daten vorzusehen.

Für die Darstellung des CABito-Konfigurationsprogrammes sollten nachfolgend aufgelistete Bildschirmeinstellungen beachtet werden, ansonsten kann es zu fehlerhafter Darstellung führen:

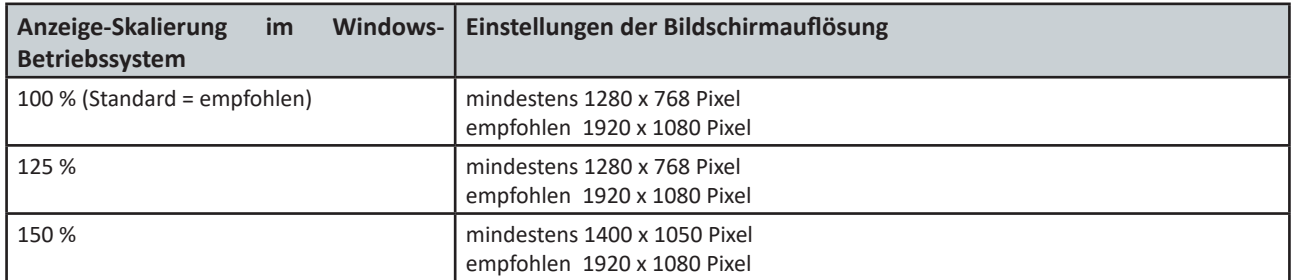

# **8.2 Installation auf einem PC**

Für die Installation der TTS-Module benötigen Sie Administratorenberechtigung. Sind die TTS-Module bereits installiert oder werden diese nicht benötigt, gelingt die Installation auch ohne Administratorenberechtigung.

Um Sprach- und Audioausgabe zu ermöglichen, muss der Computer über eine funktionierende Soundkarte verfügen.

**Wichtig:** Beachten Sie für die Installation von CABito die Softwarevoraussetzungen unter Punkt 8.1 [Systemvoraussetzungen](#page-86-1).

Legen Sie die Installations-DVD in das DVD-Laufwerk. Sollte das Installationsprogramm nicht selbständig starten, so starten Sie die Datei Setup.exe.

Folgen Sie nun den Installationsanweisungen. Im Dialog Komponenten auswählen können Sie entscheiden welche Komponenten Sie installieren möchten. Sie haben 3 Auswahlmöglichkeiten:

#### **Vollständige Installation:**

Es werden alle Komponenten und Hilfsprogramme installiert.

#### **Kompakte Installation:**

Es werden nur die unbedingt benötigten Komponenten installiert.

#### **Benutzerdefinierte Installation:**

Sie können in einem weiteren Bildschirm selbst entscheiden, welche Komponenten Sie installieren möchten.

Im Dialog **Sprachmodule installieren** können Sie zwischen den mitgelieferten Sprachausgabemodulen (TTS-Module) wählen. Bitte beachten Sie, dass Sie zur Installation dieser Module Administratorenberechtigung benötigen. Haben Sie keine Administratorenberechtigung, so müssen Sie beide Module abwählen, damit die weitere Installation gelingt.

Im Dialog **Installation durchführen** können Sie noch einmal Ihre Angaben kontrollieren. Wollen Sie Änderungen durchführen, so klicken Sie einfach auf **Zurück**. Erst ein Klick auf **Installieren** startet den Installationsvorgang.

Eine Lizenzierung ist lediglich erforderlich wenn das CABito Anzeigeprogramm auf diesem Gerät dauerhaft in Betrieb sein soll. Für Konfigurationsarbeitsplätze ist eine Lizenzierung nicht erforderlich (siehe hierzu auch 6.8 [Karteireiter Lizenz](#page-78-0)).

### **8.3 Installation auf einem Anwendungsserver**

Prinzipiell erfolgt die Installation auf einem Anwendungsserver genauso, wie auf einem lokalen PC.

**Wichtig:** Beachten Sie für die Installation von CABito die Softwarevoraussetzungen unter Punkt 8.1 [Systemvoraussetzungen](#page-86-1).

Nach erfolgter Installation müssen Sie in der Programmdatei **System.ini** folgenden Eintrag vornehmen (siehe auch 9.3 [Dateien im Programmverzeichnis\)](#page-91-0):

### **Is\_Terminal\_Server=1**

Damit werden folgende CABito Programmfunktionen abgeschalten:

- Watchdog
- Create Task
- **• System.ini** wird nicht upgedated
- Die Tasten **Computer in Standby-Modus**, **Computer neu starten** und **Computer ausschalten** im CABito Wartungsmenü werden deaktiviert.

Diese Funktionen sind auf CABito Anzeigegeräten zwar sehr sinnvoll, auf Terminalservern jedoch eher kontraproduktiv.

Soll der Terminalbenutzer auch Audiodateien übertragen bekommen, vergessen Sie bitte nicht Ihren Terminalserver dahingehend zu konfigurieren.

Ein Neustart des Servers nach der Installation ist nicht erforderlich.

### **8.4 Deinstallation**

Zur Deinstallation des CABito Programmes und aller dazugehörigen Komponenten, auch der Sprachmodule (TTS-Module) starten Sie im Programmverzeichnis von CABito (in der Regel **C:\CABito**) die Datei **Unins000.exe** (siehe auch 9.3 [Dateien im Programmverzeichnis\)](#page-91-0).

Daraufhin erfolgt eine Abfrage ob die Deinstallation durchgeführt werden soll. Wenn Sie diese mit **Ja** bestätigen, so wird der Vorgang gestartet.

# **8.5 Updates**

Wir sind ständig bemüht, die CABito Software zu verbessern. Dazu stellen wir regelmäßig Updates zur Verfügung. Diese können auf der CABito-Homepage www.cabito.net im Download-Bereich heruntergeladen werden.

**Wichtig:** Bitte achten Sie darauf nur die für Ihr CABito Gerät passende Update Version zu installieren, z. B. Update 10.XX für CABito Geräte mit Version 10.XX. Wird das Update Version 10.XX auf ein CABito Gerät mit Version 9.XX installiert, so handelt es sich hierbei um ein kostenpflichtiges Upgrade. In diesem Fall kontaktieren Sie uns vor der Installation. Wurde dennoch versehentlich ein Update Version 10.XX auf ein Gerät mit Version 9.XX installiert, so können Sie dies rückgängig machen in dem Sie das Update Version 9.XX installieren.

Welche Änderungen/Verbesserungen sich durch ein Update ergeben, können Sie aus den Release Notes ersehen, die wir ebenso im Download-Bereich als PDF-Datei zur Verfügung stellen, so dass Sie sich vorab über die Änderungen/Verbesserungen informieren können. Nach der Installation des Programmupdates finden Sie die aktuellen Release Notes auch im Verzeichnis **...\Cabito** bzw. an dem Ort an dem Sie das Update installiert haben.

# **Update am lokalen CABito Gerät / Anwender PC (Konfigurationsarbeitsplatz):**

Zur Installation eines Updates entpacken Sie die heruntergeladene Zip-Datei **Update Cabito V\_X\_XX.zip**. Danach starten Sie die Datei **Update Cabito V\_X\_XX.exe** (X\_XX = Versionsnummer) und folgen den Installationsanweisungen. Bei einem Update werden keine Veränderungen an den Einstellungen und den Daten Ihrer CABito Installation vorgenommen. Es werden lediglich die alten CABito Programmdateien gegen neue ausgetauscht.

# **Update über ein Netzwerk:**

Haben Sie mehrere CABito an einem Netzwerk angeschlossen, so ist es sinnvoll alle CABito und Anwender PC (Konfigurationsarbeitsplätze) mit einem Updateverzeichnis zu verbinden (siehe hierzu unter 6.2.2 [Pfad für Programmupdates\)](#page-64-1). Dieses Verzeichnis muss von Ihrem Administrator erstellt und freigegeben werden. Alle CABito und Anwender PC benötigen darauf Lesezugriff.

Zur Installation eines Updates entpacken Sie die heruntergeladene Zip-Datei **Update Cabito V\_X\_XX.zip**. Danach starten Sie die Datei **Update Cabito V\_X\_XX.exe** an einem Computer, der Schreibzugriff auf dieses Updateverzeichnis hat. Während der Installation geben Sie als Installationspfad Ihr Updateverzeichnis an. Damit werden alle relevanten Dateien in das Updateverzeichnis gelegt. Alle verbundenen CABitos holen sich beim nächsten Neustart des CABito Programmes selbständig die Dateien dort ab.

**Wichtig:** Während der Installation müssen alle anderen Anwendungen geschlossen werden, vor allem die CABito Anwendungen. Achten Sie auf den richtigen Ziel-Ordner für das Update. Es muss entweder der Ordner sein in dem das CABito Programm installiert ist oder der Ordner für das Updateverzeichnis vom Netzwerk.

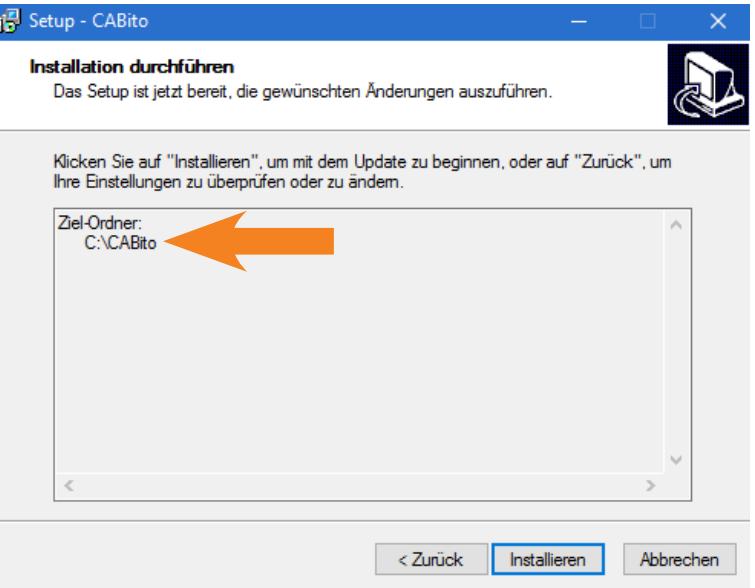

# <span id="page-89-0"></span>**9 Expertenwissen**

# **9.1 Allgemeines**

CABito wurde so konzipiert, dass es Anwendern ermöglicht, eigene Ideen zu realisieren und eigene Tools einzusetzen. Deshalb wurde auch auf eine Datenbank im Hintergrund verzichtet und alle Dateien in normale Ordner (Verzeichnisse) abgelegt.

Alle Inhalte von CABito werden im Verzeichnis **...\daten** gespeichert. Auf dieses Verzeichnis können versierte Benutzer auch direkt, d.h. ohneCABito Konfigurationsprogramm, zugreifen. Wo das Datenverzeichnis liegt, kann in der CABito Software festgelegt werden (siehe 6.2.1 [Datenverzeichnis](#page-63-0)).

Die einzelnen Buttons liegen in den Unterverzeichnissen von **...\daten** - z. B. **...\daten\Button1**. Die Bezeichnung der Verzeichnisse darf nicht verändert werden, da anderenfalls CABito sie nicht länger als Buttons erkennt. Dies kann jedoch dazu genutzt werden, um einzelne Buttons verschwinden zu lassen. Wird z. B. der **Button1** umbenannt zu **ButtonX**, so erkennt CABito ihn nicht weiter und erstellt einen neuen leeren **Button1**. Bei Bedarf kann dieser Button später wieder umbenannt und in CABito weiter genutzt werden.

Werden aus dem Datenverzeichnis Unterverzeichnisse komplett gelöscht, so baut CABito diese (sofern er sie benötigt) selbständig wieder auf. Ein Button kann also problemlos gelöscht werden, indem das entsprechende Verzeichnis gelöscht wird.

Es können auch Kopiertools wie z. B. Robocopy oder selbst erstellte Batch-Dateien zum kopieren oder verschieben von Buttons in einem Netzwerk eingesetzt werden.

Die Zugriffsbeschränkung auf einzelne Unter-/Verzeichnisse ist mit Windows-Bordmittel zu realisieren. Das heißt, der Administrator belegt einzelne Verzeichnisse mit der NT-Sicherheit. So kann gesteuert werden, welcher Benutzer welche Buttons (Tasten) verändern kann. Dies hat auch zum Vorteil, dass Benutzer, die meist ohnehin schon im Netzwerk angelegt sind, nicht erneut in der CABito Software angelegt werden müssen.

# **9.2 Netzanbindung**

Um einen CABito über das Netz mit Daten versorgen zu können, ist es nicht erforderlich den CABito Computer in die Domain aufzunehmen. Er benötigt nur Lesezugriff auf ein freigegebenes Verzeichnis.

# **IP-Adresse für den CABito einrichten:**

CABito benötigt in einem Netzwerk eine IP-Adresse. Dazu gibt es 2 Möglichkeiten:

- 1. Auf dem Server ist DHCP aktiviert. Dann wird CABito automatisch eine IP-Adresse zugewiesen.
- 2. Ist kein DHCP verfügbar, so muss die IP-Adresse, SubnetMaske und DNS... manuell eingetragen werden (siehe nächste Seite). Dazu muss Ihnen Ihr Administrator eine IP-Adresse zuteilen.

# **In der Domain einen Benutzer und eine Benutzergruppe anlegen:**

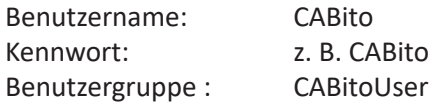

Der Benutzergruppe CABitoUser den Benutzer CABito und Domain-Benutzer zuweisen. Ebenso alle Personen, die den CABito über das Netz bestücken sollen.

# **Verzeichnis auf dem Datenserver einrichten:**

- Ein Verzeichnis anlegen z. B. Z:\CABito
- Das Verzeichnis freigeben für die Benutzergruppe **CABitoUser** mit der Berechtigung **Ändern**
- In diesem Verzeichnis einen Ordner **…\Daten** und einen Ordner **…\Updates** anlegen

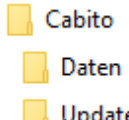

### **IP-Adresse manuell eingeben:**

Wird in Ihrem Netzwerk kein DNS Server betrieben, so müssen Sie die Netzwerkadapter-Einstellungen manuell vornehmen. Diese finden Sie unter

- -> **Windows Systemsteuerung**
- -> **Netzwerk und Freigabecenter**.

Danach klicken Sie auf -> **Adaptereinstellungen ändern**.

Nun klicken Sie mit der rechten Maustaste auf das betreffende Netz über das Sie sich mit dem Netzwerk verbinden wollen. Wählen Sie in dem geöffneten Kontextmenü -> **Eigenschaften** aus.

Markieren Sie unter dem Karteireiter

- -> **Netzwerk** den Punkt
- -> **Internetprotokoll Version 4 (TCP/IPv4)** und klicken anschließend auf
- -> **Eigenschaften**.

Im nun geöffneten Fenster haben Sie die Möglichkeit die verschiedenen Werte für Ihre IP-Einstellungen einzutragen.

#### **Netzwerkeinstellungen im Konfigurationsprogramm:**

Nun müssen Sie sich entscheiden, ob CABito nur Daten aus dem Netz bezieht, wie unter Punkt 7.2 [Modell 2 – Fileserver als Datenquelle](#page-83-0) beschrieben, oder auch Daten an das Netz schicken kann wie unter 7.3 [Modell 3 – Fileserver als Datenverzeichnis](#page-84-0) beschrieben. Die Einstellungen nehmen Sie in den **Experteneinstellungen** im Karteireiter **Datenverzeichnisse** vor (siehe 6.2 [Karteireiter Datenverzeichnisse](#page-63-1)).

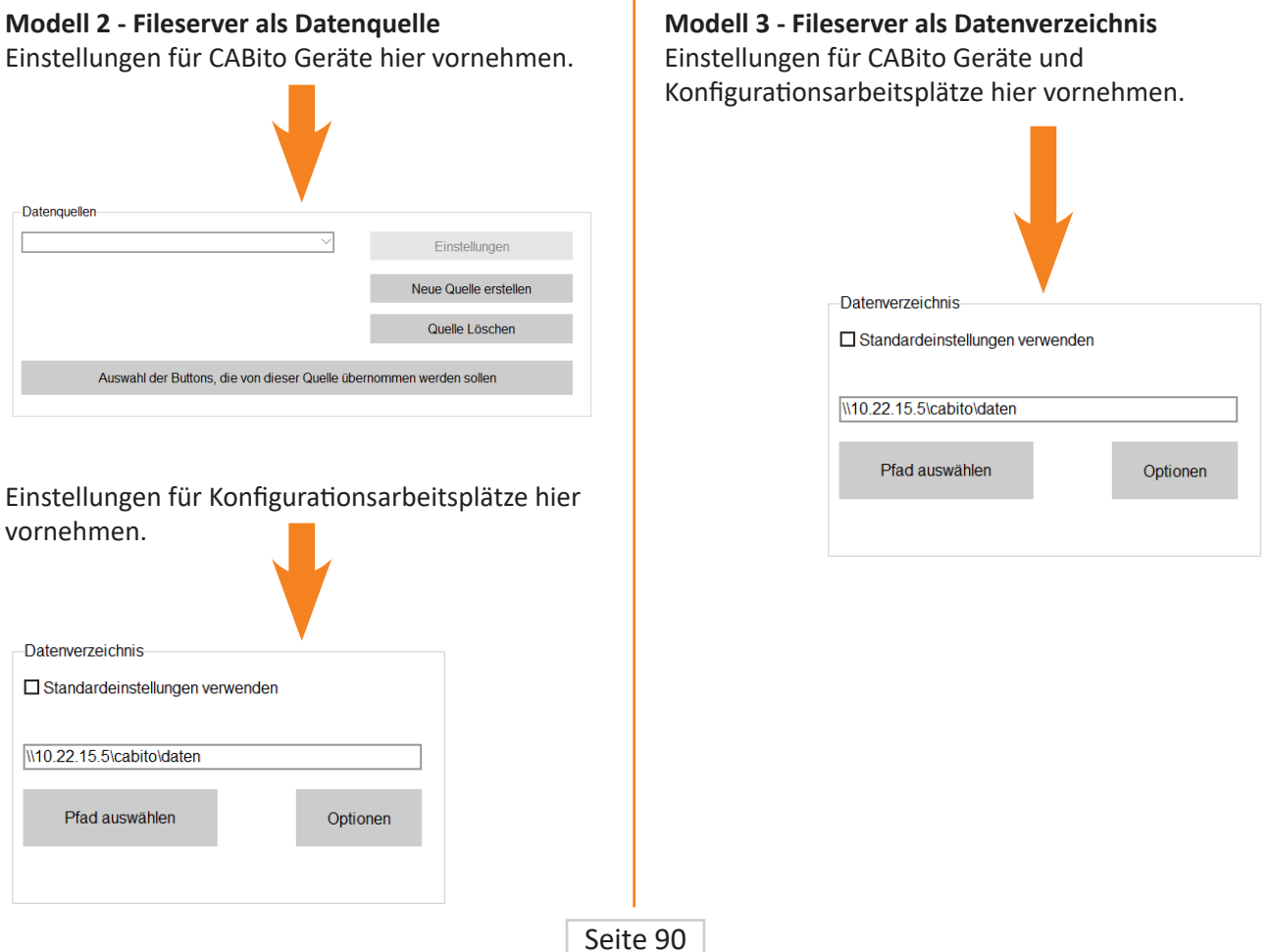

# <span id="page-91-0"></span>**9.3 Dateien im Programmverzeichnis**

Im Folgenden werden kurz die Funktionen der Dateien beschrieben die CABito benötigt:

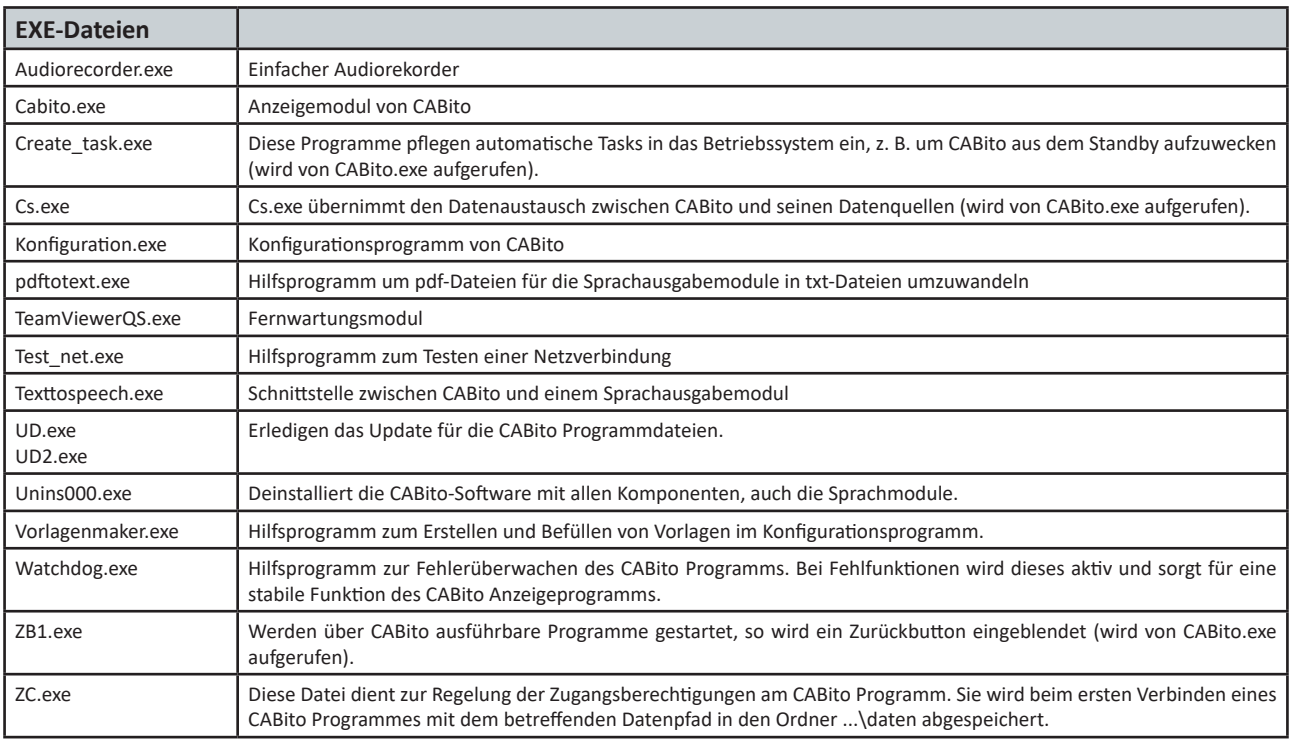

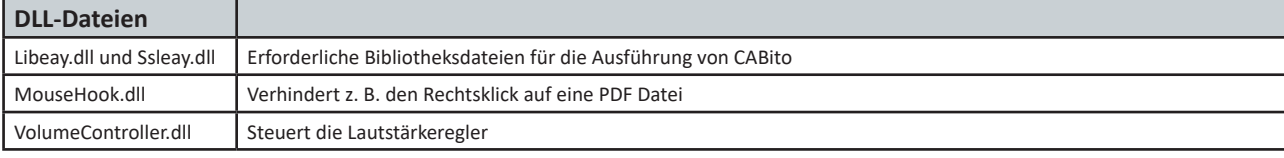

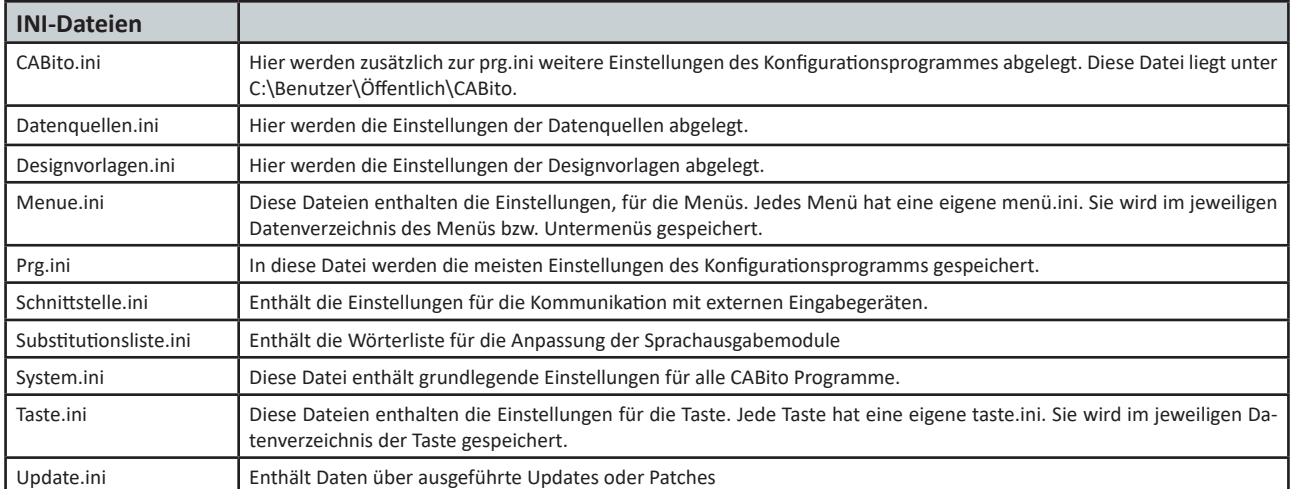

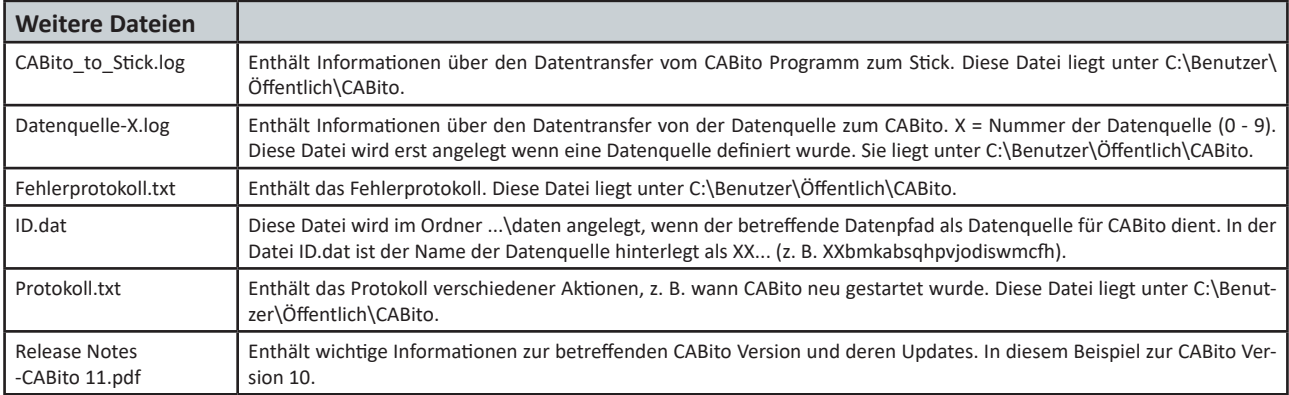

Fortsetzung siehe nächste Seite.

### Fortsetzung

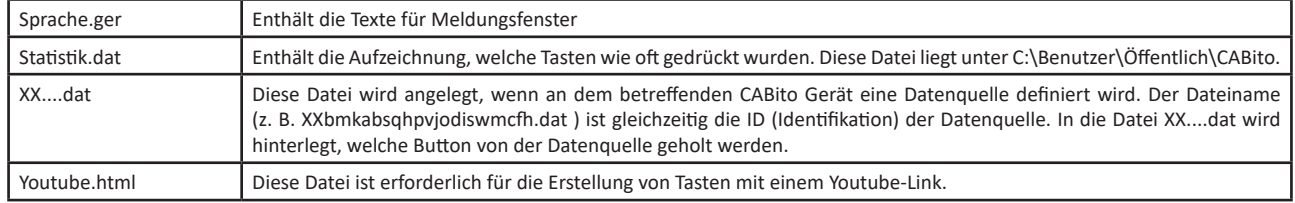

# **System.ini:**

Die angegebenen Werte entsprechen den Werkseinstellungen. Bei Bedarf können einzelne Werte mit einem Texteditor angepasst werden.

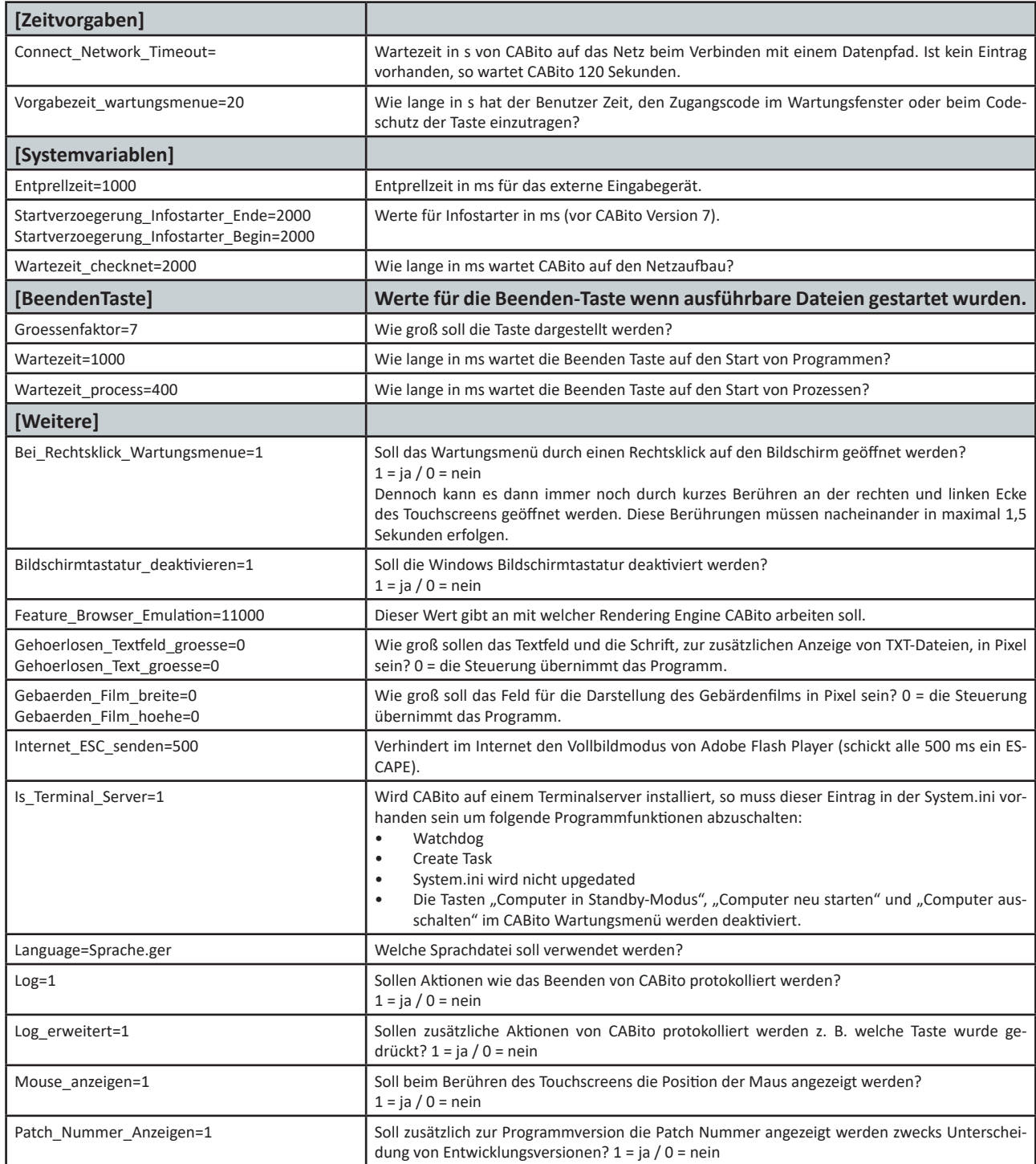

Fortsetzung siehe nächste Seite.

#### Fortsetzung

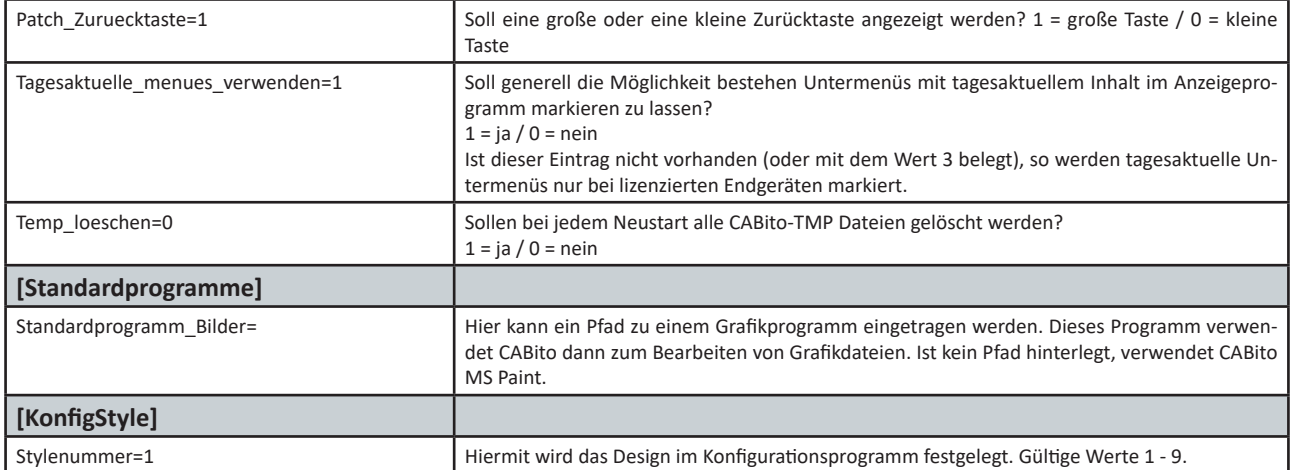

#### **CABito.ini:**

Diese Datei wird von CABito im Verzeichnis **C:\Benutzer\Öffentlich\CABito** erstellt. Dort werden die individuellen Einstellwerte für folgende Parameter hinterlegt.

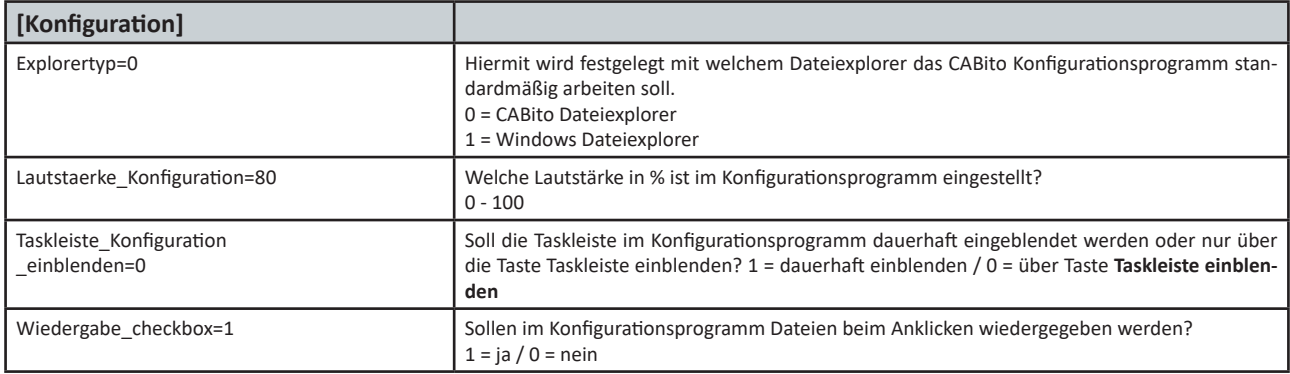

#### **Prg.ini:**

Fast alle Werte der prg.ini werden mit dem Konfigurationsprogramm gesetzt. Anpassungen können nur in den Sektionen **[Dateitypen]** und **[Lizenzierung]** notwendig sein.

Unter Dateitypen können Eintragungen erforderlich sein, wenn mit Dateien gearbeitet werden muss die dort nicht verzeichnet sind. Ob CABito mit diesen Dateitypen problemlos zusammenarbeitet, können wir jedoch nicht zusichern.

Unter Lizenzierung beim Punkt MAC kann eine eigene feste MAC-Adresse eingetragen werden. Dies ist eventuell erforderlich, wenn CABito immer wieder die Lizenzierung durch wechselnde virtuelle MAC-Adressen des LAN-Adapters verliert. Falls der Punkt MAC nicht vorhanden ist, kann dieser manuell nachgetragen werden.

Auszug aus der prg.ini:

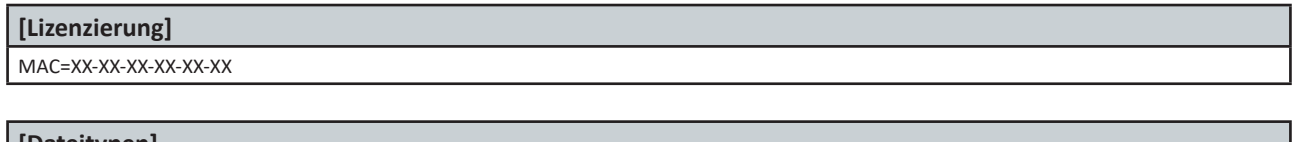

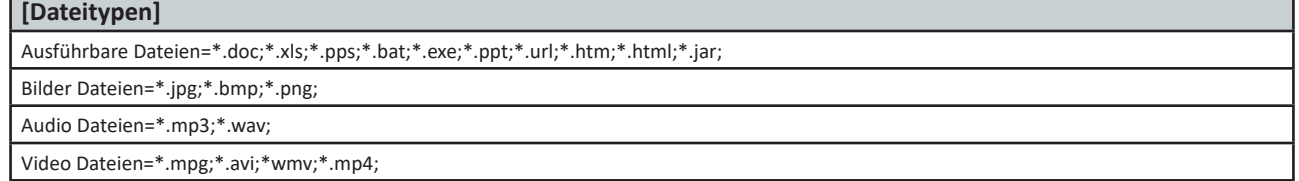

Soll ein Dateityp hinzugefügt werden, so muss dies immer im Format **\*.xxx;** erfolgen z. B. **\*.pps;** .